# Dell DL4300 Appliance User's Guide

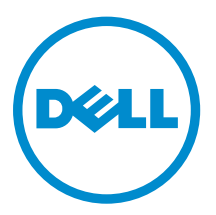

# Notes, cautions, and warnings

NOTE: A NOTE indicates important information that helps you make better use of your computer.

CAUTION: A CAUTION indicates either potential damage to hardware or loss of data and tells you how to avoid the problem.

WARNING: A WARNING indicates a potential for property damage, personal injury, or death.

Copyright **©** 2016 Dell Inc. All rights reserved. This product is protected by U.S. and international copyright and intellectual property laws. Dell™ and the Dell logo are trademarks of Dell Inc. in the United States and/or other jurisdictions. All other marks and names mentioned herein may be trademarks of their respective companies.

2015 - 12

∕∿

Rev. A01

# **Contents**

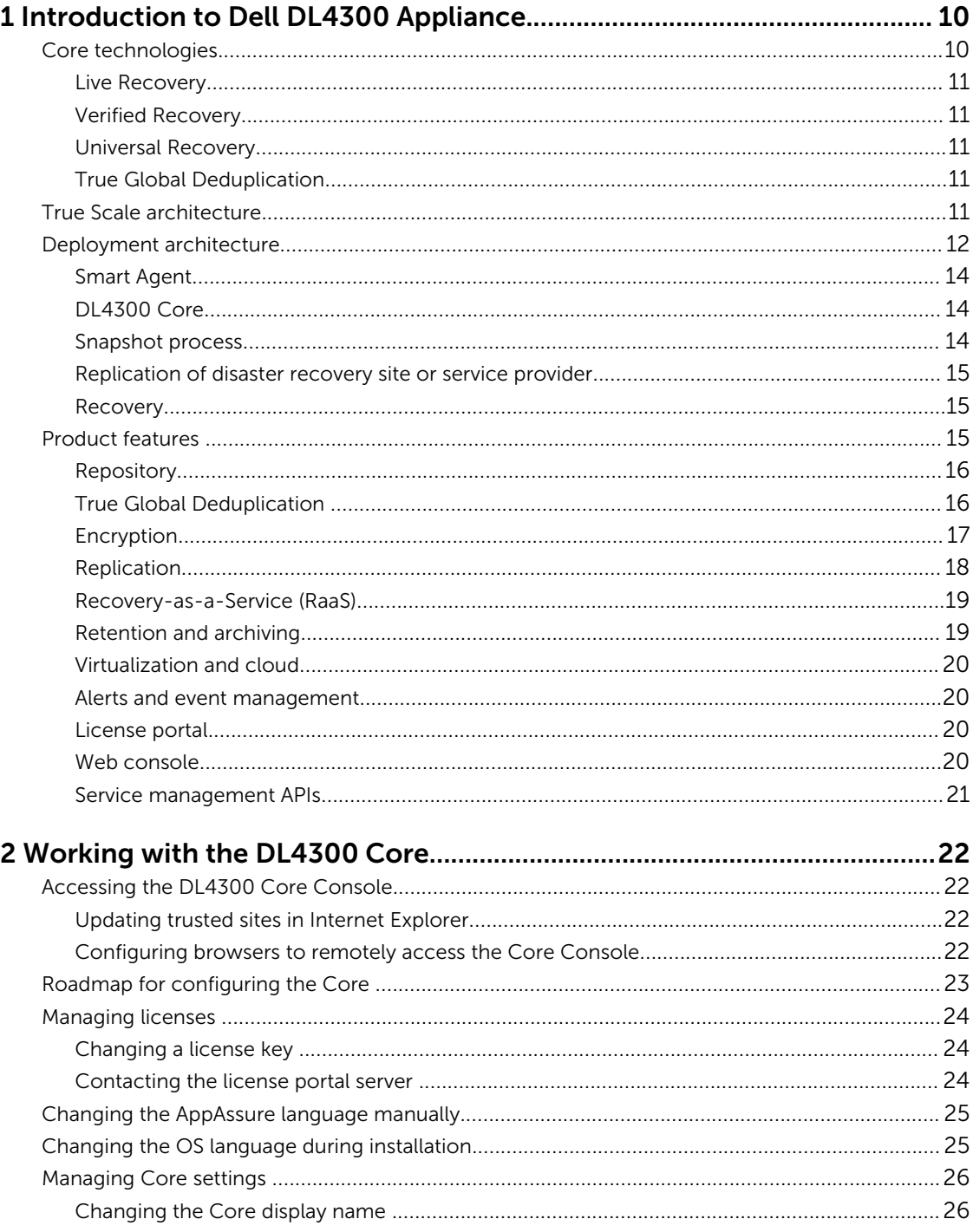

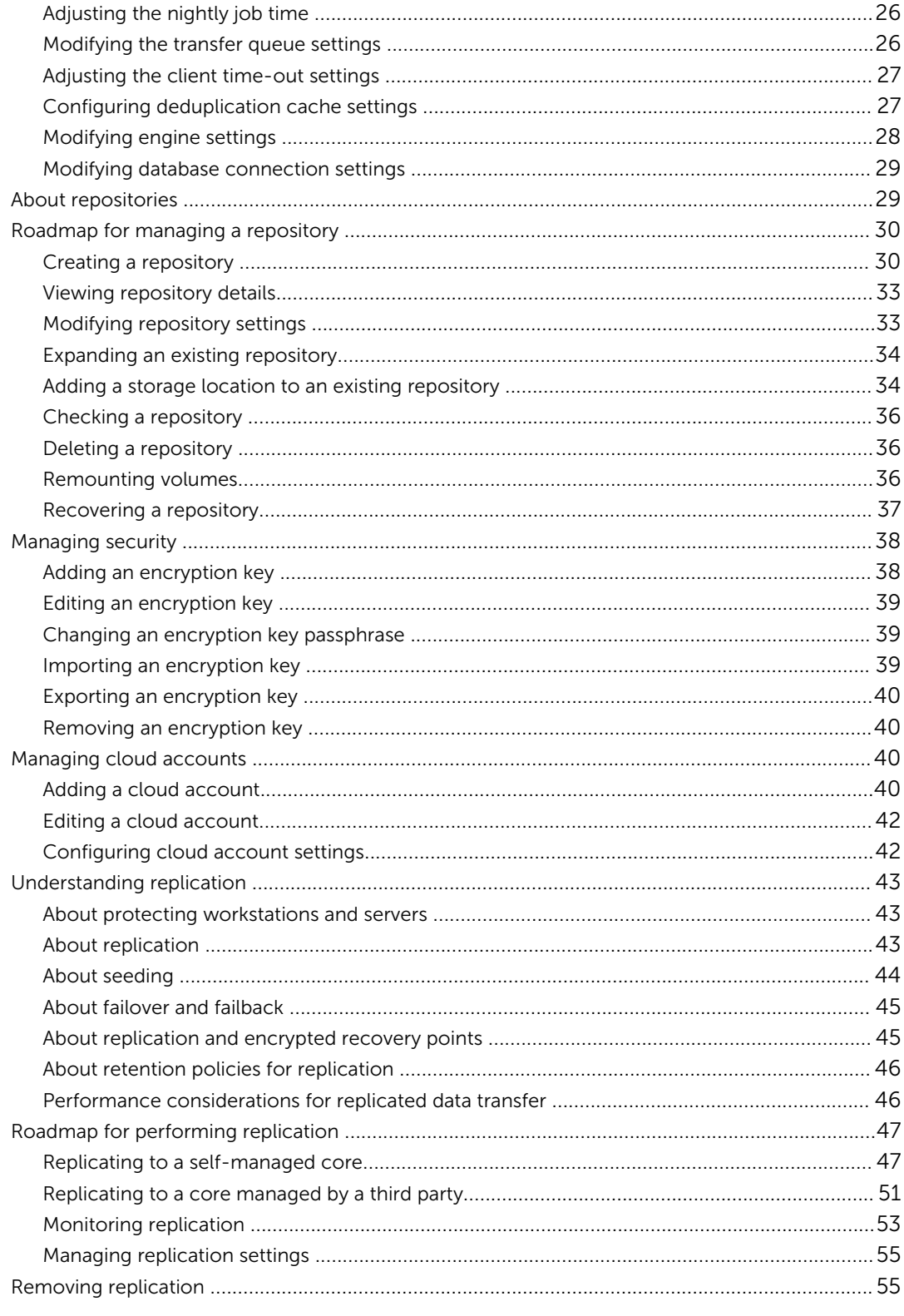

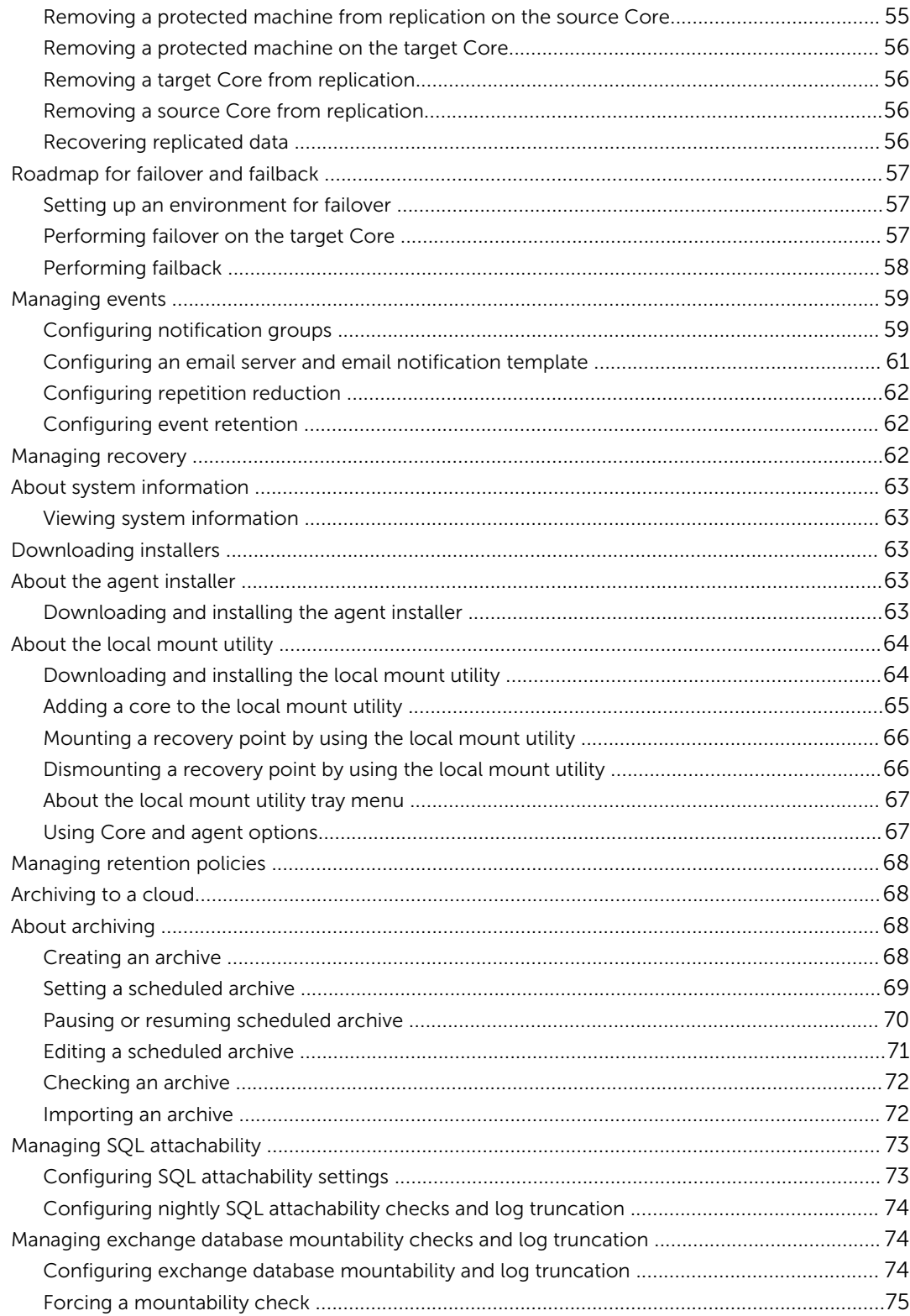

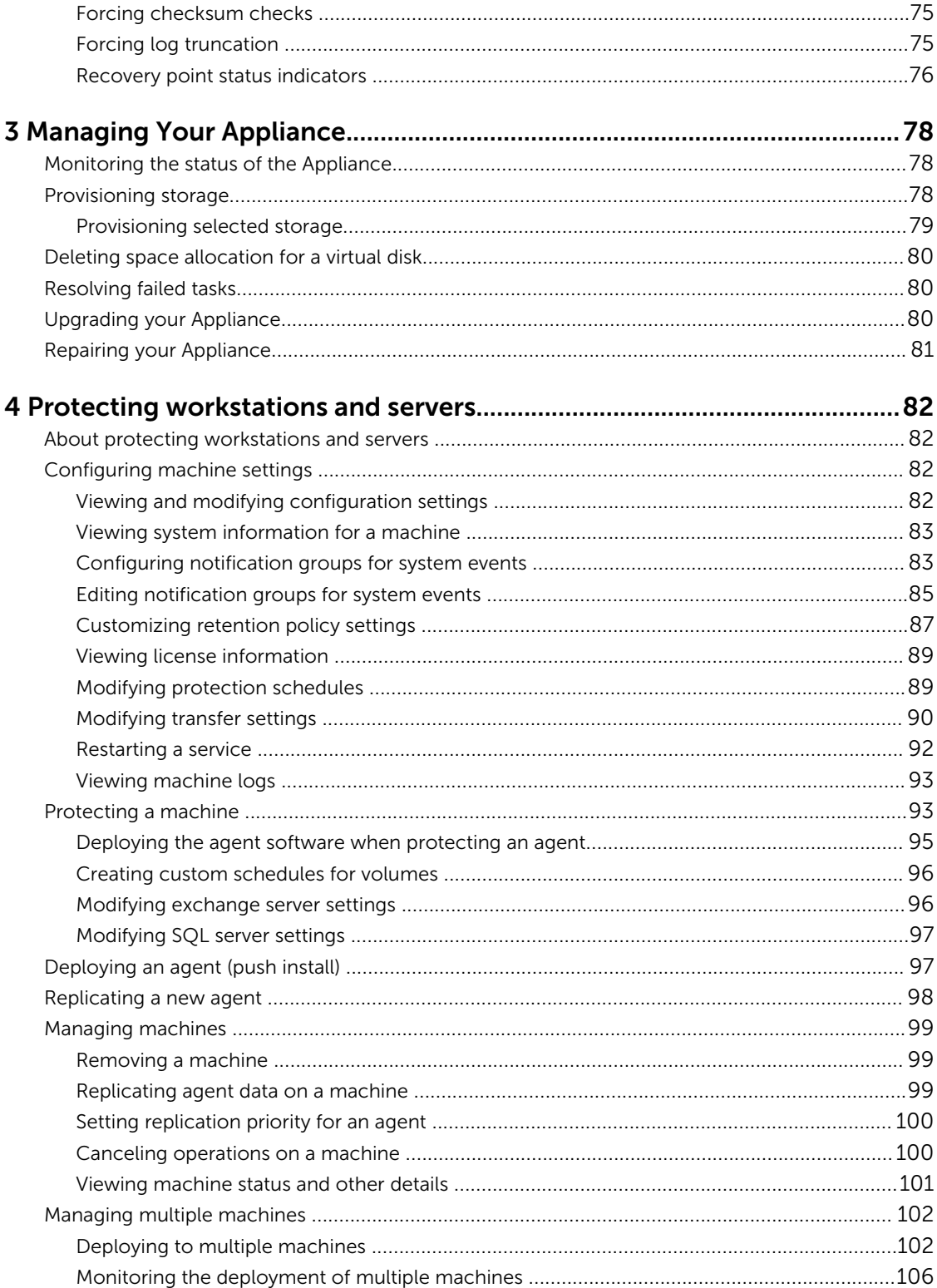

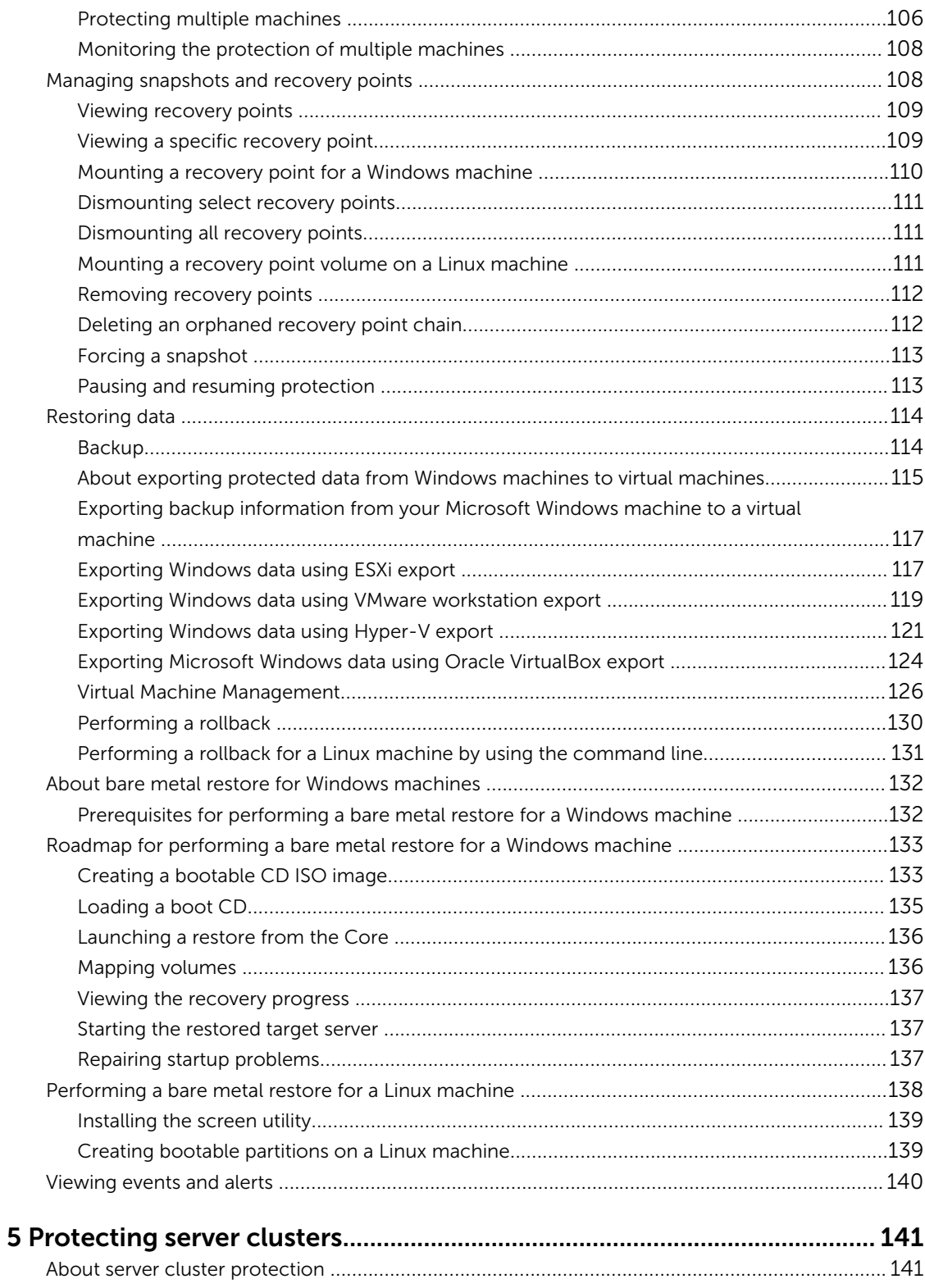

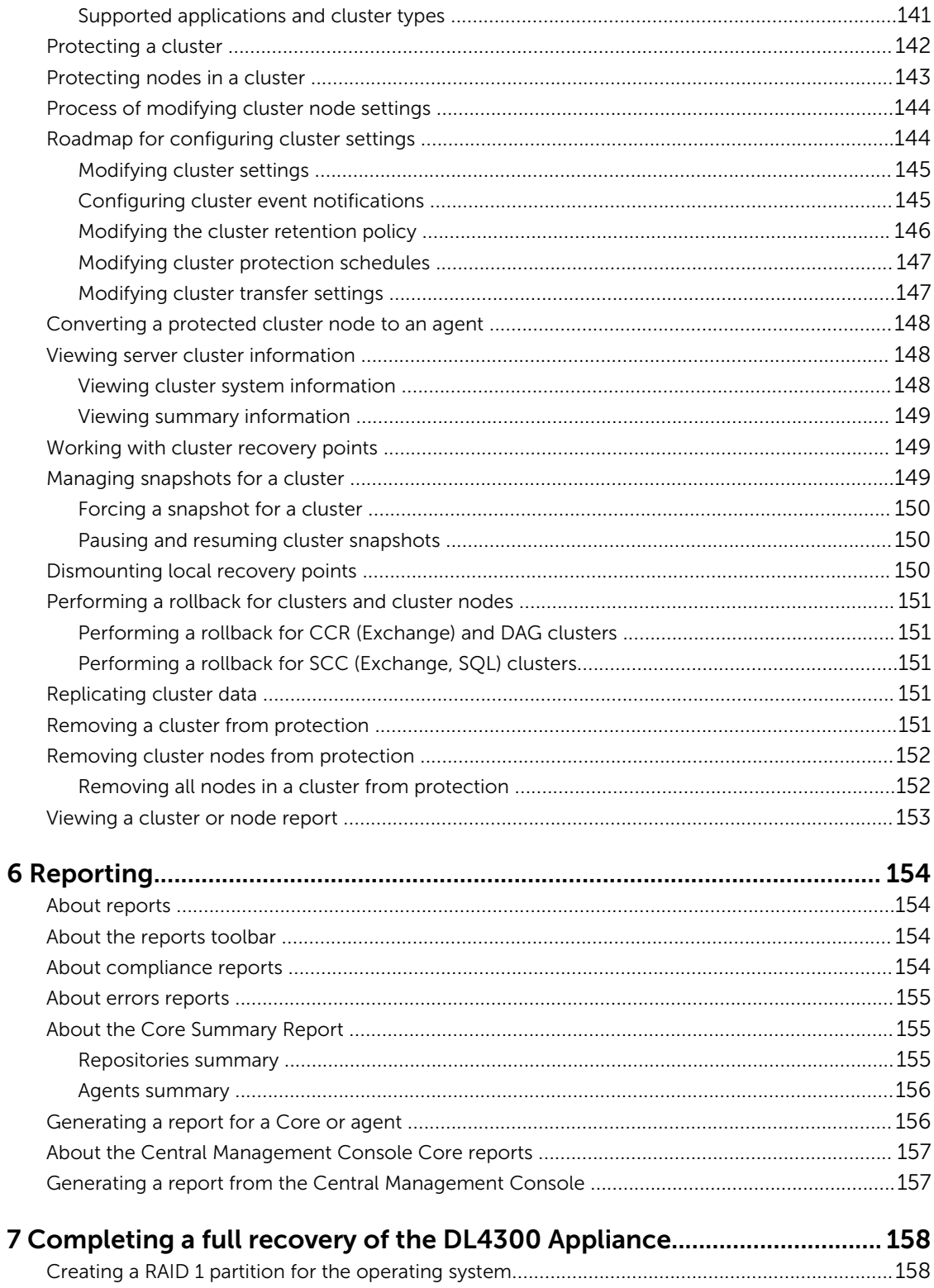

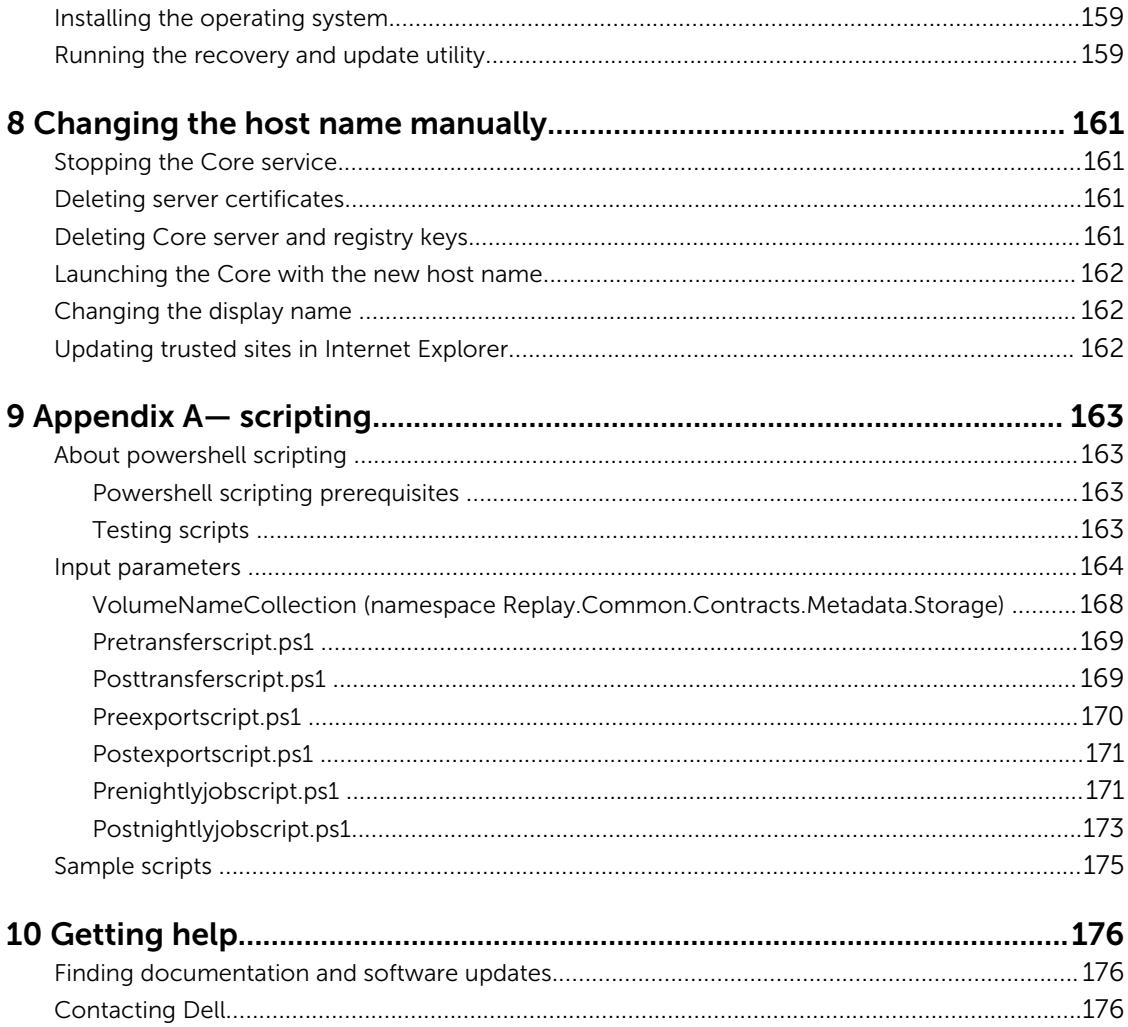

1

# <span id="page-9-0"></span>Introduction to Dell DL4300 Appliance

This chapter provides an introduction and overview of DL4300. It describes the features, functionality, and architecture, and consists of the following topics:

- Core technologies
- [True Scale architecture](#page-10-0)
- [Deployment architecture](#page-11-0)
- [Product features](#page-14-0)

Your appliance sets a new standard for unified data protection by combining backup, replication, and recovery in a single solution that is engineered to be the fastest and most reliable backup for protecting virtual machines (VM), physical machines, and cloud environments.

Your appliance is capable of handling up to petabytes of data with built-in global deduplication, compression, encryption, and replication to any private or public cloud infrastructure. Server applications and data can be recovered in minutes for data retention (DR) and compliance.

Your appliance supports multi-hypervisor environments on VMware vSphere and Microsoft Hyper-V private and public clouds.

Your appliance combines the following technologies:

- **[Live Recovery](#page-10-0)**
- [Verified Recovery](#page-10-0)
- [Universal Recovery](#page-10-0)
- **[True Global Deduplication](#page-10-0)**

These technologies are engineered with secure integration for cloud disaster recovery and deliver fast and reliable recovery. With its scalable object store, your appliance is uniquely capable of handling up to petabytes of data very rapidly with built-in global deduplication, compression, encryption, and replication to any private or public cloud infrastructure.

AppAssure addresses the complexity and inefficiency of legacy tools through its core technology and support of multi-hypervisor environments including those running on VMware vSphere and Microsoft Hyper-V, which comprise both private and public clouds. AppAssure offers these technological advances while dramatically reducing IT management and storage costs.

# Core technologies

Details about the core technologies of AppAssure are described in the following topics.

## <span id="page-10-0"></span>Live Recovery

Live Recovery is instant recovery technology for VMs or servers. It gives you near-continuous access to data volumes on virtual or physical servers. You can recover an entire volume with near-zero RTO and an RPO of minutes.

The backup and replication technology records concurrent snapshots of multiple VMs or servers, providing near instantaneous data and system protection. You can resume the use of the server directly from the backup file without waiting for a full restore to production storage. Users remain productive and IT departments reduce recovery windows to meet today's increasingly stringent Recovery Time Objective (RTO) and Recovery Point Objective (RPO) service-level agreements.

### Verified Recovery

Verified Recovery enables you to perform automated recovery testing and verification of backups. It includes, but is not limited to, file systems:- Microsoft Exchange 2007, 2010, and 2013, and different versions of Microsoft SQL Server 2005, 2008, 2008 R2, 2012 and 2014. Verified Recovery provides recoverability of applications and backups in virtual and physical environments. It features a comprehensive integrity checking algorithm based on 256-bit SHA keys that check the correctness of each disk block in the backup during archiving, replication, and data seeding operations. This ensures that data corruption is identified early and prevents corrupted data blocks from being maintained or transferred during the backup process.

## Universal Recovery

Universal Recovery technology gives you unlimited machine restoration flexibility. You can restore your backups from physical systems to virtual machines, virtual machines to virtual machines, virtual machines to physical systems, or physical systems to physical systems, and carry out bare metal restores to dissimilar hardware. For example, P2V, V2V, V2P, P2P, P2C, V2C, C2P, and C2V.

Universal Recovery technology also accelerates cross-platform moves among virtual machines. For example, moving from VMware to Hyper-V or Hyper-V to VMware. It builds in application-level, itemlevel, and object-level recovery (individual files, folders, e-mail, calendar items, databases, and applications). With AppAssure, you can recover or export physical to cloud, or virtual to cloud.

## True Global Deduplication

Your appliance provides true global deduplication that reduces your physical disk drive capacity requirements by offering space reduction ratios exceeding 50:1, while still meeting the data storage requirements. AppAssure True Scale inline block-level compression and deduplication with line speed performance, along with built-in integrity checking, prevents data corruption from affecting the quality of the backup and archiving processes.

# True Scale architecture

Your appliance is built on AppAssure True Scale architecture. It leverages dynamic, multi-core pipeline architecture that is optimized to consistently deliver solid performance for your enterprise environments. True Scale is designed from the ground up to linearly scale and efficiently store and manage big data, and deliver RTOs and RPOs of minutes without compromising performance. It comprises of a purpose-built

<span id="page-11-0"></span>object and a volume manager with integrated global deduplication, compression, encryption, replication, and retention. The following diagram describes the AppAssure True Scale architecture.

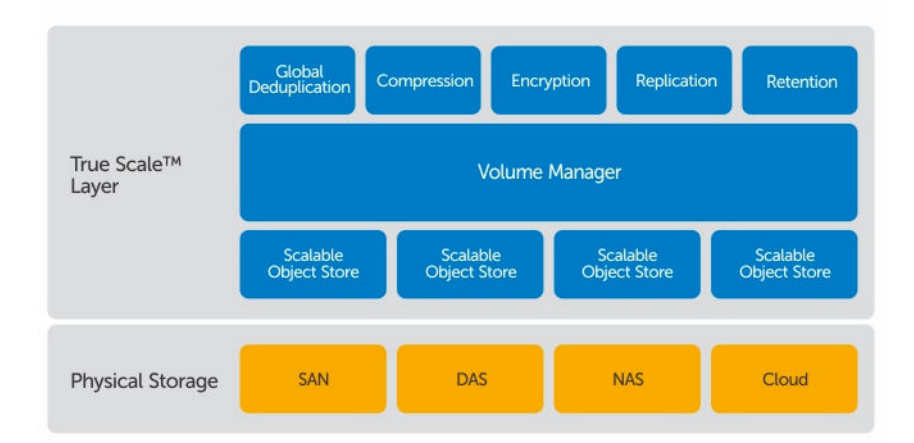

#### Figure 1. AppAssure True Scale architecture

The AppAssure Volume Manager and Scalable Object Store serve as the foundation of the AppAssure True Scale architecture. The scalable object store stores block-level snapshots that are captured from virtual and physical servers. The volume manager manages the numerous object stores by providing a common repository or just-in-time storage for only what is needed. The Object Store concurrently supports everything with asynchronous I/O that delivers high throughput with minimal latency and maximizes system utilization. The repository resides on different storage technologies such as Storage Area Network (SAN), Direct Attached Storage (DAS), or Network Attached Storage (NAS).

The role of the AppAssure Volume Manager is similar to the role of the volume manager in an operating system. It takes various storage devices which can be of different sizes and types and combines them into logical volumes, using striped or sequential allocation policies. The object store saves, retrieves, maintains, and then replicates objects that are derived from application-aware snapshots. The volume manager delivers scalable I/O performance in tandem with global data deduplication, encryption, and retention management.

# Deployment architecture

Your appliance is a scalable backup and recovery product that is flexibly deployed within the enterprise or as a service delivered by a managed service provider. The type of deployment depends on the size and requirements of the customer. Preparing to deploy your appliance involves planning the network storage topology, core hardware and disaster recovery infrastructure, and security.

The deployment architecture consists of local and remote components. The remote components may be optional for those environments that do not require leveraging a disaster recovery site or a managed service provider for off-site recovery. A basic local deployment consists of a backup server called the Core and one or more protected machines. The off-site component is enabled using replication that provides full recovery capabilities in the DR site. The Core uses base images and incremental snapshots to compile recovery points of protected machines.

Additionally, your appliance is application-aware because it can detect the presence of Microsoft Exchange and SQL and their respective databases and log files, and then automatically group these volumes with dependency for comprehensive protection and effective recovery. This ensures that you never have incomplete backups when you are performing recoveries. Backups are performed by using application-aware block-level snapshots. Your appliance can also perform log truncation of the protected Microsoft Exchange and SQL servers.

The following diagram depicts a simple deployment. In this diagram, AppAsure agent software is installed on machines such as a file server, email server, database server, or virtual machines and connect to and are protected by a single Core, which also consists of the central repository. The License Portal manages license subscriptions, groups and users for the protected machines and cores in your environment. The License Portal allows users to log in, activate accounts, download software, and deploy protected machines and cores per your license for your environment.

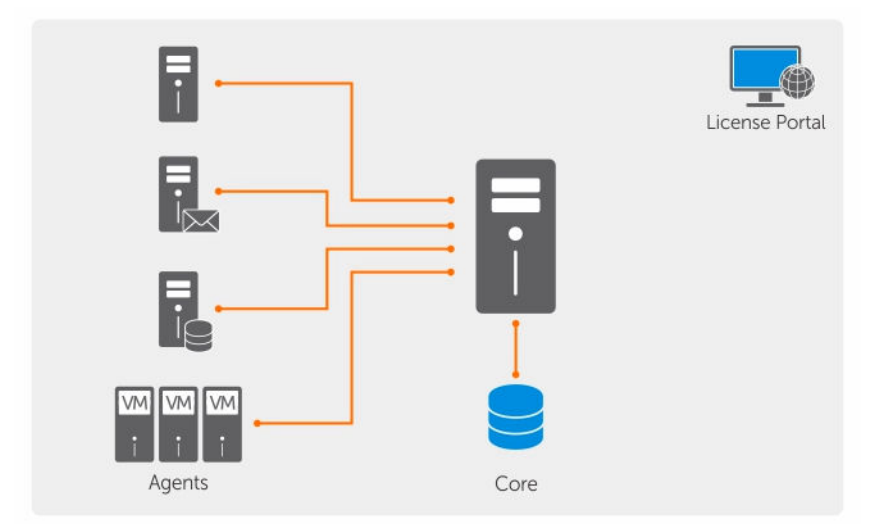

Figure 2. Basic deployment architecture

You can also deploy multiple Cores as shown in the following diagram. A central console manages multiple cores.

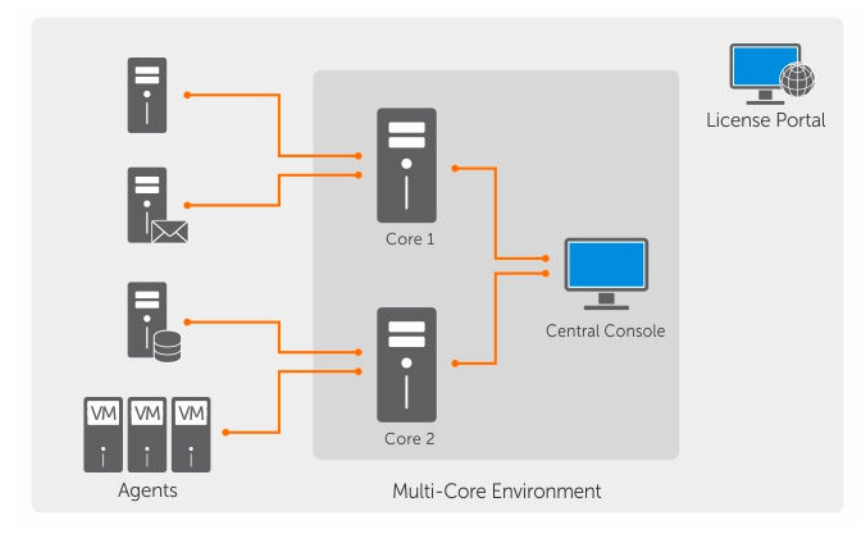

Figure 3. Multi—Core deployment architecture

### <span id="page-13-0"></span>Smart Agent

Smart Agent tracks the changed blocks on the disk volume and then snaps an image of the changed blocks at a predefined interval of protection. The incremental forever block-level snapshots approach prevents repeated copying of the same data from the protected machine to the Core. The Smart Agent is installed on the machines that is protected by the Core.

The Smart Agent is application-aware and is dormant when not in use, with near zero (0) percent CPU utilization and less than 20 MB of memory overhead. When the Smart Agent is active, it uses up to 2 to 4 percent processor utilization and less than 150 MB memory, which includes transferring the snapshots to the Core.

The Smart Agent is application-aware and it detects the type of application that is installed and also the location of the data. It automatically groups data volumes with dependency, such as databases, and then logs them together for effective protection and rapid recovery. After the AppAssure Agent software is configured, it uses smart technology to keep track of changed blocks on the protected disk volumes. When the snapshot is ready, it is rapidly transferred to the Core using intelligent multi-threaded, socketbased connections. To preserve CPU bandwidth and memory on the protected machines, the smart agent does not encrypt or deduplicate the data at the source and protected machines are paired with a Core for protection.

# DL4300 Core

The Core is the central component of the deployment architecture. The Core stores and manages all of the machine backups and provides core services for backup, recovery, and retention; replication, archival, and management. The Core is a self-contained network-addressable computer that runs a 64-bit version of Microsoft Windows operating system. Your appliance performs target-based inline compression, encryption, and deduplication of the data received from the protected machine. The Core then stores the snapshot backups in repositories such as, Storage Area Network (SAN) or Direct Attached Storage (DAS). The repository can also reside on internal storage within the Core. The Core is managed by accessing the following URL from a Web browser: https://CORENAME:8006/apprecovery/admin. Internally, all core services are accessible through REST APIs. The Core services can be accessed from within the core or directly over the Internet from any application that can send an HTTP/HTTPS request and receive an HTTP/HTTPS response. All API operations are performed over SSL and mutually authenticated using X. 509 v3 certificates.

Cores are paired with other cores for replication.

#### Snapshot process

A snapshot is when a base image is transferred from a protected machine to the Core. This is the only time a full copy of the machine is transported across the network under normal operation, followed by incremental snapshots. AppAssure Agent software for Windows uses Microsoft Volume Shadow copy Service (VSS) to freeze and quiesce application data to disk to capture a file-system-consistent and an application-consistent backup. When a snapshot is created, the VSS, and the writer on the target server prevent content from being written to the disk. When the writing of content to disk is halted, all disk I/O operations are queued and resume only after the snapshot is complete, while the operations already in flight are completed and all open files are closed. The process of creating a shadow copy does not significantly impact the performance of the production system.

<span id="page-14-0"></span>AppAssure uses Microsoft VSS because it has built-in support for all Windows internal technologies such as NTFS, Registry, Active Directory, to flush data to disk before the snapshot. Additionally, other enterprise applications, such as Microsoft Exchange and SQL, use VSS Writer plug-ins to get notified when a snapshot is being prepared and when they have to flush their used database pages to disk to bring the database to a consistent transactional state. It is important to note that VSS is used to quiesce system and application data to disk; it is not used to create the snapshot. The captured data is immediately transferred and stored on the Core. Using VSS for backup does not render the application server in backup mode for an extended period of time because the time taken to create the snapshot is seconds and not hours. Another benefit of using VSS for backups is that it lets the AppAsssure Agent software to take a snapshot of large quantities of data at one time because the snapshot works at the volume level.

#### Replication of disaster recovery site or service provider

The replication process requires a paired source-target relationship between two cores. The source core copies the recovery points of the protected machines and then asynchronously and continuously transmits them to a target core at a remote disaster recovery site. The off-site location can be a company-owned data center (self-managed core) or a third-party managed service provider's (MSP's) location, or cloud environment. When replicating to a MSP, you can use built-in workflows that let you request connections and receive automatic feedback notifications. For the initial transfer of data, you can perform data seeding using external media, which is useful for large sets of data or sites with slow links. In the case of a severe outage, your appliance supports failover and failback in replicated environments. In case of a comprehensive outage, the target core in the secondary site can recover instances from replicated protected machines and immediately commence protection on the failed-over machines. After the primary site is restored, the replicated core can fail-back data from the recovered instances back to protected machines at the primary site.

### Recovery

Recovery can be performed in the local site or the replicated remote site. After the deployment is in steady state with local protection and optional replication, the Core allows you to perform recovery using Verified Recovery, Universal Recovery, or Live Recovery.

# Product features

You can manage protection and recovery of critical data using the following features and functionality:

- **[Repository](#page-15-0)**
- [True Global Deduplication \(Features\)](#page-15-0)
- [Encryption](#page-16-0)
- [Replication](#page-17-0)
- [Recovery-as-a-Service \(RaaS\)](#page-18-0)
- **[Retention and archiving](#page-18-0)**
- [Virtualization And Cloud](#page-19-0)
- [Alerts and Event Management](#page-19-0)
- [License portal](#page-19-0)
- [Web console](#page-19-0)
- [Service Management APIs](#page-20-0)

### <span id="page-15-0"></span>Repository

The repository uses Deduplication Volume Manager (DVM) to implement a volume manager that provides support for multiple volumes, each of which could reside on different storage technologies such as Storage Area Network (SAN), Direct Attached Storage (DAS), Network Attached Storage (NAS), or cloud storage. Each volume consists of a scalable object store with deduplication. The scalable object store behaves as a records-based file system, where the unit of storage allocation is a fixed-sized data block called a record. This architecture allows you to configure block-sized support for compression and deduplication. Rollup operations are reduced to metadata operations from disk intensive operations because the rollup no longer moves data but only moves the records.

The DVM can combine a set of object stores into a volume and they can be expanded by creating additional file systems. The object store files are pre-allocated and can be added on demand as storage requirements change. It is possible to create up to 255 independent repositories on a single Core and to further increase the size of a repository by adding new file extents. An extended repository may contain up to 4,096 extents that span across different storage technologies. The maximum size of a repository is 32 exabytes. Multiple repositories can exist on a single core.

## True Global Deduplication

True global deduplication is an effective method of reducing backup storage needs by eliminating redundant or duplicate data. Deduplication is effective because only one unique instance of the data across multiple backups is stored in the repository. The redundant data is stored, but not physically; it is simply replaced with a pointer to the one unique data instance in the repository.

Conventional backup applications have been performing repetitive full backups every week, but your appliance performs incremental block-level backups of the machine. The incremental-forever approach in tandem with data deduplication helps to drastically reduce the total quantity of data committed to the disk.

The typical disk layout of a server consists of the operating system, application, and data. In most environments, the administrators often use a common flavor of the server and desktop operating system across multiple systems for effective deployment and management. When backup is performed at the block level across multiple machines at the same time, it provides a more granular view of what is in the backup and what is not, irrespective of the source. This data includes the operating system, the applications, and the application data across the environment.

<span id="page-16-0"></span>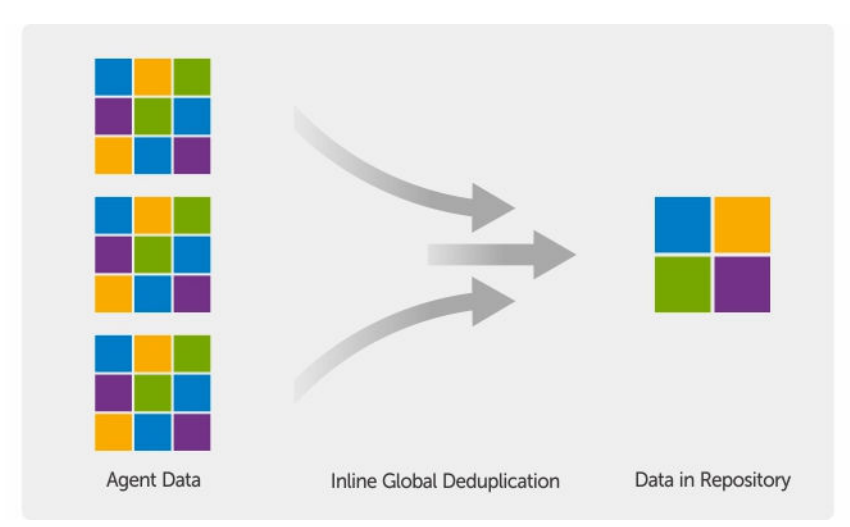

#### Figure 4. Diagram of deduplication

Your appliance performs target-based inline data deduplication, where the snapshot data is transmitted to the Core before it is deduplicated. Inline data deduplication simply means the data is deduplicated before it is committed to disk. This is different from at-source or post-process deduplication, where the data is deduplicated at the source before it is transmitted to the target for storage, and in post-process the data is sent raw to the target where it is analyzed and deduplicated after the data has been committed to disk. At-source deduplication consumes precious system resources on the machine whereas the postprocess data deduplication approach needs all the requisite data on disk (a greater initial capacity overhead) before commencing the deduplication process. On the other hand, inline data deduplication does not require additional disk capacity and CPU cycles on the source or on the Core for the deduplication process. Lastly, conventional backup applications perform repetitive full backups every week, while your appliance performs incremental block-level backups of the machines forever. This incremental- forever approach in tandem with data deduplication helps to drastically reduce the total quantity of data committed to the disk with a reduction ratio of as much as 50:1.

#### Encryption

Your appliance provides integrated encryption to protect backups and data-at-rest from unauthorized access and use, ensuring data privacy. Only a user with the encryption key can access and decrypt the data. There is no limit to the number of encryption keys that can be created and stored on a system. DVM uses AES 256-bit encryption in the Cipher Block Chaining (CBC) mode with 256-bit keys. Encryption is performed inline on snapshot data, at line speeds without impacting performance. This is because DVM implementation is multi-threaded and uses hardware acceleration specific to the processor on which it is deployed.

Encryption is multi-tenant ready. Deduplication has been specifically limited to records that have been encrypted with the same key; two identical records that have been encrypted with different keys will not be deduplicated against each other. This design ensures that deduplication cannot be used to leak data between different encryption domains. This is a benefit for managed service providers, as replicated backups for multiple tenants (customers) can be stored on a single core without any tenant being able to see or access other tenant's data. Each active tenant encryption key creates an encryption domain within the repository where only the owner of the keys can see, access, or use the data. In a multi-tenant scenario, data is partitioned and deduplicated within the encryption domains.

<span id="page-17-0"></span>In replication scenarios, your appliance uses SSL 3.0 to secure the connections between the two cores in a replication topology to prevent eavesdropping and tampering.

### Replication

Replication is the process of copying recovery points from an AppAssure core and transmitting them to another AppAssure core in a separate location for the purpose of disaster recovery. The process requires a paired source-target relationship between two or more cores.

The source core copies the recovery points of selected protected machines, and then asynchronously and continually transmits the incremental snapshot data to the target core at a remote disaster recovery site. You can configure outbound replication to a company-owned data center or remote disaster recovery site (that is, a self-managed target core). Or, you can configure outbound replication to a thirdparty managed service provider (MSP) or the cloud that hosts off-site backup and disaster recovery services. When replicating to a third-party target core, you can use built-in work flows that let you request connections and receive automatic feedback notifications.

Replication is managed on a per-protected-machine basis. Any machine (or all machines) protected or replicated on a source core can be configured to replicate to a target core.

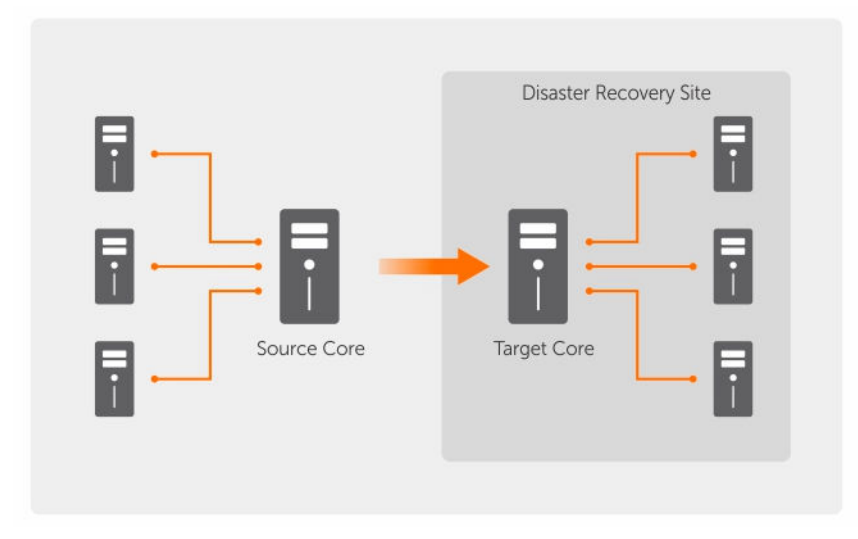

#### Figure 5. Basic replication architecture

Replication is self-optimizing with a unique Read-Match-Write (RMW) algorithm that is tightly coupled with deduplication. With RMW replication, the source and target replication service matches keys before transferring data and then replicates only the compressed, encrypted, deduplicated data across the WAN, resulting in a 10x reduction in bandwidth requirements.

Replication begins with seeding. Seeding is the initial transfer of deduplicated base images and incremental snapshots of the protected machines. The data can add up to hundreds or thousands of gigabytes. Initial replication can be seeded to the target core using external media. This is useful for large sets of data or sites with slow links. The data in the seeding archive is compressed, encrypted and deduplicated. If the total size of the archive is larger than the space available on the external media, the archive can span across multiple devices. During the seeding process, the incremental recovery points

<span id="page-18-0"></span>replicate to the target site. After data has been transferred to the target core, the newly replicated incremental recovery points automatically synchronize.

## Recovery-as-a-Service (RaaS)

Managed service providers (MSPs) can fully leverage the appliance as a platform for delivering recovery as a service (RaaS). RaaS facilitates complete recovery-in-the-cloud by replicating customers' physical and virtual servers along with their data to the service provider's cloud as virtual machines to support recovery testing or actual recovery operations. Customers wanting to perform recovery-in-the-cloud can configure replication on their protected machines on the local cores to an AppAssure service provider. In the event of a disaster, the MSPs can instantly spin-up virtual machines for the customer.

MSPs can deploy multi-tenant AppAssure RaaS infrastructure that can host multiple and discrete organizations or business units (the tenants) that ordinarily do not share security or data on a single server or a group of servers. The data of each tenant is isolated and secure from other tenants and the service provider.

## Retention and archiving

In your appliance, backup and retention policies are flexible and, therefore, easily configurable. The ability to tailor retention polices to the needs of an organization not only helps to meet compliance requirements, but does so without compromising on RTO.

Retention policies enforce the periods of time in which backups are stored on short-term (fast and expensive) media. Sometimes certain business and technical requirements mandate extended retention of these backups, but use of fast storage is cost prohibitive. Therefore, this requirement creates a need for long-term (slow and cheap) storage. Businesses often use long-term storage for archiving both compliance and non-compliance data. The archive feature supports extended retentions for compliance and non-compliance data, it can also be used for seeding replication data to a target core.

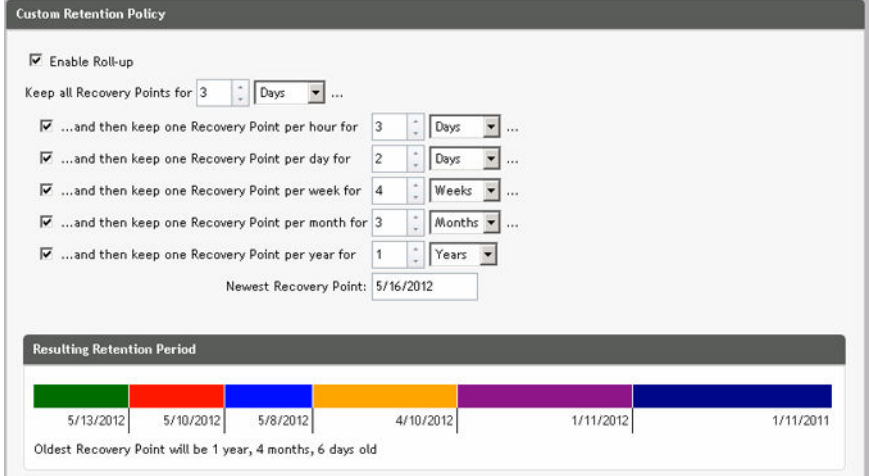

Figure 6. Custom retention policy

In your appliance, retention policies can be customized to specify the length of time a backup recovery point is maintained. As the age of the recovery points approaches the end of their retention period, the recovery points age out and are removed from the retention pool. Typically, this process becomes inefficient and eventually fails as the amount of data and the period of retention start grows rapidly. Your <span id="page-19-0"></span>appliance solves the big data problem by managing the retention of large amounts of data with complex retention policies and performing rollup operations for aging data using efficient metadata operations.

Backups can be performed with an interval of a few minutes. As these backups age over days, months, and years, retention policies manage the aging and deletion of old backups. A simple waterfall method defines the aging process. The levels within the waterfall are defined in minutes, hours, days, weeks, months, and years. The retention policy is enforced by the nightly rollup process.

For long-term archiving, your appliance provides the ability to create an archive of the source or target core on any removable media. The archive is internally optimized and all data in the archive is compressed, encrypted, and deduplicated. If the total size of the archive is larger than the space available on the removable media, the archive spans across multiple devices based on the available space on the media. The archive also can be locked with a passphrase. Recovery from an archive does not require a new core; any core can ingest the archive and recover data if the administrator has the passphrase and the encryption keys.

#### Virtualization and cloud

The Core is cloud-ready, which allows you to leverage the compute capacity of the cloud for recovery.

Your appliance can export any protected or replicated machine to a virtual machine, such as licensed versions of VMware or Hyper-V. You can perform a one-time virtual export, or you can establish a virtual standby VM by establishing a continuous virtual export. With continuous exports, the virtual machine is incrementally updated after every snapshot. The incremental updates are very fast and provide standby clones that are ready to be powered up with a click of a button. The supported virtual machine export types are VMware Workstation/Server on a folder; direct export to a vSphere/VMware ESX(i) host; export to Oracle VirtualBox; and export to Microsoft Hyper-V Server on Windows Server 2008 (x64), 2008 R2, 2012 (x64), and 2012 R2 (including support for Hyper-V generation 2 VMs)

Additionally, you can now archive your repository data to the cloud using Microsoft Azure, Amazon S3, Rackspace Cloud Block Storage, or other OpenStack-based cloud services.

#### Alerts and event management

In addition to HTTP REST API, your appliance also includes an extensive set of features for event logging and notification using e-mail, Syslog, or Windows Event Log. email notifications can be used to alert users or groups of the health or status of different events in response to an alert. The Syslog and Windows Event Log methods are used for centralized logging to a repository in multi-operating system environment. In Windows-only environments, only the Windows Event Log is used.

#### License portal

The License Portal provides easy-to-use tools for managing license entitlements. You can download, activate, view, and manage license keys and create a company profile to track your license assets. Additionally, the portal enables service providers and re-sellers to track and manage their customer licenses.

### Web console

Your appliance features a new web-based central console that manages distributed cores from one central location. MSPs and enterprise customers with multiple distributed cores can deploy the central console to get a unified view for central management. The central console provides the ability to

<span id="page-20-0"></span>organize the managed cores in hierarchical organizational units. These organizational units can represent business units, locations, or customers for MSPs with role-based access. The central console can also run reports across managed cores.

### Service management APIs

Your appliance comes bundled with a service management API and provides programmatic access to all of the functionality available through the Central Management Console. The service management API is a REST API. All the API operations are performed over SSL and are mutually authenticated using X.509 v3 certificates. The management service can be accessed from within the environment or directly over the Internet from any application that can send and receive an HTTPS request and response. This approach facilitates easy integration with any web application such as relationship management methodology (RMM) tools or billing systems. Also included is an SDK client for PowerShell scripting.

# <span id="page-21-0"></span>Working with the DL4300 Core

# Accessing the DL4300 Core Console

To access the Core Console:

- 1. Update trusted sites in your browser. See Updating Trusted Sites In Internet Explorer.
- 2. Configure your browsers to remotely access the Core Console. See Configuring Browsers To Remotely Access The Core Console.
- 3. Perform one of the following to access the Core Console:
	- Log on locally to your DL4300 core server, and then double-click the Core Console icon.
	- Type one of the following URLs in your web browser:
		- https://<yourCoreServerName>:8006/apprecovery/admin/core
		- https://<yourCoreServerIPaddress>:8006/apprecovery/admin/core

#### Updating trusted sites in Internet Explorer

To update trusted sites in Microsoft Internet Explorer:

- 1. Open Internet Explorer.
- 2. If the File, Edit View, and other menus are not displayed, press <F10>.
- 3. Click the Tools menu, and select Internet Options.
- 4. In the Internet Options window, click the Security tab.
- 5. Click Trusted Sites and then click Sites.
- 6. In Add this website to the zone, enter https://[Display Name], using the new name you provided for the Display Name.
- 7. Click Add.
- 8. In Add this website to the zone, enter about: blank.
- 9. Click Add.
- 10. Click Close and then OK.

#### Configuring browsers to remotely access the Core Console

To access the Core Console from a remote machine, you need to modify your browser settings.

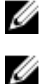

NOTE: To modify the browser settings, log in to the system as an administrator.

NOTE: Google Chrome uses Microsoft Internet Explorer settings, change Chrome browser settings using Internet Explorer.

<span id="page-22-0"></span>NOTE: Ensure that the Internet Explorer Enhanced Security Configuration is turned on when you access the Core Web Console either locally or remotely. To turn on the Internet Explorer Enhanced Security Configuration:

- 1. Open Server Manager.
- 2. Select Local Server IE Enhanced Security Configuration displayed on the right. Ensure that it is On.

#### Configuring browser settings in Internet Explorer and Chrome

To modify browser settings in Internet Explorer and Chrome:

- 1. Open Internet Explorer.
- 2. From the Tools menu, select Internet Options, Security tab.
- 3. Click Trusted Sites and then click Sites.
- 4. Deselect the option Require server verification (https:) for all sites in the zone, and then add http://<*hostname or IP Address of the Appliance server hosting the AppAssure Core*> to Trusted Sites.
- 5. Click Close, select Trusted Sites, and then click Custom Level.
- 6. Scroll to Miscellaneous  $\rightarrow$  Display Mixed Content and select Enable.
- 7. Scroll to the bottom of the screen to User Authentication  $\rightarrow$  Logon, and then select Automatic logon with current user name and password.
- 8. Click OK, and then select the Advanced tab.
- 9. Scroll to Multimedia and select Play animations in webpages.
- 10. Scroll to Security, check Enable Integrated Windows Authentication, and then click OK.

#### Configuring Mozilla Firefox browser settings

NOTE: To modify Mozilla Firefox browser settings in the latest versions of Firefox, disable Ø protection. Right-click the Site Identify button (located to the left of the URL), go to Options and click on Disable protection for now.

To modify Mozilla Firefox browser settings:

- 1. In the Firefox address bar, type about: config, and then click I'll be careful, I promise if prompted.
- 2. Search for the term ntlm. The search should return at least three results.
- 3. Double-click network.automatic-ntlm-auth.trusted-uris and enter the following setting as appropriate for your machine:
	- For local machines, enter the host name.
	- For remote machines, enter the host name or IP address separated by a comma of the appliance system hosting the AppAssure Core; for example, *IPAddress*, *host name*.
- 4. Restart Firefox.

# Roadmap for configuring the Core

Configuration includes tasks such as creating and configuring the repository for storing backup snapshots, defining encryption keys for securing protected data, and setting up alerts and notifications. After you complete the configuration of the Core, you can then protect agents and perform recovery.

<span id="page-23-0"></span>Configuring the Core involves understanding certain concepts and performing the following initial operations:

- Create a repository
- Configure encryption keys
- Configure event notification
- Configure retention policy
- Configure SQL attachability

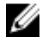

NOTE: If you are using this Appliance, it is recommended that you use the Appliance tab to configure the Core. For more information about configuring the Core after initial installation, see the *Dell DL4300 Appliance Deployment Guide* at dell.com/support/home.

# Managing licenses

You can manage licenses directly from the Core Console. From the console, you can change the license key and contact the license server. You can also access the License Portal from the Licensing page in the Core console.

The Licensing page includes the following information:

- License type
- License status
- License constraints
- Number of machines protected
- Status of last response from the licensing server
- Time of last contact with the licensing server
- Next scheduled attempt of contact with the licensing server

#### Changing a license key

To change a license key:

- 1. Navigate to the Core Console.
- 2. Select Configuration  $\rightarrow$  Licensing. The Licensing page appears.
- 3. From the License Details section, click Change License. The **Change License** dialog box appears.
- 4. In the Change License dialog box, enter the new license key and then click Continue.

#### Contacting the license portal server

The Core Console frequently contacts the portal server to remain current with any changes made in the license portal. Typically, communication with the portal server occurs automatically at designated intervals; however, you can initiate communication on demand.

To contact the portal server:

- 1. Navigate to the Core Console.
- 2. Click Configuration  $\rightarrow$  Licensing.
- 3. From the License Server option, click Contact Now.

# <span id="page-24-0"></span>Changing the AppAssure language manually

AppAssure allows you to change the language that you had selected while running AppAssure Appliance Configuration Wizard to any of the supported languages. To change the AppAssure language to the desired language:

- 1. Launch the registry Editor using regdit command.
- 2. Navigate to HKEY\_LOCAL\_MACHINE  $\rightarrow$  SOFTWARE  $\rightarrow$  AppRecovery  $\rightarrow$  Core  $\rightarrow$  Localization.
- 3. Open Lcid.
- 4. Select decimal.
- 5. Enter the required language value in the Value data box, the supported language values are:
	- a. English: 1033
	- b. Brazilian Portuguese: 1046
	- c. Spanish: 1034
	- d. French: 1036
	- e. German: 1031
	- f. Simplified Chinese: 2052
	- g. Japanese: 1041
	- h. Korean: 1042
- 6. Right-click and restart the services in the given order:
	- a. Windows Management Instrumentation
	- b. SRM Web Service
	- c. AppAssure Core
- 7. Clear the browser cache.
- 8. Close the browser and restart the core console from the desktop icon.

# Changing the OS language during installation

On a running Windows installation, you can use the control panel to select language packs and configure additional international settings. To change OS language:

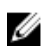

NOTE: It is recommended that the OS language and the AppAssure language be set to the same language. otherwise, some messages may be displayed in mixed languages.

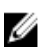

NOTE: It is recommended to change the OS language before changing the AppAssure language.

- 1. On the Start page, type language, and make sure that the search scope is set to Settings.
- 2. In the Results panel, select Language.
- 3. In the Change your language preferences pane, select Add a language.
- 4. Browse or search for the language that you want to install. For example, select Catalan, and then select Add. Catalan is now added as one of your languages.
- 5. In the Change your language preferences pane, select Options next to the language that you added.
- 6. If a language pack is available for your language, select Download and install language pack.
- 7. When the language pack is installed, the language is displayed as available to use for the Windows display language.
- <span id="page-25-0"></span>8. To make this language your display language, move it to the top of your language list.
- **9.** Log out and log in again to Windows for the change to take effect.

# Managing Core settings

The Core settings are used to define various settings for configuration and performance. Most settings are configured for optimal use, but you can change the following settings as necessary:

- General
- Nightly Jobs
- Transfer Queue
- Client Timeout Settings
- Deduplication Cache Configuration
- Database Connection Settings

#### Changing the Core display name

NOTE: It is recommended that you select a permanent display name during the initial configuration Ø of your Appliance. If you change it later, you must perform several steps manually to ensure that the new host name takes effect and the appliance functions properly. For more information, see [Changing The Host Name Manually](#page-160-0).

To change the Core display name:

- 1. Navigate to the Core Console.
- 2. Click Configuration  $\rightarrow$  Settings
- 3. In the General pane, click Change. The General Settings dialog box appears.
- 4. In the Display Name text box, enter a new display name for the Core. This is the name that will display in the Core Console. You can enter up to 64 characters.
- 5. In the Web Server Port text box, enter a port number for the web server. The default is 8006.
- 6. In the Service Port, enter a port number for the service. The default is 8006.
- 7. Click OK.

#### Adjusting the nightly job time

To adjust the nightly job time:

- 1. Navigate to the Core Console.
- 2. Click Configuration  $\rightarrow$  Settings.
- 3. In the Nightly Jobs area, click Change. The **Nightly Jobs** dialog box appears.
- 4. In the **Nightly Jobs Time** text box, enter a new time to perform the nightly jobs.
- 5. Click OK.

#### Modifying the transfer queue settings

Transfer queue settings are core-level settings that establish the maximum number of concurrent transfers and the maximum number of retries for transferring data.

<span id="page-26-0"></span>To modify the transfer queue settings:

- 1. Navigate to the Core Console.
- 2. Click Configuration  $\rightarrow$  Settings.
- 3. In the Transfer Queue pane, click Change. The Transfer Oueue dialog box appears.
- 4. In the Maximum Concurrent Transfers text box, enter a value to update the number of concurrent transfers.

Set a number from 1 to 60. The smaller the number, the lesser the load is on network and other system resources. As the capacity that is processed increases, so does the load on the system.

- **5.** In the Maximum Retries text box, enter a value to update the maximum number of retries.
- 6. Click OK.

#### Adjusting the client time-out settings

To adjust the client time-out settings:

- 1. Navigate to the Core Console.
- 2. Click Configuration  $\rightarrow$  Settings.
- 3. In the Client Timeout Settings Configuration area, click Change. The Client Timeout Settings dialog box appears.
- 4. In the **Connection Timeout** text box, enter the number of minutes and seconds before a connection time-out occurs.
- 5. In the Connection UI Timeout text box, enter the number of minutes and seconds before a connection UI time out occurs.
- 6. In the Read/Write Timeout text box, enter the number of minutes and seconds that you want to lapse before a time-out occurs during a read/write event.
- 7. In the Read/Write UI Timeout text box, enter the number of minutes and seconds that will to lapse before a read/write UI time out occurs.
- 8. Click OK

### Configuring deduplication cache settings

To configure deduplication cache settings:

- 1. Navigate to the Core Console.
- 2. Click Configuration  $\rightarrow$  Settings
- 3. In the Deduplication Cache Configuration area, click Change. The Deduplication Cache Configuration dialog box appears.
- 4. In the Primary Cache Location text box, enter an updated value to change the primary cache location.
- 5. In the Secondary Cache Location text box, enter an updated value to change the secondary cache location.
- 6. In the Metadata Cache Location text box, enter an updated value to change the metadata cache location.
- 7. In the Dedupe Cache Size text box, enter a value corresponding to the amount of space you want to allocate for the deduplication cache.

From the unit size drop-down field, select either GB (gigabytes) or TB (terabytes), to specify the unit of measurement for the value in the Dedupe Cache Size text box.

<span id="page-27-0"></span>8. Click OK.

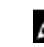

NOTE: You must restart the Core service for the changes to take effect.

# Modifying engine settings

To modify the engine settings:

- 1. Navigate to the Core Console.
- 2. Click Configuration  $\rightarrow$  Settings
- 3. In the Replay Engine Configuration pane, click Change. The Replay Engine Configuration dialog box appears.
- 4. Enter the configuration information described as follows:

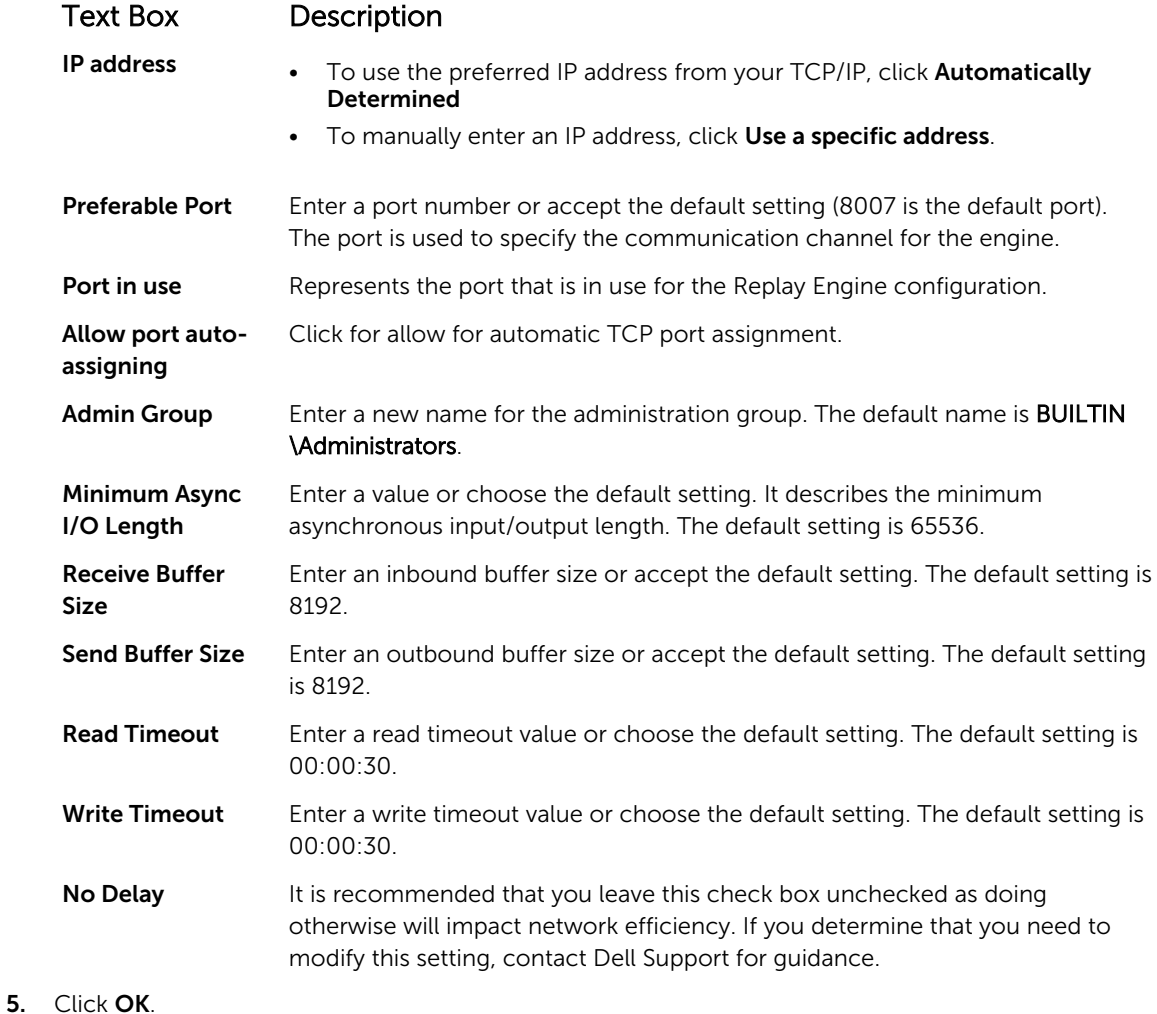

### <span id="page-28-0"></span>Modifying database connection settings

To modify database connection settings:

- 1. Navigate to the Core Console.
- 2. Click Configuration  $\rightarrow$  Settings
- 3. In the Database Connection Settings area, choose one of the following:
	- Click Apply Default.
	- Click Change.

The **Database Connection Settings** dialog box appears.

4. Enter the settings for modifying the database connection described as follows:

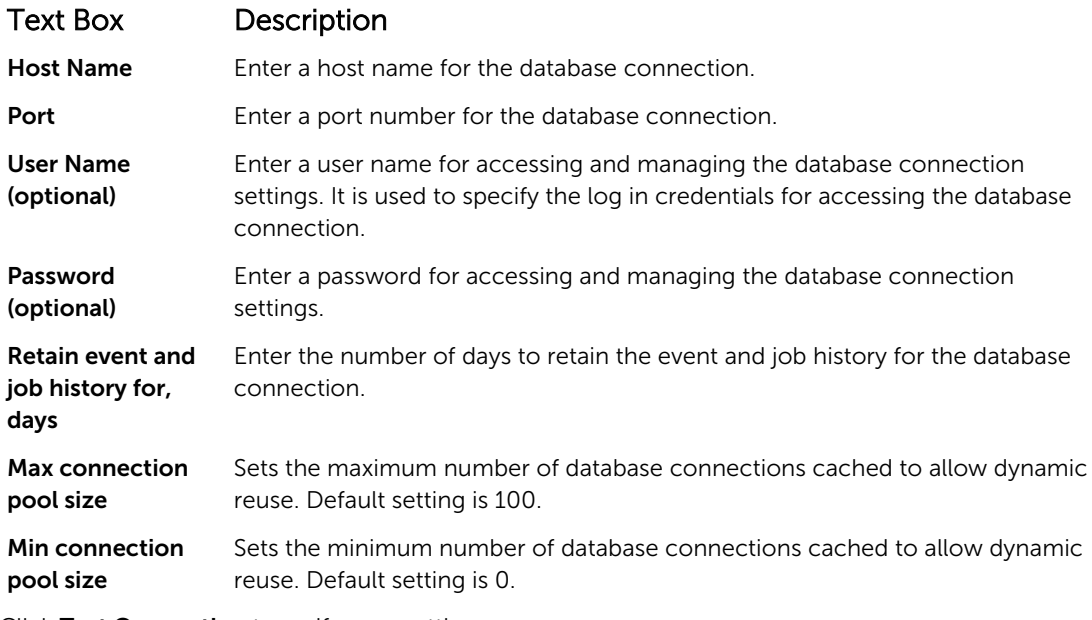

- 5. Click Test Connection to verify your settings.
- 6. Click Save.

# About repositories

A repository stores the snapshots that are captured from your protected workstations and servers. The repository can reside on different storage technologies such as Storage Area Network (SAN), Direct Attached Storage (DAS), or Network Attached Storage (NAS).

When you create a repository, the Core preallocates the storage space required for the data and metadata in the specified location. You can create up to 255 independent repositories on a single core that span across different storage technologies. In addition, you can further increase the size of a repository by adding new file extents or specifications. An extended repository can contain up to 4096 extents that span across different storage technologies.

Key repository concepts and considerations include:

• The repository is based on the AppAssure Scalable Object File System.

- <span id="page-29-0"></span>• All data stored within a repository is globally deduplicated.
- The Scalable Object File System can deliver scalable I/O performance in tandem with global data deduplication, encryption, and retention management.

Ø

NOTE: DL4300 repositories are stored on primary storage devices. Archival storage devices such as Data Domain are not supported due to performance limitations. Similarly, repositories must not be stored on NAS filers that tier to the cloud as these devices tend to have performance limitations when used as primary storage.

# Roadmap for managing a repository

The roadmap for managing a repository covers tasks such as creating, configuring, and viewing a repository, and includes the following topics:

- [Accessing The Core Console](#page-21-0)
- Creating A Repository
- [Viewing Repository Details](#page-32-0)
- [Modifying Repository Settings](#page-32-0)
- [Adding A Storage Location To An Existing Repository](#page-33-0)
- [Checking A Repository](#page-35-0)
- [Deleting A Repository](#page-35-0)
- [Recovering A Repository](#page-36-0)

NOTE: It is recommended that you use the Appliance tab to configure repositories. Ø

Before you begin using your appliance, you must set up one or more repositories on the core server. A repository stores your protected data. More specifically, it stores the snapshots that are captured from the protected servers in your environment.

When you configure a repository, you can perform various tasks such as specifying where to locate the data storage on the Core server, how many locations can be added to each repository, the name of the repository, how many current operations the repositories support.

When you create a repository, the Core preallocates the space required for storing data and metadata in the specified location. You can create up to 255 independent repositories on a single core. To further increase the size of a single repository, you can add new storage locations or volumes.

You can add or modify repositories in the Core Console.

### Creating a repository

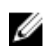

NOTE: If you are using this appliance as a SAN, it is recommended that you use the Appliance tab to create repositories, see [Provisioning selected storage.](#page-78-0)

Perform the following to manually create a repository:

- 1. Navigate to the Core Console.
- 2. Click Configuration  $\rightarrow$  Repositories.
- 3. Click Add new. The **Add New Repository** dialog box appears.
- 4. Enter the information as described in the following table.

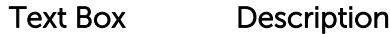

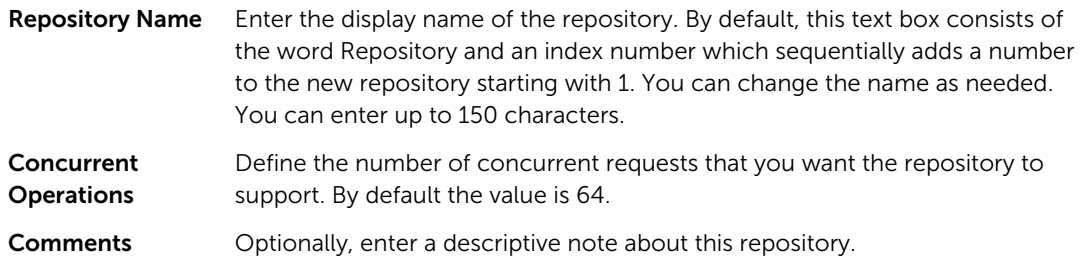

5. To define the specific storage location or volume for the repository, click Add Storage Location.

CAUTION: If the AppAssure repository that you are creating in this step is later removed, all files at the storage location of your repository will be deleted. If you do not define a dedicated folder to store the repository files, then those files will be stored in the root; deleting the repository will also delete the entire contents of the root, resulting in catastrophic data loss.

**NOTE:** Repositories are stored on primary storage devices. Archival storage devices such as Data Domain are not supported due to performance limitations. Similarly, repositories must not be stored on NAS filers that tier to the cloud as these devices tend to have performance limitations when used as primary storage.

The **Add Storage Location** dialog box is displayed.

- 6. Specify how to add the file for the storage location. You can choose to add the file on the local disk or on CIFS share.
	- To specify a local machine, click Add file on local disk, and then enter the information described as follows:

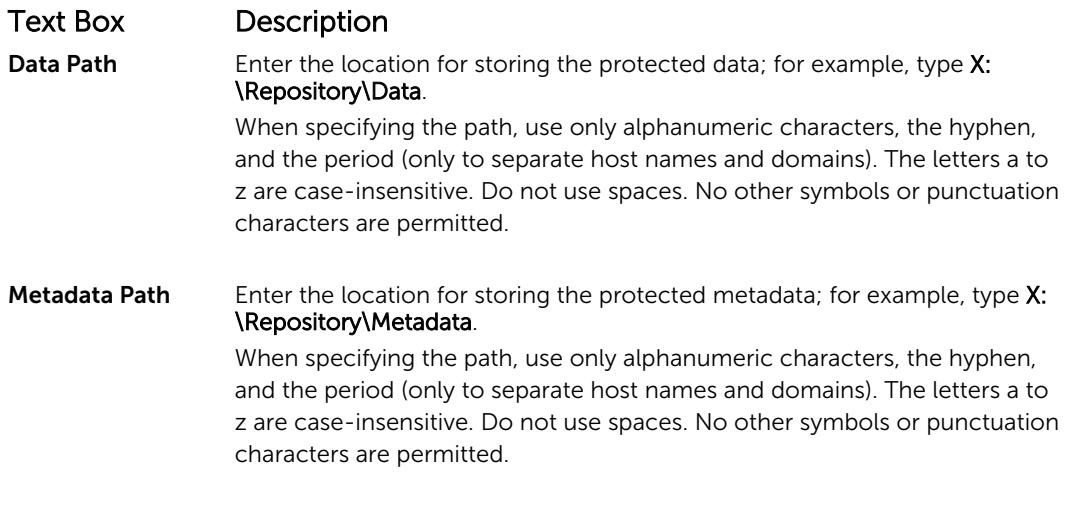

• Or, to specify a network share location, click Add file on CIFS share, and then enter the information described as follows:

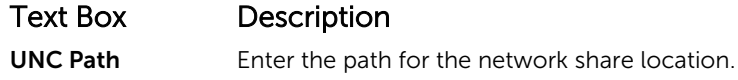

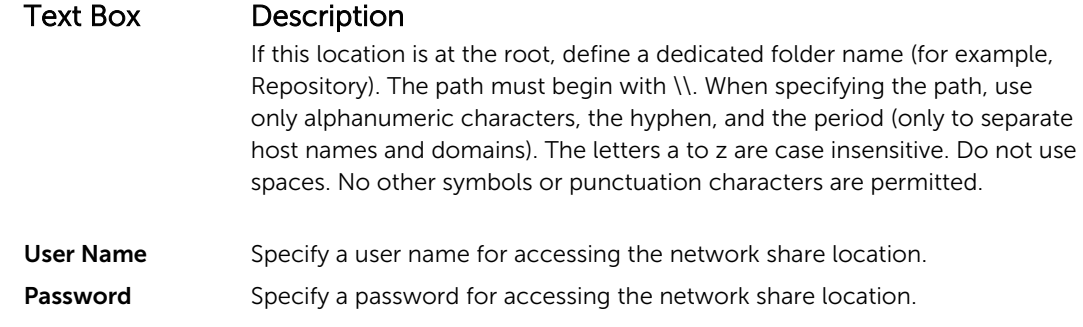

7. In the Details pane, click Show/Hide Details and enter the details for the storage location described as follows:

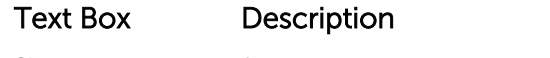

Size Size Set the size or capacity for the storage location. The default is 250 MB. You can choose from the following:

- MB
- GB
- TB

NOTE: The size that you specify cannot exceed the size of the volume.

**NOTE:** If the storage location is a New Technology File System (NTFS) volume using Windows XP or Windows 7, the file size limit is 16 TB. If the storage location is an NTFS volume using Windows 8 or Windows Server 2012, the file size limit is 256 TB.

**X** NOTE: To validate the operating system, Windows Management Instrumentation (WMI) must be installed on the intended storage location.

Write Caching Policy

The write caching policy controls how the Windows Cache Manager is used in the repository and helps to tune the repository for optimal performance on different configurations.

Set the value to one of the following:

- On
- Off
- Sync

If the value is set to On, which is the default, Windows controls the caching.

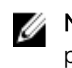

**NOTE:** Setting the write caching policy to On could result in faster performance. If you are using a version of Windows Server prior to Server 2012, the recommended setting is Off.

If set to Off, AppAssure controls the caching.

If set to **Sync**, Windows controls the caching as well as the synchronous input/ output.

#### <span id="page-32-0"></span>Text Box Description

Bytes per Sector Specify the number of bytes you want each sector to include. The default value is 512.

Average Bytes per Specify the average number of bytes per record. The default value is 8192. Record

8. Click Save.

The Repositories screen is displayed to include the newly added storage location.

- 9. Repeat step 4 through step 7 to add more storage locations for the repository.
- 10. Click Create to create the repository.

The Repository information appears in the Configuration tab.

#### Viewing repository details

To view repository details:

- 1. Navigate to the Core Console.
- 2. Click Configuration  $\rightarrow$  Repositories.
- 3. Click > next to the Status column of the repository for which you want to view the details.
- 4. From the expanded view, you can perform the following actions:
	- Modify Settings
	- Add a Storage Location
	- Check a Repository
	- Delete a Repository

Details also display for the repository and include the storage locations and statistics. Storage location details include the metadata path, data path, and size. Statistical information includes:

- Deduplication Reported as the number of block dedupe hits, block dedupe misses, and block compression rate.
- Record I/O Consisting of the rate (MB/s), read rate (MB/s), and write write (MB/s).
- Storage Engine Include the rate (MB/s) read rate (MB/s), and write write (MB/s).

#### Modifying repository settings

After you add a repository, you can modify the repository settings such as the description or the maximum concurrent operations. You can also create a new storage location for the repository. To modify repository settings:

- 1. Navigate to the Core Console.
- 2. Click Configuration  $\rightarrow$  Repositories.
- 3. Click the Settings icon next to the Compression Ratio column below the **Actions** button, and then Settings.

The Repository Settings dialog box appears.

4. Edit the repository information described as follows:

<span id="page-33-0"></span>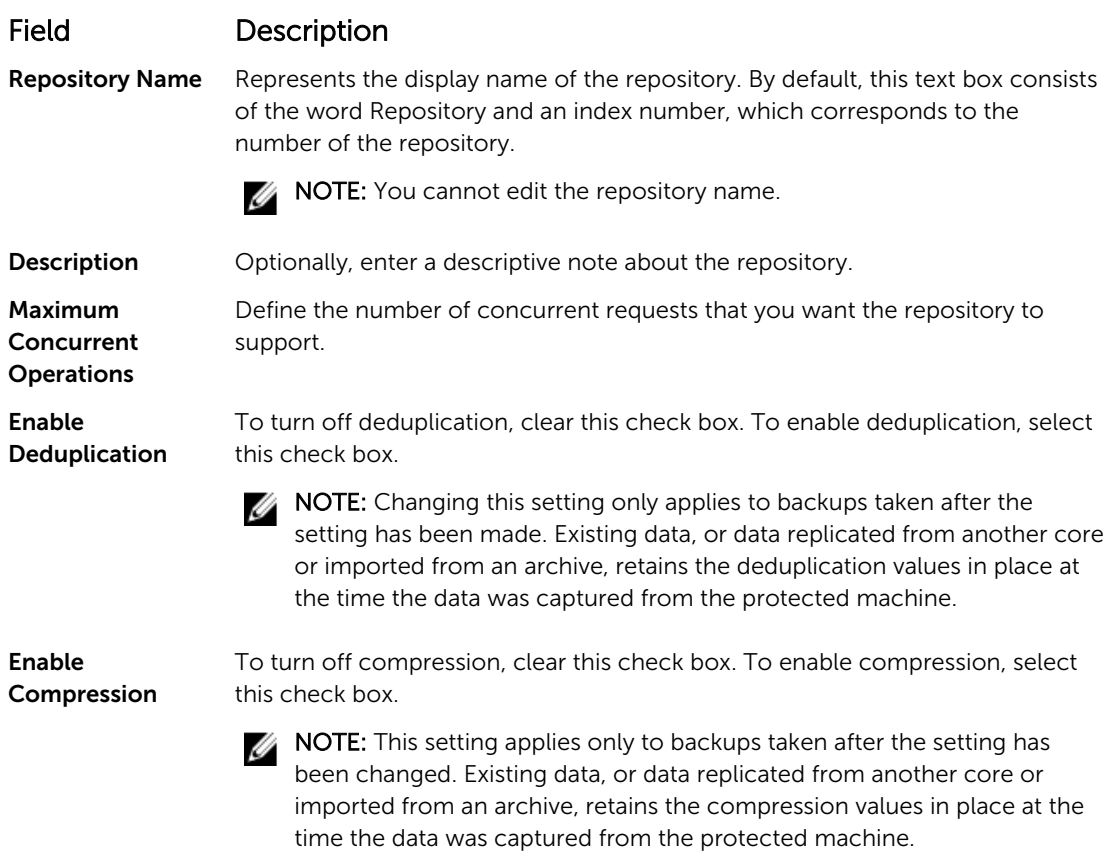

5. Click Save.

### Expanding an existing repository

If you add another MD1400 DAS to your appliance, you can use the available storage to expand an existing repository.

To expand an existing repository:

- 1. After you install the MD1400 DAS, open the Core Console and select the **Appliance** tab, click Tasks.
- 2. On the Tasks screen, next to the new storage, click Provision.
- 3. On the Provisioning Storage screen, select Expand the existing repository, select the repository that you want to expand.
- 4. Click Provision.

The Tasks screen displays the Status Description next to the storage device as Provisioned.

#### Adding a storage location to an existing repository

Adding a storage location lets you define where you want to store the repository or volume. To add a storage location to an existing repository:

- 1. Click > next to the Status column of the repository for which you want to add a storage location.
- 2. Click Add Storage Location.

The **Add Storage Location** dialog box appears.

- 3. Specify how to add the file for the storage location. You can choose to add the file on the local disk or on a CIFS share.
	- To specify a local machine, click Add file on local disk, enter the information as follows:

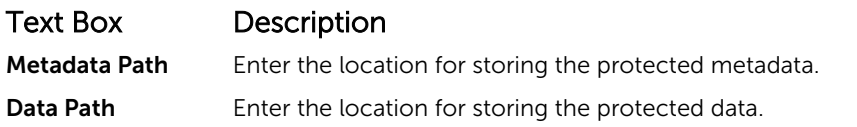

• To specify a network share location, click **Add file on CIFS share**, enter the information as follows:

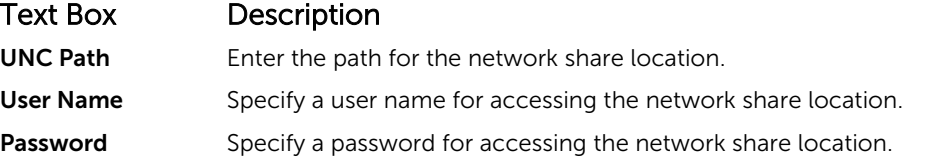

4. In the Details section, click Show/Hide Details and enter the details for the storage location described as follows:

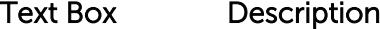

Size Size Set the size or capacity for the storage location. The default size is 250 MB. You can choose from the following:

- MB
- GB
- TB

NOTE: The size that you specify cannot exceed the size of the volume.

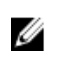

NOTE: If the storage location is an NTFS volume using Windows XP or Window 7, the file size limit is 16 TB.

If the storage location is an NTFS volume using Windows 8 or Windows Server 2012, the file size limit is 256 TB.

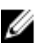

NOTE: To validate the operating system, WMI must be installed on the intended storage location.

Write Caching Policy

The write caching policy controls how the Windows Cache Manager is used in the repository and helps to tune the repository for optimal performance on different configurations. Set the value to one of the following:

- On
- Off
- Sync

If set to On, which is the default, Windows controls the caching.

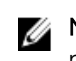

 $\mathbb Z$  NOTE: Setting the write caching policy to On could result in faster performance; however the recommended setting is Off.

If set to Off, AppAssure controls the caching.

<span id="page-35-0"></span>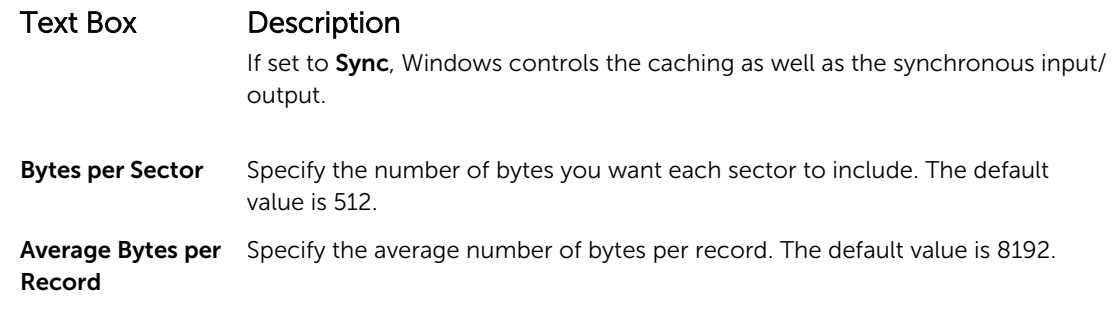

5. Click Save.

The Repositories screen is displayed to include the newly added storage location.

- 6. Repeat Step 4 through Step 7 to add more storage locations for the repository.
- 7. Click OK.

#### Checking a repository

The appliance can perform a diagnostic check of a repository volume when errors occur. Core errors could be the result of it being improperly shut down, or a hardware failure, among other reasons.

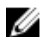

NOTE: This procedure must only be performed for diagnostic purposes.

To check a repository:

- 1. On the **Configuration** tab, click **Repositories**, select > next to the repository that you want to check.
- 2. In the Actions pane, click Check.

The Check Repository dialog box appears.

3. In the Check Repository dialog box, click Check.

**NOTE:** If the check fails, restore the repository from an archive.

#### Deleting a repository

To delete a repository:

- 1. On the Configuration tab, click Repositories, select > next to the repository that you want to delete.
- 2. In the Actions pane, click Delete.
- 3. In the Delete Repository dialog box, click Delete.

#### CAUTION: When a repository is deleted, the data contained in the repository is discarded and cannot be recovered.

When you delete a repository, then you must go through the Open Manage System Administrator and delete the virtual disks that housed the repository. After you delete the virtual disks, you can reprovision the disks and recreate the repository.

#### Remounting volumes

To remount the volumes:

- 1. Navigate to the Core Console.
- 2. Appliance  $\rightarrow$  Tasks.
- 3. Click Remount Volumes.
The Volumes remount.

### Resolving foreign volumes

If a provisioned MD1400 is powered off or disconnected and then later powered back on, an event appears on the Core Console reporting that the MD1400 is connected. However, no task appears on the Appliance tab Tasks screen that permits you to recover it. The Enclosures screen reports the MD1400 as being in a foreign state and the repositories on the foreign virtual disks as off-line.

To resolve foreign volumes:

- 1. From the Core Console, select the **Appliance** tab, and then click **Remount Volumes**. The volumes remount.
- 2. Select the Configuration tab, and then click Repositories.
- **3.** Expand the repository with the red status indicator by clicking > next to **Status**.
- 4. To verify the repository integrity, under Actions, click Check.

## Recovering a repository

When the appliance fails to import a repository, it reports the failure in the Tasks screen with the task status indicated by a red circle, and the status description reporting Error, Completed - Exception. To view the error details from the Tasks screen, expand the task details by clicking > next to the Status column. Status Details reports that the recovery task status is exception, and the Error Message column provides additional details about the error condition.

To recover a repository from a failed import state:

- 1. Navigate to the Core Console.
	- The Repositories screen displays the failed repository with a red status indicator.
- 2. Click Configuration  $\rightarrow$  Repositories.
- 3. Expand the failed repository by clicking > next to Status.
- 4. From the Actions section, click Check, and then click Yes to confirm that you want to run the check. The appliance recovers the repository.

### Manually recovering a repository

During disaster recovery, you installed the operating system, downloaded and ran the Recovery Update Utility, completed AppAssure Appliance Configuration Wizard, and launched AppAssure to finish the recovery process. However, incomplete breadcrumbs prevent the Remount Volume process from mounting volumes.

To recover a repository manually:

- 1. Launch Computer Management, then select Storage Management → Disk Management.
- 2. Add a drive letter to the volume labeled DL\_REPO\_xxxx.
- 3. Verify the DL\_REPO\_xxxx volume; note the drive letter, the file path, and ensure that an AppRecoveryCoreConfigurationBackup file exists.
- 4. From the AppAssure Core Console, select the **Configuration** tab, then select Restore.
- 5. In the Enter Local Directory Path text box, enter the drive letter and file path to the repository, and then select the option Restore Repositories.

### 6. Click Restore.

AppAssure restores the repository, but the repository status is red.

- 7. Expand the repository information, and copy the metadata path.
- 8. To create the mount point folder, open a PowerShell window, and type the following command:

#### md "<metadata path>"

 $\blacksquare$  NOTE: Ensure that you remove the \File\_x portion of the metadata path, and enclose the metadata path in quotes.

9. From Computer Management  $\rightarrow$  Storage Management  $\rightarrow$  Disk Management, add the mount path to the volume.

NOTE: Ensure that you remove the  $\text{VFile\_x}$  portion of the metadata path.

- 10. Remove the drive letter.
- 11. Add drive letters to all DL\_VMRSRV\_x volumes.
- 12. From the AppAssure Core Console  $\rightarrow$  Configuration  $\rightarrow$  Restore screen, click fix path, and then click Save.

The repository is back online and display a green status.

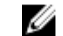

NOTE: You must repeat Step 9 through Step 12 for each DL\_REPO\_xxxx volume.

# Managing security

The Core can encrypt protected machine snapshot data within the repository. Instead of encrypting the entire repository, you can specify an encryption key during the protection of a machine in a repository which lets the keys be reused for different protected machines. Encryption does not affect performance, as each active encryption key creates an encryption domain, thus letting a single core support multitenancy by hosting multiple encryption domains. In a multi-tenant environment, data is partitioned and deduplicated within the encryption domains. Because you manage the encryption keys, loss of the volume cannot leak the keys. Key security concepts and considerations include:

- Encryption is performed using 256 bit AES in Cipher Block Chaining (CBC) mode that is compliant with SHA-3.
- Deduplication operates within an encryption domain to ensure privacy.
- Encryption is performed without impact on performance.
- You can add, remove, import, export, modify, and delete encryption keys that are configured on the Core.
- There is no limit to the number of encryption keys you can create on the Core.

## Adding an encryption key

To add an encryption key:

- 1. Navigate to the Core Console.
- 2. Click Configuration  $\rightarrow$  Security.

The **Encryption Keys** page appears.

3. Click Actions, and then click Add Encryption Key.

The Create Encryption Key dialog box displays.

4. In the Create Encryption Key dialog box, enter the details for the key described as follows.

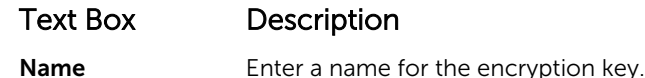

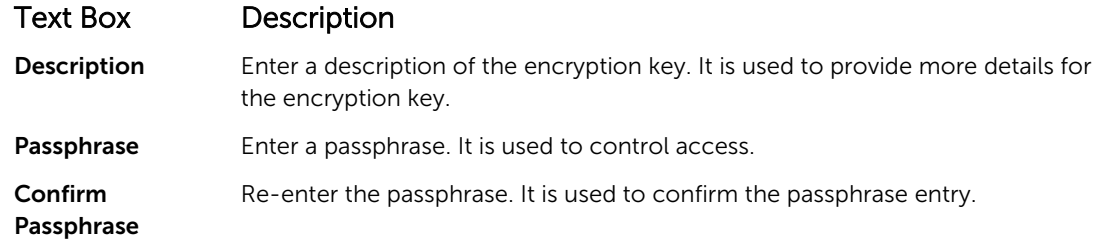

5. Click OK.

CAUTION: It is recommended that you protect the passphrase. If you lose the passphrase, you cannot access the data.

## Editing an encryption key

To edit an encryption key:

- 1. Navigate to the Core Console.
- 2. Click Configuration  $\rightarrow$  Security The **Encryption Keys** screen is displayed.
- **3.** Select the encryption key that you want to modify, click **Edit**. The **Edit Encryption Key** dialog box appears.
- 4. In the Edit Encryption Key dialog box, edit the name or modify the description of the encryption key.
- 5. Click OK.

## Changing an encryption key passphrase

To change an encryption key passphrase:

- 1. Navigate to the Core Console.
- 2. Click Configuration  $\rightarrow$  Security. The Encryption Keys page appears.
- 3. Select the encryption key you want to modify and click Change Passphrase. The Change Passphrase dialog box appears.
- 4. In the Change Passphrase dialog box, enter the new passphrase for the encryption and then re-enter the passphrase to confirm what you entered.
- 5. Click OK.

# $\triangle$  CAUTION: It is recommended that you protect the passphrase. If you lose the passphrase, you cannot access the data on the system.

## Importing an encryption key

To import an encryption key:

- 1. Navigate to the Core Console.
- 2. Click Configuration  $\rightarrow$  Security.
- 3. Select the **Actions** drop-down menu, and then click Import. The Import Key dialog box appears.
- 4. In the Import Key dialog box, click Browse to locate the encryption key that you want to import, and then click Open.

<span id="page-39-0"></span>5. Click OK.

## Exporting an encryption key

To export an encryption key:

- 1. Navigate to the Core Console.
- 2. Click Configuration  $\rightarrow$  Security.
- 3. Click > next to the name of the encryption key that you want to export, and then click Export. The Export Key dialog box appears.
- 4. In the Export Key dialog box, click Download Key to save and store the encryption keys in a secure location.
- 5. Click OK.

## Removing an encryption key

To remove an encryption key:

- 1. Navigate to Core Console.
- 2. Click Configuration  $\rightarrow$  Security.
- 3. Click > next to the name of the encryption key that you want to remove, and then click Remove. The **Remove Key** dialog box appears.
- 4. In the Remove Key dialog box, click OK to remove the encryption key.

**NOTE:** Removing an encryption key does decrypt the data.

# Managing cloud accounts

Your DL Appliance allows you to backup your data by creating a backup archive of recovery points to a cloud. With your DL Appliance, you can create, edit, and manage your cloud account through a cloud storage provider. You can archive your data to the cloud using Microsoft Azure, Amazon S3, Rackspace Cloud Block Storage, or other OpenStack-based cloud services. See the following topics to manage your cloud accounts:

- Adding A Cloud Account
- **[Editing a Cloud Account](#page-41-0)**
- [Configuring Cloud Account Settings](#page-41-0)
- [Removing a Cloud Account](#page-41-0)

## Adding a cloud account

Before you can export your archived data to a cloud, add the account for your cloud provider in the Core Console.

To add a cloud account:

- 1. In the Core Console, click the Tools tab.
- 2. In the left menu, click Clouds.
- 3. On the Clouds page, click Add New Account. The Add New Account dialog box opens.
- 4. Select a compatible cloud provider from the **Cloud Type** drop-down list.

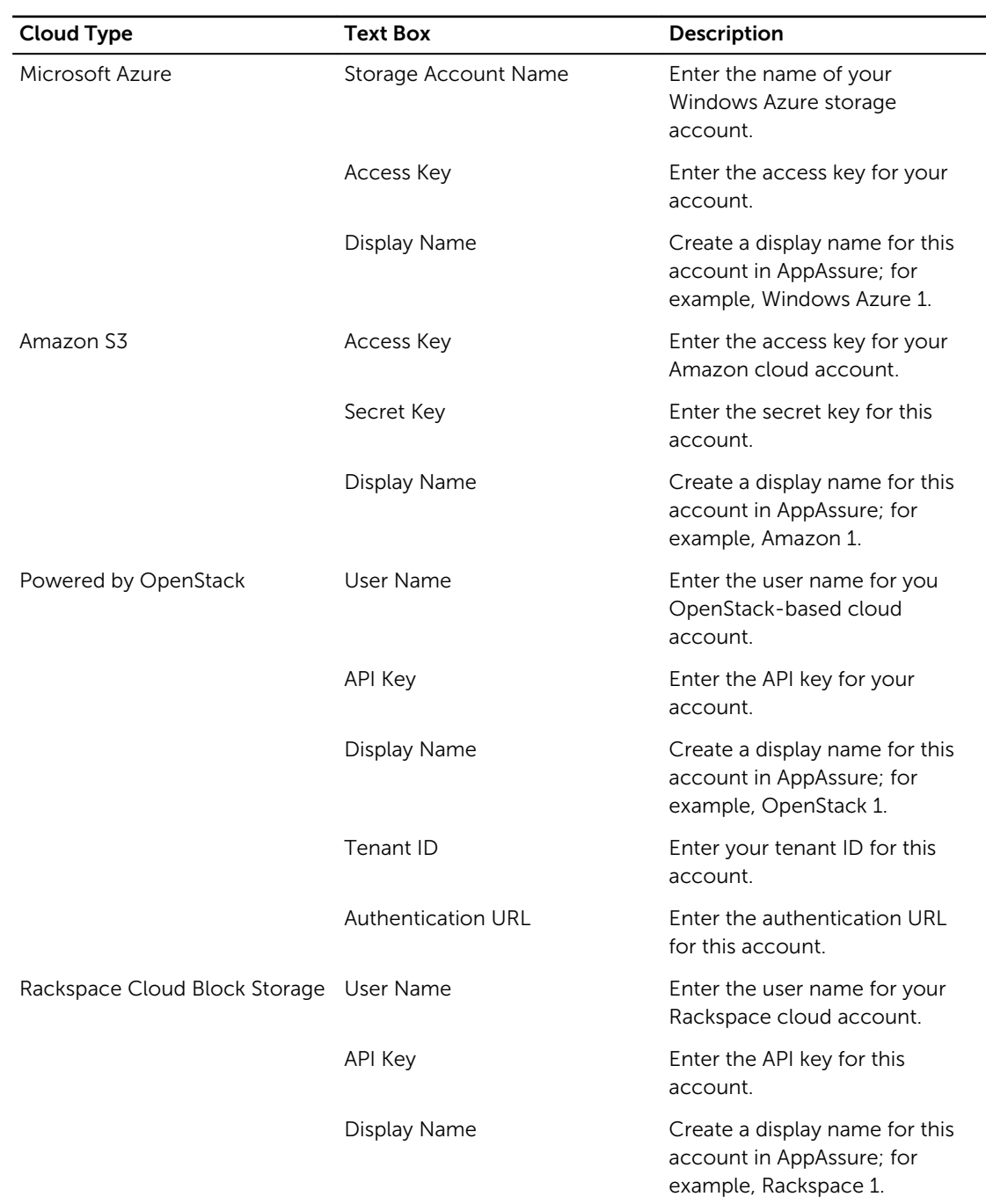

5. Enter the details described in the following table based on the cloud type selected in Step 4. Table 1. Adding a cloud account

## 6. Click Add.

The dialog box closes, and your account is displayed on the **Clouds** page of the Core Console.

# <span id="page-41-0"></span>Editing a cloud account

Perform the following steps to edit a cloud account:

- 1. In the Core Console, click the Tools tab.
- 2. In the left menu, click Clouds.
- 3. Next to the cloud account you want to edit, click the drop-down menu, and then click Edit. The **Edit Account** window opens.
- 4. Edit the details as necessary, and then click Save.

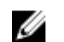

NOTE: You cannot edit the cloud type.

## Configuring cloud account settings

The cloud configuration settings let you determine the number of times AppAssure should attempt to connect to your cloud account, and the amount of time spent on an attempt before it times out. To configure the connection settings for your cloud account:

- 1. In the Core Console, click the **Configuration** tab.
- 2. In the left menu, click Settings.
- 3. On the Settings page, scroll down to Cloud Configuration.
- 4. Click the drop-down menu next to the cloud account you want to configure, and then do one of the following:
	- Click Edit.

The Cloud Configuration dialog box appears.

- 1. Use the up and down arrows to edit either of the following options:
	- Request Timeout: Displayed in minutes and seconds, it determines the amount of time AppAssure should spend on a single attempt to connect to the cloud account when there is a delay. Connection attempts will cease after the entered amount of time.
	- Retry Count: Determines the number of attempts AppAssure should conduct before determining that the cloud account cannot be reached.
	- Write Buffer Size: Determines the buffer size reserved for writing archived data to the cloud.
	- **Read Buffer Size:** Determines the block size reserved for reading archived data from the cloud.
- 2. Click Next.
- Click Reset. Returns the configuration to the following default settings:
	- Request Timeout: 01:30 (minutes and seconds)
	- Retry Count: 3 (attempts)

### Removing a Cloud account

You can remove a Cloud account to, discontinue your cloud service, or stop using it for a particular Core. To remove a cloud account:

- 1. On the Core Console, click the Tools tab.
- 2. In the left menu, click Clouds.
- 3. Next to the cloud account you want to edit, click the drop-down menu, and then click Remove.
- 4. In the Delete Account window, click Yes to confirm that you want to remove the account.
- 5. If the cloud account is currently in use, a second window asks you if you still want to remove it. Click Yes to confirm.

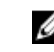

NOTE: Removing an account that is currently in use causes all archive jobs scheduled for this account to fail.

# Understanding replication

## About protecting workstations and servers

To protect your data add the workstations and servers you want to protect in the Core Console; for example, your Exchange server, SQL Server, or your Linux server.

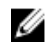

NOTE: In this section, generally the word *machine* also refers to the AppAssure Agent software installed on that machine.

In the Core Console, you can identify the machine on which an AppAssure Agent software is installed and specify which volumes to protect, define schedules for protection, add extra security measures such as encryption, and more. For more information on how to access the Core Console to protect workstations and servers, see [Protecting A Machine.](#page-92-0)

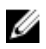

NOTE: If the used capacity on your DL Appliance exceeds the capacity for which you have purchased a license, the snapshot functionality will be disabled. Please contact your Dell Software Group Account Manager for further assistance.

## About replication

Replication is the process of copying recovery points and transmitting them to a secondary location for disaster recovery. The process requires a paired source-target relationship between two cores. The source core copies the recovery points of the protected machines and then asynchronously and continuously transmits them to a target core at a remote disaster recovery site. The off-site location can be a company-owned data center (self-managed core) or a third-party managed service provider's (MSP's) location or cloud environment. When replicating to an MSP, you can use built-in work flows that let you request connections and receive automatic feedback notifications. Possible scenarios for replication include:

- Replication to a Local Location. The target core is located in a local data center or on-site location, and replication is maintained at all times. In this configuration, the loss of the Core does not prevent a recovery.
- Replication to an Off-site Location. The target core is at an off-site disaster recovery facility for recovery in the event of a loss.
- Mutual Replication. Two data centers in two different locations each contain a core and are protecting agents and serving as the off-site disaster recovery backup for each other. In this scenario, each core replicates the protected machines to the Core that is located in the other data center.
- Hosted and Cloud Replication. AppAssure MSP partners maintain multiple target cores in a data center or a public cloud. On each of these cores, the MSP partner lets one or more of their customers replicate recovery points from a source core on the customer's site to the MSP's target core for a fee.

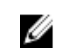

NOTE: In this scenario, customers only have access to their own data.

Possible replication configurations include:

• Point to Point. Replicates a single protected machine from a single source core to a single target core.

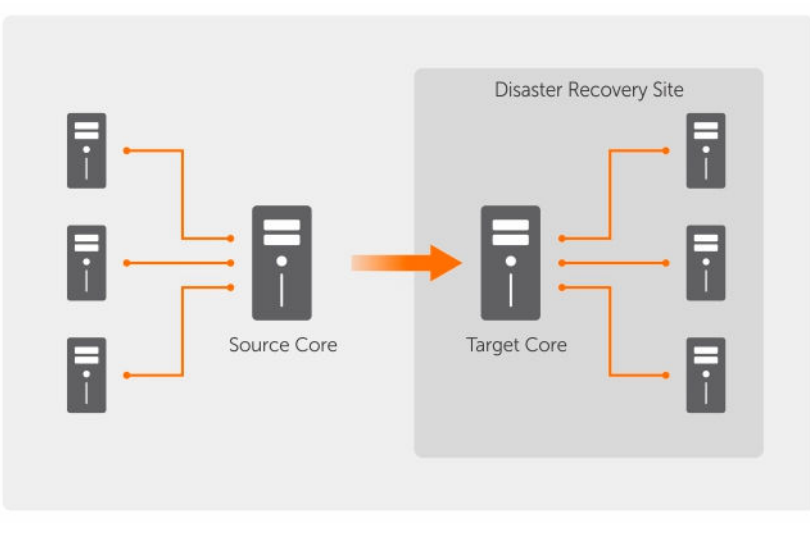

### Figure 7. Basic Replication Architecture Diagram

• Multi-Point to Point. Replicates multiple source cores to a single target core.

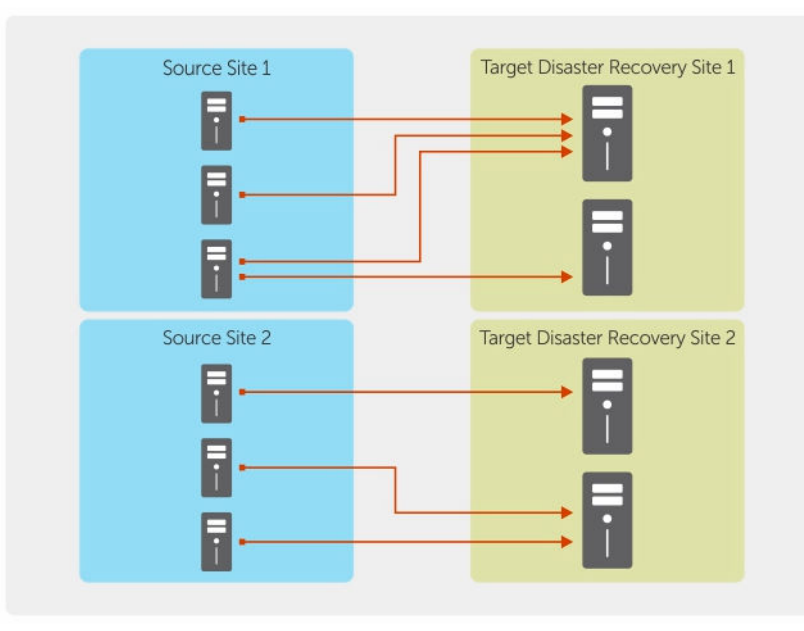

Figure 8. Multi-Point Replication Architecture Diagram

## About seeding

Replication begins with seeding: the initial transfer of deduplicated base images and incremental snapshots of the protected machines, which can add up to hundreds or thousands of gigabytes of data. Initial replication can be seeded to the target core using external media to transfer the initial data to the target core. This is typically useful for large sets of data or sites with slow links.

NOTE: While it is possible to seed the base data over a network connection, it is not recommended. Ø Initial seeding involves potentially very large amounts of data, which could overwhelm a typical WAN connection. For example, if the seed data measures 10 GB and the WAN link transfers 24 Mbps, the transfer could take more than 40 days to complete.

The data in the seeding archive is compressed, encrypted, and deduplicated. If the total size of the archive is larger than the space available on the removable media, the archive can span across multiple devices based on the available space on the media. During the seeding process, the incremental recovery points are replicated to the target site. After the target core consumes the seeding archive, the newly replicated incremental recovery points automatically synchronize.

Seeding is a two-part process (also known as copy-consume):

- The first part involves copying, which is the writing of the initial replicated data to a removable media source. Copying duplicates all of the existing recovery points from the source core to a local removable storage device such as a USB drive. After copying is complete, you must then transport the drive from the source core location to the remote target core location.
- The second part is consuming, which occurs when a target core receives the transported drive and copies the replicated data to the repository. The target core then consumes the recovery points and uses them to form replicated protected machines.

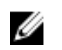

NOTE: While replication of incremental snapshots can occur between the source and target cores before seeding is complete, the replicated snapshots transmitted from the source to the target remains "orphaned" until the initial data is consumed, and they are combined with the replicated base images.

Because large amounts of data need to be copied to the portable storage device, an eSATA, USB 3.0, or other high-speed connection to the portable storage device is recommended.

## About failover and failback

In the case of a severe outage in which your source core and protected machines fail, your DL Appliance supports failover and failback in replicated environments. Failover refers to switching to a redundant or standby target Core upon system failure or abnormal termination of a source core and associated protected machines. The main goal of failover is to launch a new agent identical to the failed agent that was protected by the failed source core. The secondary goal is to switch the target core into a new mode so that the target core protects the failover agent in the same way as the source core protected the initial agent before the failure. The target core can recover instances from replicated agents and immediately commence protection on the failed-over machines.

Failback is the process of restoring a protected machine and core back to their original states (before failure). The primary goal of failback is to restore the protected machine (in most cases, this is a new machine replacing a failed agent) to a state identical to the latest state of the new, temporary agent. When restored, it is protected by a restored source core. Replication is also restored, and the target core acts as a replication target again.

## About replication and encrypted recovery points

While the seed drive does not contain backups of the source core registry and certificates, the seed drive does contain encryption keys from the source core if the recovery points being replicated from source to target are encrypted. The replicated recovery points remain encrypted after they are transmitted to the target core. The owners or administrators of the target core need the passphrase to recover the encrypted data.

# About retention policies for replication

The retention policy on the source core determines the retention policy for the data replicated to the target core, because the replication task transmits the merged recovery points that result from a rollup or ad-hoc deletion.

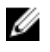

NOTE: The target core is not capable of rollup or of ad-hoc deletion of recovery points. These actions can only be performed by the source core.

## Performance considerations for replicated data transfer

If the bandwidth between the source core and the target core cannot accommodate the transfer of stored recovery points, replication begins with seeding the target core with base images and recovery points from the selected servers protected on the source core. The seeding process only has to be performed once, as it serves as the foundation that is required for regularly scheduled replication. When preparing for replication, you must consider the following factors:

- **Change Rate** The change rate is the rate at which the amount of protected data is accumulated. The rate depends on the amount of data that changes on protected volumes and the protection interval of the volumes. If a set of blocks change on the volume, reducing the protection interval reduces the change rate.
- **Bandwidth** The bandwidth is the available transfer speed between the source core and the target core. It is crucial that the bandwidth be greater than the change rate for replication to keep up with the recovery points created by the snapshots. Due to the amount of data transmitted from core to core, multiple parallel streams may be required to perform at wire speeds up to the speed of a 1 GB Ethernet connection.

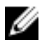

NOTE: Bandwidth specified by the ISP is the total available bandwidth. The outgoing bandwidth is shared by all devices on the network. Make sure that there is enough free bandwidth for replication to accommodate the change rate.

Number of protected machines It is important to consider the number of protected machines per source core and how many you plan to replicate to the target. AppAssure lets you perform replication on a per protected server basis, so you can choose to replicate certain servers. If all protected servers must be replicated, this drastically affects the change rate, particularly if the bandwidth between the source and target cores is insufficient for the amount and size of the recovery points being replicated.

Depending on your network configuration, replication can be a time-consuming process.

The following table shows examples of the necessary bandwidth per Gigabyte for a reasonable change rate

 $\blacksquare$  NOTE: For optimum results, adhere to the recommendations listed in the following table.

### <span id="page-46-0"></span>Maximum change rate for wan connection types

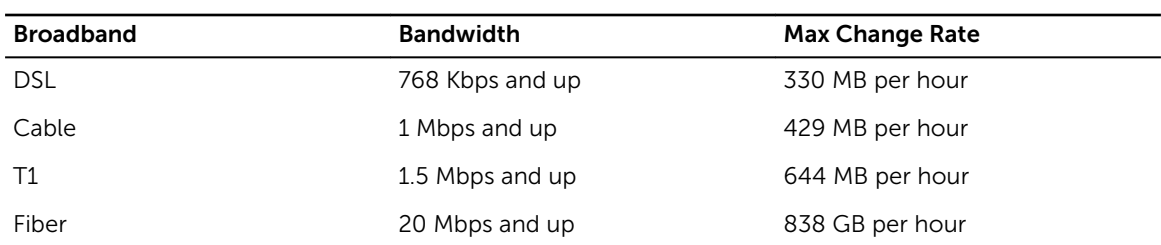

Table 2. Maximum change rate for wan connection types

If a link fails during data transfer, replication resumes from the previous failure point of the transfer after link functionality is restored.

# Roadmap for performing replication

To replicate data using AppAssure, you must configure the source and target cores for replication. After you configure replication, you can then replicate data of the protected machine, monitor and manage replication, and perform recovery.

Performing replication in AppAssure involves performing the following operations:

- Configure self-managed replication. For more information on replicating to a self-managed target core, see Replicating To A Self-Managed Core.
- Configure third-party replication. Fore more information on replicating to a third-party target core, see [Replicating To A Core Managed By A Third Party](#page-50-0)
- Replicate a new protected machine attached to the source core. For more information on replicating a protected machine, see [Replicating A New Protected Machine.](#page-97-0)
- Replicate an existing protected machine. For more information on configuring an agent for replication, see [Replicating Agent Data On A Machine.](#page-98-0)
- Set replication priority for an agent. For more information on prioritizing the replication of agents, see Setting Replication Priority For An Agent
- Monitor replication as needed. For more information on monitoring replication, see Monitoring [Replication](#page-52-0).
- Manage replication settings as needed. For more information on managing replication settings, see [Managing Replication Settings](#page-54-0)
- Recover replicated data in the event of disaster or data loss. For more information on recovering replicated data, see [Recovering Replicated Data](#page-55-0)

## Replicating to a self-managed core

A self-managed core is a core to which you have access, often because it is managed by your company at an off-site location. Replication can be completed entirely on the source core, unless you choose to seed your data. Seeding requires that you consume the seed drive on the target core after you configure replication on the source core.

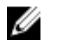

NOTE: This configuration applies to replication to an off-site location and to mutual replication. The Core must be installed on all source and target machines. If you are configuring your system for multi-point to point replication, you must perform this task on all source cores and the one target core.

### Configuring the source core to replicate to a self-managed target core

To configure the source core to replicate to a self-managed target core:

- 1. In the Core, click the Replication tab.
- 2. Click Add Target Core.

The **Replication** wizard appears.

3. Select I have my own Target Core, and then enter the information as described in the following table.

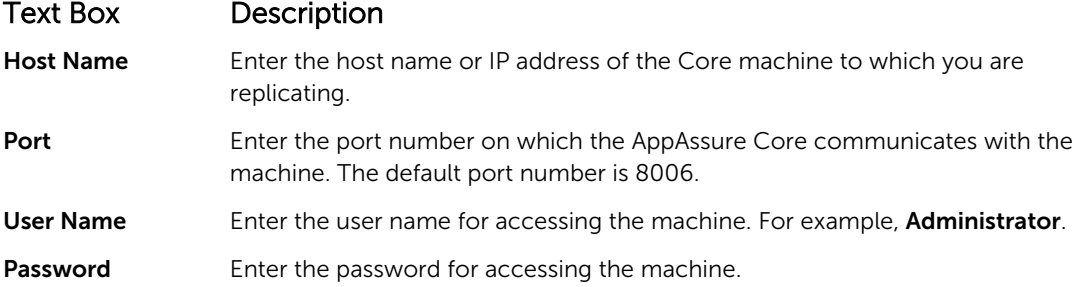

If the Core you want to add has been paired with this source core previously, perform the following:

- a. Select Use an existing target core.
- b. Select the target core from the drop-down list.
- c. Click Next.
- d. Skip to step 7.
- 4. Click Next.
- 5. On the Details page, enter a name for this replication configuration; for example, SourceCore1. If you are re-initiating or repairing a previous replication configuration, select My Core has been migrated and I would like to repair replication
- 6. Click Next.
- 7. On the **Agents** page, select the agents you want to replicate, and then use the drop-down lists in the Repository column to select a repository for each agent.
- 8. If you plan to perform the seeding process for the transfer of the base data, complete the following steps:

 $\mathbb Z$  NOTE: Because large amounts of data need to be copied to the portable storage device, an eSATA, USB 3.0, or other high-speed connection to the portable storage device is recommended.

- a. On the Agents page, select Use a seed drive to perform initial transfer. If you currently have one or more machines replicating to a target core, you can include these protected machines on the seed drive by selecting With already replicated.
- b. Click Next.
- c. On the Seed Drive Location page, use the Location type drop-down list to select one of the following:
	- Local: In the Location text box, enter where you want to save the seed drive; for example, D: \work\archive.
	- Network: In the Location text box, enter where you want to save the seed drive, and then enter your credentials for the network share in the User name and Password text boxes.
	- Cloud: In the **Account** text box, select the account. To select a cloud account, you must first have added it in the Core Console. For more information, see [Adding A Cloud Account](#page-39-0). Select

the Container associated with your account. Select the Folder Name to which the archived data is to be saved.

- d. Click Next. ntainer
- 9. In the Seed Drive Option dialog box, enter the information described as follows:

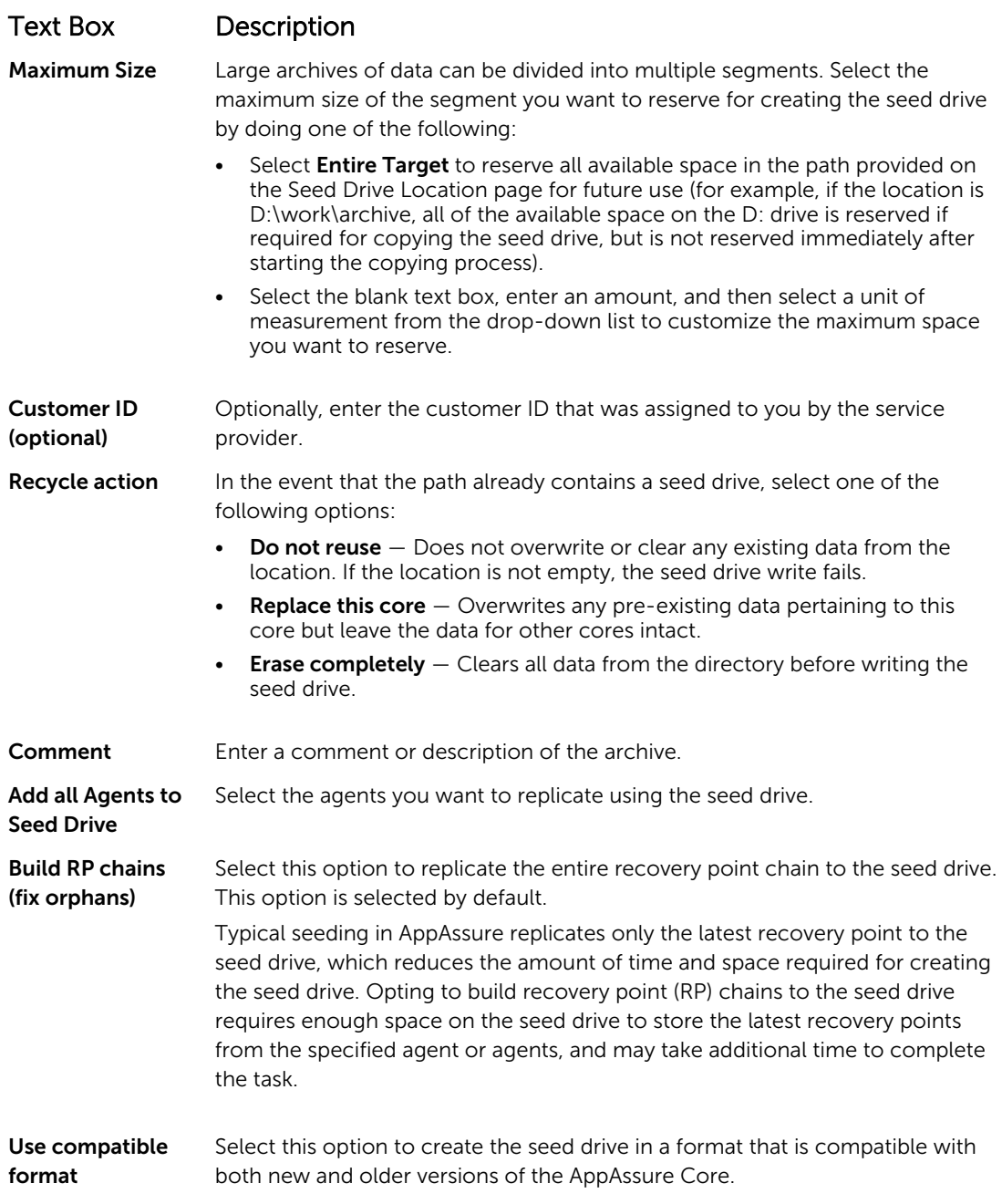

- 10. On the Agents page, select the agents you want to replicate to the target core using the seed drive.
- 11. Click Finish.
- 12. If you created a seed drive, send it to your target core.

The pairing of the source core to the target core is complete. Replication begins, but produces orphaned recovery points on the target core until the seed drive is consumed and provides the necessary base images.

### Consuming the seed drive on a target core

This procedure is only necessary if you created a seed drive while Configuring Replication For A Self-Managed Core.

To consume the seed drive on a target core:

- 1. If the seed drive was saved to a portable storage device such as a USB drive, connect the drive to the target core.
- 2. From the Core Console on the target core, select the Replication tab.
- 3. Under Incoming Replication, select the correct source core by using the drop-down menu, and then click Consume.

The Consume window appears.

- 4. For Location type, select one of the following options from the drop-down list:
	- Local
	- Network
	- Cloud
- 5. Enter the following information as needed:

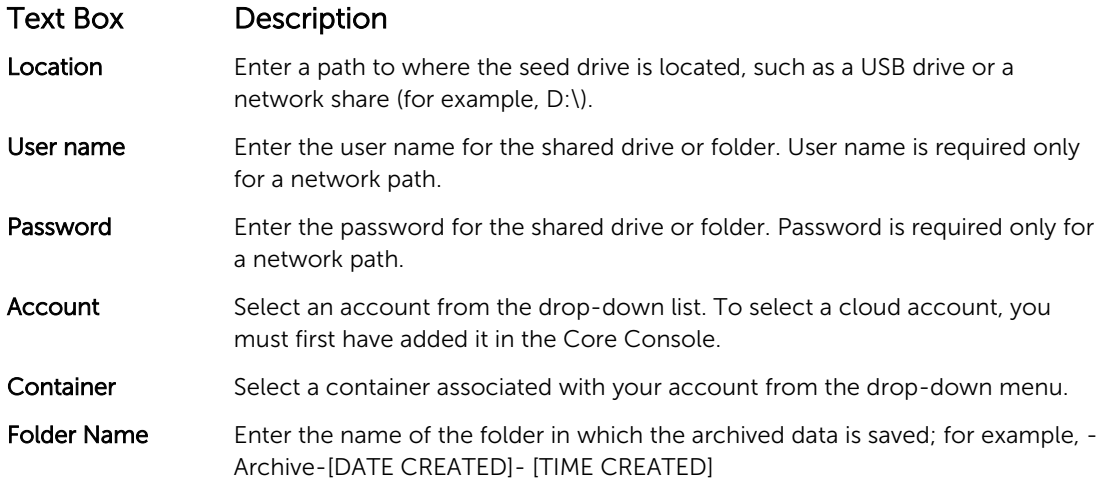

6. Click Check File.

After the Core checks the file, it automatically populates the Date Range with the dates of the oldest and newest recovery points contained in the seed drive. It also imports any comments entered in Configuring Replication For A Self-Managed Core.

7. Under Agent Names on the Consume window, select the machines for which you want to consume data, and then click Consume.

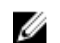

NOTE: To monitor the data consumption progress, select the Events tab.

### Abandoning an outstanding seed drive

If you create a seed drive with the intent to consume it on the target core but choose not to send it to the remote location, a link for the outstanding seed drive remains on the source core Replication tab. You may want to abandon the outstanding seed drive in favor of different or more current seed data.

<span id="page-50-0"></span>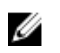

NOTE: This procedure removes the link to the outstanding seed drive from the Core Console on the source core. It does not remove the drive from the storage location on which it is saved.

To abandon an outstanding seed drive:

- 1. From the Core Console on the source core, select the **Replication** tab.
- 2. Click Outstanding Seed Drive (#).

The **Outstanding seed drives** section appears. It includes the name of the remote target core, the data and time at which the seed drive was created, and the data range of the recovery points included on the seed drive.

- 3. Click the drop-down menu for the drive that you want to abandon, then select Abandon. The **Outstanding Seed Drive** window appears.
- 4. Click Yes to confirm the action.

The seed drive is removed. If there are no more seed drives that exist on the source core, then the next time that you open the Replication tab, the Outstanding Seed Drive (#) link and Outstanding seed drives section do not appear.

## Replicating to a core managed by a third party

A third-party core is a target core that it managed and maintained by an MSP. Replicating to a core managed by a third party does not require you to have access to the target core. After a customer configures replication on the source core or cores, the MSP completes the configuration on the target core.

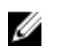

NOTE: This configuration applies to hosted and cloud replication. The AppAssure Core must be installed on all source core machines.

#### Configuring replication to a target core managed by a third party

NOTE: This configuration applies to hosted and cloud replication. If you are configuring AppAssure Ø for multipoint to point replication, you must perform this task on all source cores.

To configure replication for a core managed by a third party:

- 1. Navigate to the Core Console, and click the Replication tab.
- 2. In the Actions drop-down menu, click Add Remote Core.
- 3. In the Select Replication Type dialog box, select the option, I have a subscription to a third-party providing off-site backup and disaster recovery services, and wish to replicate my backups to that service, and then enter the information described as follows:

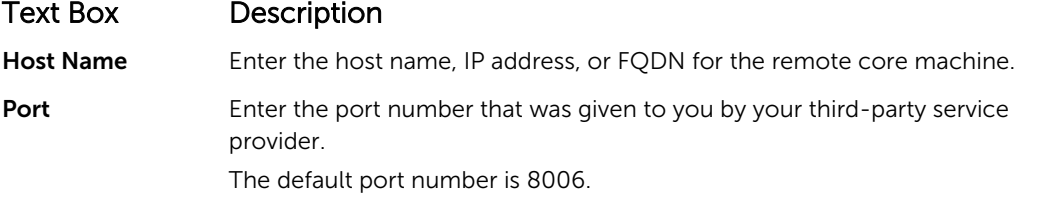

#### 4. Click Continue.

- 5. In the Add Remote Core dialog box, do the following:
	- a. Select the protected machines to replicate.
	- b. Select a repository for each protected machine.
	- c. Enter your subscription email address and customer ID that was assigned to you by the service provider.
- 6. If you plan to perform the seeding process for the transfer of base data, select Use a seed drive to perform initial transfer.
- 7. Click Submit Request.

NOTE: If you select Use a seed drive to perform initial transfer, the Copy to Seed Drive dialog box displays.

8. In the Copy to Seed Drive dialog box, enter the information for the seed drive as described in the following table.

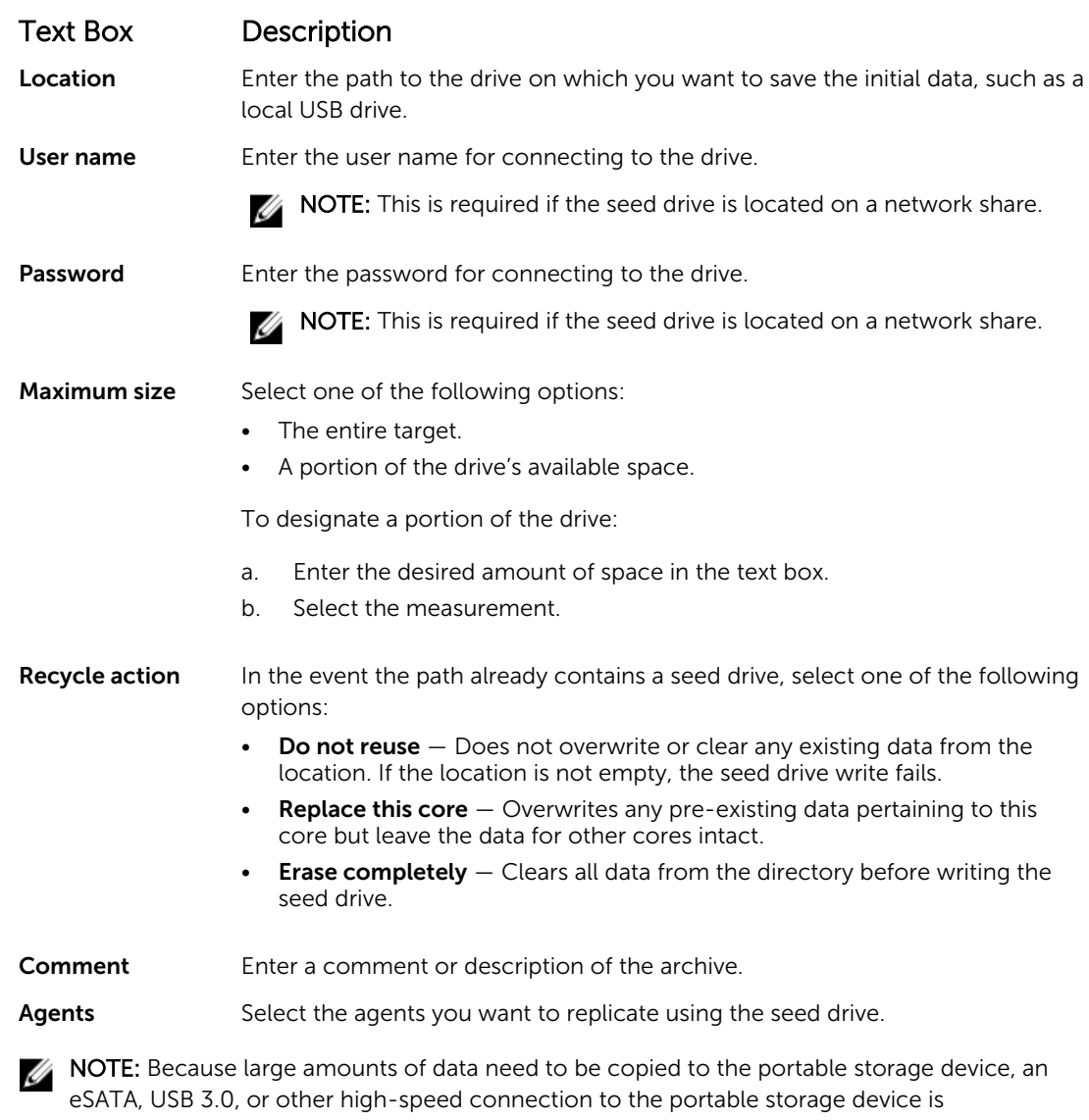

recommended.

- 9. Click Start to write the seed drive to the path that you provided.
- 10. Send the see drive as directed by the third-party service provider.

### <span id="page-52-0"></span>Reviewing a replication request

A replication request is sent from the source core to the third-party target core. As the third party, you can review the request, and then approve it to begin replication for your customer, or you can deny it to prevent replication from occurring.

To review a replication request on a third-party target core:

- 1. Open the Core Console on the target core and select the Replication tab.
- 2. Click Pending Requests (#).

The Pending Replication Requests section appears.

3. Next to the request that you want to review, select Review from the drop-down menu. The Review Replication Request window appears.

 $\blacksquare$  NOTE: The request completed by the customer determines the information that appears in the Source Core Identity section.

- 4. On the Review Replication Request window, do one of the following:
	- To reject the request, click Deny.
	- To approve the request:
		- 1. Select Replace an existing replicated Core, and then select a core from the drop-down list.
			- Select Create a new source Core. Verify the Core Name, customer Email Address, and Customer ID, editing the information as necessary..
		- 2. Under Agents, select the machines to which the approval applies, and then use select the appropriate repository for each machine by using the drop-down list.
		- 3. Optionally, enter any notes that you want to display in the **Comment** box.
		- 4. Click Send Response.

Replication is accepted.

#### Ignoring a replication request

As a third-party service provider of a target core, you have the option of ignoring a request for replication sent from a customer. This option could be used if a customer sent a request by mistake or if you want to reject a request without first reviewing it.

To ignore a replication request:

- 1. From the Core Console on the target core, select the Replication tab.
- 2. On the Replication tab, click Pending Requests (#). The Pending Replication Requests section appears.
- **3.** Next to the request that you want to ignore, select **Ignore** by using the drop-down menu. The target core sends a notification to the source core that the request was ignored.

## Monitoring replication

When replication is set up, you can monitor the status of replication tasks for the source and target cores. You can refresh status information, view replication details, and more.

To monitor replication:

- 1. In the Core Console, click the Replication tab.
- 2. On this tab, you can view information about and monitor the status of replication tasks described as follows:

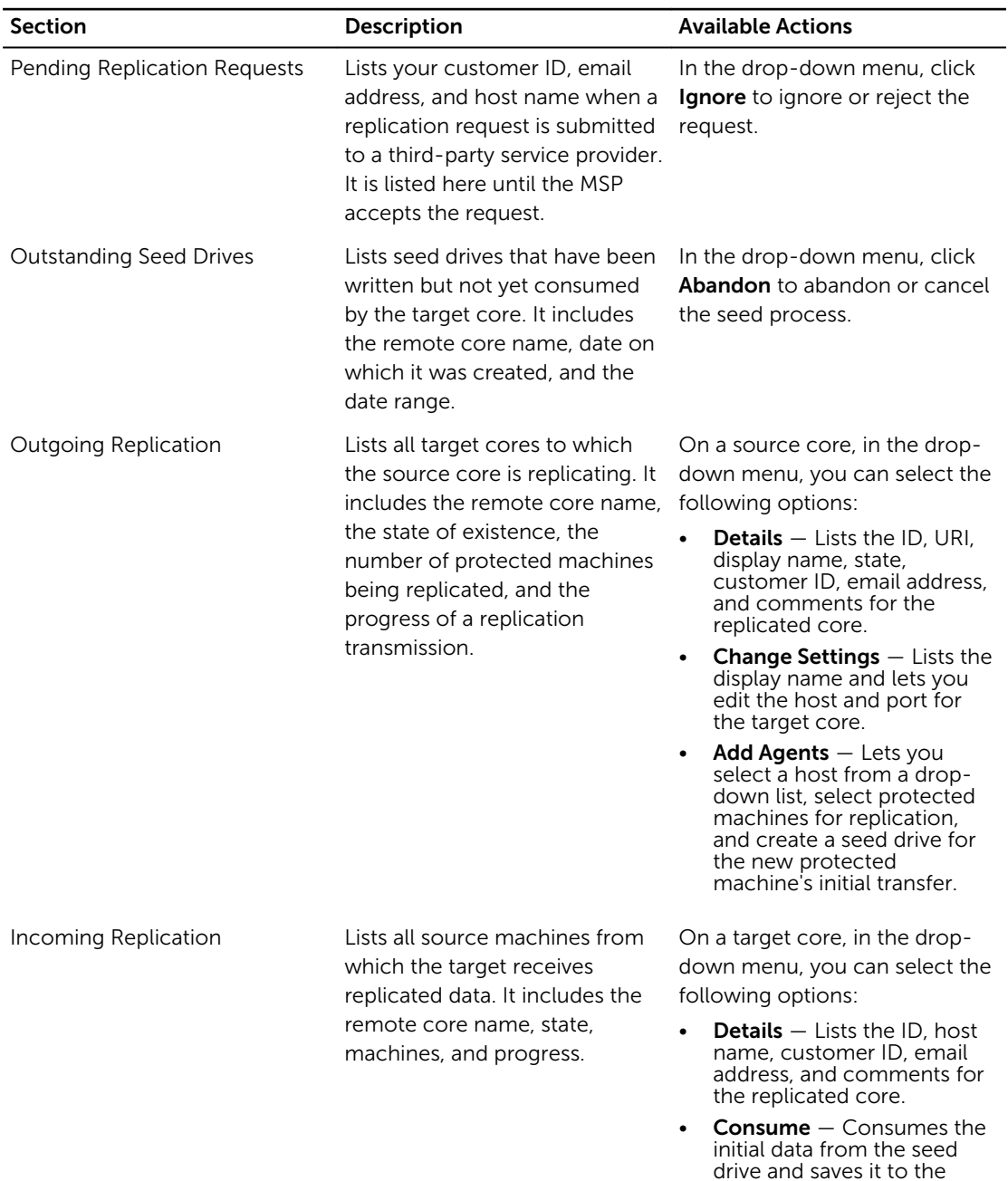

#### Table 3. Monitoring replication

3. Click the Refresh button to update the sections of this tab with the latest information.

local repository.

# <span id="page-54-0"></span>Managing replication settings

You can adjust a number of settings for how replication executes on the source and target cores. To manage replication settings:

- 1. In the Core Console, click the Replication tab.
- 2. In the **Actions** drop-down menu, click **Settings**.
- 3. In the Replication Settings window, edit the replication settings described as follows:

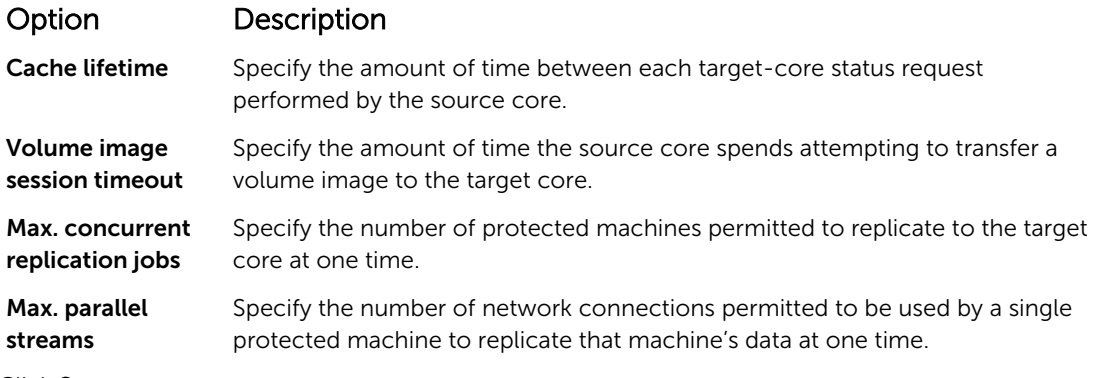

4. Click Save.

# Removing replication

You can discontinue replication and remove protected machines from replication in several ways. The options include:

- Removing An Agent From Replication On The Source Core
- [Removing An Agent On The Target Core](#page-55-0)
- [Removing A Target Core From Replication](#page-55-0)
- [Removing A Source Core From Replication](#page-55-0)

NOTE: Removing a source core results in the removal of all replicated machines that are protected Ø by that core.

## Removing a protected machine from replication on the source Core

To remove a protected machine from replication on the source core:

- 1. From the source core, open the Core Console, and click the Replication tab.
- 2. Expand the Outgoing Replication section.
- **3.** In the drop-down menu for the protected machine that you want to remove from replication, click Delete.
- 4. In the Outgoing Replication dialog box, click Yes to confirm deletion.

## <span id="page-55-0"></span>Removing a protected machine on the target Core

To remove a protected machine on the target core:

- 1. On the target core, open the Core Console, and click the Replication tab.
- 2. Expand the **Incoming Replication** section.
- 3. In the drop-down menu for the protected machine that you want to remove from replication, click Delete, and then select one of the following options.

#### Option Description

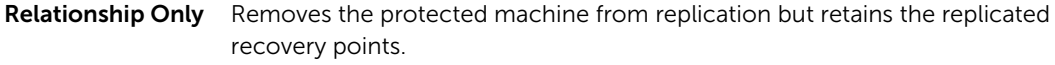

With Recovery Point Removes the protected machine from replication and deletes all replicated recovery points received from that machine.

## Removing a target Core from replication

To remove a target core from replication:

- 1. On the source core, open the Core Console, and click to the Replication tab.
- 2. Under Outgoing Replication, click the drop-down menu next to the remote core that you want to delete, and click Delete.
- 3. In the Outgoing Replication dialog box, click Yes to confirm deletion.

## Removing a source Core from replication

NOTE: Removing a source core results in the removal of all replicated agents protected by that core.

To remove a source core from replication:

Option Description

- 1. On the target core, open the Core Console, and click the Replication tab.
- 2. Under Incoming Replication, in the drop-down menu, click Delete, and then select one of the following options.

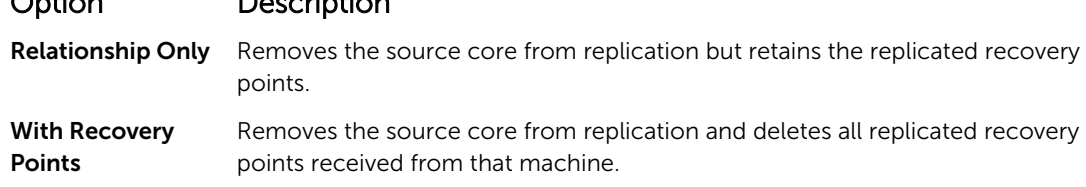

3. In the Incoming Replication dialog box, click Yes to confirm deletion.

## Recovering replicated data

Day-to-day replication functionality is maintained on the source core, while only the target core is capable of completing the functions necessary for disaster recovery.

For disaster recovery, the target core can use the replicated recovery points to recover the protected agents and core.

You can perform the following recovery options from the target core:

- Mount recovery points.
- Roll back to recovery points.
- Perform a virtual machine (VM) export.
- Perform a bare metal restore (BMR).
- Perform Failback (in the event you have a Failover/Failback replication environment set up).

# Roadmap for failover and failback

When you encounter a disaster situation in which your source core and associated protected machine have failed, you can enable failover in AppAssure to switch protection to your identical failover (target) core and launch a new (replicated) agent identical to the failed agent. After your source core and agents have been repaired, you can then perform failback to restore the data from the failed-over core and agent back to the source core and agent. In AppAssure, failover and failback involve the following procedures.

- Setting up your environment for failover.
- Perform failover for the target core and associated agent.
- Restore a source core by performing failback.

## Setting up an environment for failover

Setting up your environment for failover requires that you have a source and target Core and associated agent set up for replication. Complete the steps in this procedure to set up replication for failover. To set up an environment for failover:

- 1. Install a Core for the source and install a Core for the target.
- 2. Install an AppAssure Agent to be protected by the source core.
- **3.** Create one repository on the source core and one repository on the target core. For more information, see [Creating A Repository.](#page-29-0)
- 4. Add the agent for protection under the source core. For more information, see [Protecting A Machine.](#page-92-0)
- 5. Set up replication from the source to target core and replicate the protected agent with all recovery points.

Follow the steps in the [Replicating To A Self-Managed Core](#page-46-0) to add the target core to which to replicate.

## Performing failover on the target Core

When you encounter a disaster situation in which your source core and associated protected machines have failed, you can enable failover to switch protection to your identical failover (target) core. The target core becomes the only core protecting the data in your environment, and you then launch a new agent to temporarily replace the failed agent.

To perform failover on the target core:

- 1. Navigate to the Core Console on the target core, and click the **Replication** tab.
- 2. Under Incoming Replication, select the source core, and then expand the details under the individual agent.
- 3. On the **Actions** menu for that core, click Failover.

The status in this table for this machine changes to Failover.

- 4. Click the Machines tab, and then select the machine that has the associated AppAssure agent with recovery points.
- 5. Export the backup recovery point information on that agent to a virtual machine.
- **6.** Shut down the machine that has the AppAssure agent.
- 7. Start the virtual machine that now includes the exported backup information. You need to wait for the device driver software to be installed.
- 8. Reboot the virtual machine and wait for the agent service to start.
- 9. Go back to the Core Console for the target core and verify that the new agent is displayed on the Machines tab under Protected Machines and on the Replication tab under Incoming Replication.
- 10. Force multiple snapshots, and verify they complete correctly. For more information, see [Forcing A Snapshot.](#page-112-0)
- 11. You can now proceed with performing failback. For more information, see Performing Failback.

## Performing failback

After you repair or replace the failed original source core and protected machines, you need to move the data from your failed-over machines to restore the source machines. To perform failback:

- 1. Navigate to the Core Console on the target core, and click the **Replication** tab.
- 2. Under Incoming Replication, select the failover agent and expand the details.
- 3. On the Actions menu, click Failback. The Failback Warnings dialog box opens to describe the steps you need to follow before you click the Start Failback button.
- 4. Click Cancel.
- 5. If the failed-over machine is running Microsoft SQL Server or Microsoft Exchange Server, stop those services.
- 6. In the Core Console for the target core, click the Tools tab.
- 7. Create an archive of the failed-over agent and output it to disk or a network share location.
- 8. After you create the archive, navigate to the Core Console on the newly repaired source core, and click the Tools tab.
- 9. Import the archive you just created in Step 7.
- 10. Go back to the Core Console on the target core, and click the Replication tab.
- 11. Under Incoming Replication, select the failover agent and expand the details.
- 12. On the Actions menu, click Failback.
- 13. In the Failback Warnings dialog box, click Start Failback.
- 14. Shut down the machine that contains the exported agent that was created during failover.
- 15. Perform a bare metal restore (BMR) for the source core and agent.

 $\mathbb Z$  NOTE: When you launch the restore, you must use the recovery points that were imported from the target core to the agent on the virtual machine.

- 16. Wait for the BMR reboot and for the agent service to restart, and then view and record the network connection details of the machine.
- 17. Navigate to the Core Console on the source core, and, on the Machines tab, modify the machine protection settings to add the new network connection details.
- 18. Navigate to the Core Console on the target core, and delete the agent from the Replication tab.

19. In the Core Console of the source core, set up replication again between the source and target by clicking the Replication tab, and then adding the target core for replication.

# Managing events

Managing core events assists with the monitoring of the health and usage of the Core. The core includes predefined sets of events, which can be used to notify administrators of critical issues on the Core or the backup jobs.

From the Events tab, you can manage notification groups, e-mail SMTP settings, repetition reduction, and event retention. The Notification Groups option allows you to manage notification groups, from which you can:

- Specify an event for which you want to generate an alert for the following:
	- Clusters
	- Attachability
	- Jobs
	- Licensing
	- Log Truncation
	- Archive
	- Core Service
	- Export
	- Protection
	- Replication
	- Rollback
	- SMTP Server Settings
	- Enabled Trace logs
	- Cloud Configuration
- Specify the type of alert (error, warning, and informational).
- Specify to whom and where the alerts are sent. Options include:
	- Email Address
	- Windows Events Logs
	- Syslog Server
- Specify a time threshold for repetition.
- Specify the retention period for all events.

## Configuring notification groups

To configure notification groups:

- 1. From the Core, select the **Configuration** tab.
- 2. From the Manage option, click Events.
- 3. Click Add Group.

The Add Notification Group dialog box opens and displays three panels:

- **General**
- **Enable Events**

#### • Notification Options

4. In the General panel, enter basic information for the notification group described as follows:

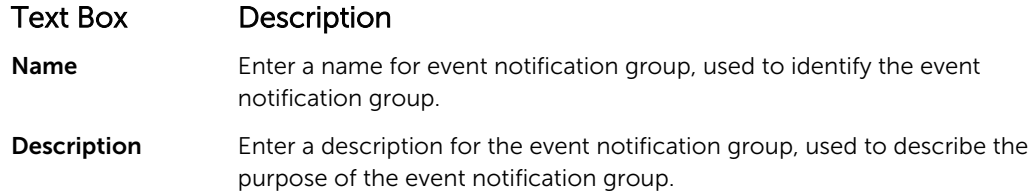

- 5. In the Enable Events panel, select the conditions for which event logs (alerts) to create and report. You can elect to create alerts for:
	- All Events
	- Appliance Events
	- Boot CD
	- Security
	- DatabaseRetention
	- LocalMount
	- Clusters
	- Notification
	- Power Shell Scripting
	- Push Install
	- Nightly Jobs
	- Attachability
	- Jobs
	- Licensing
	- Log Truncation
	- Archive
	- Core Service
	- Export
	- Protection
	- Replication
	- Repository
	- Rollback
	- Rollup
- 6. In the Notification Options panel, specify how to handle the notification process.

The notification options are:

## Text Box Description

Notify by e-mail Designate the recipients of the email notification. You can choose to specify separate multiple email addresses as well as blind and carbon copies. You can choose:

- To:
- CC:

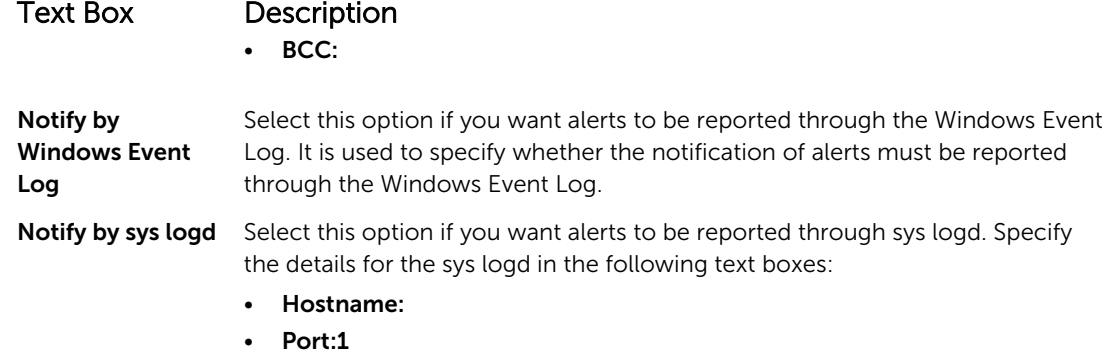

7. Click OK.

## Configuring an email server and email notification template

If you want to receive email notifications about events, configure an email server and an email notification template.

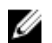

NOTE: You must also configure notification group settings, including enabling the Notify by email option, before email alert messages will be sent. For more information on specifying events to receive email alerts, see 'Configuring Notification Groups For System Events' in *Dell DL4300 Appliance User's Guide*.

To configure an email server and email notification template:

- 1. From the Core, select the **Configuration** tab.
- 2. From the Manage option, click Events.
- 3. In the Email SMTP Settings pane, click Change.

The Edit Email Notification Configuration dialog box appears.

4. Select **Enable Email Notifications**, and then enter details for the email server described as follows:

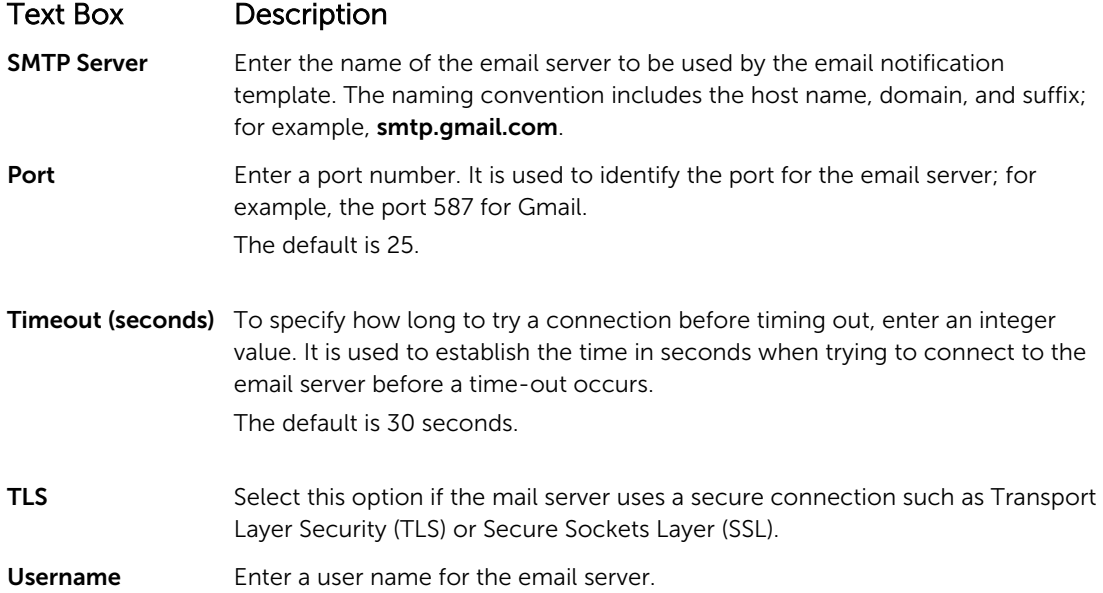

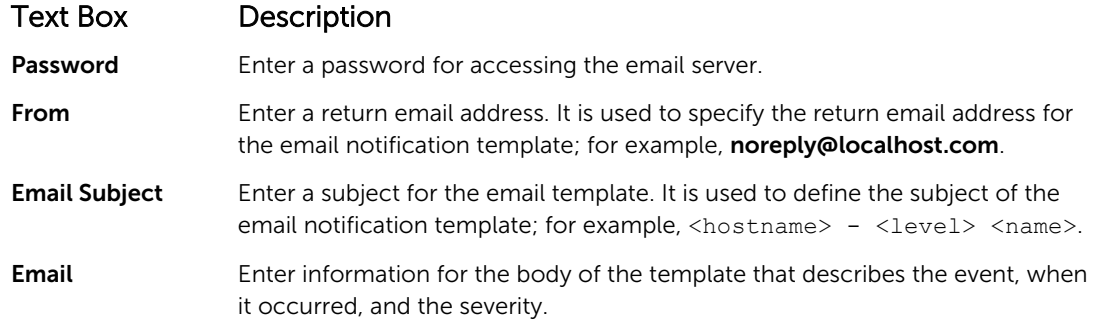

- **5.** Click **Send Test Email** and review the results.
- 6. After you are satisfied with the results of the tests, click OK.

## Configuring repetition reduction

To configure repetition reduction:

- 1. From the Core, click the **Configuration** tab.
- 2. From the Manage option, click Events.
- 3. From the Repetition Reduction area, click Change. The Repetition Reduction dialog box appears.
- 4. Select Enable Repetition Reduction.
- 5. In the Store events for X minutes text box, enter the number of minutes to store the events for repetition reduction.
- 6. Click OK.

## Configuring event retention

To configure event retention:

- 1. From the Core, click the **Configuration** tab.
- 2. From the Manage option, click Events.
- 3. Under Database Connection Settings, click change. The **Database Connection Settings** dialog box appears.
- 4. In the Retain event and job history for text box, enter the number of days that you want to retain information about events.

For example, you could select 30 days (default).

5. Click Save.

# Managing recovery

The Core can instantly restore data or recover machines to physical or virtual machines from the recovery points. The recovery points contain agent volume snapshots captured at the block level. These snapshots and are application aware, meaning all open transactions and rolling transaction logs are completed and caches are flushed to disk before creating the snapshot. Using application-aware snapshots in tandem with Verified Recovery, enables the Core to perform several types of recoveries, including:

• Recovery of files and folders

- Recovery of data volumes, using Live Recovery
- Recovery of data volumes for Microsoft Exchange Server and Microsoft SOL Server, using Live Recovery
- Bare metal restore, using Universal Recovery
- Bare metal restore to dissimilar hardware, using Universal Recovery
- Ad-hoc and continuous export to virtual machines

# About system information

AppAssure lets you view information about the Core that includes system information, local and mounted volumes, and AppAssure engine connections.

If you want to dismount individual or all recovery points that are mounted locally on a core, you can accomplish this from the Mount option on the Tools tab.

## Viewing system information

To view system information:

- 1. Navigate to the Core, and then select the Tools tab.
- 2. From the Tools option, click System Info.

# Downloading installers

You can download installers from the Core. From the Tools tab, you can choose to download the Agent Installer or the Local Mount Utility.

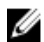

NOTE: For access to the Agent Installer, see Downloading And Installing The Agent Installer. For more information about deploying the Agent Installer, see the *Dell DL4300 Appliance Deployment Guide* available at Dell.com/support/home. For access to the Local Mount Utility Installer, see [About The Local Mount Utility](#page-63-0) and for more information about the Local Mount Utility, see [Downloading And Installing The Local Mount Utility.](#page-63-0)

# About the agent installer

The Agent installer is used to install the AppAssure Agent application on machines that are intended to be protected by the Core. If you determine that you have a machine that requires the Agent Installer, you can download the web installer from the Tools tab in the Core.

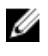

NOTE: The downloading of the Core is performed from the License Portal. To download the Core installer, visit https://licenseportal.com.

## Downloading and installing the agent installer

You can download and deploy the Agent Installer on any machine that is protected by the Core. To download and install the agent installer:

- 1. Download the Agent installer file from the License Portal or from the Core. For example: Agent-X64-5.3.x.xxxxx.exe
- 2. Click Save File.

<span id="page-63-0"></span>For more information about installing the agents, see the *Dell DL4300 Appliance Deployment Guide*  available at Dell.com/support/home.

# About the local mount utility

The Local Mount Utility (LMU) is a downloadable application that lets you mount a recovery point on a remote Core from any machine. The light-weight utility includes the aavdisk and aavstor drivers, but it does not run as a service. When you install the utility, by default, it is installed in the directory C: \Program Files\AppRecovery\Local Mount Utility and a shortcut is displayed on the machine's desktop. While the utility was designed for remote access to cores, you also can install the LMU on the Core. When it runs on a core, the application recognizes and displays all mounts from that core, including mounts performed through the Core Console. Likewise, mounts performed on the LMU are also displayed in the console.

# Downloading and installing the local mount utility

To download and install the Local Mount Utility:

- 1. From the machine on which you want to install the LMU, access the Core Console by entering the console URL into your browser and logging on with your user name and password.
- 2. From the Core Console, click the Tools tab.
- 3. From the Tools tab, click Downloads.
- 4. Under Local Mount Utility, click the Download web installer link.
- 5. From the Opening LocalMountUtility-Web.exe window, click Save File. The file saves to the local Downloads folder. In some browsers, the folder automatically opens.
- 6. From the Downloads folder, right-click on the LocalMountUtility-Web executable and click Open. Depending on your machine's configuration, the User Account Control window may be displayed.
- 7. If the User Account Control window is displayed, click Yes to let the program make changes to the machine.

The AppAssure Local Mount Utility Installation wizard launches.

- 8. On the AppAssure Local Mount Utility Installation wizard Welcome screen, click Next to continue to the License Agreement page.
- 9. On the License Agreement page, select I accept the terms in the license agreement, and then click Next to continue to the Prerequisites page.
- 10. On the Prerequisites page, install any necessary prerequisites and click Next to continue to the Installation Options page.
- 11. On the Installation Options page, complete the following tasks:
	- a. Choose a destination folder for the LMU by clicking the Change button.

NOTE: The default destination folder is C:\Program Files\AppRecovery\LocalMountUtility.

- b. Select whether or not to Allow Local Mount Utility to automatically send diagnostic and usage information to AppAssure Software, Inc.
- c. Click Next to continue to the Progress page and download the application. The application downloads to the destination folder, with progress displayed in the progress bar. When finished, the wizard automatically advances to the **Completed** page.
- 12. Click Finish to close the wizard.

# <span id="page-64-0"></span>Adding a core to the local mount utility

To mount a recovery point, you must add the Core to the LMU. There is no limit as to how many cores you can add.

To add a core to the Local Mount Utility:

- 1. From the machine on which the LMU is installed, launch LMU by double-clicking the desktop icon.
- 2. If the User Account Control window displays, click Yes to let the program to make changes to the machine.
- 3. In the upper-left corner of the AppAssure Local Mount Utility window, click Add core.
- 4. In the Add Core window, enter the requested credentials described as follows:

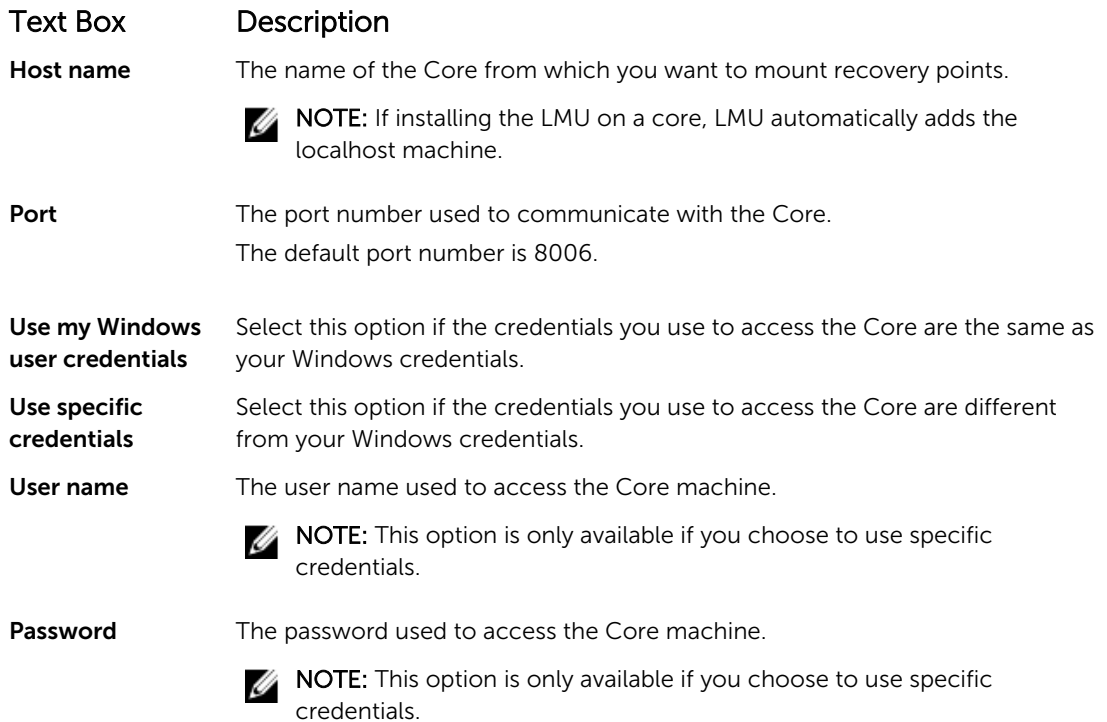

5. Click Connect.

Ø

6. If adding multiple cores, repeat Step 3 through Step 5 as necessary.

### Exploring a mounted recovery point by using the local mount utility

NOTE: This procedure is not necessary if you are exploring a recovery point immediately after mounting it, as the folder containing the recovery point automatically opens upon completion of the mounting procedure.

To explore a mounted recovery point using the Local Mount Utility:

- 1. From the machine on which by LMU is installed, launch LMU by double-clicking the desktop icon.
- 2. From the main Local Mount Recovery screen, click Active mounts.

The **Active Mounts** window opens and displays all mounted recovery points.

3. Click Explore beside the recovery point from which you want to recover to open the folder of deduplicated volumes.

# Mounting a recovery point by using the local mount utility

Before mounting a recovery point, the LMU must connect to the Core on which the recovery point is stored. As described in [Adding A Core To The Local Mount Utility,](#page-64-0) the number of cores that can be added to the LMU is unlimited; however, the application can connect to only one core at a time. For example, if you mount a recovery point of an agent protected by one core and then mount a recovery point of an agent protected by a different core, the LMU automatically disconnects from the first core to establish a connection with the second core.

To mount a recovery point by using the Local Mount Utility:

- 1. From the machine on which the LMU is installed, launch LMU by double-clicking the desktop icon.
- 2. From the main AppAssure Local Mount Utility window, expand the desired core in the navigation tree to reveal the protected agents.
- **3.** From the navigation tree, select the desired agent.

The recovery points display in the main frame.

- 4. Expand the recovery point that you want to mount to reveal individual disk volumes or databases.
- **5.** Right-click the recovery point that you want to mount and select one of the following options:
	- Mount
	- Mount writable
	- Mount with previous writes
	- Advanced mount
- **6.** From the **Advanced Mount** window, complete the options described as follows:

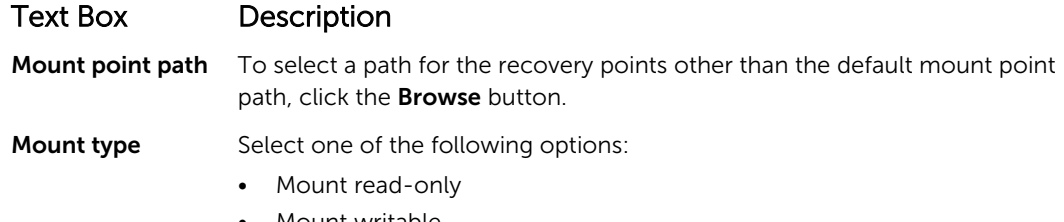

- Mount writable
- Mount read-only with previous writes

#### 7. Click Mount.

The LMU automatically opens the folder containing the mounted recovery point.

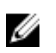

NOTE: Selecting a recovery point that is already mounted causes the **Mounting** dialog box to prompt you to dismount the recovery point.

## Dismounting a recovery point by using the local mount utility

To dismount a recovery point using the Local Mount Utility:

- 1. From the machine on which the LMU is installed, launch LMU by double-clicking the desktop icon.
- 2. From the main Local Mount Recovery screen, click Active mounts.

The **Active Mounts** window opens and displays all mounted recovery points.

**3.** Select one of the options described in the table below to dismount recovery points.

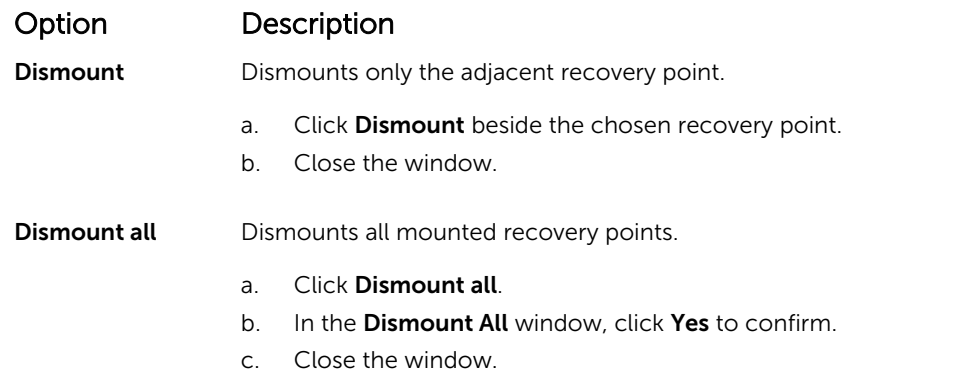

## About the local mount utility tray menu

The LMU tray menu is located in your desktop taskbar. Right-click the icon to reveal the following options:

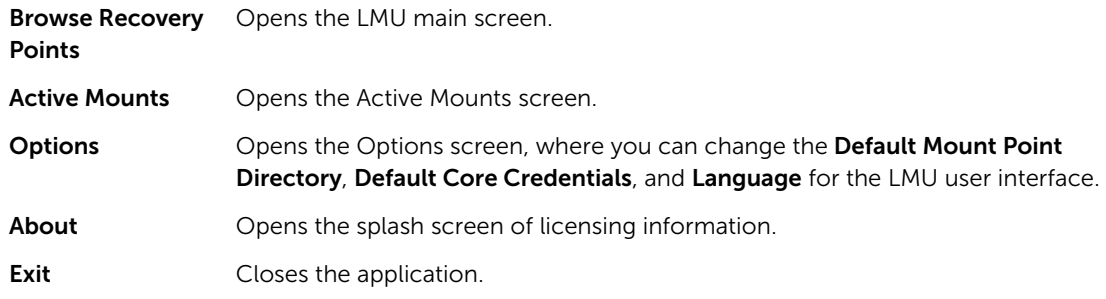

NOTE: Using the X in the upper corner of the main screen minimizes the application to the tray.

## Using Core and agent options

By right-clicking the Core or agent in the main LMU screen, you can use certain options. They include:

- Localhost Options
- Remote Core Options
- Agent Options

### Accessing localhost options

To access Localhost options, right-click the Core or agent and then click Reconnect to Core. Information from the Core is updated and refreshed; for example, recently added agents.

### Accessing remote core options

To access remote core options, right-click the Core or agent and then select one of the remote core options described as follows:

### Option Description

Reconnect to core Refreshes and updates information from the Core, such as recently added agents.

Remove core Deletes the Core from the Local Mount Utility.

## Option Description

Edit core **Opens the Edit Core** window, where you can change the host name, port, and credentials.

### Accessing agent options

To access agent options, right-click the Core or agent and then click Refresh recovery points. The list of recovery points for the selected agent updates.

# Managing retention policies

Periodic backup snapshots of all the protected servers accumulate on the Core over time. The retention policies are used to retain backup snapshots for longer periods of time and to help with management of these backup snapshots. The retention policy is enforced by a nightly rollup process that helps in aging and deleting old backups. For information about configuring retention policies, see [Customizing](#page-86-0) [Retention Policy Settings](#page-86-0).

# Archiving to a cloud

You can archive your data to a cloud by uploading it to a variety of cloud providers directly from the Core Console. Compatible clouds include Windows Azure, Amazon, Rackspace, and any OpenStack-based provider.

To export an archive to a cloud:

- Add your cloud account to the Core Console. For more information see, [Adding A Cloud Account.](#page-39-0)
- Archive your data and export it to your cloud account.
- Retrieve archived data by importing it from the cloud location.

# About archiving

Retention policies enforce the periods for which backups are stored on short-term (fast and expensive) media. Sometimes certain business and technical requirements mandate extended retention of these backups, but use of fast storage is cost prohibitive. Therefore, this requirement creates a need for longterm (slow and cheap) storage. Businesses often use long-term storage for archiving both compliance and noncompliance data. The archive feature in AppAssure is used to support the extended retention for compliance and noncompliance data. It is also used to seed replication data to a remote replica core.

## Creating an archive

To create an archive

- 1. In the Core Console, click the **Configuration** tab.
- 2. From the Manage option, click Archive. The **Create Archive** dialog box appears.
- **3.** In the Create Archive dialog box, enter the details for the archive described as follows:

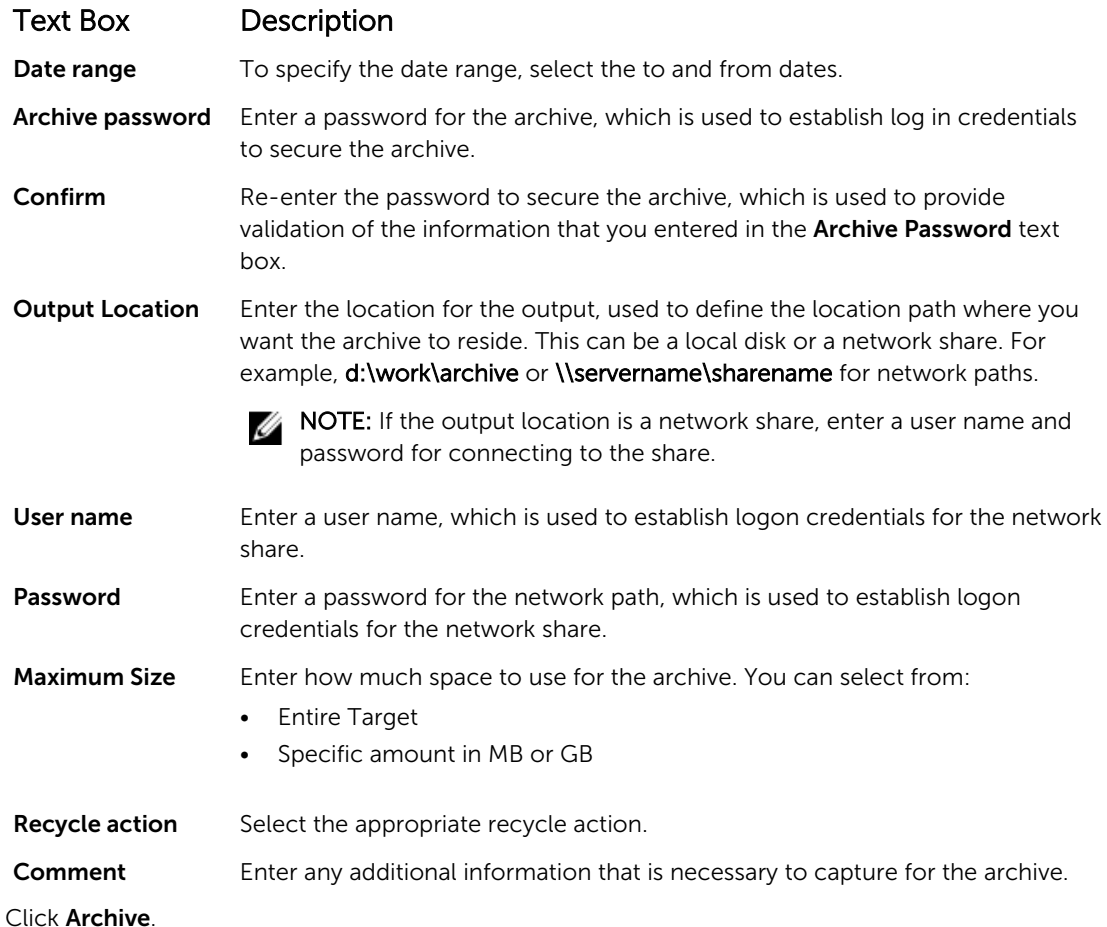

## Setting a scheduled archive

 $4.$ 

The Scheduled Archive feature lets you set a time when an archive of a selected machine will be automatically created and saved to the specified location. This accommodates situations where you would want frequent archives of a machine to be saved, without the inconvenience of needing to create the archives manually. Complete the steps in the following procedure to schedule automatic archiving. To set a scheduled archive:

- 1. In the Core Console, click the Tools tab.
- 2. From the Archive option, click Scheduled.
- 3. On the Scheduled Archive page, click Add.

The Add Archive Wizard dialog box appears.

- 4. On the Location page of the Add Archive Wizard, select one of the following options from the Location Type drop-down list:
	- Local: Output location Enter the location for the output. It defines the location path where you want the archive to reside.
	- Network
		- Output location: Enter the location for the output. It defines the location path where you want the archive to reside.
- User Name: Enter a user name. It establishes logon credentials for the network share.
- Password: Enter a password for the network path. It establishes logon credentials for the network share.
- Cloud
	- Account : Select an account from the drop-down list. To select a cloud account, you must first have added it in the Core Console.
	- Container: Select a container associated with your account from the drop-down menu.
	- Folder Name: Enter a name for the folder in which the archived data is to be saved. The default name is AppAssure-5-Archive-[DATE CREATED]-[TIME CREATED]
- 5. Click Next.
- 6. On the Machines page of the wizard, select which protected machines contain the recovery points you want to archive.
- 7. Click Next
- 8. On the Options page, select one of the following Recycle Actions from the drop-down list:
	- Replace this Core: Overwrites any existing archived data pertaining to this core but leaves the data for other cores intact.
	- **Erase completely**: Clears all archived data from the directory before writing the new archive.
	- Incremental: Lets you add recovery points to an existing archive. It compares recovery points to avoid duplicating data that already exists in the archive.
- 9. On the Schedule page, select one of the following Send data frequency options:
	- Daily: At time Select the hour of the day you want to create a daily archive.
	- Weekly
		- At day of week: Select a day of the week on which to automatically create the archive.
		- At time: Select the hour of the day you want to create a daily archive.
	- Monthly
		- At day of months: Select the day of the month on which to automatically create the archive.
		- At time: Select the hour of the day you want to create a daily archive.
- 10. To pause archiving for resuming at a later time, select **Initial pause archiving**.
	- You may want to pause the scheduled archive if you need time to prepare the target location before archiving resumes. If you do not select this option, archiving begins at the scheduled time.
- 11. Click Finish.

### Pausing or resuming scheduled archive

If you opted to initially pause archiving when you performed the Setting a Scheduled Archive procedure, you would want to resume the scheduled archive at a later time. To pause or resume scheduled archive:

- 1. Navigate to the Core Console, and then click the Tools tab.
- 2. From the Archive option, click Scheduled.
- **3.** On the **Scheduled Archive** page, do one of the following:
	- Select the preferred archive, and then click one of the following actions as appropriate:
		- Pause
		- Resume
	- Next to the preferred archive, click the drop-down menu, and then click one of the following actions as appropriate:
- Pause
- Resume

The status of the archive displays in the **Schedule** column.

# Editing a scheduled archive

- 1. In the Core Console, click the Tools tab.
- 2. From the **Archive** option, click **Scheduled**.
- **3.** On the Scheduled Archive page, click the drop-down menu next to the archive you want to change, and then click Edit.

The Add Archive Wizard dialog box appears.

- 4. On the Location page of the Add Archive Wizard, select one of the following options from the Location Type drop-down list:
	- Local: Output location Enter the location for the output. It defines the location path where you want the archive to reside.
	- Network
		- Output location: Enter the location for the output. It defines the location path where you want the archive to reside.
		- User Name: Enter a user name. It establishes logon credentials for the network share.
		- Password: Enter a password for the network path. It establishes logon credentials for the network share.
	- Cloud
		- Account : Select an account from the drop-down list. To select a cloud account, you must first have added it in the Core Console.
		- Container: Select a container associated with your account from the drop-down menu.
		- Folder Name: Enter a name for the folder in which the archived data is to be saved. The default name is AppAssure-5-Archive-[DATE CREATED]-[TIME CREATED]
- 5. Click Next.
- 6. On the Machines page of the wizard, select which protected machines contain the recovery points you want to archive.
- 7. Click Next
- 8. On the Schedule page, select one of the following Send data frequency options:
	- Daily: At time Select the hour of the day you want to create a daily archive.
	- Weekly
		- At day of week: Select a day of the week on which to automatically create the archive.
		- At time: Select the hour of the day you want to create a daily archive.
	- Monthly
		- At day of months: Select the day of the month on which to automatically create the archive.
		- At time: Select the hour of the day you want to create a daily archive.
- 9. To pause archiving for resuming at a later time, select Initial pause archiving. You may want to pause the scheduled archive if you need time to prepare the target location before
	- archiving resumes. If you do not select this option, archiving begins at the scheduled time.
- 10. Click Finish.

# Checking an archive

You can scan an archive for structural integrity by performing an archive check. This check verifies the presence of all necessary files within the archive. To perform an archive check, complete the steps in the following procedure:

- 1. In the Core Console, click the Tools tab.
- 2. From the Archive option, click Check Archive. The Check Archive dialog box appears.
- **3.** Select one of the following options from the drop-down list:
	- Local: Output location Enter the location for the output. It defines the location path where you want the archive to reside.
	- Network
		- Output location: Enter the location for the output. It defines the location path where you want the archive to reside.
		- User Name: Enter a user name. It establishes logon credentials for the network share.
		- Password: Enter a password for the network path. It establishes logon credentials for the network share.
	- Cloud
		- Account : Select an account from the drop-down list. To select a cloud account, you must first have added it in the Core Console.
		- Container: Select a container associated with your account from the drop-down menu.
		- Folder Name: Enter a name for the folder in which the archived data is to be saved. The default name is AppAssure-5-Archive-[DATE CREATED]-[TIME CREATED]
- 4. To also perform a structure integrity check, select **Structure integrity**.
- 5. Click Check FIle.

## Importing an archive

To import an archive:

- 1. In the Core Console, select the **Configuration** tab.
- 2. From the Manage option, click Archive, and then click Import. The Import Archive dialog box appears.
- **3.** In the Import Archive dialog box, enter the details for importing the archive described as follows:

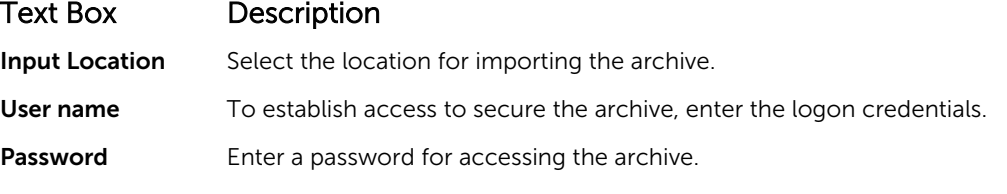

- 4. Click Check File to validate the existence of the archive to import. The Restore dialog box appears.
- 5. In the Restore dialog box, verify the name of the source core.
- **6.** Select the agents to import from the archive.
- 7. Select the repository.
- 8. Click Restore to import the archive.
# Managing SQL attachability

The SQL attachability configuration enables the Core to attach SQL database and log files in a snapshot of a SQL server using a local instance of Microsoft SQL Server. The attachability test lets the Core check for the consistency of the SQL databases and ensures that all data files (MDF and LDF files) are available in the backup snapshot. Attachability checks can be run on demand for specific recovery points or as part of a nightly job.

Attachability requires a local instance of Microsoft SQL Server on the AppAssure Core machine. This instance must be a fully licensed version of SQL Server procured from Microsoft or through a licensed reseller. Microsoft does not allow the use of passive SQL licenses.

Attachability supports SQL Server 2005, 2008, 2008 R2, 2012 and 2014. The account used to perform the test must be granted the sysadmin role on the SQL Server instance.

The SQL Server on-disk storage format is the same in both 64–bit and 32–bit environments and attachability works across both versions. A database that is detached from a server instance that is running in one environment can be attached on a server instance that runs in another environment.

## CAUTION: The version of SQL Server on the Core must be equal to or newer than the SQL Server version on all the agents with SQL Server installed.

# Configuring SQL attachability settings

Prior to running attachability checks on protected SQL databases, select a local instance of SQL Server on the Core machine that will be used to perform the checks against the agent machine.

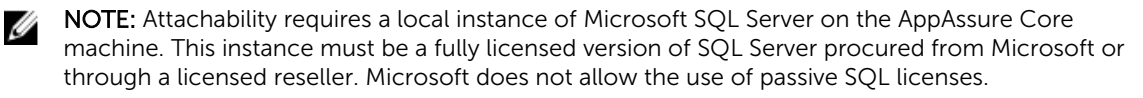

To configure SQL attachability settings:

- 1. Navigate to the Core Console. click the tab.
- 2. Click Configuration  $\rightarrow$  Settings.
- 3. In the Nightly Jobs pane, click change.

The **Nightly Job** dialog box appears.

- 4. Select Attachability Check Job and then click Settings.
- 5. Use the drop-down menus to select the instance of SQL Server installed on the Core from the following options:

You can choose from:

- SQL Server 2005
- SQL Server 2008
- SQL Server 2008 R2
- SQL Server 2012
- SQL Server 2014
- **6.** Select the credential type.

You can choose from:

• Windows

• SQL

7. Specify the credentials with administrative privileges for the Windows or SQL Server instances, described as follows:

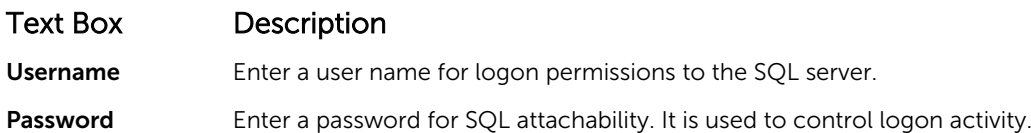

8. Click Test Connection.

NOTE: If you entered the credentials incorrectly, a message is displayed to alert you that the credentials test failed. Correct the credential information and run the connection test again.

9. Click Save.

Attachability checks are now available to be run on the protected SQL Server databases.

10. In the Nightly Jobs window, click OK.

Attachability checks are now schedule to occur with the nightly jobs.

### Configuring nightly SQL attachability checks and log truncation

To configure nightly SQL attachability checks and log truncation:

- 1. In the left navigation area of the Core, select the machine for which you want to have nightly attachability checks and log truncation, and click SQL Server Settings.
- 2. Navigate to the Core Console.
- **3.** Click **Configuration**  $\rightarrow$  **Settings**.
- 4. In the Nightly Jobs section, click Change.
- 5. Select or clear the following SOL Server settings based on the needs of your organization:
	- Attachability Check Job
	- Log Truncation Job (simple recovery model only)
- 6. Click OK.

The attachability and log truncation settings take effect for the protected SQL Server.

# Managing exchange database mountability checks and log truncation

When using AppAssure to back up Microsoft Exchange Servers, mountability checks can be performed on all Exchange databases after every snapshot. This corruption detection feature alerts administrators of potential failures and ensures that all data on the Exchange servers is recovered successfully in the event of a failure.

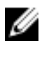

NOTE: The mountability checks and log truncation features only apply to Microsoft Exchange 2007, 2010, and 2013. Additionally, the AppAssure Agent service account must be assigned the Organizational Administrator role in Exchange.

# Configuring exchange database mountability and log truncation

You can view, enable, or disable Exchange database server settings, including automatic mountability check, nightly checksum check, or nightly log truncation.

To configure Exchange database mountability and log truncation:

1. In the left navigation area of the Core Console, select the machine for which you want to configure mountability checks and log truncation.

The **Summary** tab for the selected machine is displayed.

2. Click Exchange Server Settings.

The **Exchange Server Settings** dialog box displays.

- 3. Select or clear the following Exchange Server settings based on the needs of your organization:
	- Enable automatic mountability check
	- Enable nightly checksum check
	- Enable nightly log truncation
- 4. Click OK.

The mountability and log truncation settings take effect for the protected Exchange server.

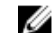

NOTE: For information on forcing log truncation, see Forcing Log Truncation.

### Forcing a mountability check

To force a mountability check:

- 1. In the left navigation area of the Core Console, select the machine for which you want to force the mountability check, and then click the Recovery Points tab.
- 2. Click > next to a recovery point in the list to expand the view.
- 3. Click Force Mountability Check.

A message prompts you to force a mountability check.

4. Click Yes.

NOTE: For instructions on how to view the status of the attachability checks, see [Viewing](#page-139-0) [Events And Alerts](#page-139-0).

The system performs the mountability check.

### Forcing checksum checks

To force a checksum check:

- 1. In the left navigation area of the Core Console, select the machine for which you want to force the checksum check, and then click the Recovery Points tab.
- 2. Click > next to a recovery point in the list to expand the view.
- 3. Click Force Checksum Check.

The Force Attachability Check window prompts you to indicate if you want to force a checksum check.

4. Click Yes.

The system performs the checksum check.

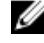

NOTE: For information on how to view the status of the attachability checks, see [Viewing](#page-139-0) [Events And Alerts](#page-139-0).

# Forcing log truncation

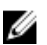

NOTE: This option is only available for Exchange or SQL machines.

To force log truncation:

- 1. Navigate to the Core Console and then click the Machines tab.
- 2. From the Machines tab, perform one of the following:
	- Click the hyperlink for the machine you want to truncate the log.
	- Or, in the navigation pane, select the machine you want to truncate the log.
- 3. In the Actions drop-down menu for that machine, click Force Log Truncation.
- 4. Confirm whether to proceed with forcing log truncation.

### Recovery point status indicators

After a recovery point is created on a protected SQL or Exchange server, the application is displayed a corresponding color status indicator in the Recovery Points table. The color that is displayed is based on the check settings for the protected machine and the success or failure of those checks, as described in the following tables.

NOTE: For more information on viewing Recovery Points, see [Viewing Recovery Points.](#page-108-0) Ø

The following table lists the status indicators that display for SQL databases.

#### Recovery Status Point Colors for SQL Databases

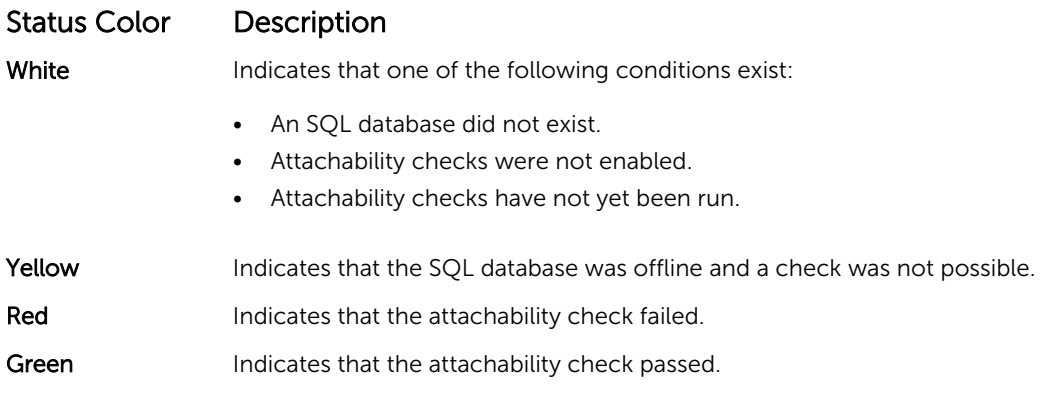

The following table lists the status indicators that display for Exchange databases.

#### Recovery Status Point Colors for Exchange Databases

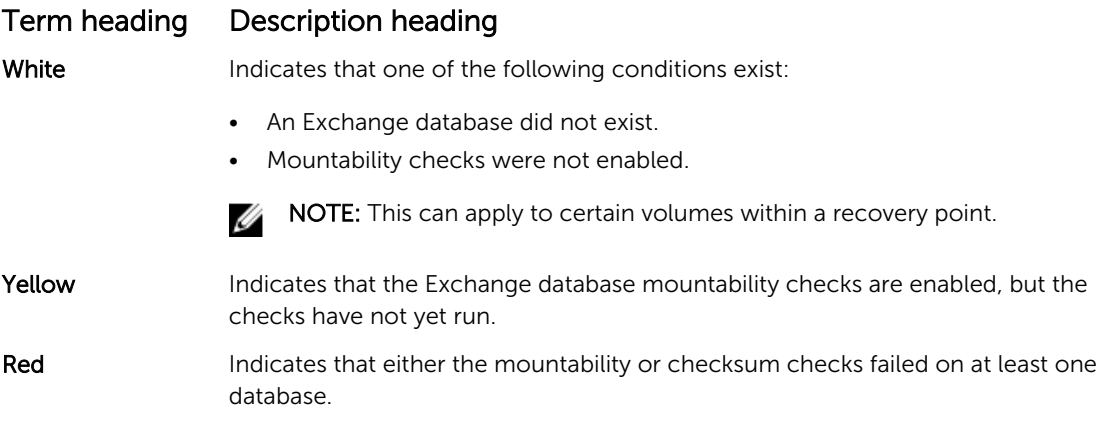

# Term heading Description heading

Green Indicates that the mountability check passed or that the checksum check passed.

 $\mathbb Z$  NOTE: Recovery points that do not have an Exchange or SQL database associated with it is displayed with a white status indicator. In situations where both an Exchange and SQL database exists for the recovery point, the most severe status indicator is displayed for the recovery point.

# Managing Your Appliance

The Core Console includes an Appliance tab, which you can use to provision space, monitor the health of the appliance, and access management tools.

# Monitoring the status of the Appliance

You can monitor the status of the Appliance subsystems by using the Appliance tab Overall Status page. The **Overall Status** page displays a status light next to each subsystem, along with a status description indicating the health of the subsystem.

The Overall Status page also provides links to tools that drill down into the details of each subsystem, which can be helpful for troubleshooting warnings or errors. The System Administrator link, available for the Appliance Hardware and Storage Hardware subsystems, prompts you to log on to the System Administrator application used for managing hardware. For more information about the System Administrator application, see the *OpenManage Server Administrator User's Guide* on dell.com/support/ home. The Provisioning Status link, available for the Storage Provisioning subsystem, opens the Tasks screen which displays the provisioning status of that subsystem. If storage is available for provisioning, a link to **Provision** under **Actions** displays next to the provision task.

# Provisioning storage

The appliance configures available DL4300 internal storage and any attached external storage enclosures for:

• AppAssure Repositories

NOTE: If fibre channel HBA is configured then the process of creating the repositories is manual. Ø AppAssure will not create a repository automatically in the root directory. For more information, see the *Dell DL4300 Appliance Deployment Guide*.

• Virtual Standby of Protected Machines

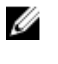

Ø

NOTE: MD1400s with 1 TB, 2 TB, 4 TB or 6 TB (for high capacity) drives connected to the H830 controller are supported. Up to four MD 1400s are supported.

NOTE: The DL4300 high-capacity configuration supports either H830 PERC SAS adapter or two Fibre Channel HBAs. For more information on configuring fibre channel HBAs, see the *DL4xxx* -*Fibre Channel Implementation* whitepaper located at dell.com/support/home.

Before you begin provisioning storage on the disk, determine how much storage you want for standby virtual machines. You can allocate any percentage of the available capacity to host standby virtual machines. For example, if you are using Storage Resource Management (SRM), you can allocate up to 100 percent capacity on any device being provisioned to host virtual machines. Using AppAssure's Live Recovery feature, you can use these virtual machines to quickly replace any failed server that the appliance protects.

Based on a medium-sized environment that does not need standby virtual machines, you can use all of the storage to back up a significant number of agents. However, if you need more resources for standby virtual machines and back up a smaller number of agent machines, you can allocate more resources for larger VMs.

When you select the **Appliance** tab, the AppAssure Appliance software locates the available storage space for all supported controllers in the system and validates that the hardware meets the requirements.

To complete disk provisioning for all available storage:

1. In the Appliance tab, click Tasks  $\rightarrow$  Provisioning.

The **Provisioning** screen displays estimated capacity for provisioning. This capacity is used to create a new AppAssure Repository.

#### CAUTION: Before proceeding ensure Step 2 through Step 4 is followed in this procedure.

- 2. Open the Provisioning Storage window by clicking Provision in the Action column next to the storage that you want to provision.
- 3. In the Optional Storage Reserve section, select the box next to Allocate a portion of the storage being provisioned for Standby Virtual Machines or other purposes and indicate a percentage of storage to allocate. Otherwise, the percentage of storage indicated in the Optional Storage Reserve section will be taken from all of the attached disks.
- 4. Click Provision.

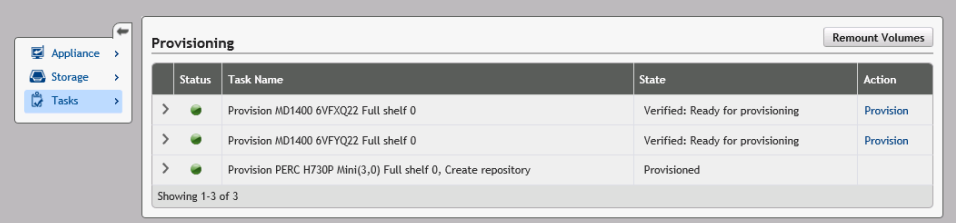

### Provisioning selected storage

To provision selected storage:

1. In the Appliance tab, click Tasks  $\rightarrow$  Provisioning.

The **Provisioning** screen displays estimated capacity for provisioning. This capacity is used to create a new AppAssure Repository.

- 2. To provision only a portion of the available space, click **Provision** under **Action** next to the storage space that you want to provision.
	- To create new repository, select **Create a new repository**, and provide a name for the repository. By default, Repository 1 appears as the repository name. You can opt to overwrite the name.
	- To add capacity to an existing repository, select **Expand the existing repository**, and then select the repository from the Existing Repositories list.

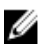

NOTE: To add capacity, it is recommended that you expand an existing repository instead of adding a repository. Separate repositories do not utilize capacity as efficiently because deduplication cannot occur across separate repositories.

3. Under Optional Storage Reserve, select Allocate a portion of the storage being provisioned for Standby Virtual Machines or other purposes, and then specify the percentage of storage to allocate for the VMs.

#### 4. Click Provision.

The disk provisioning begins and the status of the AppAssure repository creation is displayed in the Status area of the Tasks screen. The State displays Provisioned.

**5.** To view the details after disk provisioning completes, click > next to the status light. The Tasks page expands and displays status, repository, and virtual disk details (if allocated).

# Deleting space allocation for a virtual disk

Before you begin this procedure, determine which virtual disk you want to delete. From the Core Console, select the **Appliance** tab, click Tasks, and then expand the repository that contains the virtual disks to see the virtual disk details.

To delete a space allocation for a virtual disk:

- 1. From the OpenManage Server Administrator application, expand Storage.
- 2. Expand the controller that houses the virtual disk, then select Virtual Disks.
- **3.** Select the virtual disk that you want to remove, and then select **Delete** from the Tasks drop-down menu.
- 4. After confirming the deletion, the space appears on the Core Console Appliance tab Tasks screen as available for provisioning.

# Resolving failed tasks

AppAssure reports failed verify, provision, and recovery tasks with an event on the Core Console Home page, and also on the Appliance tab Tasks screen.

To understand how to resolve a failed task, select the **Appliance** tab and then click Tasks. Expand the failed task by clicking > next to Status, and review the error message and recommended action.

# Upgrading your Appliance

To upgrade your appliance:

- 1. Download the Recovery and Update Utility from dell.com/support to the DL4300 Backup to Disk appliance.
- 2. Copy the utility to the appliance desktop and extract the files.
- **3.** Double-click the launchRUU icon.
- 4. When prompted, click Yes to acknowledge that you are not running any of the listed processes.
- 5. When the Recovery and Update Utility screen appears, click Start.
- 6. When prompted to reboot, click OK.

The updated versions of the Windows Server Roles and Features, ASP .NET MVC3, LSI Provider, DL Applications, OpenManage Server Administrator and AppAssure Core Software are installed as part of the Recovery and Update Utility. In addition to these, the Recovery and Update Utility also updates the RASR content.

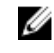

NOTE: As part of the AppAssure Core Software upgrade process, the Recovery and Upgrade Utility notifies you of the currently installed AppAssure version and prompts you to confirm that you want to upgrade the Core software to the version that is bundled in the utility. AppAssure Core software downgrades are not supported.

- 7. If prompted, reboot your system.
- 8. After all services and applications are installed, click Proceed.

The Core Console launches.

# Repairing your Appliance

To repair your appliance:

- 1. Download the Recovery and Update Utility from dell.com/support to your Appliance.
- 2. Copy the utility to the appliance desktop and extract the files.
- 3. Double-click the launchRUU icon.
- 4. When prompted, click Yes to acknowledge that you are not running any of the listed processes.
- 5. When the Recovery and Update Utility screen displays, click Start.
- 6. When prompted to reboot, click OK.

The updated versions of the Windows Server Roles and Features, ASP .NET MVC3, LSI Provider, DL Applications, OpenManage Server Administrator and AppAssure Core Software are installed as part of the Recovery and Update Utility.

- 7. If the bundled version in the utility is the same as the installed version, the Recovery and Update Utility prompts you to confirm that you want to run a repair installation. This step can be skipped if a repair install of the AppAssure Core is not needed.
- 8. If the bundled version in the utility is higher than the installed version, then the Recovery and Update Utility prompts you to confirm that you want to upgrade the AppAssure Core software.

**NOTE:** AppAssure Core software downgrades are not supported.

- 9. If prompted, reboot your system.
- 10. After all services and applications are installed, click Proceed.

AppAssure Appliance Configuration Wizard will be launched if the system needs to be configured again after repair, otherwise Core Console will be launched.

# $\blacktriangle$

# Protecting workstations and servers

# About protecting workstations and servers

To protect your data add the workstations and servers you want to protect in the Core Console; for example, your Exchange server, SQL Server, or your Linux server.

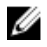

NOTE: In this section, generally the word *machine* also refers to the AppAssure Agent software installed on that machine.

In the Core Console, you can identify the machine on which an AppAssure Agent software is installed and specify which volumes to protect, define schedules for protection, add extra security measures such as encryption, and more. For more information on how to access the Core Console to protect workstations and servers, see [Protecting A Machine.](#page-92-0)

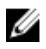

NOTE: If the used capacity on your DL Appliance exceeds the capacity for which you have purchased a license, the snapshot functionality will be disabled. Please contact your Dell Software Group Account Manager for further assistance.

# Configuring machine settings

After you add protection for machines in AppAssure, you can modify basic machine configuration settings (such as name and host name), protection settings (changing the protection schedule for volumes on the machine, adding or removing volumes, or pausing protection), and more.

# Viewing and modifying configuration settings

To view and modify configuration settings:

- 1. After you have added a protected machine, perform one of the following:
	- From the Core Console, click the Machines tab and then click the hyperlink for the machine that you want to modify.
	- From the **Navigation** pane, select the machine that you want to modify.
- 2. Click the **Configuration** tab.

The Settings page displays.

3. Click Edit to modify the machine settings as described in the following table.

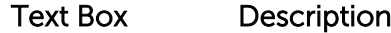

**Display Name** Enter a display name for the machine.

A name for this machine to be displayed in the Core Console. By default, this is the host name of the machine. You can change the display name to something more user-friendly if needed.

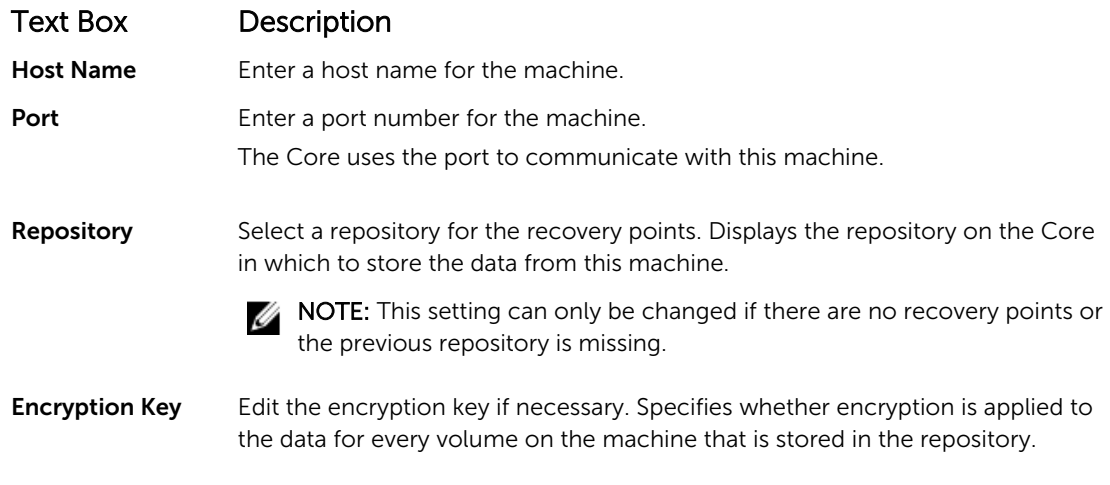

### Viewing system information for a machine

The Core Console displays all the machines that are being protected by including a list of the machines as well as each machine's status.

To view system information for a machine:

- 1. In the Core Console, under Protected Machines, select the machine for which you want to view detailed system information.
- 2. Click the Tools tab for that machine.

The information about the machine displays in the System Information page. The details that display include the following:

- Host Name
- OS Version
- OS Architecture
- Memory (Physical)
- Display Name
- Fully Qualified Domain Name
- Virtual Machine Type (if applicable)

Detailed information about the volumes contained on this machine includes:

- Name
- Device ID
- File System
- Capacity (including Raw, Formatted, and Used)
- Processors
- Type of processors
- Network adapters
- IP addresses associated with this machine

### Configuring notification groups for system events

In AppAssure, you can configure how system events are reported for your machine by creating notification groups which can include system alerts, errors, and so on.

To configure notification groups for system events:

- 1. In the Core Console, click the Machines tab.
- 2. From the Machines tab, perform one of the following:
	- Click the hyperlink for the machine that you want to modify.
	- In the navigation pane, select the machine that you want to modify.

The **Summary** tab appears.

- 3. Click the Configuration tab, and then click Events. The **Notification Groups** page appears.
- 4. Click Use custom alert settings and then click Apply. The Custom Notification Groups screen appears.
- 5. Click Add Group to add new notification groups for sending a list of system events. The **Add Notification Group** dialog box displays.

NOTE: To use the default alert settings, select the Use Core alert settings option.

6. Add the notification options as described in the following table.

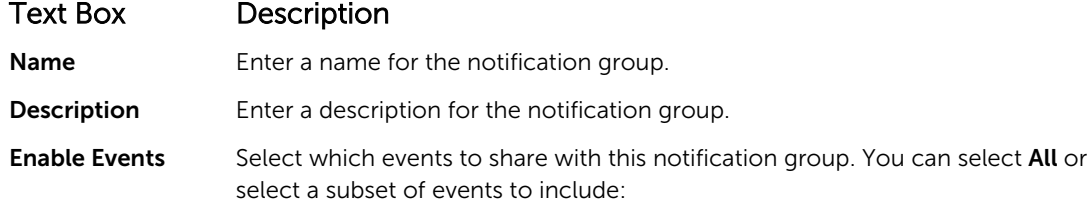

- BootCd
- **LocalMount**
- **Metadata**
- **Clusters**
- **Notification**
- PowerShellScripting
- **PushInstall**
- **Attachability**
- Jobs
- **Licensing**
- LogTruncation
- Archive
- **CoreService**
- Export
- **Protection**
- **Replication**
- **Rollback**
- Rollup

You can also choose to select by type:

• Info

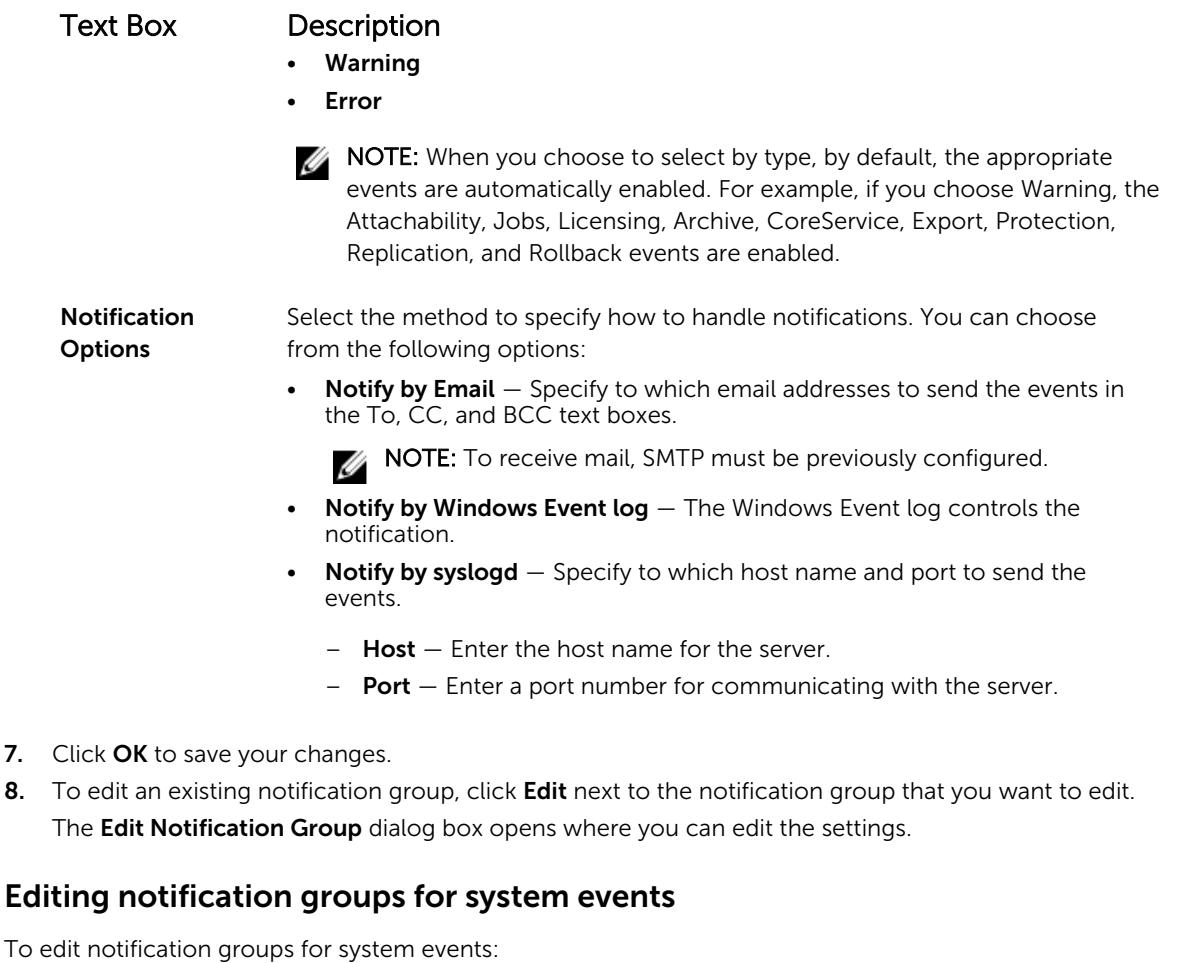

1. Navigate to the Core Console and then click the Machines tab.

- 2. From the Machines tab, perform one of the following:
	- Click the hyperlink for the machine that you want to modify
	- Or, in the navigation pane, select the machine that you want to modify.

The **Summary** tab appears.

- 3. Click the Configuration tab, and then click Events.
- 4. Click Use custom alert settings and then click Apply. The Custom Notification Groups screen appears.
- 5. Click the Edit icon under the Action column. The **Edit Notification Group** dialog box appears.
- 6. Edit the notification options as described in the following table.

### Text Box Description

Name Represents the name of the notification group.

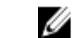

**NOTE:** You cannot edit the name of the notification group.

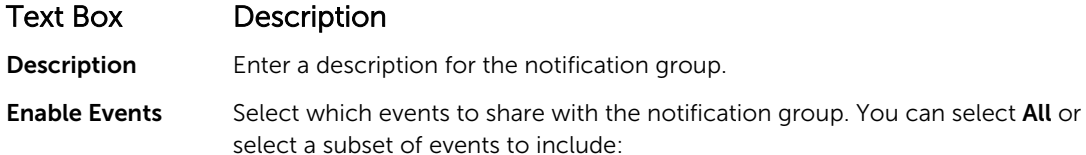

- BootCd
- **LocalMount**
- Metadata
- **Clusters**
- **Notification**
- PowerShellScripting
- **PushInstall**
- **Attachability**
- Jobs
- **Licensing**
- **LogTruncation**
- **Archive**
- **CoreService**
- **Export**
- **Protection**
- **Replication**
- **Rollback**
- Rollup

You can also choose to select by type:

- Info
- Warning
- **Error**

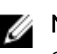

 $\mathbb Z$  NOTE: When you choose to select by type, by default, the appropriate events are automatically enabled. For example, if you choose Warning, the Attachability, Jobs, Licensing, Archive, CoreService, Export, Protection, Replication, and Rollback events are enabled.

#### Notification Options

Select the method to specify how to handle notifications. You can choose from the following options:

• Notify by Email - Specify the e-mail addresses to which to send the events in the To, CC, and BCC text boxes.

NOTE: To receive e-mail, SMTP must be previously configured.

- Notify by Windows Event log The Windows Event log controls the notification.
- **Notify by syslogd**  $-$  You must specify the host name and port to which to send the events.
	- $-$  Host  $-$  Enter the host name for the server.

Text Box Description

 $-$  Port  $-$  Enter a port number for communicating with the server.

7. Click OK.

### Customizing retention policy settings

The retention policy for a machine specifies how long the recovery points for an agent machine are stored in the repository. Retention policies are used to retain backup snapshots for longer periods of time and to help manage these backup snapshots. A rollup process enforces the retention policy, and helps with aging and deleting old backups. This task is also a step in [Process Of Modifying Cluster Node](#page-143-0) [Settings](#page-143-0).

To customize retention policy settings:

- 1. In the Core Console, click the **Machines** tab.
- 2. From the Machines tab, perform one of the following:
	- Click the hyperlink for the machine that you want to modify.
	- In the navigation pane, select the machine that you want to modify.

The **Summary** tab appears.

3. Click the Configuration tab, and then click Retention Policy.

 $\mathbb Z$  NOTE: To use the default retention policy configured for the Core, ensure that you select the Use Core default retention policy option.

The Retention Policy screen appears.

4. To set the customized policies, click Use custom retention policy.

The Custom Retention Policy screen appears.

5. Select Enable Rollup, and specify the time intervals for retaining the backup data as needed. The retention policy options are described as follows:

#### Text Box Description

Keep all Recovery Points for n [retention time Specifies the retention period for the recovery points. Enter a number that represents the retention period and then select the time period. The default is 3.

period]

You can choose from:

- Days
- **Weeks**
- Months
- **Years**

...and then keep one Recovery Point per hour for n [retention time period]

Provides a more refined level of retention. It is used as a building block with the primary setting to further define how long recovery points are maintained.

Enter a number that represents the retention period and then select the time period. The default is 2.

You can choose from:

• Days

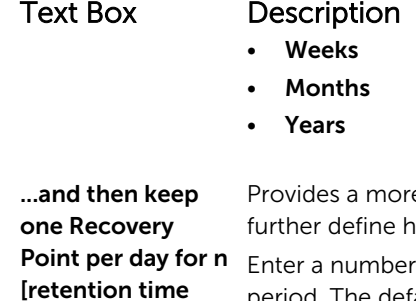

e refined level of retention. It is used as a building block to fow long recovery points are maintained.

that represents the retention period and then select the time period. The default is 4.

You can choose from:

- Days
- **Weeks**
- Months
- **Years**

...and then keep one Recovery Point per week for n [retention time period]

period]

Provides a more refined level of retention. It is used as a building block to further define how long recovery points are maintained.

Enter a number that represents the retention period and then select the time period. The default is 3.

You can choose from:

- Weeks
- **Months**
- Years

...and then keep one Recovery Point per month for n [retention time period]

Provides a more refined level of retention. It is used as a building block to further define how long recovery points are maintained. Enter a number that represents the retention period and then select the time period. The default is 2.

You can choose from:

- Months
- Years

...and then keep one Recovery Point per year for n [retention time period] Enter a number that represents the retention period and then select the time period.

The Newest Recovery Point text box is displayed the most recent recovery point. The retention policy settings determine the oldest recovery point.

The following is an example of how the retention period is calculated. Keep all recovery points for 3 days.

<span id="page-88-0"></span>...and then keep one recovery point per hour for 3 days

- ...and then keep one recovery point per day for 4 days
- ...and then keep one recovery point per week for 3 weeks
- ...and then keep one recovery point per month for 2 months

...and then keep one recovery point per month for 1 year

Newest Recovery Point is set to the current day, month, and year.

In this example, the oldest recovery point can be one year, four months, and six days old.

- 6. Click Apply to save your changes.
- 7. To perform a rollup based on the current retention policy for the machine, select Force Rollup, or let the retention policy you defined to be applied during the nightly rollup.

#### Viewing license information

You can view current license status information for the AppAssure Agent software installed on a machine. To view license information:

- 1. In the Core Console, click the **Machines** tab.
- 2. From the Machines tab, perform one of the following:
	- Click the hyperlink for the machine that you want to view.
	- In the navigation pane, select the machine that you want to view.
- 3. Click the **Configuration** tab, and then click Licensing.

The Status screen displays the details about the product licensing.

#### Modifying protection schedules

In AppAssure, you can modify the protection schedules for specific volumes on a machine. To modify protection schedules:

- 1. In the Core Console, click the Machines tab.
- 2. From the Machines tab, perform one of the following:
	- Click the hyperlink for the machine that you want to modify.
	- In the navigation pane, select the machine that you want to modify.
- 3. Do one of the following:
	- In the Volumes table on the Summary tab for the machine, click the hyperlink for the protection schedule for the volume that you want to customize.
	- Click the Configuration tab, and then click Protection Settings. In the list of volumes, click the Edit icon next to the volume you want to customize.

The **Protection Schedule** dialog box appears.

4. In the Protection Schedule dialog box, edit the following schedule options as needed for protecting your data. The following table describes the options.

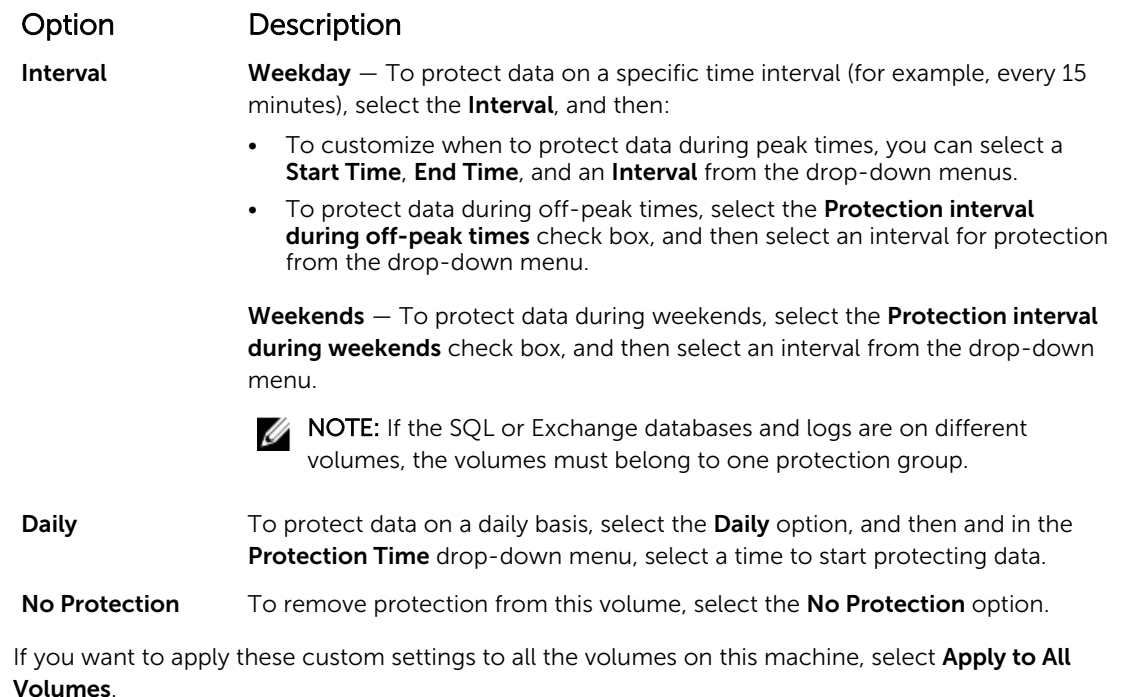

5. When you have made all necessary changes, click OK.

# Modifying transfer settings

You can modify the settings to manage the data transfer processes for a protected machine. The transfer settings described in this section are agent-level settings. To affect transfer at the core level, see [Modifying The Transfer Queue Settings](#page-25-0).

CAUTION: Changing transfer setting could have dramatic effects on your environment. Before modifying transfer settings values, refer to the Transfer Performance Tuning Guide in the Dell AppAssure knowledge base https://support.software.dell.com/appassure/kb.

There are three types of transfers:

Snapshots The transfer that backs up the data on your protected machine. VM Export A type of transfer that creates a virtual machine with all of the backup information and parameters as specified by the schedule defined for protecting the machine.

Rollback A process that restores backup information on a protected machine.

Data transfer involves the transmission of a volume of data along a network from Agent machines to the Core. In the case of replication, transfer also occurs from the originating or source Core to the target Core.

Data transfer can be optimized for your system through certain performance option settings. These settings control data bandwidth usage during the process of backing up agent machines, performing VM export, or performing a rollback. Some factors that affect data transfer performance are:

- Number of concurrent agent data transfers
- Number of concurrent data streams
- Amount of data change on disk
- Available network bandwidth
- Repository disk subsystem performance
- Amount of memory available for data buffering

You can adjust the performance options to best support your business needs and fine-tune the performance based on your environment.

To modify transfer settings:

- 1. In the Core Console, do one of the following:
	- Click the Machines tab, and then click the hyperlink for the machine that you want to modify.
	- In the navigation pane, click the machine that you want to modify.
- 2. From the Machines tab, perform one of the following:
	- Click the hyperlink for the machine that you want to modify.
	- In the navigation pane, select the machine that you want to modify.
- 3. Click the Configuration tab, and then click Transfer Settings. The current transfer settings appear.
- 4. On the Transfer Settings page, click Change. The Transfer Settings dialog box appears.
- 5. Enter the Transfer Settings options for the machine as described in the following table.

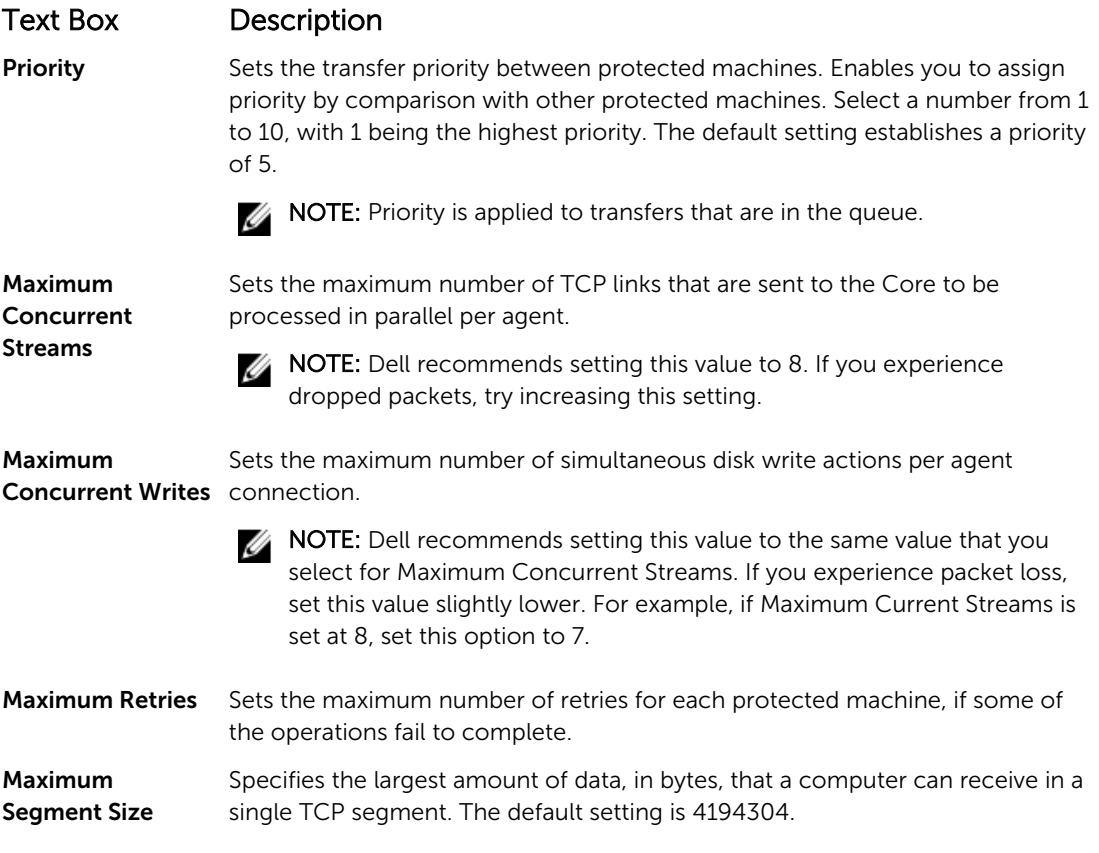

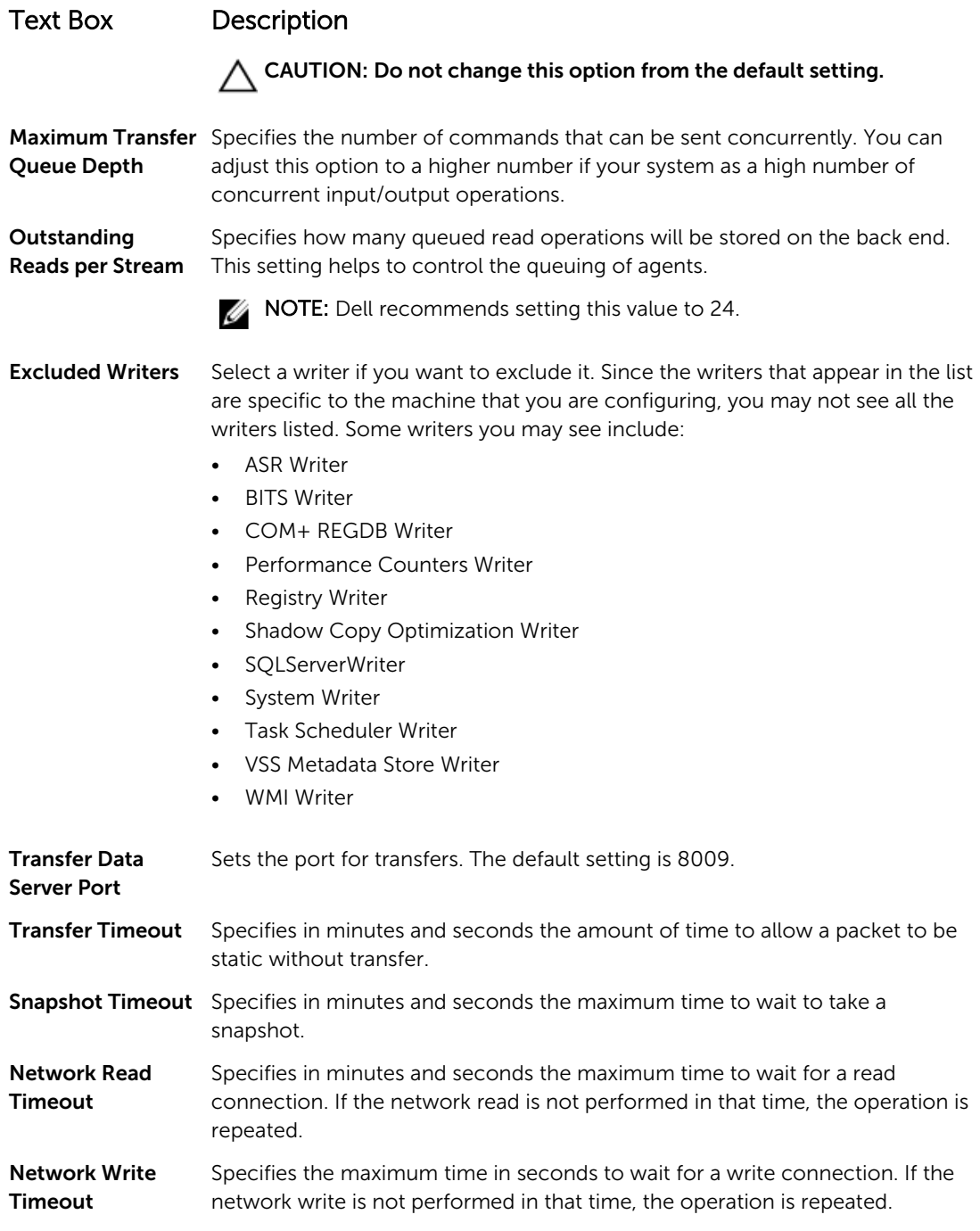

6. Click OK.

# Restarting a service

To restart a service:

- 1. In the Core Console, click the Machines tab.
- 2. From the Machines tab, perform one of the following:
- <span id="page-92-0"></span>• Click the hyperlink for the machine that you want to restart.
- In the **Navigation** pane, select the machine that you want to restart.
- 3. Click the Tools tab, and then click Diagnostics.
- 4. Select the Restart Service option, and then click the Restart Service button.

## Viewing machine logs

If you encounter any errors or issues with the machine, view the logs to troubleshoot. To view machine logs:

- 1. In the Core Console, click the **Machines** tab.
- 2. From the Machines tab, perform one of the following:
	- Click the hyperlink for the machine containing the logs that you want to view.
	- In the **Navigation** pane, select the machine containing the logs that you want to view.
- **3.** Click the **Tools** tab, and then click **Diagnostics**.
- 4. Click the View Log link.

# Protecting a machine

This topic describes how to start protecting the data on a machine that you specify.

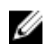

NOTE: The machine must have the Agent software installed in order to be protected. You can choose to install the Agent software prior to this procedure, or you can deploy the software to the agent as you define protection in the **Connection** dialog box. For specific steps to install the agent software during the process of protecting a machine, see [Deploying The Agent Software When](#page-94-0)  [Protecting An Agent.](#page-94-0)

When you add protection, you must specify the name or IP address of the machine to protect and the volumes on that machine to protect as well as define the protection schedule for each volume.

To protect multiple machines at the same time, see [Protecting Multiple Machines.](#page-105-0)

To protect a machine:

- 1. If you did not do so after installing the Agent software, reboot the machine on which the Agent software is installed.
- 2. From the Core Console on the core machine, do one of the following:
	- From the Home tab under Protected machines, click Protect Machine.
	- Select the Machines tab, and in the Actions drop-down menu, click Protect Machine.

The **Connect** dialog box appears.

**3.** In the **Connect** dialog box, enter the information about the machine to which you want to connect as described in the following table.

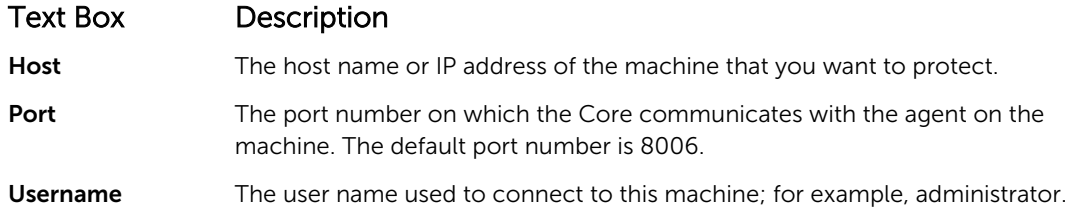

Text Box Description

Password The password used to connect to this machine.

4. Click Connect to connect to this machine.

 $\mathbb Z$  NOTE: If the Agent software is not yet installed on the machine that you designated, follow the procedure [Deploying The Agent Software When Protecting An Agent](#page-94-0). Restart the agent machine after deploying the Agent software, and then resume with the next step.

5. In the Protect dialog box, edit the settings as needed as described in the following table.

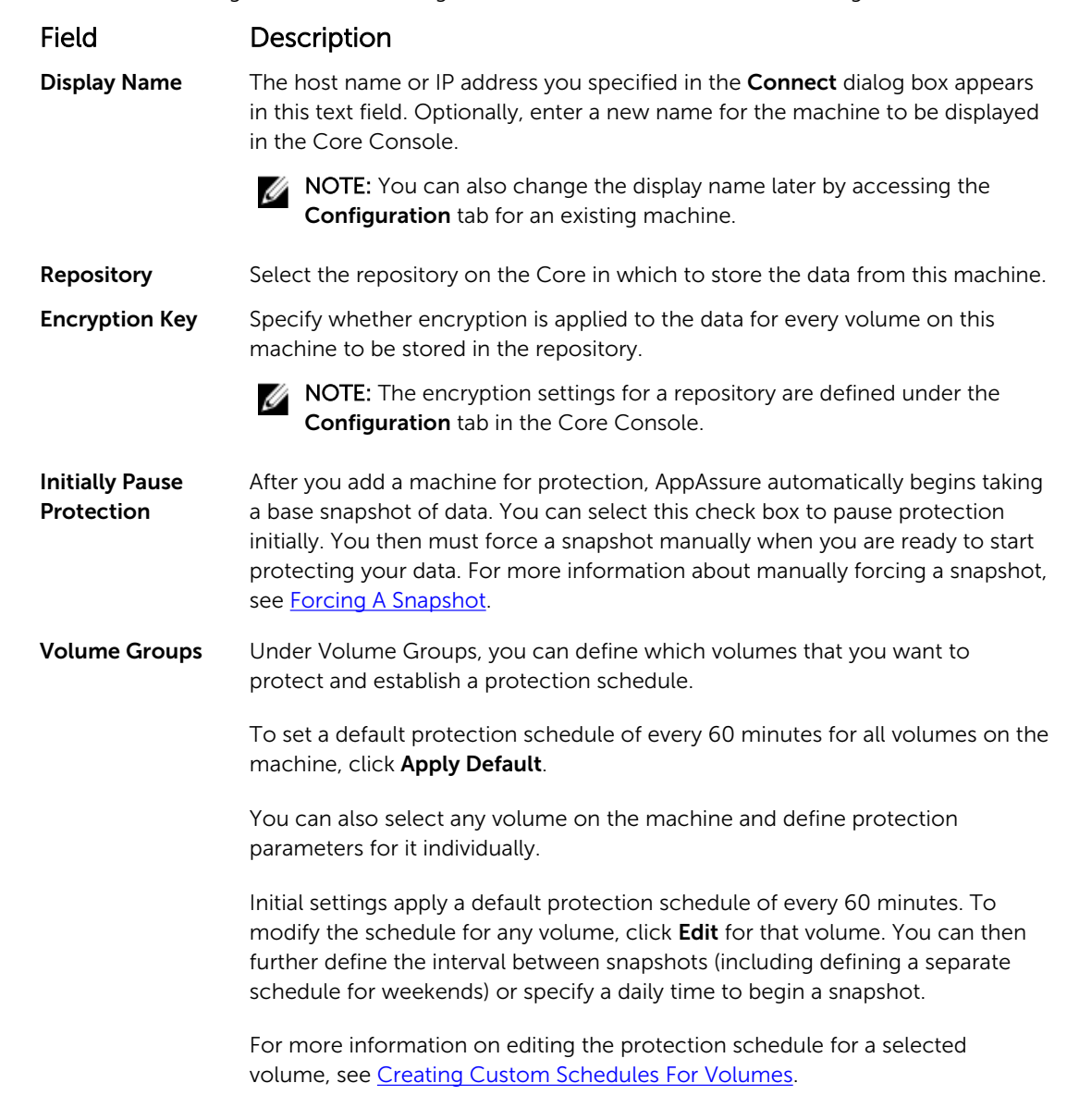

#### 6. Click Protect.

<span id="page-94-0"></span>The first time protection is added for a machine, a base image (which is a snapshot of all the data in the protected volumes) immediately begins to transfer to the repository on the Core, unless you specified to initially pause protection.

CAUTION: If you protected a Linux machine, you must not unmount a protected volume manually. In the event you need to do this, you must execute the following command before unmounting the volume: bsctl -d [path\_to\_volume]. In this command, [path\_to\_volume] does not refer to the mount point of the volume but instead refers to the file descriptor of the volume; it must be in a form similar to this example: /dev/sda1.

# Deploying the agent software when protecting an agent

You can download and deploy agents during the process of adding an agent for protection.

NOTE: This procedure is not required if you have already installed the Agent software on a machine Ø that you want to protect.

To deploy agents during the process of adding an agent for protection:

1. From the Protect Machine  $\rightarrow$  Connect dialog box, after entering the appropriate connection settings, click Connect.

The **Deploy Agent** dialog box is displayed.

- 2. Click Yes to deploy the Agent software remotely to the machine. The **Deploy Agent** dialog box is displayed.
- **3.** Enter logon and protection settings as follows:
	- Host name Specifies the host name or IP address of the machine that you want to protect.
	- Port Specifies the port number on which the Core communications with the Agent on the machine. The default value is 8006.
	- $\bullet$  User name  $-$  Specifies the user name used to connect to this machine; for example, administrator.
	- $\bullet$  Password  $-$  Specifies the password used to connect to this machine.
	- Display name  $-$  Specifies a name for the machine which appears on the Core Console. The display name could be the same value as the host name.
	- Protect machine after install Selecting this option enables AppAssure to take a base snapshot of the data after you add the machine for protection. This option is selected by default. If you deselect this option, then you must force a snapshot manually when you are ready to start data protection. For more information about manually forcing a snapshot, see topic 'Forcing A Snapshot' in *Dell DL4300 Appliance User's Guide*.
	- **Repository**  $-$  Select the repository in which to store data from this agent.

NOTE: You can store data from multiple agents in a single repository.

• Encryption Key – Specifies whether encryption should be applied to the data for every volume on this machine to be stored in the repository.

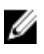

NOTE: You define encryption settings for a repository under the **Configuration** tab in the Core Console.

4. Click Deploy.

The Deploy Agent dialog box closes. There may be a delay before you see the selected agent appear in the list of protected machines.

# <span id="page-95-0"></span>Creating custom schedules for volumes

To create custom schedules for volumes:

1. In the Protect Machine dialog box (for information about accessing this dialog box, see Protecting A [Machine](#page-92-0), under Volume Groups, select a volume for protection, and then click Edit.

The **Protection Schedule** dialog box appears.

2. In the Protection Schedule dialog box, select one of the following schedule options for protecting your data described as follows:

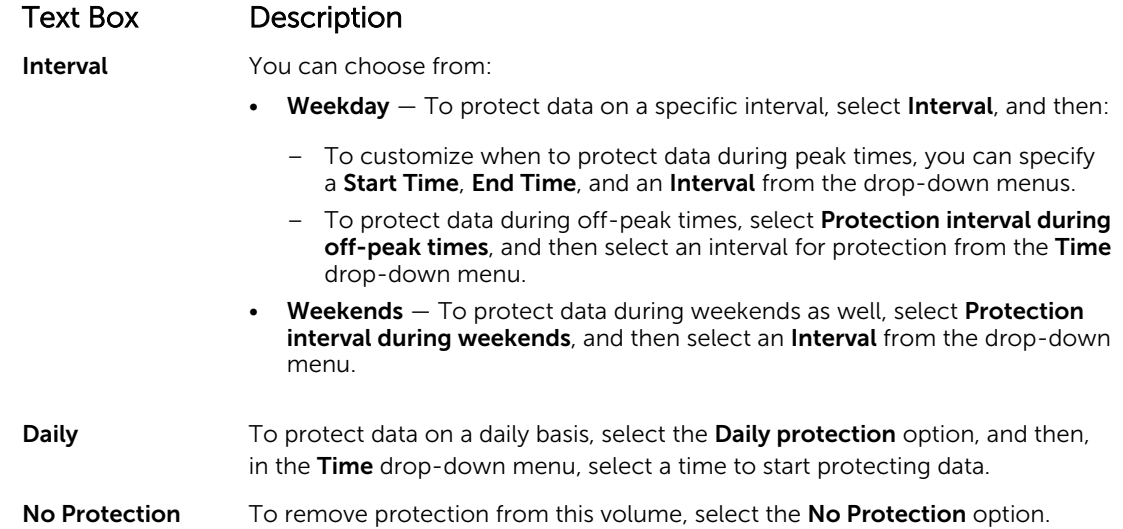

If you want to apply these custom settings to all the volumes on this machine, select **Apply to All** Volumes.

- 3. When you have made all necessary changes, click OK.
- 4. Repeat step 2 and step 3 for any additional volumes that you want to customize.
- 5. In the Protect Machine dialog box, click Protect.

# Modifying exchange server settings

If you are protecting data from a Microsoft Exchange server, you must configure additional settings in the Core Console.

To modify Exchange server settings:

1. After you add the Exchange Server machine for protection, select the machine in the Core Console's Navigation pane.

The Summary tab appears for the machine.

- 2. From the Summary tab, click the Exchange Server Settings link. The **Exchange Server Settings** dialog box appears.
- 3. In the Exchange Server Settings dialog box, you can select or clear the following settings:
	- Enable automatic mountability check.
	- Enable nightly checksum check. You can further customize this setting by selecting the following:
		- Automatically truncate Exchange logs after successful checksum check
- Truncate log before checksum check completes
- 4. You can also modify the logon credentials for your Exchange Server. To do so, scroll down to the Exchange Server Information section and then click Change Credentials.

The Set Exchange Credentials dialog box appears.

5. Enter the new credentials and then click OK.

# Modifying SQL server settings

If you are protecting data from Microsoft SQL Server, there are additional settings that you need to configure in the Core Console.

To modify SQL server settings:

1. After you have added the SOL Server machine for protection, select the machine in the Core Console's Navigation pane.

The Summary tab appears for the machine.

2. From the **Summary** tab, click the SQL Server settings link.

The SQL Server Settings dialog box appears.

- **3.** In the **SOL Server Settings** dialog box, edit the following settings, as needed:
	- Enable nightly attachability check
	- Truncate log after successful attachability check (simple recovery model only)
- 4. You can also modify the logon credentials for SQL Server. To do so, scroll down to the SQL Server Information table and then click Change Credentials.

The Set SQL Server Credentials dialog box appears.

5. Enter the new credentials, and then click OK.

# Deploying an agent (push install)

AppAssure requires microsoft.net for the agent installation. Microsoft.net must be installed on any client machine prior to installing the agent either manually or by a push installation process. AppAssure lets you deploy the AppAssure Agent Installer to individual Windows machines for protection. Complete the steps in the following procedure to push the installer to an agent. To deploy agents to multiple machines at the same time, see [Deploying To Multiple Machines](#page-101-0).

NOTE: Agents must be configured with a security policy that makes remote installation possible. U

To deploy an agent:

- 1. From the Core Console, click the Machines tab.
- 2. In the Actions drop-down menu, click Deploy Agent. The **Deploy Agent** dialog box appears.
- **3.** In the Deploy Agent dialog box, enter the logon settings as described in the following table.

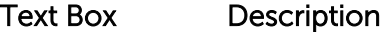

- **Machine** Enter the host name or IP address of the machine that you want to deploy.
- **Username** Enter the user name to connect to this machine (for example, administrator).
- Password Enter the password to connect to this machine.

#### Text Box Description

Automatic reboot after install Select to specify whether the Core starts upon the completion of the deployment and installation of the AppAssure Agent Installer.

- 4. Click Verify to validate the credentials you entered. The Deploy Agent dialog box displays a message indicating that validation is being performed.
- **5.** Click **Abort** if you want to cancel the verification process.

After the verification process completes, a message indicating that verification has been completed appears.

6. Click Deploy.

A message indicating that the deployment has started appears. You can view the progress in the Events tab.

- 7. Click Show details to view more information about the status of the agent deployment.
- 8. Click OK.

# Replicating a new agent

When you add an AppAssure Agent for protection on a source core, AppAssure gives you the option to replicate the new agent to an existing target core.

To replicate a new agent:

- 1. Navigate to the Core Console, and then click the Machines tab.
- 2. In the Actions drop-down menu, click Protect Machine.
- 3. In the Protect Machine dialog box, enter the information as described in the following table.

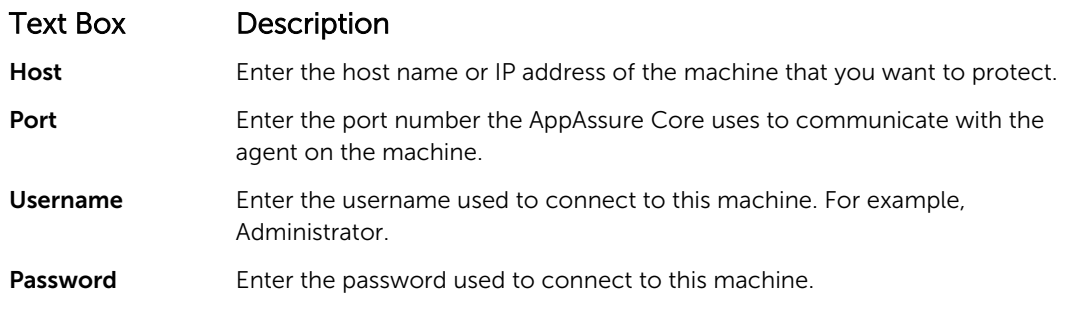

- 4. Click **Connect** to connect to this machine.
- 5. Click Show Advanced Options, and edit the following settings as needed.

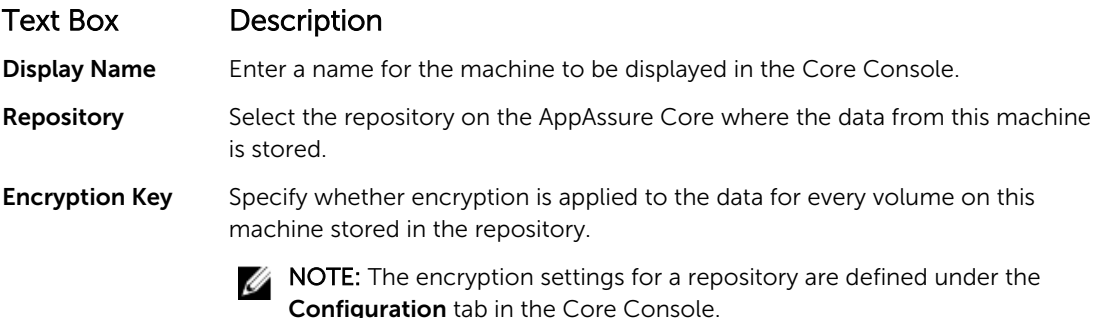

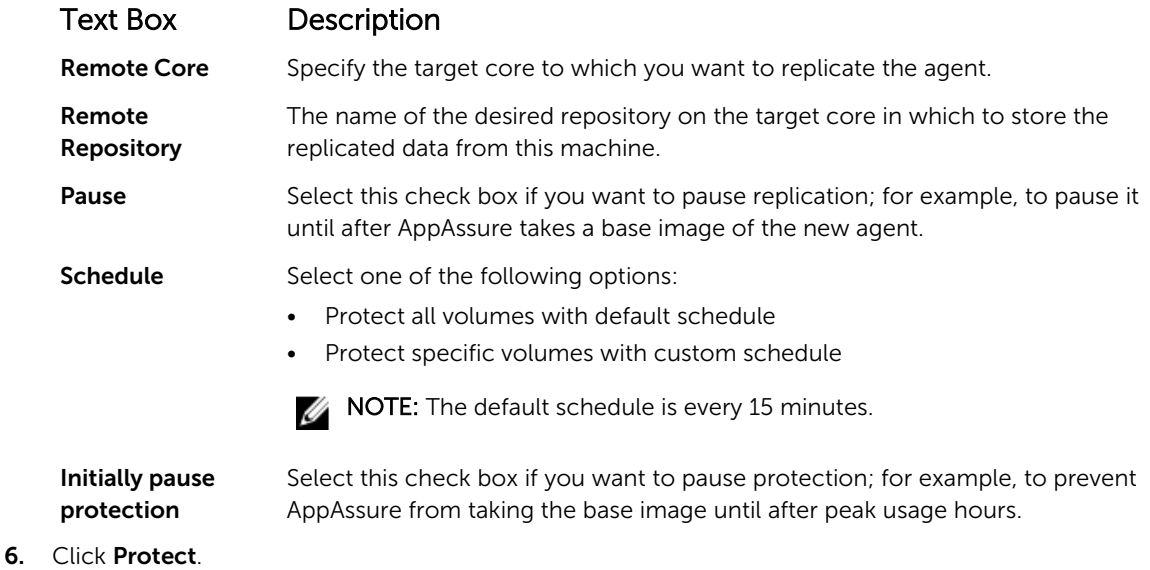

# Managing machines

This section describes a variety of tasks you can perform in managing your machines, such as removing a machine from your AppAssure environment, setting up replication, forcing log truncation, canceling operations, and more.

### Removing a machine

- 1. Navigate to the Core Console and then click the Machines tab.
- 2. From the Machines tab, perform one of the following:
	- Click the hyperlink for the machine that you want to remove.
	- Or, in the navigation pane, select the machine that you want to remove.
- 3. In the Actions drop-down menu, click Remove Machines, and then select one of the option described in the following table.

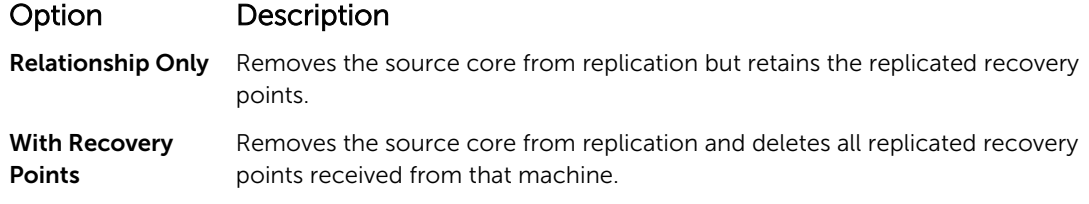

### Replicating agent data on a machine

Replication is the relationship between the target and source cores in the same site, or across two sites with slow link on a per agent basis. When replication is set up between two cores, the source core asynchronously transmits the incremental snapshot data of select agents to the target or source core.

Outbound replication can be configured to a Managed Service Provider providing off-site backup and disaster recovery service or to a self-managed core. To replicate agent data on a machine:

- 1. From the Core Console, click the Machines tab.
- 2. Select the machine that you want to replicate.
- 3. In the Actions drop-down menu, click Replication, and then complete one of the following options:
	- If you are setting up replication, click Enable.
	- If you already have an existing Replication set up, click Copy.

The **Enable Replications** dialog box appears.

- 4. In the Host text box, enter a host name.
- 5. Under Agents, select the machine that has the agent and data that you want to replicate.
- 6. If needed, select the check box Use a seed drive to perform initial transfer.
- 7. Click Add.
- 8. To pause or resume the replication, click Replication in the Actions drop-down menu, and then click Pause or Resume as needed.

### Setting replication priority for an agent

To set replication priority for an agent:

- 1. From the Core Console, select the protected machine for which you want to set replication priority, and click the **Configuration** tab.
- 2. Click Select Transfer Settings, and then use the Priority drop-down list to select one of the following options:
	- Default
	- Highest
	- Lowest
	- 1
	- 2
	- 3
	- 4

NOTE: The default priority is 5. If one agent is given the priority 1, and another agent is given the priority Highest, the agent with the Highest priority replicates before the agent with the 1 priority.

3. Click OK.

### Canceling operations on a machine

You can cancel currently executing operations for a machine. You can specify to cancel just a current snapshot or to cancel all current operations, which includes exports, replications, and so on.

To cancel operations on a machine:

- 1. From the Core Console, click the Machines tab.
- 2. Select the machine for which you want to cancel operations.
- 3. In the Actions drop-down menu, click Cancel, and then select one of the options described as follows:

Text Box Description

All Operations Cancels all active operations for that machine. **Snapshot** Cancels the snapshot currently in progress.

### Viewing machine status and other details

To view machine status and other details:

- 1. In the navigation pane of the Core Console, do one of the following:
	- Select the Machines tab, and then click the hyperlink for the machine that you want to view.
	- In the navigation pane, click the machine that you want to view.

#### The **Summary** tab is displayed.

The information about the machine displays on the Summary page. The details that display include the following:

- Host name
- Last Snapshot taken
- Next Snapshot scheduled
- Encryption status
- Version number
- Mountability Check status
- Checksum Check status
- Last Log Truncation performed

Detailed information about the volumes contained on this machine also appear and include:

- Total size
- Used Space
- Free space

If SQL Server is installed on the machine, detailed information about the server also appears and includes:

- Name
- Install Path
- Version
- Version Number
- Database Name
- Online status

If Exchange Server is installed on the machine, detailed information about the server and mail stores also appears and includes:

- Name
- Install Path
- Data Path
- Name Exchange Databases Path
- <span id="page-101-0"></span>• Log File Path
- Log Prefix
- System Path
- MailStore Type

# Managing multiple machines

This topic describes the tasks that administrators perform to deploy Agent software simultaneously to multiple Windows machines.

To deploy and protect multiple agents, perform the following tasks:

- 1. Deploy AppAssure to multiple machines. See Deploying To Multiple Machines.
- 2. Monitor the activity of the batch deployment. See [Monitoring The Deployment Of Multiple Machines](#page-105-0).
- **3.** Protect multiple machines. See [Protecting Multiple Machines.](#page-105-0)

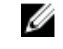

NOTE: This step can be skipped if you selected the Protect Machine After Install option during deployment.

4. Monitor the activity of the batch protection. See [Monitoring The Protection Of Multiple Machines](#page-107-0).

### Deploying to multiple machines

You can simplify the task of deploying the AppAssure Agent software to multiple Windows machines by using the Bulk Deploy feature of AppAssure. You can bulk deploy to:

- Machines on a VMware vCenter/ESXi virtual host
- Machines on an Active Directory domain
- Machines on any other host

The Bulk Deploy feature automatically detects machines on a host and allows you to select those to which you want to deploy. Alternatively, you can manually enter host and machine information.

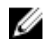

NOTE: The machines that you are deploying must have access to the Internet to download and install bits as AppAssure uses the Web version of the AppAssure Agent Installer to deploy the installation components. If access to the Internet is not available, you can push the AppAssure Agent installation program from Core machine. For information about pushing the Agent installation from the Core machine, see Pushing The Agent Installation Program From The Core Machine. You can download core and agent updates from the License Portal.

#### Pushing the agent installation program from the core machine

If the servers being deployed do not have internet access, then you can push the actual agent installation file from the Core machine. Your appliance includes the agent installation program file.

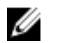

NOTE: Download Core and agent upgrades from the License Portal.

<span id="page-102-0"></span>To push the agent installation program from the Core machine:

- 1. From the Core machine, copy the agent installation file Agent-X64-5.x.x.xxxxx.exe to the C: \Program Files\apprecovery\core\installers directory.
- 2. From the Core Console, select the **Configuration** tab, and then click **Settings**.
- 3. In the Deploy Settings section, edit the Agent Installer Name.

#### Deploying to machines on an active directory domain

Before starting this procedure, you must have the domain information and logon credentials for the Active Directory server.

To deploy the agent to multiple machines on an Active Directory domain:

- 1. From the Core Console, click the Tools tab, and then click Bulk Deploy.
- 2. On the Deploy Agent to Machines window, click Active Directory.
- 3. In the Connect to Active Directory dialog box, enter the domain information and logon credentials described in the following table:

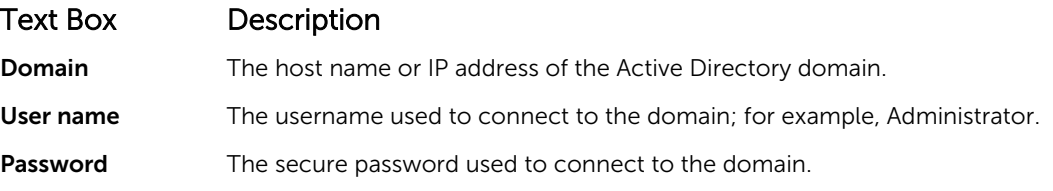

- 4. Click Connect.
- 5. On the Add Machines from Active Directory dialog box, select the machines to which you want to deploy the AppAssure Agent, and then click Add.

The machines that you added appear on the Deploy Agent on Machines window.

- 6. To enter the password for the machine, select a repository, add an encryption key, or edit other settings for a machine, click the **Edit** link for that machine, and then do the following.
	- a. In the Edit Settings dialog box, specify the settings as described in the following table:

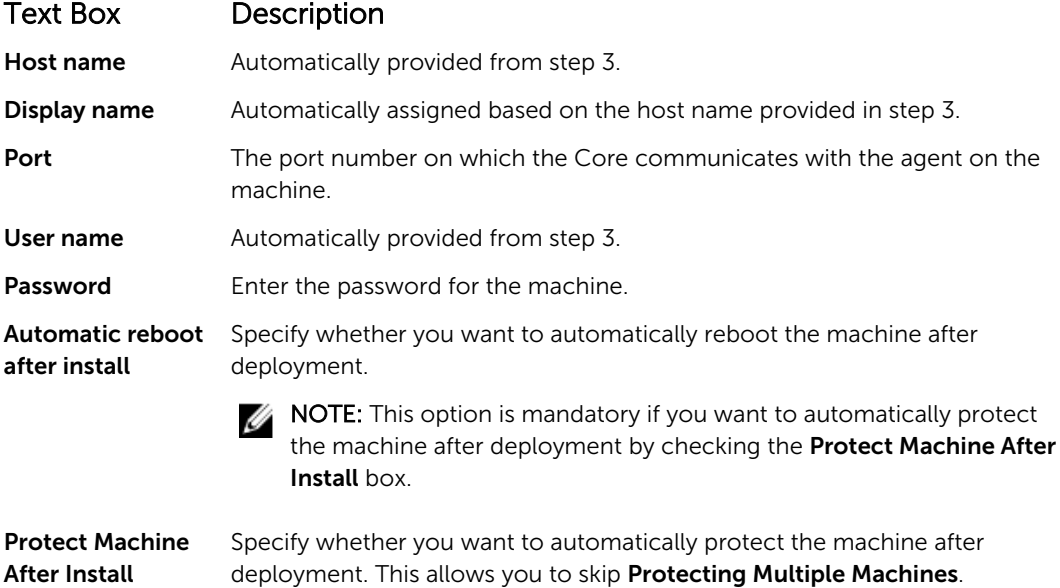

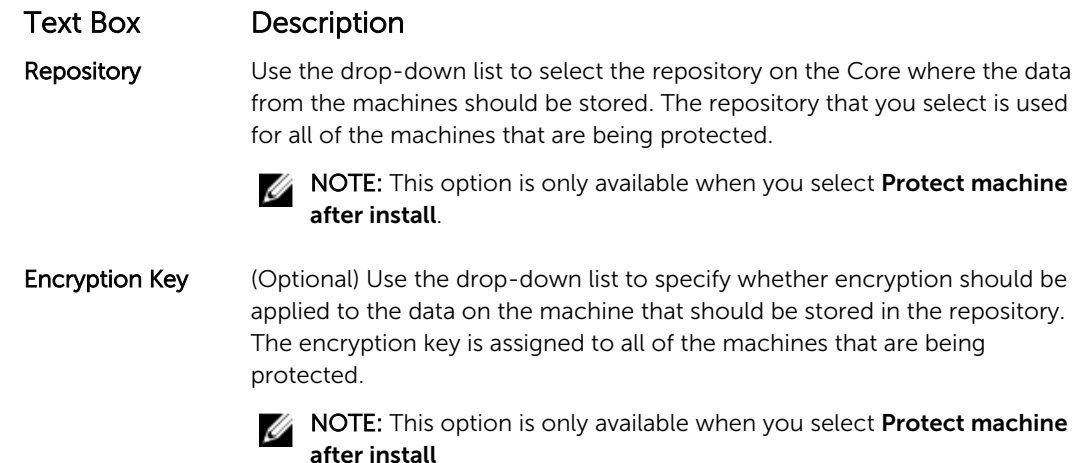

- b. Click Save.
- 7. To verify that AppAssure can connect to each machine successfully, select each machine on the Deploy Agent on Machines window, and click Verify.
- 8. The Deploy Agent on Machines window shows an icon next to each machine that reflects its readiness for deployment, as follows:

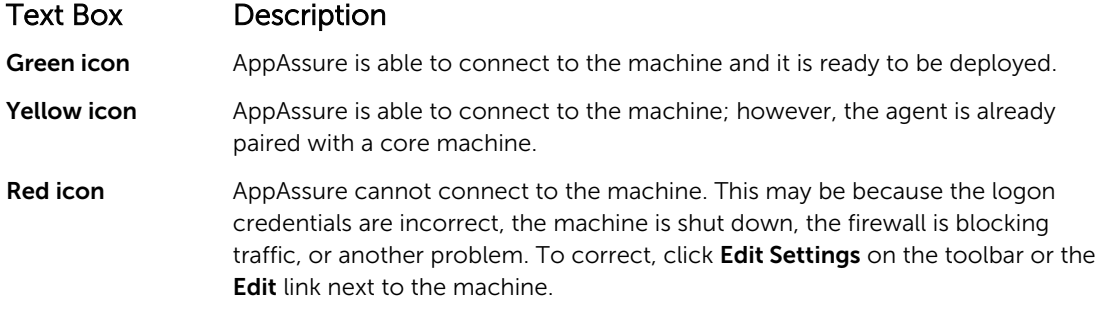

- 9. After the machines are successfully verified, select each machine to which you want to deploy the AppAssure Agent, and then click Deploy.
- 10. If you chose the Protect machine after install option, after deployment is successful, the machines automatically reboot and protection is enabled.

#### Deploying to machines on a VMware vCenter or ESXi virtual host

Before starting this procedure, you must have the host location information and logon credentials for the VMware vCenter/ESXi virtual host.

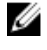

NOTE: All virtual machines must have VM Tools installed; otherwise, AppAssure cannot detect the host name of the virtual machine to which to deploy. In lieu of the host name, AppAssure uses the virtual machine name, which may cause issues if the host name is different from the virtual machine name.

To deploy to multiple machines on a vCenter/ESXi virtual host:

- 1. From the Core Console, click the Tools tab, and then click Bulk Deploy.
- 2. On the Deploy Agent on Machines window, click vCenter/ESXi.
- 3. In the Connect to VMware vCenter Server/ESXi dialog box, enter the host information and logon credentials as follows and click OK.

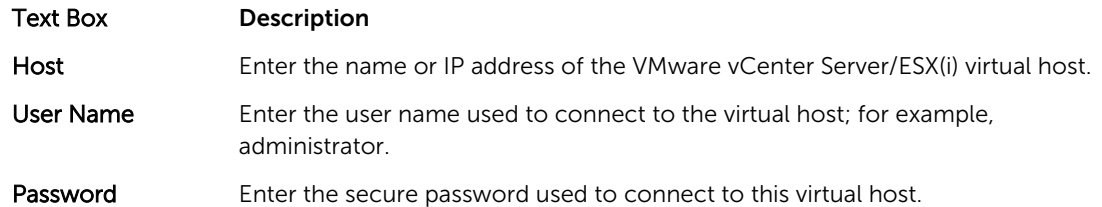

- 4. On the Add Machines from VMware vCenter Server/ESXi dialog box, check the box next to the machines to which you want to deploy the AppAssure Agent, and then click Add.
- 5. On the Deploy Agent on Machines window, you can view the machines that you added. If you want to select a repository, encryption key, or other settings for a machine, select the check box next to the machine and click Edit Settings.

For details on each setting, see [Deploying To Machines On An Active Directory Domain](#page-102-0).

- 6. Verify that AppAssure can connect to each machine successfully. Select each machine on the Deploy Agent on Machines window, and then click Verify.
- 7. The Deploy Agent on Machines window shows an icon next to each machine that reflects its readiness for deployment, as follows:

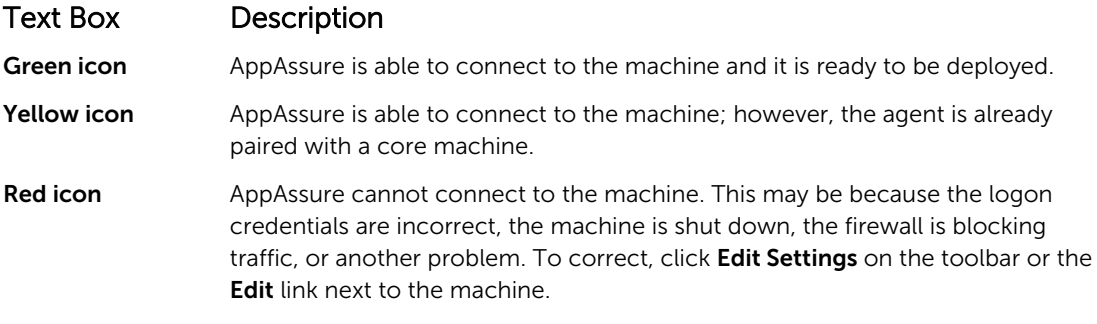

- 8. After machines are successfully verified, select each machine and click Deploy.
- 9. If you chose the Protect machine after install option, after deployment is successful, the machines automatically rebooted and protection is enabled.

#### Deploying to machines on any other host

To deploy to multiple machines on any other host:

- 1. From the Core Console, click the Tools tab, and then click Bulk Deploy.
- 2. On the Deploy Agent on Machines window, do one of the following:
	- Click New to specify multiple machines by using the Add Machine dialog box; this allows you to enter a new machine host, logon credentials, repository, encryption key, and other information. For details on each setting, see [Deploying To Machines On An Active Directory Domain](#page-102-0).

After you enter this information, click OK to add it to the Deploy Agent on Machines list, or click OK & New to add another machine.

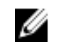

NOTE: If you want to automatically protect the machine after deployment, select the Protect Machine after Install check box. If you select the check box, the machine reboots automatically before enabling protection.

Click Manually to specify multiple machines in a list; each line represents a machine to which to deploy. In the **Add Machines Manually** dialog box, enter the IP address or name for the machine, the user name, password separated by a double-colon delimiter, and port as follows:

```
hostname::username::password::port 
For example: 
10.255.255.255::administrator::&11@yYz90z::8006 
abc-host-00-1::administrator::99!zU$o83r::168
```
<span id="page-105-0"></span>3. On the Deploy Agent on Machines window, you can see the machines that you added. If you want to select a repository, encryption key, or other settings for a machine, select the check box next to the machine and click Edit Settings.

For details on each setting, see [Deploying To Machines On An Active Directory Domain](#page-102-0).

4. Verify that AppAssure can connect to each machine successfully. Select each machine on the Deploy Agent on Machines window, and then click Verify.

The Deploy Agent on Machines window shows an icon next to each machine that reflects its readiness for deployment, as follows:

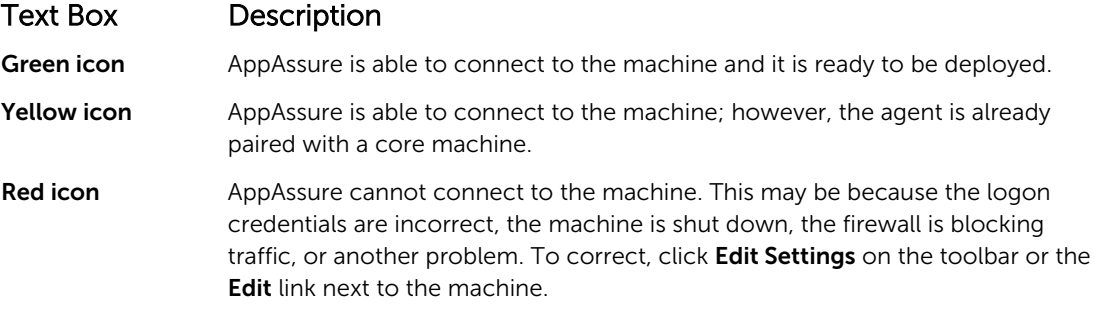

- 5. After machines are verified successfully, check the box next to each machine and click Deploy.
- 6. If you chose the Protect machine after install option, after deployment is successful, the machines are automatically rebooted and protection is enabled.

### Monitoring the deployment of multiple machines

You can view the progress of the deployment of AppAssure Agent software to the machines. To monitor the deployment of multiple machines:

1. From the Core Console, click the Events tab, locate the deployment job in the list, and click the button in the Details column.

The **Monitor Active Task** window displays the details of the deployment.

It includes overall progress information as well as the status for each individual deployment. Details that display include:

- Start Time
- End Time
- Elapsed Time
- Time Remaining
- Progress
- Phase
- 2. Do one of the following:
	- Click Open in New window to launch a new window to view the progress of the deployment.
	- Click Close and the deployment tasks process in the background.

### Protecting multiple machines

After bulk deploying the Agent software to the Windows machines, you must now protect them to protect the data. If you select Protect Machine After Install when you deployed the agent, you can skip this procedure.

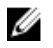

NOTE: Agent machines must be configured with a security policy that makes remote installation possible.

To protect multiple machines:

- 1. From the Core Console, click the Tools tab, and then click Bulk Protect. The **Protect Machines** window appears.
- 2. Add the machines that you want to protect by clicking one of the following options. For details on completing each option, see **[Deploying To Multiple Machines](#page-101-0)**.
	- Click Active Directory to specify machines on an Active Directory domain.
	- Click vCenter/ESXi to specify virtual machines on a vCenter/ESXi virtual host.
	- Click **New** to specify multiple machines by using the Add Machine dialog box.
	- Click Manually to specify multiple machines in a list by typing host name and credentials.
- 3. On the Protect Machines window, you can view the machines that you added. If you want to select a repository, encryption key, or other advanced settings for a machine, select the check box next to the machine and click Edit Settings.
- 4. Specify the settings as follows and click OK.

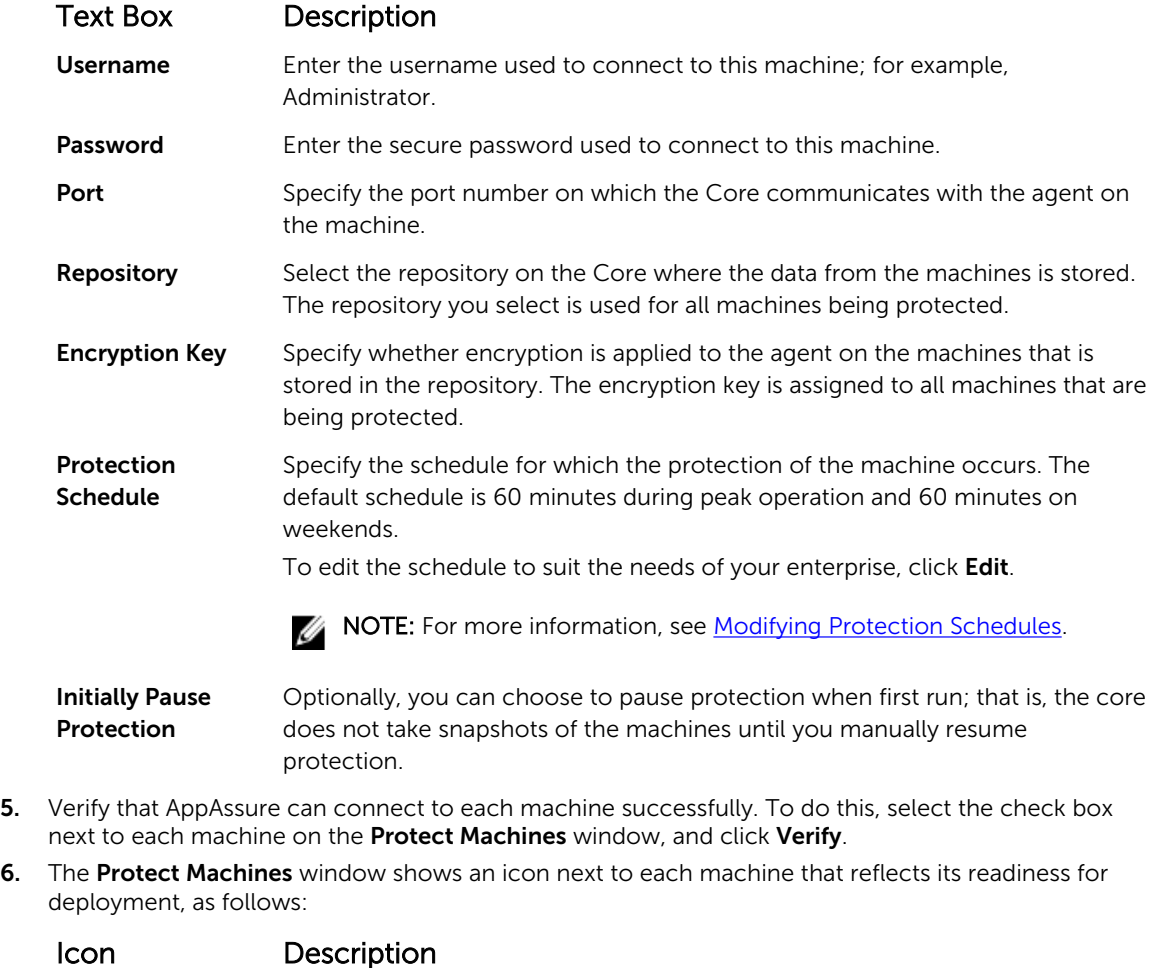

Green icon AppAssure is able to connect to the machine and it is ready to be protected.

<span id="page-107-0"></span>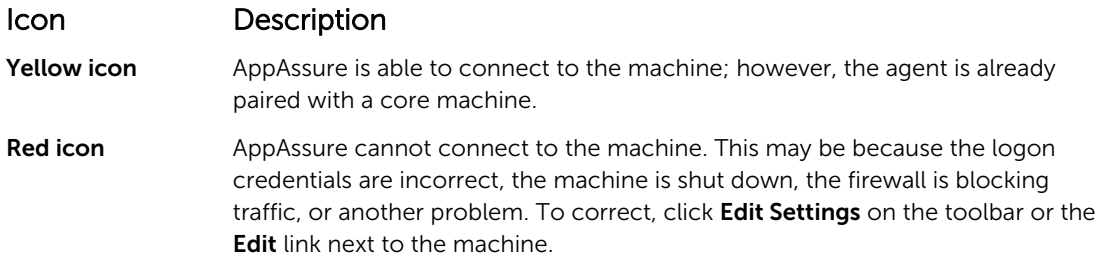

7. After machines are verified successfully, select the check box next to each machine and click Protect.

# Monitoring the protection of multiple machines

You can monitor the progress as AppAssure applies the protection polices and schedules to the machines.

To monitor the protection of multiple machines:

- 1. Click the Machines tab to view the status and progress of the protection. The **Protected Machines** page appears.
- 2. Click the Events tab to view the related tasks, events, and alerts. The Tasks page appears.

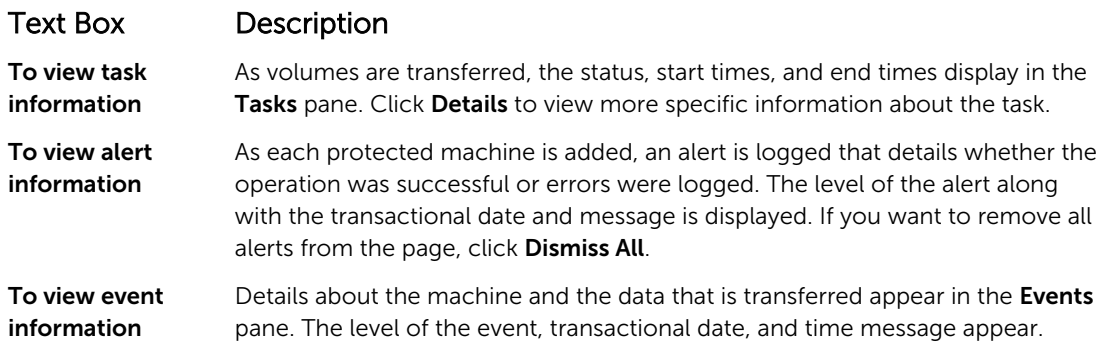

# Managing snapshots and recovery points

A recovery point is a collection of snapshots taken of individual disk volumes and stored in the repository. Snapshots capture and store the state of a disk volume at a given point in time while the applications that generate the data are still in use. In AppAssure, you can force a snapshot, temporarily pause snapshots, and view lists of current recovery points in the repository as well as delete them if needed. Recovery points are used to restore protected machines or to mount to a local file system.

The snapshots that AppAssure captures are captured at the block level and are application aware. This means that all open transactions and rolling transaction logs are completed and caches are flushed to disk before creating the snapshot.

AppAssure uses a low-level volume filter driver, which attaches to the mounted volumes and then tracks all block-level changes for the next impending snapshot. Microsoft Volume Shadow Services (VSS) is used to facilitate application crash consistent snapshots.
#### Viewing recovery points

To view recovery points:

1. In the left navigation area of the Core Console, select the machine for which you want to view recovery points, and then click the Recovery Points tab.

You can view information about the recovery points for the machine as described in the following table:

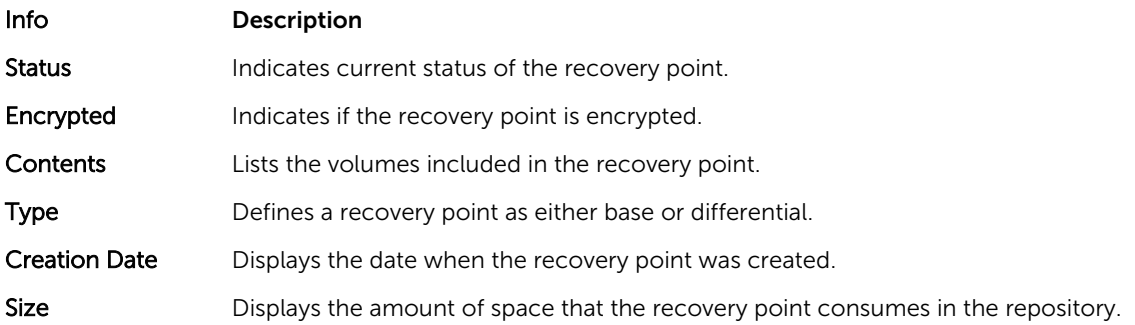

#### Viewing a specific recovery point

To view a specific recovery point:

- 1. In the left navigation area of the Core Console, select the machine for which you want to view recovery points, and then select the Recovery Points tab.
- 2. Click > next to a recovery point in the list to expand the view.

You can view more detailed information about the contents of the recovery point for the selected machine as well as access a variety of operations that can be performed on the recovery point, described in the following table:

Info Description Actions The Actions menu includes the following operations that you can perform on the selected recovery point: Mount – Select this option to mount the selected recovery point. For more information about mounting a selected recovery point, see [Mounting A](#page-109-0) [Recovery Point For A Windows Machine](#page-109-0). **Export** – From the Export option, you can export the selected recovery point to ESXi, VMware workstation, or HyperV. For more information about exporting selected recovery points, see [Exporting Backup Information For](#page-116-0)  [Your Windows Machine To A Virtual Machine](#page-116-0).

Rollback - Select this option to perform a restore from the selected recovery point to a volume you specify. For more information about performing restores from selected recovery points, see Launching A Restore From The [AppAssure Core.](#page-135-0)

3. Click > next to a volume in the selected recovery point to expand the view.

<span id="page-109-0"></span>You can view information about the selected volume in the expanded recovery point as described in the following table:

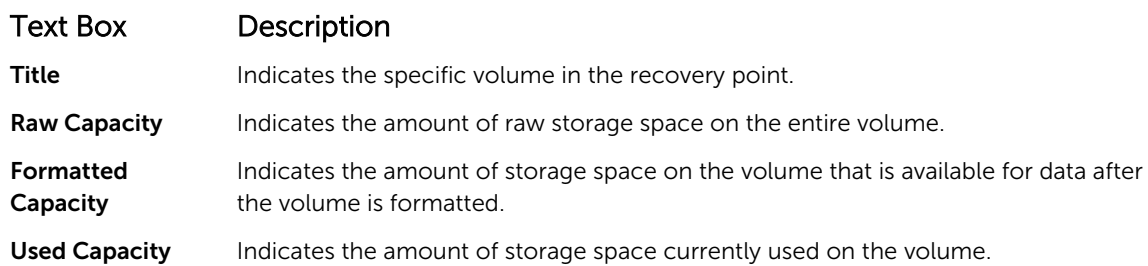

#### Mounting a recovery point for a Windows machine

In AppAssure, you can mount a recovery point for a Windows machine to access stored data through a local file system.

To mount a recovery point for a Windows machine:

- 1. In the Core Console, do one of the following:
	- Select the Machines tab.
	- a. Next to the machine or cluster with the recovery point that you want to mount, select Mount from the **Actions** drop-down menu.
	- b. Select a recovery point from the list in the Mount Recovery Point dialog box, and then click Next. The **Mount Recovery Points** dialog box appears.
	- From the Core Console, select the machine that you want to mount to a local file system.

The Summary tab for the selected machine displays.

- a. Select the Recovery Points tab.
- b. In the list of recovery points, expand the recovery point that you want to mount.
- c. In the expanded details for that recovery point, click Mount.

The Mount Recovery Points dialog box appears.

2. In the Mount dialog box, edit the text boxes for mounting a recovery point as described in the following table:

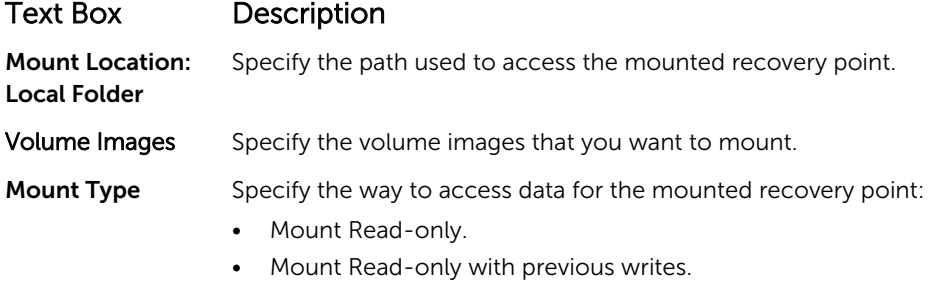

• Mount Writable.

#### Text Box Description

**Create a Windows** Optionally, select the check box to specify whether the mounted recovery share for this Mount point can be shared, and then set access rights to it including the Share name and access groups.

**3.** Click **Mount** to mount the recovery point.

#### Dismounting select recovery points

You can dismount select recovery points that are mounted locally on the Core.

To dismount select recovery points:

- 1. From the Core Console, select the Tools tab.
- 2. From the Tools option, click System Info.
- **3.** Locate and select the mounted display for the recovery point that you want to dismount, and then click Dismount.

#### Dismounting all recovery points

You can dismount all recovery points that are mounted locally on the Core. To dismount all recovery points:

- 1. From the Core Console, select the Tools tab.
- 2. From the Tools option, click System Info.
- 3. In the Local Mounts section, click Dismount All.

#### Mounting a recovery point volume on a Linux machine

- **1.** Create a new directory for mounting the recovery point (for example, you can use the mkdir command).
- 2. Verify the directory exists (for example, by using the  $1s$  command).
- 3. Run the AppAssure aamount utility as root, or as the super user, for example: sudo aamount
- 4. At the AppAssure mount prompt, enter the following command to list the protected machines. lm
- 5. When prompted, enter the IP address or hostname of your AppAssure Core server.
- 6. Enter the logon credentials for the Core server, that is, the username and password. A list is displayed showing the machines protected by this AppAssure server. It lists the machines found by line item number, host/IP address, and an ID number for the machine (for example: 293cc667-44b4-48ab-91d8-44bc74252a4f).
- 7. Enter the following command to list the currently mounted recovery points for a specified machine: lr <line\_number\_of\_machine>

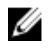

 $\mathbb Z$  NOTE: You can also enter the machine ID number in this command instead of the line item number.

A list is displayed that shows the base and incremental recovery points for that machine. This list includes a line item number, date/timestamp, location of volume, size of recovery point, and an ID number for the volume that includes a sequence number at the end (for example, 293cc667-44b4-48ab-91d8-44bc74252a4f:2), which identifies the recovery point.

8. Enter the following command to select and mount the specified recovery point at the specified mount point/path.

m <volume recovery point ID number> <path>

NOTE: You can also specify a line number in the command instead of the recovery point ID number to identify the recovery point. In that case, use the agent/machine line number (from the lm output), followed by the recovery point line number and volume letter, followed by the path, such as, m <machine line number> <recovery point line number> <volume\_letter> <path>. For example, if the lm output lists three agent machines, and you enter the 1r command for number 2 and you to mount the 23 recovery point volume b to /tmp/mount\_dir the command is:  $m \ 2 \ 23 \ b \ / \t{tmp/mount dir}$ .

CAUTION: You must not unmount a protected Linux volume manually. In the event you need to do this, you must execute the following command before unmounting the volume: **bsctl -d <path to volume>**. In this command, **<path to volume>** does not refer to the mount point of the volume but instead refers to the file descriptor of the volume; it would need to be in a form similar to this example: /dev/sda1.

#### Removing recovery points

You can easily remove recovery points for a particular machine from the repository. When you delete recovery points in AppAssure, you can specify one of the following options:

#### Text Box Description

Delete All Recovery Points Removes all recovery points for the selected agent machine from the Repository.

Delete a Range of Recovery Points Removes all recovery points in a specified range before the current, up to and including the base image, which is all data on the machine as well as all recovery points after the current until the next base image.

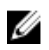

NOTE: You cannot recover the recovery points you have deleted.

To remove recovery points:

- 1. In the left navigation area of the Core Console, select the machine for which you want to view recovery points, and then click the Recovery Points tab.
- 2. Click the **Actions** menu.
- **3.** Select one of the following options:
	- To delete all currently stored recovery points, click Delete All.
	- To delete a set of recovery points in a specific data range, click Delete Range. The Delete dialog box appears. In the Delete Range dialog box, specify the range of recovery points that you want to delete by using a start date and time and an end date and time, and then click Delete.

#### Deleting an orphaned recovery point chain

An orphaned recovery point is an incremental snapshot that is not associated with a base image. Subsequent snapshots continue to build onto this recovery point. Without the base image, the resulting recovery points are incomplete and are unlikely to contain the data needed to complete a recovery. These recovery points are considered to be part of the orphaned recovery point chain. If this situation occurs, the best solution is to delete the chain and crease a new base image.

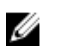

NOTE: The ability to delete an orphaned recovery chain is not available for replicated recovery points on a target core.

To delete an orphaned recovery point chain:

- 1. On the Core Console, select the protected machine for which you want to delete the orphaned recovery point chain.
- 2. Click the Recovery Points tab.
- 3. Under Recovery Points, expand the orphaned recovery point. This recovery point is labeled in the Type column as Incremental Orphaned.
- 4. Next to **Actions**, click Delete.

The Delete Recovery Points window appears.

5. In the Delete Recovery Points window, click Yes.

CAUTION: Deleting this recovery point deletes the entire chain of recovery points, including any incremental recovery points that occur before or after it, until the next base image. This operation cannot be undone.

The orphaned recovery point chain is deleted.

#### Forcing a snapshot

Forcing a snapshot lets you force a data transfer for the current protected machine. When you force a snapshot, the transfer starts immediately or is added to the queue. Only the data that has changed from a previous recovery point is transferred. If there is no previous recovery point, all data on the protected volumes is transferred, which is referred to as a base image.

To force a snapshot:

- 1. In the Core Console, click the Machines tab, and then, in the list of protected machines, select the machine or cluster with the recovery point for which you want to force a snapshot.
- 2. Click the Actions drop-down menu for that machine, click Force Snapshot, and then select one of the options described as follows:
	- Force Snapshot  $-$  Takes an incremental snapshot of data updated since the last snapshot was taken.
	- Force Base Image Takes a complete snapshot of all data on the volumes of the machine.
- 3. When the notification is displayed in the Transfer Status dialog box that the snapshot has been queued, click OK.

A progress bar appears next to the machine in the **Machines** tab and displays the progress of the snapshot.

#### Pausing and resuming protection

When you pause protection, you temporarily stop all transfers of data from the current machine. To pause and resume protection:

- 1. In the Core Console, click the **Machines** tab.
- 2. Select the machine for which you want to pause protection. The **Summary** tab for this machine appears.
- **3.** In the **Actions** drop-down menu for that machine, click **Pause**.
- 4. To resume protection, click Resume in the Actions menu.

## Restoring data

You can instantly recover or restore data to your physical machines (for Windows or Linux machines) or to virtual machines from stored recovery points for Windows machines. The topics in this section describe how you can export a specific recovery point for Windows machines to a virtual machine or to roll back a machine to a previous recovery point.

If you have replication set up between two cores (source and target), you can only export data from the target core after the initial replication is complete. For details, see [Replicating Agent Data On A Machine](#page-98-0).

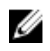

NOTE: Windows 8 and Windows Server 2012 operating systems that are booted from FAT32 EFI partitions are not available for protection or recovery, nor are Resilient File System (ReFS) volumes.

#### Backup

The backup tab allows you to configure the backup policy and recover your system through the RASR USB key or IDSDM. To use this feature, Windows Backup virtual disk should exist. Windows Backup virtual disk is created during AppAssure Appliance Configuration Wizard. For more information see, Rapid Appliance Self Recovery in the *Dell DL43000 Appliance Deployment Guide*. Without a Windows Backup virtual disk, you cannot configure a policy or create Windows backups.

#### Backup Status

Microsoft Windows backup status is available under the Last Backup tab. If a backup is currently running, the information is displayed under the **Current Backup** tab. To view the last backup, perform the following steps:

- 1. In the Core Console, navigate to the **Appliance**  $\rightarrow$  **Backup** tab.
- 2. Click the arrow beside the Status button to view the status of the backup.
- 3. The Last Backup pane displays the following information:
	- Status
	- State
	- Backup Location
	- Start Time
	- End Time
	- Error Description
	- Items that were backed up

NOTE: The above information is displayed whether the Windows Backup Policy is run or not.

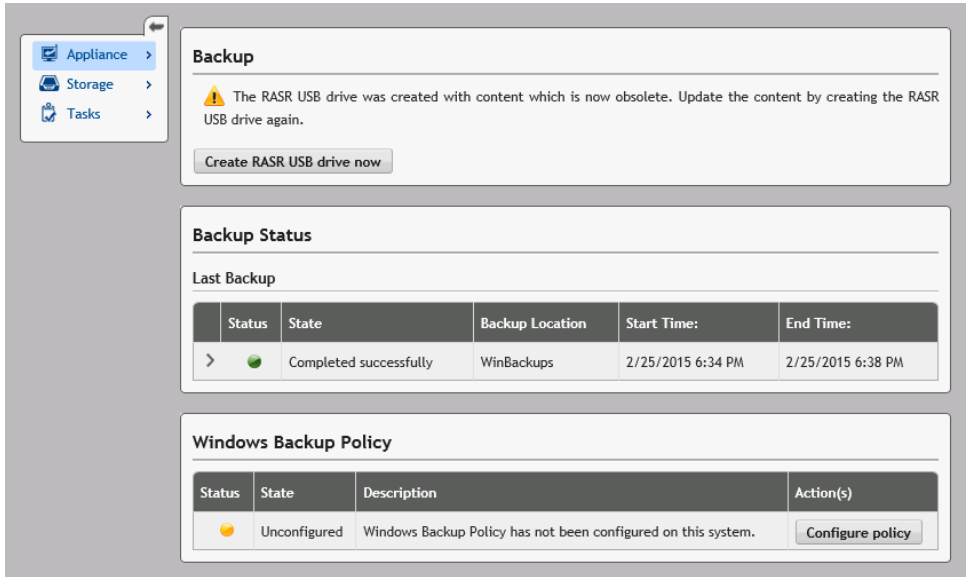

If a backup is running, information regarding Current Backup Progress and Start Time is displayed.

#### Windows Backup Policy

To configure a Windows backup policy, perform the following steps:

- 1. In the Core Console, navigate to Appliance  $\rightarrow$  Backup.
- 2. Click the **Configure Policy** button. The **Windows Backup Policy** window is displayed.
- **3.** Enter the parameters as described below:

#### Text Box Description

Following items will be backed up:  $\bullet$  OS(C:)

- RECOVERY
- Bare metal recovery
- System State

All of the above are selected by default.

Select the time to Enter the time to schedule a backup. schedule the backup:

4. Click Configure.

Once configured you have the option to Backup now, Delete policy or View policy from the Windows Backup Policy window.

#### About exporting protected data from Windows machines to virtual machines

AppAssure supports both a one-time export or continuous export (to support virtual standby) of Windows backup information to a virtual machine. Exporting your data to a virtual standby machine provides you

with a high availability copy of the data. If a protected machine goes down, you can boot up the virtual machine to then perform recovery.

The following diagram shows a typical deployment for exporting data to a virtual machine.

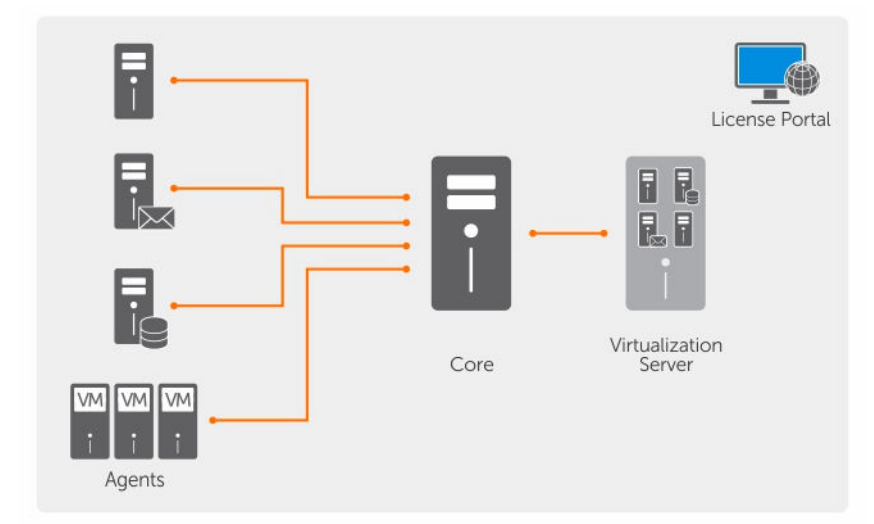

#### Figure 9. Exporting data to a virtual machine

You create a virtual standby by continuously exporting protected data from your Windows machine to a virtual machine. When you export to a virtual machine, all of the backup data from a recovery point as well as the parameters defined for the protection schedule for your machine will be exported.

You can perform virtual export of recovery points for your protected Windows or Linux machines to VMware, ESXi, Hyper-V, and Oracle VirtualBox.

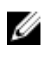

NOTE: The Appliance tab displays all the virtual machines but only supports the management of Hyper-V and ESXi virtual machines. To manage the other virtual machines use the hypervisor management tools.

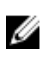

NOTE: The virtual machine to which you are exporting must be a licensed version of ESXi, VMWare Workstation, or Hyper-V and not the trial or free versions.

#### Dynamic and basic volumes support limitations

AppAssure supports taking snapshots of all dynamic and basic volumes. AppAssure also supports exporting simple dynamic volumes that are on a single physical disk. As their name implies, simple dynamic volumes are not striped, mirrored or spanned volumes. Non-simple dynamic volumes have arbitrary disk geometries that cannot be fully interpreted and therefore cannot be exported. AppAssure has the ability to export complex or non-simple dynamic volumes.

AppAssure version 5.3.1.60393 added a check box in the user interface informing you that exports are restricted to simple dynamic volumes. Before the user interface changed with this version, the option of exporting complex or non-simple dynamic disks would have appeared to have been an option. If you attempted to export these disks, the export job would fail.

#### <span id="page-116-0"></span>Exporting backup information from your Microsoft Windows machine to a virtual machine

In AppAssure you can export data from your Microsoft Windows machines to a virtual machine (VMware, ESXi, Hyper-V, and Oracle VirtualBox) by exporting all of the backup information from a recovery point as well as the parameters defined for the protection schedule for your machine.

To export Windows backup information to a virtual machine:

- 1. In the Core Console, click the Machines tab.
- 2. In the list of protected machines, select the machine or cluster with the recovery point for which you want to export.
- 3. In the Actions drop-down menu for that machine, click Export, and then select the type of export you want to perform. You can choose from the following options:
	- ESXi Export
	- VMware Workstation Export
	- Hyper-V Export
	- Oracle VirtualBox Export

The Select Export Type dialog box appears.

#### Exporting Windows data using ESXi export

In AppAssure, you can choose to export data using ESXi Export by performing a one-time or continuous export.

#### Performing a one-time ESXi export

To perform a one-time ESXi export:

- 1. In the Select Export Type dialog box, click One-time export.
- 2. Click Next.

The **ESXi Export - Select Recovery Point** dialog box appears.

**3.** Select a recovery point to export and then click **Next**.

The Virtual Standby Recovery Point to VMware vCenter Server/ESXi dialog box appears.

#### *Defining virtual machine information for performing an ESXi export*

To define virtual machine information for performing an ESXi export:

1. From the Virtual Standby Recovery Point to VMware vCenter Server/ESXi dialog box, enter the parameters for accessing the virtual machine described as follows:

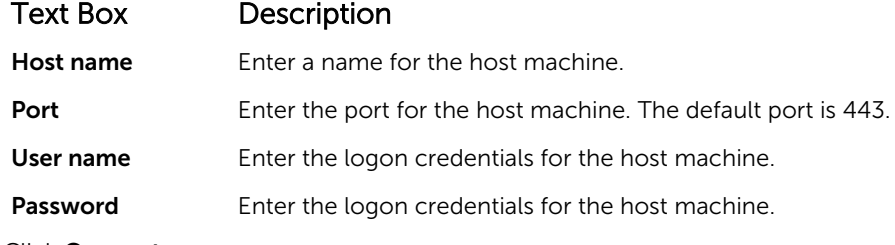

2. Click Connect.

#### Performing a continuous (virtual standby) ESXi export

To perform a continuous (virtual standby) ESXi export:

- 1. In the Select Export Type dialog box, click Continuous (Virtual Standby).
- 2. Click Next.

The Virtual Standby Recovery Point to VMware vCenter Server/ESXi dialog box is displayed.

**3.** Enter the parameters for accessing the virtual machine as described below.

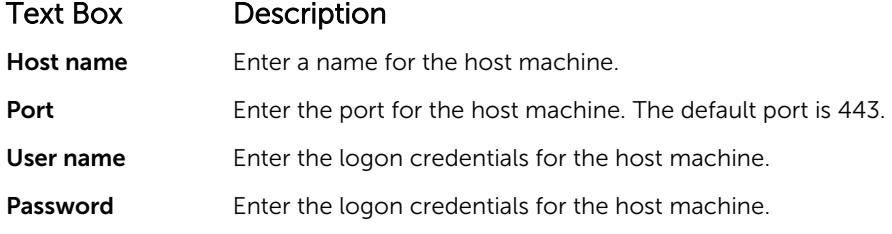

- 4. Click Connect.
- 5. In the Options tab, enter the information for the virtual machine as described.

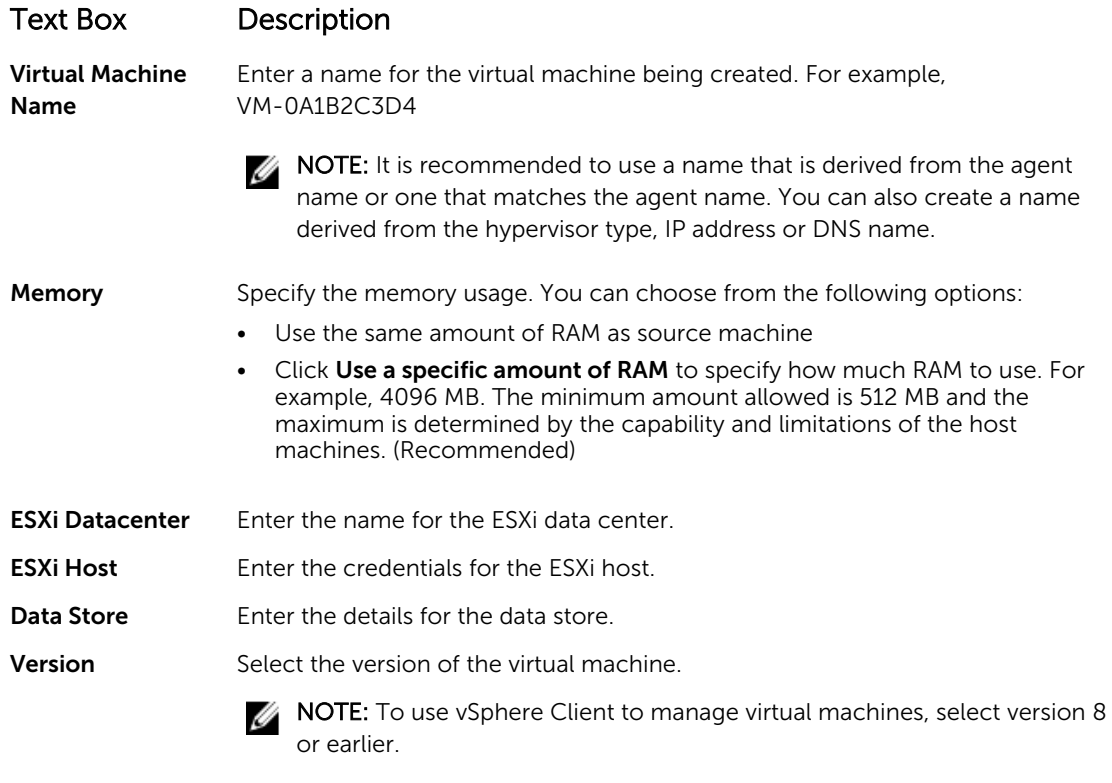

#### **Resource Pool** Enter a name for the resource pool.

6. Click Start Export.

#### Exporting Windows data using VMware workstation export

In AppAssure, you can choose to export data using VMware Workstation Export by performing a onetime or continuous export. Complete the steps in the following procedures to export using VMware Workstation Export for the appropriate type of export.

#### Performing a one-time vmware workstation export

To perform a one-time VMware Workstation export:

- 1. In the Select Export Type dialog box, click One-time export.
- 2. Click Next.

The VM Export - Select Recovery Point dialog box appears.

3. Select a recovery point to export and then click Next.

The Virtual Standby Recovery Point to VMware Workstation/Server dialog box appears.

#### *Defining one-time settings for performing a VMware workstation export*

To define one-time settings for performing a VMware Workstation export:

1. From the Virtual Standby Recovery Point to VMware Workstation/Server dialog box, enter the parameters for accessing the virtual machine described as follows:

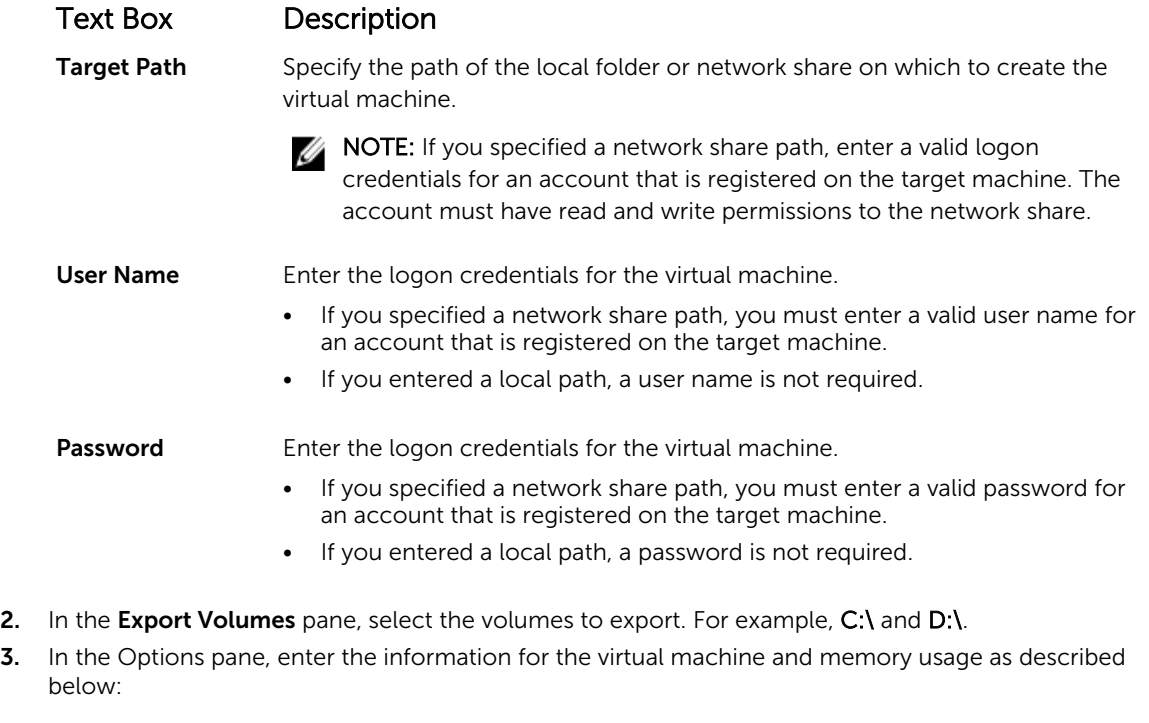

#### Text Box Description Virtual Machine Enter a name for the virtual machine being created. For example, VM-0A1B2C3D4.

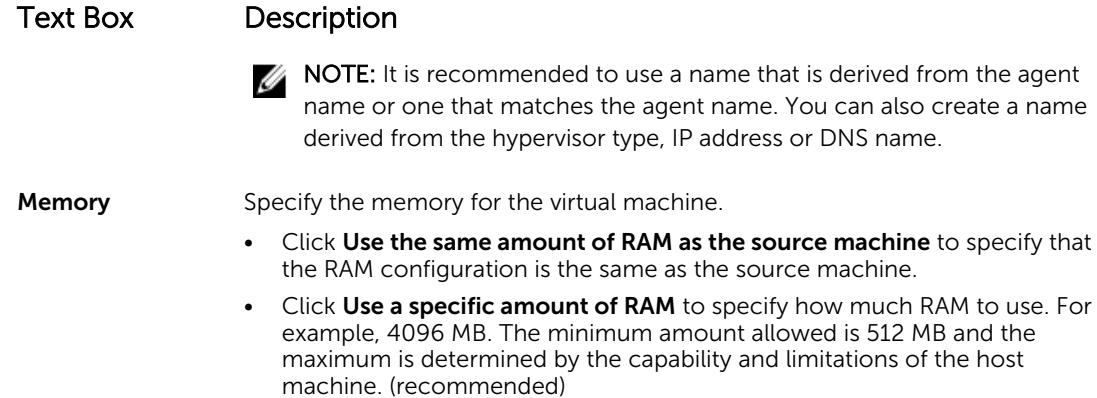

4. Click Export.

#### Performing a continuous (virtual standby) VMware workstation export

To perform a continuous (virtual standby) VMware Workstation export:

- 1. In the Select Export Type dialog box, click Continuous (Virtual Standby) and then click Next. The VM Export - Select Recovery Point dialog box appears.
- 2. Select a recovery point to export and then click Next. The Virtual Standby Recovery Point to VMware Workstation/Server dialog box appears.
- **3.** Enter the parameters for accessing the virtual machine described as follows:

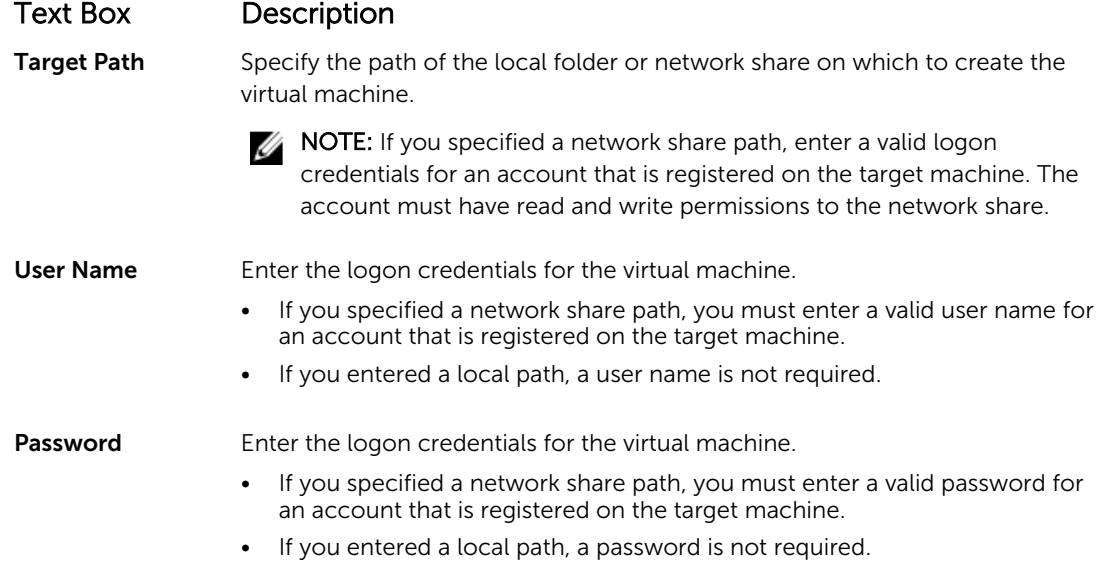

- 4. In the Export Volumes pane, select the volumes to export. For example, C:\ and D:\.
- 5. In the Options pane, enter the information for the virtual machine and memory usage as described in the following table.

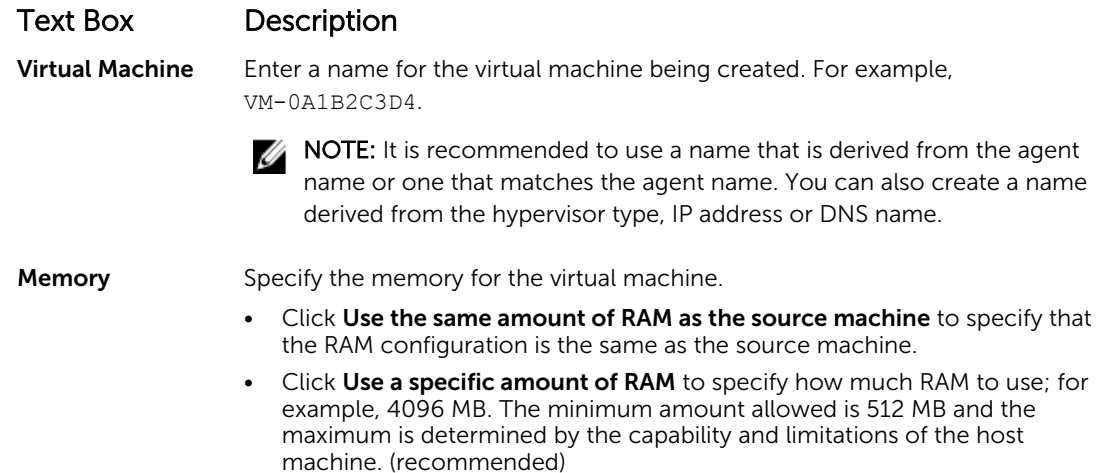

- 6. Click Perform initial ad-hoc export to test the export of the data.
- 7. Click Save.

#### Exporting Windows data using Hyper-V export

You can choose to export data using Hyper-V Export by performing a one-time or continuous export. Complete the steps in the following procedures to export using Hyper-V Export for the appropriate type of export.

Your DL Appliance supports first-generation Hyper-V export to the following hosts:

- Windows 8
- Windows 8.1
- Windows Server 2008
- Windows Server 2008 R2
- Windows Server 2012
- Windows Server 2012 R2

Yourb DL Appliance supports second-generation Hyper-V export to the following hosts:

- Windows 8.1
- Windows Server 2012 R2

NOTE: Not all protected machines can be exported to Hyper-V second generation hosts. Ø

Only protected machines with the following Unified Extensible Firmware Interface (UEFI) operating systems support virtual export to Hyper-V second generation hosts:

- Windows 8 (UEFI)
- Windows 8.1 (UEFI)
- Windows Server 2012 (UEFI)
- Windows Server 2012R2 (UEFI)

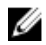

NOTE: Hyper-V export to second-generation VM can fail if the Hyper-V host does not have enough RAM allocated to perform the export.

Complete the steps in the following procedures for the appropriate type of export.

#### Performing a one-time Hyper-V export

To perform a one-time Hyper-V export:

- 1. In the Core Console, navigate to the machine you want to export.
- 2. On the Summary tab, click Actions  $\rightarrow$  Export  $\rightarrow$  One-time. The Export Wizard displays on the Protected Machines page.
- 3. Select a machine for export, and then click Next.
- 4. On the Recovery Points page, select the recovery point that you want to export, and then click Next.

#### *Defining one-time settings for performing a Hyper-V export*

To define one-time settings for performing a Hyper-V export:

- 1. From the Hyper-V dialog box, click Use local machine to perform the Hyper-V export to a local machine with the Hyper-V role assigned.
- 2. Click the Remote host option to indicate that the Hyper-V server is located on a remote machine. If you selected the Remote host option, enter the parameters for the remote host described as follows:

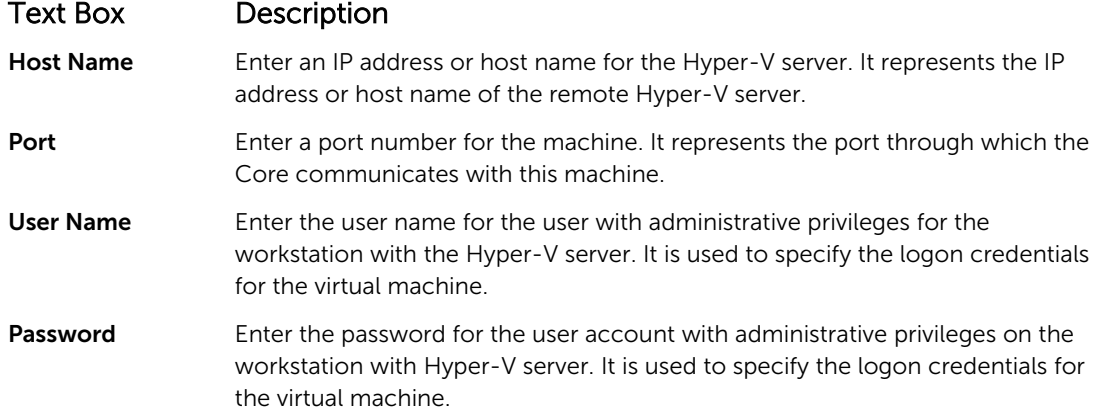

- 3. Click Next.
- 4. On the Virtual Machines Options page in the VM Machine Location text box, enter the path or location for the virtual machine. For example, D:\export. The VM location must have sufficient space to hold the VM metadata and virtual drives needed for the virtual machine.
- 5. Enter the name for the virtual machine in the Virtual Machine Name text box.

The name that you enter appears in the list of virtual machines in the Hyper-V Manager console.

- 6. Click one of the following:
	- Use the same amount of RAM as the source machine to identify that the RAM use is identical between the virtual and source machines.
	- Use a specific amount of RAM to specify how much memory the virtual machine has after the export; for example, 4096 MB. (recommended)
- 7. To specify the disk format, next to Disk Format, click one of the following:
	- VHDX
	- VHD

NOTE: Hyper-V Export supports VHDX disk formats if the target machine is running Windows 8 (Windows Server 2012) or higher. If the VHDX is not supported for your environment, the option is disabled.

- 8. On the Volumes page, select the volume(s) to export. For the virtual machine to be an effective backup of the protected machine include the protected machine's boot drive. Example. C:\. Your selected volumes should be no larger than 2040 GB for VHD. If the selected volumes are larger than 2040 GB, and the VHD format is selected, you will receive an error.
- 9. On the Summary page, click Finish to complete the wizard and to start the export.

#### Performing a continuous (virtual standby) Hyper-V export

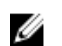

NOTE: Only the 3 TB with 2 VMs configuration of DL1000 supports the one-time export and continuous export (virtual standby) capabilities.

To perform a continuous (virtual standby) Hyper-V export:

- 1. In the Core Console, on the Virtual Standby tab, click Add to launch the Export Wizard. On the Protected Machines page of the Export Wizard.
- 2. Select the machine you want to export and then click Next.
- **3.** On the **Summary** tab, click **Export**  $\rightarrow$  Virtual Standby.
- 4. From the Hyper-V dialog box, click Use local machine to perform the Hyper-V export to a local machine with the Hyper-V role assigned.
- 5. Click the Remote host option to indicate that the Hyper-V server is located on a remote machine. If you selected the Remote host option, enter the parameters for the remote host described as follows:

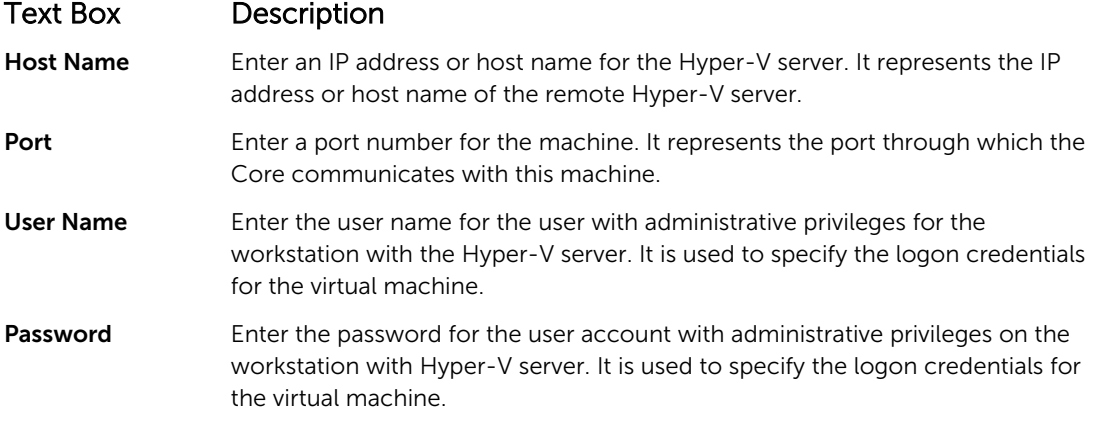

- 6. On the Virtual Machines Options page in the VM Machine Location text box, enter the path or location for the virtual machine. For example, D:\export. The VM location must have sufficient space to hold the VM metadata and virtual drives needed for the virtual machine.
- 7. Enter the name for the virtual machine in the Virtual Machine Name text box.

The name that you enter appears in the list of virtual machines in the Hyper-V Manager console.

- 8. Click one of the following:
	- Use the same amount of RAM as the source machine to identify that the RAM use is identical between the virtual and source machines.
	- Use a specific amount of RAM to specify how much memory the virtual machine has after the export; for example, 4096 MB (recommended).
- 9. To specify the Generation, click one of the following:
	- Generation 1 (recommended)
	- Generation 2
- 10. To specify the disk format, next to Disk Format, click one of the following:
	- VHDX (Default)

#### • VHD

NOTE: Hyper-V Export supports VHDX disk formats if the target machine is running Windows 8 (Windows Server 2012) or higher. If the VHDX is not supported for your environment, the option is disabled. On the Network Adapters page, select the virtual adapter to be connected to a switch.

11. On the Volumes page, select the volume(s) to export. For the virtual machine to be an effective backup of the protected machine include the protected machine's boot drive. Example, C:\.

Your selected volumes should be no larger than 2040 GB for VHD. If the selected volumes are larger than 2040 GB, and the VHD format is selected, you will receive an error.

12. On the Summary page, click Finish to complete the wizard and to start the export.

NOTE: You can monitor the status and progress of the export by viewing the Virtual Standby or Events tab

#### Exporting Microsoft Windows data using Oracle VirtualBox export

In AppAssure, you can choose to export data using a Oracle VirtualBox export by performing a one-time export, or by establishing a continuous export (for virtual standby).

Complete the steps in the following procedures for the appropriate type of export.

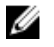

NOTE: To perform this type of export, you should have Oracle VirtualBox installed on the Core machine. VirtualBox Version 4.2.18 or higher is supported for Windows hosts.

#### Performing a one-time Oracle VirtualBox export

Complete the steps in this procedure to perform a one-time export to Oracle VirtualBox.

#### *To perform a one-time Oracle VirtualBox export*

- 1. In the AppAssure Core Console, do one of the following:
	- From the button bar, click Export to launch the Export Wizard, and do the following:
		- 1. On the Select Export Type page, select One-time export, and then click Next.
		- 2. On the **Protected Machines** page, select the protected machine you want to export to a virtual machine, and then click **Next**.
	- Navigate to the machine you want to export, and then in the Summary tab, from the Actions drop-down menu for that machine, select Export > One-time.

The Export Wizard appears on the Recovery Points page.

- 2. On the Recovery Points page, select the recovery point from the AppAssure Core that you want to export, and then click Next.
- 3. On the Destination page in the Export Wizard, in the Recover to Virtual machine drop-down menu, select VirtualBox, and then click Next.
- 4. On the Virtual Machine Options page, select Use Windows machine.
- 5. Enter the parameters for accessing the virtual machine as described in the following table.

#### Option Description

Virtual Machine Enter a name for the virtual machine being created.

Name

NOTE: The default name is the name of the source machine.

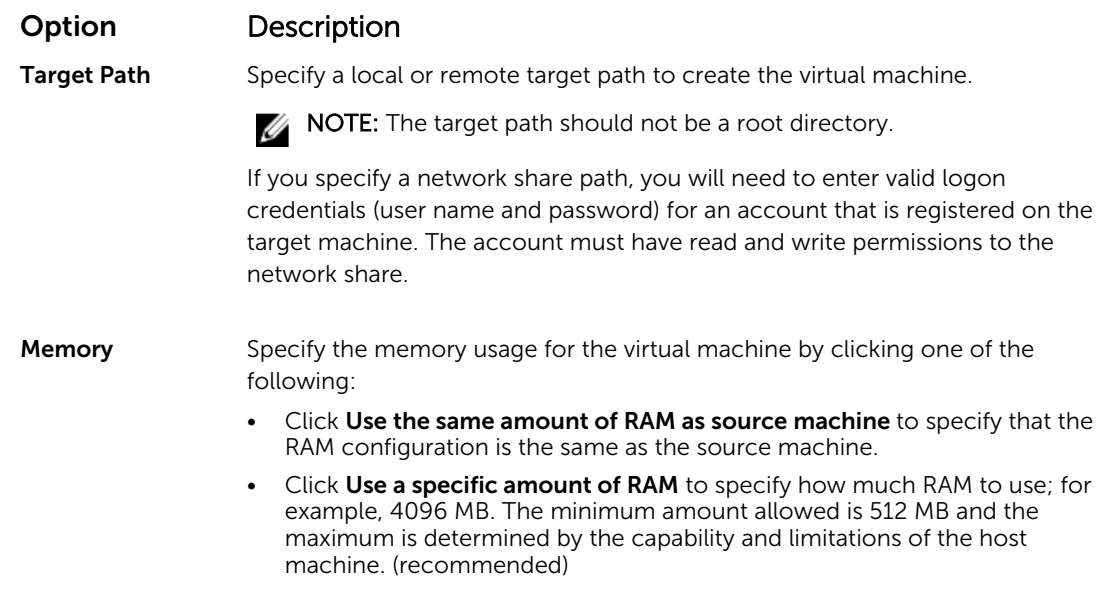

- 6. To specify a user account for the virtual machine, select Specify the user account for the exported virtual machine, and then enter the following information. This refers to a specific user account for which the virtual machine will be registered in the event there are multiple user accounts on the virtual machine. When this user account is logged on, only this user will see this Virtual Machine in VirtualBox manager. If an account is not specified, then the Virtual Machine will be registered for all existing users on the Windows machine with Oracle VirtualBox.
	- User name Enter the user name for which the virtual machine is registered.
	- Password Enter the password for this user account.
- 7. Click Next.

The name that you enter appears in the list of virtual machines in the Hyper-V Manager console.

- 8. On the Volumes page, select the volume(s) to export. For the virtual machine to be an effective backup of the protected machine include the protected machine's boot drive. Example. C:\.
- 9. On the Summary page, click Finish to complete the wizard and to start the export.

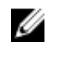

NOTE: You can monitor the status and progress of the export by viewing the Virtual Standby or Events tab.

#### Performing a continuous (virtual standby) Oracle VirtualBox export

Complete the steps in this procedure to create a Virtual Standby and perform a continuous export to Oracle VirtualBox.

#### *To perform a continuous (virtual standby) VirtualBox export*

- 1. In the AppAssure Core Console, do one of the following:
	- On the Virtual Standby tab, click Add to launch the Export Wizard. On the Protected Machines page of the Export Wizard, select the protected machine you want to export, and then click Next.
	- Navigate to the machine you want to export, and, on the Summary tab in the Actions drop-down menu for that machine, click Export > Virtual Standby.
- 2. On the Destination page in the Export Wizard, in the Recover to Virtual machine drop-down menu, select VirtualBox, and then click Next.
- 3. On the Virtual Machine Options page, select Use Windows machine.

4. Enter the parameters for accessing the virtual machine as described in the following table.

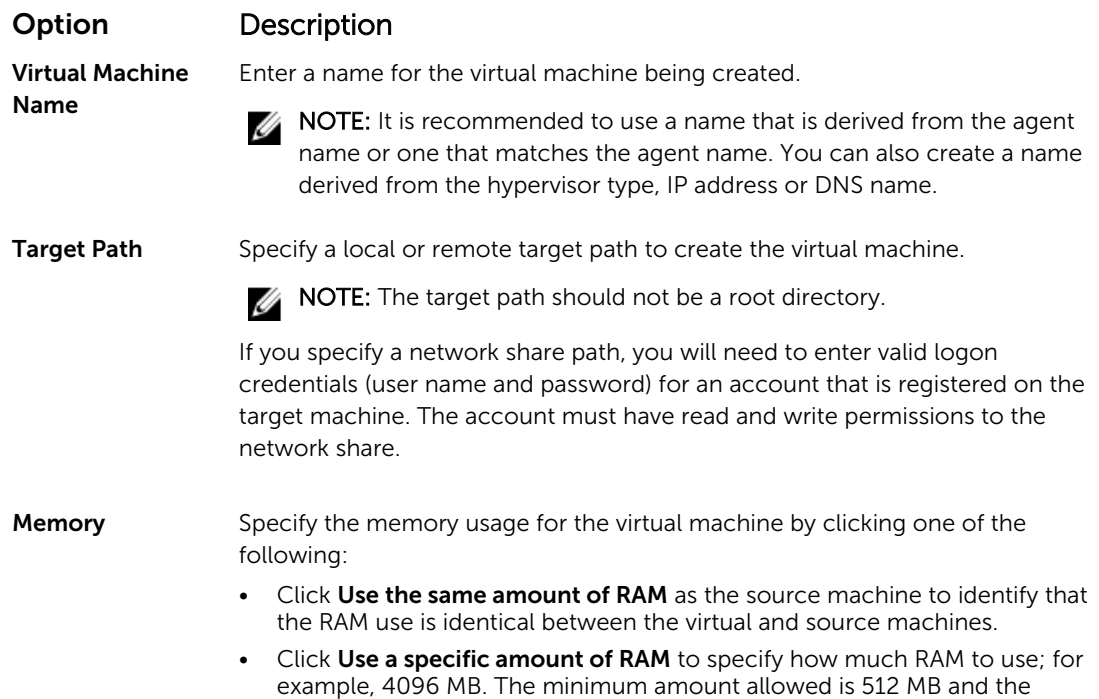

5. To specify a user account for the virtual machine, select Specify the user account for the exported virtual machine, and then enter the following information. This refers to a specific user account for which the virtual machine will be registered in the event there are multiple user accounts on the virtual machine. When this user account is logged on, only this user will see this Virtual Machine in VirtualBox manager. If an account is not specified, then the Virtual Machine will be registered for all existing users on the Windows machine with VirtualBox.

maximum is determined by the capability and limitations of the host

• User name - Enter the user name for which the virtual machine is registered.

machine. (recommended)

- Password Enter the password for this user account.
- 6. Select Perform initial one-time export to perform the virtual export immediately instead of after the next scheduled snapshot.
- 7. On the Volumes page, select the volume(s) to export. For the virtual machine to be an effective backup of the protected machine include the protected machine's boot drive. Example. C:\.
- 8. On the Summary page, click Finish to complete the wizard and to start the export.

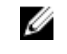

NOTE: You can monitor the status and progress of the export by viewing the Virtual Standby or Events tab.

#### Virtual Machine Management

The VM Management tab displays the status of the protected machines. You can start, stop, and add network adapters (applicable for Hyper-V and ESXi virtual machines only). To navigate to the VM Management tab, click Appliance  $\rightarrow$  VM Management.

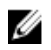

NOTE: The Start, Stop and Add Network Adapter buttons may take up to 30 seconds to appear each time the **Appliance**  $\rightarrow$  **VM Management** tab is selected.

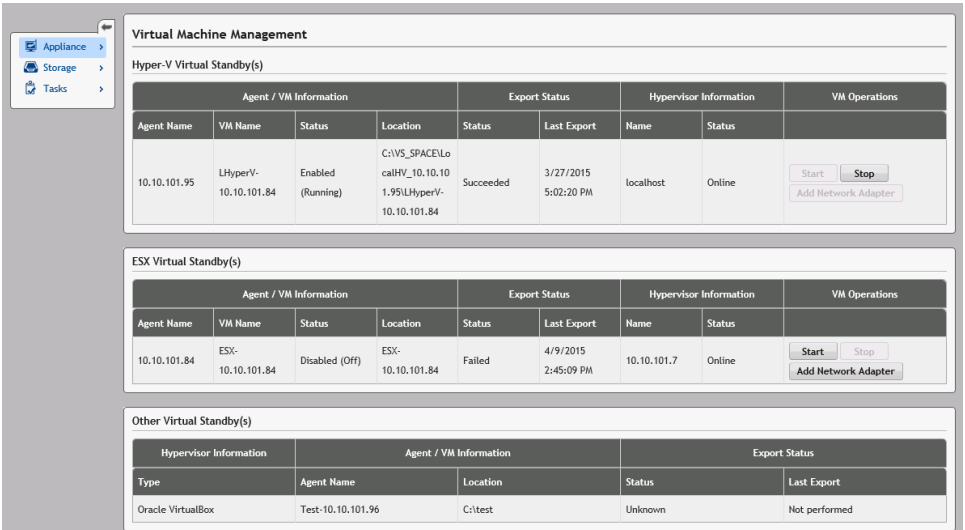

VM Management for Hyper-V and ESXi virtual standby(s)

#### Field Description

Agent / VM Information

created virtual standby.

VM Name: Indicates the name of the VM.

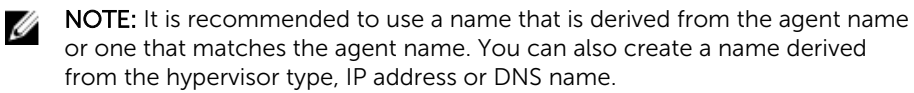

Agent Name: Indicates the name of the protected machine for which you have

Status: Indicates the status of the virtual machine. Possible values are-

- Running
- **Stopped**
- **Starting**
- Suspended
- **Stopping**
- Unknown (temporary status)

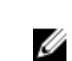

NOTE: The above status values depend on the hypervisor type. Not all hypervisors display all the status values.

Location: Indicates the location of VM. For example, D:\export. The VM location must have sufficient space to hold the VM metadata and virtual drives needed for the virtual machine.

#### Export Status Status

- 1. Indicates the following status of an export process:
	- Complete
	- Failed
	- In progress

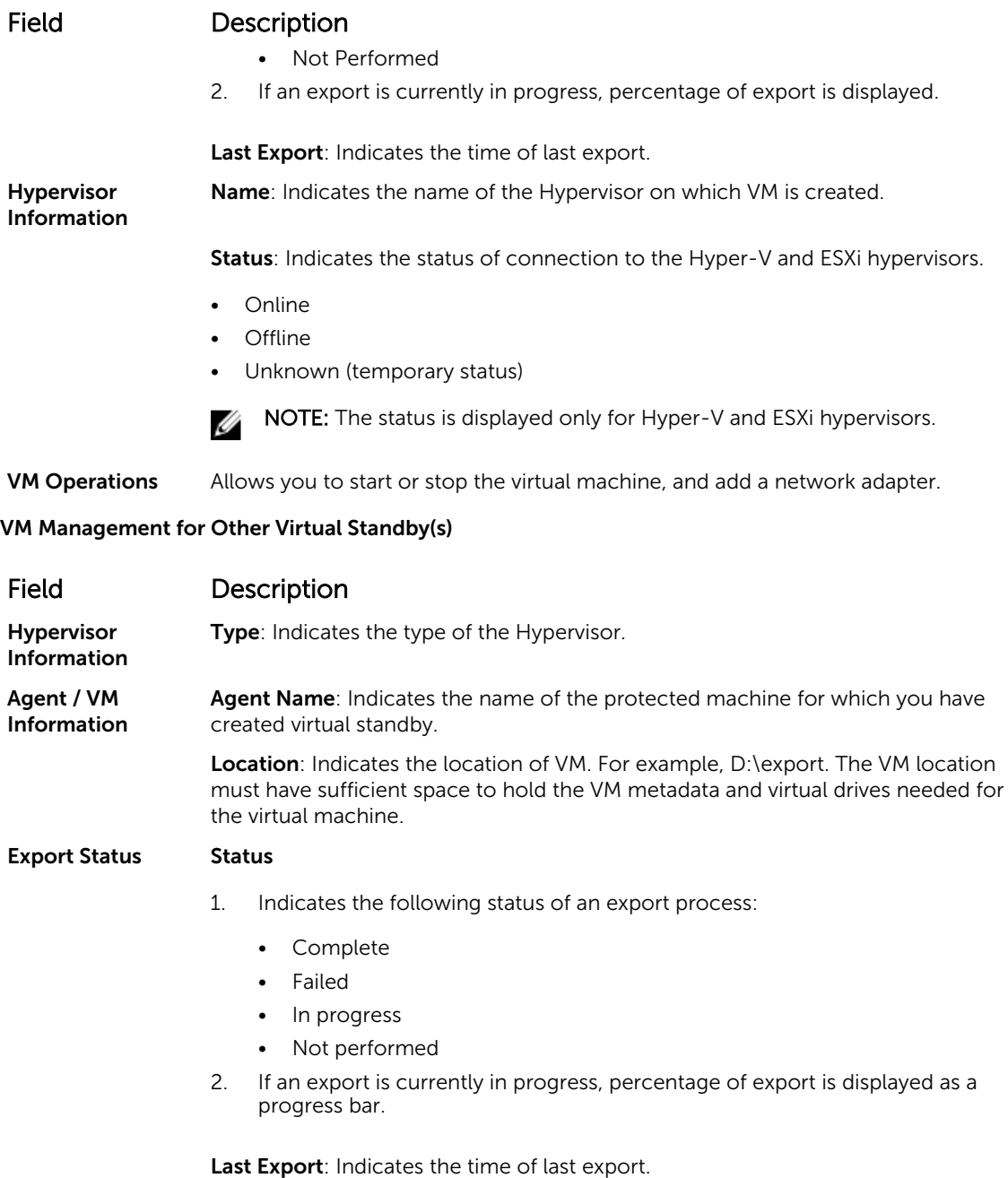

#### Creating a virtual network adapter

Virtual machines must have one or more Virtual Network Adapters (VNAs) to connect to the internet. A VM should have a VNA for each real network adapter (RNA) on the protected machine. The VNA and the matching RNA should have a similar configuration. You can add VNAs to your VM when creating the Virtual Standby or you can add VNAs at a later time.

When creating a virtual standby, there is a suggested adapter for every adapter in the protected machine, when configuring a virtual machine. You may add to or remove all or some of these suggested adapters.

The maximum number of VNAs per VM depends on the type of hypervisor. For Hyper-V you can add up to 8 adapters for every virtual machine.

To create a virtual network adapter:

- 1. Navigate to the VM Management page.
- 2. Click the Add Network Adapter button associated with the VM to add a VNA.

NOTE: Do not add adapters to a VM for a Virtual Standby that is still running backups or exports of protected machines. The additional VNAs can cause future export operations to fail.

NOTE: It is recommend that you add VNAs just before you start the VM in replacement of the protected machine. Ensure that you stop or pause any pending exports for the VM through the virtual standby tab.

The Virtual Network Adapters and Switches window appears.

**3.** Click **Create** to create a virtual network adapter.

The Create Virtual Network Adapter window appears.

4. Choose an existing virtual switch from the drop-down menu.

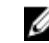

NOTE: While selecting virtual switches for ESXi, the dropdown only lists switches with 'VM' or 'Virtual Machine' in their names. Only select a switch of type Virtual Machine Port Group, you can verify the type of switch through the ESXi hypervisor GUI.

5. Click Create.

 $\mathbb Z$  NOTE: To remove a virtual network adapter, use the hypervisor management interface.

#### Starting a VM operation

To start a VM operation:

- 1. Navigate to the VM Management window.
- 2. Click the Start button associated with the VM to start.

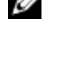

NOTE: The GUI may lag in showing the correct status of the machine. The Start button may remain disabled upto 30 seconds after the buttons have been used. The Start button is enabled only if the virtual machine can be started.

NOTE: Do not click the Start button if an export task to the virtual machine is currently running or is likely to start soon. Verify the schedule of the next export task by viewing the Protected Machines tab and Virtual Standby tab. If an export task has been scheduled in the near future, cancel or skip the export task or, wait for the export task to complete before starting the virtual machine. Exporting data fails if initiated when the virtual machine is running although you can start a virtual machine when an export task is running.

NOTE: It is recommended that you do not start the VM that is maintained as a Virtual Standby. Virtual Standby VMs are intended to be active or started as a replacement for a failed protected machine. If the protected machine is still active, first stop or pause any pending exports for the VM through the Virtual Standby tab before starting the VM.

#### <span id="page-129-0"></span>Stopping a VM operation

To stop a VM operation:

- 1. Navigate to the VM Management window.
- 2. Click the **Stop** button associated with the VM to stop.

 $\mathbb Z$  NOTE: The Stop button is enabled only if the virtual machine is currently running and is available within a 30 second (approximately) refresh after starting the VM.

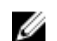

NOTE: The Start button is enabled within 30 seconds (approximately) after stopping the VM.

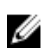

NOTE: Once the protected VM is restored, remove the VM from the hypervisor and its corresponding Virtual Standby. Recreate the Virtual Standby for the restored protected machine. This ensures that the Virtual Standby VM accurately mirrors the protected machine.

#### Performing a rollback

In AppAssure, a rollback is the process of restoring the volumes on a machine from recovery points.

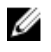

NOTE: Rollback functionality is also supported for your protected Linux machines by using the command-line aamount utility. For more information, see [Performing A Rollback For A Linux](#page-130-0) [Machine By Using the Command Line](#page-130-0).

To perform a rollback:

- 1. In the Core Console, do one of the following:
	- Click the Machines tab, and then do the following:
	- a. In the list of protected machines, select the check box next to the machine that you want to export.
	- b. In the Actions drop-down menu for that machine, click Rollback.
	- c. In the Rollback Select Recovery Point dialog box, select a recovery point to export, and then click Next.
		- In the left navigation area of the AppAssure Core Console, select the machine that you want to roll back, which launches the **Summary** tab for that machine.
	- d. Click the Recovery Points tab, and then select a recovery point from the list.
	- e. Expand the details for that recovery point, and then click Rollback.
- 2. Edit the rollback options as described in the following table.

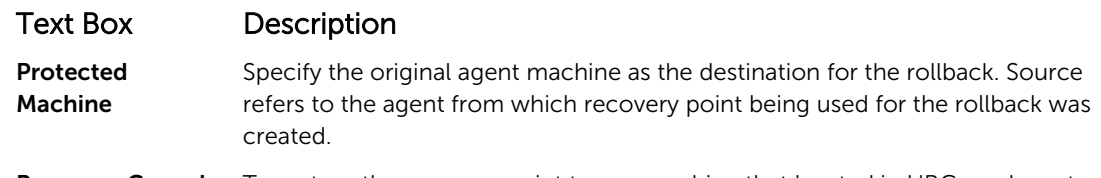

**Recovery Console** To restore the recovery point to any machine that booted in URC mode, enter Instance the user name and password.

3. Click Load Volumes.

The Volume Mapping dialog box appears.

 $\mathbb Z$  NOTE: The Core console does not automatically map Linux volumes. To locate a Linux volume, browse to the volume that you want to roll back.

- 4. Select the volumes that you want to roll back.
- 5. Using the Destination options, select the destination volume to which the selected volume should roll back.
- <span id="page-130-0"></span>**6.** Select from the following options:
	- Live Recovery. When selected, the rollback for Windows volumes happens immediately. Selected by default.

NOTE: The Live Recovery option is not available for Linux volumes. U

- Force Dismount. When selected, it forces the dismount of any mounted recovery point prior to performing the rollback. Selected by default.
- 7. Click Rollback.

The system begins the process of rolling back to the selected recovery point.

#### Performing a rollback for a Linux machine by using the command line

A rollback is the process of restoring the volumes on a machine from recovery points. In AppAssure , you can perform a rollback for volumes on your protected Linux machines using the command-line aamount utility.

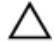

#### CAUTION: Do not attempt to perform a rollback on the system or root (/) volume.

Ø

NOTE: Rollback functionality is supported for your protected Windows machines within the Core Console. For more information, see [Performing A Rollback](#page-129-0).

To perform a rollback for a volume on a Linux machine:

1. Run the AppAssure aamount utility as root, for example:

sudo aamount

- 2. At the AppAssure mount prompt, enter the following command to list the protected machines: lm
- **3.** When prompted, enter the IP address or host name of your AppAssure Core server.
- 4. Enter the logon credentials, that is, the username and password, for this server. A list displays showing the machines that this AppAssure server protects. It lists the agent machines found by line item number, host/IP address, and an ID number for the machine (for example:

293cc667-44b4-48ab-91d8-44bc74252a4f).

5. To list the currently mounted recovery points for the specified machine, enter the following command:

lr <machine\_line\_item\_number>

 $\blacksquare$  NOTE: You can also enter the machine ID number in this command instead of the line item number.

A list is displayed that shows the base and incremental recovery points for that machine. This list includes a line item number, date/timestamp, location of volume, size of recovery point, and an ID number for the volume that includes a sequence number at the end (for example, "293cc667-44b4-48ab-91d8-44bc74252a4f:2"), which identifies the recovery point.

6. To select a recovery point for rollback, enter the following command:

r [volume\_recovery\_point\_ID\_number] [path]

This command rolls back the volume image specified by the ID from the Core to the specified path. The path for the rollback is the path for the device file descriptor and is not the directory to which it is mounted.

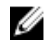

NOTE: To identify the recovery point, you can also specify a line number in the command instead of the recovery point ID number. In that case, use the agent/machine line number (from the lm output), followed by the recovery point line number and volume letter, followed by the path, such as, r [machine\_line\_item\_number] [recovery\_point\_line\_number] [volume\_letter] [path]. In this command, [path] is the file descriptor for the actual volume.

For example, if the  $lm$  output lists three agent machines, and you enter the  $lr$  command for number 2, and you want to roll back the 23 recovery point volume b to the volume that was mounted to the directory /mnt/data, the command is: r2 23 b /mnt/data.

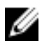

NOTE: It is possible to roll back to /, but only when performing a Bare Metal Restore while booted with a Live CD. For more information, see [Performing A Bare Metal Restore For A Linux](#page-137-0) [Machine](#page-137-0).

7. When prompted to proceed, enter  $\frac{1}{2}$  for Yes.

after the rollback proceeds, a series of messages appear that notify you of the status.

8. Upon a successful rollback, the aamount utility automatically mounts and reattach the kernel module to the rolled back volume if the target was previously protected and mounted. If not, mount the rollback volume to the local disk and then verify that the files are restored.

For example, you can use the sudo mount command and then the 1s command.

CAUTION: Do not unmount a protected Linux volume manually. In the event that you need to manually unmount a protected Linux volume, you must execute the following command before unmounting the volume: **bsctl -d [path to volume]**.

In this command, [path to volume] does not refer to the mount point of the volume but instead refers to the file descriptor of the volume; it must be in a form similar to: /dev/sda1.

## About bare metal restore for Windows machines

Servers, when operating as expected, run and perform the tasks they are configured to do. When a catastrophic event occurs, rendering the server inoperable, immediate steps are needed to restore the server to its previous operating condition. The process typically entails reformatting the machine, reinstalling the operating system, recovering data through backups, and reinstalling software applications.

AppAssure provides the ability to perform a bare metal restore (BMR) for your Windows machines whether the hardware is similar or dissimilar. This process encompasses creating a boot CD image, burning the image to disk, booting up the target server from disk, connecting to the recovery console instance, mapping volumes, initiating the recovery, and then monitoring the process. After the bare metal restore is complete, you can continue with the task of loading the operating system and the software applications on the restored server, followed by your unique settings and configuration.

Other circumstances in which you may choose to perform a bare metal restore include hardware upgrade or server replacement.

BMR functionality is also supported for your protected Linux machines using the command-line aamount utility. For more information, see [Performing A Bare Metal Restore For A Linux Machine.](#page-137-0)

#### Prerequisites for performing a bare metal restore for a Windows machine

Before you can begin the process of performing a bare metal restore for a Windows machine, you must ensure that the following conditions and criteria exist:

• Backups of the server and the functioning Core

- Hardware to restore (new or old, similar or dissimilar)
- Blank CD and CD burning software
- VNC viewer (optional)
- Windows 7 PE (32-bit) Compatible Drivers Storage and Network adapter drivers for the target machine
- Storage Controller, RAID, AHCI, and chipset drivers for the target operating system

NOTE: The Storage Controller Drivers are only needed if the restore being performed is to dissimilar M hardware.

## Roadmap for performing a bare metal restore for a Windows machine

To perform a BMR for a Windows machine:

- 1. Create a boot CD. See Creating A Bootable Cd Iso Image.
- 2. Burn the image to disk.
- 3. Boot the target server from the boot CD. See [Loading A Boot CD.](#page-134-0)
- 4. Connect to the recovery disk.
- **5.** Map the volumes. See [Mapping Volumes](#page-135-0).
- 6. Initiate the recovery. See [Launching A Restore From The AppAssure Core.](#page-135-0)
- 7. Monitor the progress. See [Viewing The Recovery Progress](#page-136-0).

#### Creating a bootable CD ISO image

To perform a BMR for a Windows machine, you must create a bootable CD/ISO image in the Core Console, which contains the AppAssure Universal Recovery Console interface. The AppAssure Universal Recovery Console is an environment used to restore the system drive or the entire server directly from the AppAssure Core.

The ISO image that you create is tailored to the machine being restored; therefore, it must contain the correct network and mass storage drivers. If you anticipate that you will be restoring to different hardware from the machine on which you are creating the boot CD, you must include storage controller and other drivers in the boot CD see [Injecting Drivers in a Boot CD.](#page-133-0)

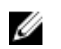

NOTE: The International Organization for Standardization (ISO) is an international body of representatives from various national organizations who determine and set file system standards. The ISO 9660 is a file system standard that is used for optical disk media for the exchange of data. It supports various operating systems, such as Windows. An ISO image is the archive file or disk image, which contains data for every sector of the disk as well as the disk file system.

To create a bootable CD ISO image:

- 1. From the Core Console on which the server you want to restore is located, select the Core and then click the Tools tab.
- 2. Click Boot CDs.
- 3. Select Actions, and then click Create Boot ISO.

The **Create Boot CD** dialog box displays. To complete the dialog box, use the following procedures.

#### <span id="page-133-0"></span>Naming the boot cd file and setting the path

To name the boot CD file and set the path:

In the Create Boot CD dialog box, enter the ISO path where to store the boot image on the Core server.

If the share on which you want to store the image is low on disk space, you can set the path as needed; for example, D:\filename.iso.

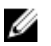

NOTE: The file extension must be .iso. When specifying the path, use only alphanumeric characters, the hyphen, and the period (only to separate host names and domains). The letters a to z are caseinsensitive. Do not use spaces. No other symbols or punctuation characters are permitted.

#### Creating connections

To create connections:

- 1. In Connection Options do one of the following:
	- To obtain the IP address dynamically using Dynamic Host Configuration Protocol (DHCP), select Obtain IP address automatically.
	- Optionally, to specify a static IP address for the recovery console, select Use the following IP address and enter the IP address, subnet mask, default gateway, and DNS server in the appropriate fields. You must specify all of these fields.
- 2. If required, in the UltraVNC Options, select Add UltraVNC and then enter the UltraVNC options. The UltraVNC settings enable you to manage the recovery console remotely while it is in use.

NOTE: This step is optional. If you need remote access to the recovery console, you must configure and use the UltraVNC. You cannot log on using Microsoft Terminal Services while using the boot CD.

#### Injecting drivers in a boot cd

Driver injection is used to facilitate the operability between the recovery console, network adapter, and storage on the target server.

If you anticipate restoring to dissimilar hardware, you must inject storage controller, RAID, AHCI, chipset and other drivers in the boot CD. These drivers make it possible for the operating system to detect and operate all devices successfully.

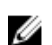

NOTE: Keep in mind that the boot CD will automatically contain Windows 7 PE 32-bit drivers.

To inject drivers in a boot CD:

- 1. Download the drivers from the manufacturer's website for the server and unpack them.
- 2. Compress the folder that contains the drivers using a file compressing utility, such as WinZip.
- 3. In the Create Boot CD dialog box, in the Drivers pane, click Add a Driver.
- 4. To locate the compressed driver file, navigate through the filing system. Select the file, and then click Open.

The injected drivers appear highlighted in the Drivers pane.

#### Creating the boot cd

To create a boot CD, after you have named the boot CD and specified the path, created a connection and optionally injected the drivers, from the Create Boot CD screen, click Create Boot CD. The ISO image is then created.

#### <span id="page-134-0"></span>Viewing the iso image creation progress

To view the ISO image creation progress, select the **Events** tab, and then under Tasks, you can monitor the progress for building the ISO image.

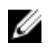

NOTE: You can also view the progress of the creation of the ISO image in the Monitor Active Task dialog box.

When the creation of the ISO image is complete, it is available on the **Boot CDs** page, accessible from the Tools menu.

#### Accessing the iso image

To access the ISO image, navigate to the output path you specified, or you can click the link to download the image to a location from which you can then load it on the new system. For example, network drive.

#### Loading a boot CD

When you have created the boot CD image, boot the target server with the newly created boot CD.

NOTE: If you created the boot CD using DHCP, note the IP address and password. Ø

To load a boot CD:

- 1. Navigate to the new server, load the boot CD, and then start the machine.
- 2. Specify to Boot from CD-ROM, which loads the following:
	- Windows 7 PE
	- AppAssure Agent software

The AppAssure Universal Recovery Console starts and displays the IP address and authentication password for the machine.

- **3.** Record the IP address displayed in the Network Adapters Settings pane and the authentication password displayed in the Authentication pane. You will use this information later during the data recovery process to log back on to the console.
- 4. If you want to change the IP address, select it and click Change.

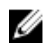

NOTE: If you specified an IP address in Create Boot CD dialog box, the Universal Recovery Console uses it and displays it in the Network Adapter settings screen.

#### Injecting drivers to your target server

If you are restoring to dissimilar hardware, you must inject storage controller, RAID, AHCI, chipset and other drivers if they are not already on the boot CD. These drivers make it possible for the operating system to operate all devices on your target server successfully.

If you are unsure which drivers your target server requires, click the System Info tab in the Universal Recovery Console. This tab shows all system hardware and device types for the target server to which you want to restore.

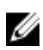

NOTE: Keep in mind that your target server automatically contains Windows 7 PE 32-bit drivers.

To inject drivers to your target server:

- 1. Download the drivers from the manufacturer's website for the server and unpack them.
- 2. Compress the folder that contains the drivers by using a file compressing utility (for example, Win Zip) and copy it to the target server.
- <span id="page-135-0"></span>3. In the Universal Recovery Console, click Driver Injection.
- 4. To locate the compressed driver file, navigate through the filing system and select the file.
- 5. If you clicked Driver Injection in step 3, click Add Driver. If you clicked Load driver in step 3, click Open.

The selected drivers are injected and will be loaded to the operating system after you reboot the target server.

#### Launching a restore from the Core

To launch a restore from the Core:

1. If the NICs on any system being restored are teamed (bonded), remove all but one of the network cables.

NOTE: AppAssure Restore does not recognize teamed NICs. The process is not able to resolve which NIC to use if presented with more than one active connection.

- 2. Navigate back to the Core server and open the Core Console.
- **3.** On the **Machines** tab, select the machine from which you want to restore data.
- 4. Click the Actions menu for the machine, click Recovery Points to view a list of all recovery points for that machine.
- 5. Expand the recovery point from which you want to restore, then click Rollback.
- 6. In the Rollback dialog box, under Choose Destination, select Recovery Console Instance.
- 7. In the Host and Password text boxes, enter the IP address and the authentication password for the new server to which you want to restore data.

NOTE: The Host and Password values are the credentials you recorded in the previous task. For more information, see [Loading A Boot CD.](#page-134-0)

8. Click Load Volumes to load the target volumes to the new machine.

#### Mapping volumes

You can choose to map volumes to the disks on the target server automatically or manually. For automatic disk alignment, the disk is cleaned and repartitioned and all data is deleted. The alignment is performed in the order the volumes are listed and the volumes are allocated to the disks appropriately according to size, and so on. Multiple volumes can use a disk. If you manually map the drives, you cannot use the same disk twice.

For manual mapping, you must already have the new machine correctly formatted before restoring it. For more information, see Launching A Restore From The AppAssure Core.

To map volumes:

- 1. To automatically map volumes, do the following:
	- a. In the RollbackURC dialog box, select the Automatically Map Volumes tab.
	- b. In the Disk Mapping area, under Source Volume, verify that the source volume is selected and that the appropriate volumes are both listed beneath and are selected.
	- c. If the destination disk that is automatically mapped is the correct target volume, select Destination Disk.
	- d. Click Rollback, and then proceed to step 3.
- 2. To manually map volumes, do the following:
	- a. In the RollbackURC dialog box, select the Manually Map Volumes tab.
	- b. In the Volume Mapping area, under Source Volume, verify that the source volume is selected and that the appropriate volumes are both listed beneath and are selected.
- <span id="page-136-0"></span>c. Under Destination, from the drop-down menu, select the appropriate destination that is the target volume to perform the bare metal restore of the selected recovery point, and then click Rollback.
- **3.** In the **RollbackURC** confirmation dialog box, review the mapping of the source of the recovery point and the destination volume for the rollback. To perform the rollback, click Begin Rollback.

WARNING: If you select Begin Rollback, all existing partitions and data on the target drive will be permanently removed, and replaced with the contents of the selected recovery point, including the operating system and all data.

#### Viewing the recovery progress

To view the recovery progress:

1. After you initiate the rollback process, the **Active Task** dialog box displays, showing that the rollback action initiated.

NOTE: This appearance of the Active Task dialog box does not indicate successful completion Ø of the task.

2. Optionally, to monitor the rollback task progression, from the Active Task dialog box, click Open Monitor Window. You can view the status of the recovery as well as the start and end times from the Monitor Open Task window.

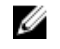

**NOTE:** To return to the recovery points for the source machine from the **Active Task** dialog box, click **Close**.

#### Starting the restored target server

To start the restored target server:

- 1. Navigate back to the target server, and in the AppAssure Universal Recovery Console interface, click Reboot to start the machine.
- 2. Specify to start Windows normally.
- **3.** Log on to the machine.

The system is restored to its state prior to the bare metal restore.

#### Repairing startup problems

Keep in mind that if you restored to dissimilar hardware, you must have injected storage controller, RAID, AHCI, chipset and other drivers if they are not already on the boot CD. These drivers make it possible for the operating system to operate all devices on your target server successfully.

To repair startup problems:

- 1. If you encounter problems when starting the restored target server, open the Universal Recovery Console by reloading the boot CD.
- 2. In the Universal Recovery Console, click Driver Injection.
- 3. In the Driver Injection dialog, click Repair Boot Problems.

The startup parameters in the target server boot record are automatically repaired.

4. In the Universal Recovery Console, click Reboot.

## <span id="page-137-0"></span>Performing a bare metal restore for a Linux machine

You can perform a Bare Metal Restore (BMR) for a Linux machine including rollback of the system volume. Using the AppAssure command line utility aamount, roll back to the boot volume base image. Before you can perform a BMR for a Linux machine, you first must do the following:

• Obtain a BMR Live CD file from AppAssure support, which includes a bootable version of Linux.

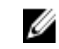

NOTE: You can also download the Linux Live CD file from the license portal at https:// **licenseportal.com.** 

- Ensure that there is enough space on the hard drive to create destination partitions on the target machine to contain the source volumes. Any destination partition should be at least as large as the original source partition.
- Identify the path for the rollback, which is the path for the device file descriptor. To identify the path for the device file descriptor, use the fdisk command from a terminal window.

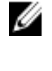

NOTE: Before you begin utilizing the AppAssure commands, you can install the screen utility. The screen utility enables you to scroll the screen to view larger amounts of data, such as a list of recovery points. For information about installing the screen utility, see [Installing The Screen](#page-138-0)  **[Utility](#page-138-0)** 

To perform a bare metal restore for a Linux machine:

- 1. Using the Live CD file you receive from AppAssure, boot up the Linux machine and open a Terminal window.
- 2. If needed, create a new disk partition, for example, by running the fdisk command as root, and make this partition bootable by using the a command.
- **3.** Run the AppAssure aamount utility as root, for example:

sudo aamount

- 4. At the AppAssure mount prompt, enter the following command to list the protected machines: lm
- 5. When prompted, enter the IP address or host name of your AppAssure Core server.
- 6. Enter the logon credentials, that is, the username and password, for this server.

A list is displayed showing the machines protected by this AppAssure Core server. It lists the machines found by line item number, host/IP address, and an ID number for the machine (for example: 293cc667-44b4-48ab-91d8-44bc74252a4f).

7. To list the currently mounted recovery points for the machine that you want to restore, enter the following command:

lr <machine\_line\_item\_number>

 $\mathbb Z$  NOTE: You can also enter the machine ID number in this command instead of the line item number.

A list is displayed that shows the base and incremental recovery points for that machine. This list includes a line item number, date/timestamp, location of volume, size of recovery point, and an ID number for the volume that includes a sequence number at the end (for

example: "293cc667-44b4-48ab-91d8-44bc74252a4f:2"), which identifies the recovery point.

8. To select the base image recovery point for rollback, enter the following command:

r <volume\_base\_image\_recovery\_point\_ID\_number> <path>

CAUTION: You must ensure that the system volume is not mounted.

<span id="page-138-0"></span>This command rolls back the volume image specified by the ID from the Core to the specified path. The path for the rollback is the path for the device file descriptor and is not the directory to which it is mounted.

 $\mathbb Z$  NOTE: You can also specify a line number in the command instead of the recovery point ID number to identify the recovery point. Use the agent/machine line number (from the lm output), followed by the recovery point line number and volume letter, followed by the path, such as, r <machine\_line\_item\_number> <base\_image\_recovery\_point\_line\_number> <volume\_letter> <path>. In this command, <path> is the file descriptor for the actual volume.

9. When prompted to proceed, enter  $\frac{1}{2}$  for Yes.

After the rollback proceeds, a series of messages appear that notify you of the status.

10. Upon a successful rollback, if needed, update the main boot record with the restored bootloader.

 $\mathbb Z$  NOTE: Repairing or setting up the bootloader is only needed if this disk is new. If this is a simple rollback to the same disk, setting up the bootloader is not necessary.

 $\blacktriangle$  CAUTION: Do not unmount a protected Linux volume manually. In the event that you need to manually unmount a protect Linux volume, you must execute the following command before unmounting the volume: bsctl -d <path to volume>

In this command, <path to volume> does not refer to the mount point of the volume but instead refers to the file descriptor of the volume; it must be in a form similar to this example: /dev/sda1.

#### Installing the screen utility

Before you begin utilizing the AppAssure commands, you can install the screen utility. The screen utility enables you to scroll the screen to view larger amounts of data, such as a list of recovery points. To install the screen utility:

- 1. Using the Live CD file, start the Linux machine. A terminal window opens.
- 2. Enter the following command: sudo apt-get install screen.
- **3.** To start the screen utility, type screen at the command prompt.

#### Creating bootable partitions on a Linux machine

To create bootable partitions on a Linux machine by using the command line:

**1.** Attach to all devices using the **bsctl** utility with the following command as root: sudo  $best1$  -attach-to-device /dev/<restored volume>

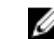

NOTE: Repeat this step for each restored volume.

2. Mount each restored volume by using the following commands:

mount /dev/<restored volume> /mnt

mount /dev/<restored volume> /mnt

NOTE: Some system configurations may include the boot directory as part of the root volume.

3. Mount snapshot metadata for each restored volume by using the following commands:

sudo bsctl --reset-bitmap-store /dev/<restored volume>

```
sudo bsctl --map-bitmap-store /dev/<restored volume>
```
- 4. Verify that the Universally Unique Identifier (UUID) contains the new volumes by using either the blkid command or the ll /dev/disk/by-uuid command.
- 5. Verify that /etc/fstab contains the correct UUIDs for the root and boot volumes.
- 6. Install Grand Unified Bootloader (GRUB) by using the following commands:

```
mount --bind /dev/ /mnt/dev
```
mount --bind /proc/ /mnt/proc

chroot/mnt/bin/bash

grub-install/dev/sda

- 7. Verify that the /boot/grub/grub.conf file contains the correct UUID for the root volume, or update it as needed by using a text editor.
- 8. Remove the Live CD disk from the CD-ROM drive and restart the Linux machine.

## Viewing events and alerts

To view events and alerts:

- 1. Do one of the following:
	- In the Core Console, on the Machines tab, click the hyperlink for the machine for which you want to view events.
	- In the left **Navigation** area of the Core Console, select the machine for which you want to view events.
- 2. Click the Events tab.

A log of all events for current tasks and alerts appears.

# Protecting server clusters

## About server cluster protection

In AppAssure, server cluster protection is associated with the AppAssure agents installed on individual cluster nodes (that is, individual machines in the cluster) and the Core, which protects those agents, all as if they were one composite machine.

You can easily configure an Core to protect and manage a cluster. In the Core Console, a cluster is organized as a separate entity, which acts as a "container" to include the related nodes. For example, in the left navigation area, the Core is listed at the top of the navigation tree, and clusters are listed under the Core and contain the associated individual nodes (on which the AppAssure agents are installed).

At the Core and cluster levels, you can view information about the cluster, such as the list of related nodes and shared volumes. A cluster is displayed in the Core Console on the Machines tab, and you toggle the view (using Show/Hide) to view the nodes included in the cluster. At the cluster level, you can also view corresponding Exchange and SQL cluster metadata for the nodes in the cluster. You can specify settings for the entire cluster and the shared volumes in that cluster, or you can navigate to an individual node (machine) in the cluster to configure settings just for that node and the associated local volumes.

### Supported applications and cluster types

To protect your cluster properly, you must have installed the AppAssure Agent software on each of the machines or nodes in the cluster. AppAssure supports the application versions and cluster configurations listed in the following table.

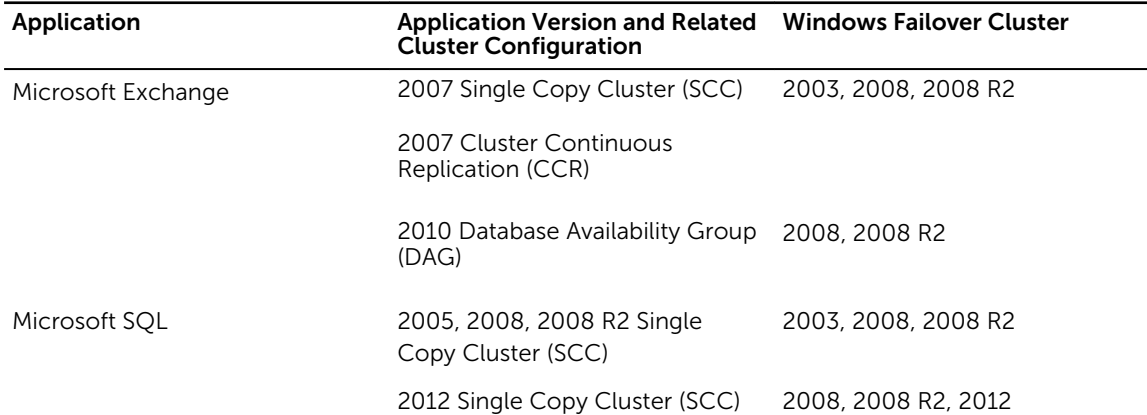

#### Table 4. Supported applications and cluster types

The supported disk types include:

- GUID partition table (GPT) disks greater than 2 TB
- Dynamic disks

<span id="page-141-0"></span>• Basic disks

The supported mount types include:

- Shared drives that are connected as drive letters (for example, D:)
- Simple dynamic volumes on a single physical disk (not striped, mirrored, or spanned volumes)
- Shared drives that are connected as mount points

## Protecting a cluster

This topic describes how to add a cluster for protection in AppAssure. When you add a cluster to protection, you need to specify the host name or IP address of the cluster, the cluster application, or one of the cluster nodes or machines that includes the AppAssure Agent.

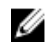

NOTE: A repository is used to store the snapshots of data that are captured from your protected nodes. Before you start protecting data in your cluster, set up at least one repository that is associated with your AppAssure Core.

For information about setting up repositories, see [About Repositories](#page-28-0). To protect a cluster:

- 1. Do one of the following:
	- In the Core Console, navigate to the **Home** tab, and then click the **Protect Cluster** button.
	- In the Core Console, on the Machines tab, click Actions, and then click Protect Cluster.
- 2. In the Connect to Cluster dialog box, enter the following information:

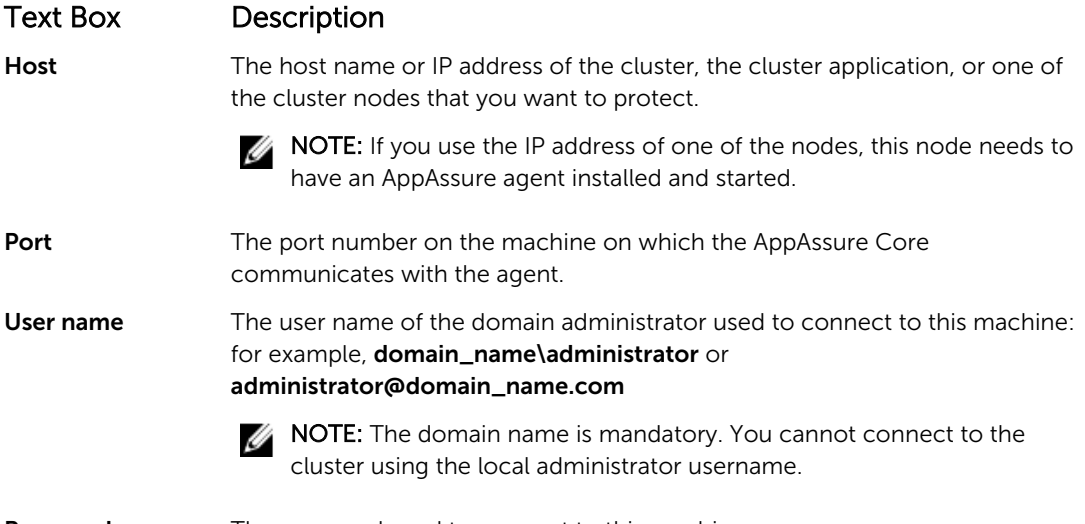

Password The password used to connect to this machine.

- 3. In the Protect Cluster dialog box, select a repository for this cluster.
- 4. To protect the cluster based on default settings, select the nodes for default protection, and click Protect.

NOTE: The default settings ensure that all volumes are protected with a schedule of every 60 minutes.

- 5. To enter custom settings for the cluster (for example, to customize the protection schedule for the shared volumes), do the following:
	- a. Click settings.
- b. In the Volumes dialog box, select the volume(s) to protect, and click Edit.
- c. In the Protection Schedule dialog box, select one of the schedule options for protecting your data as described in the following table.

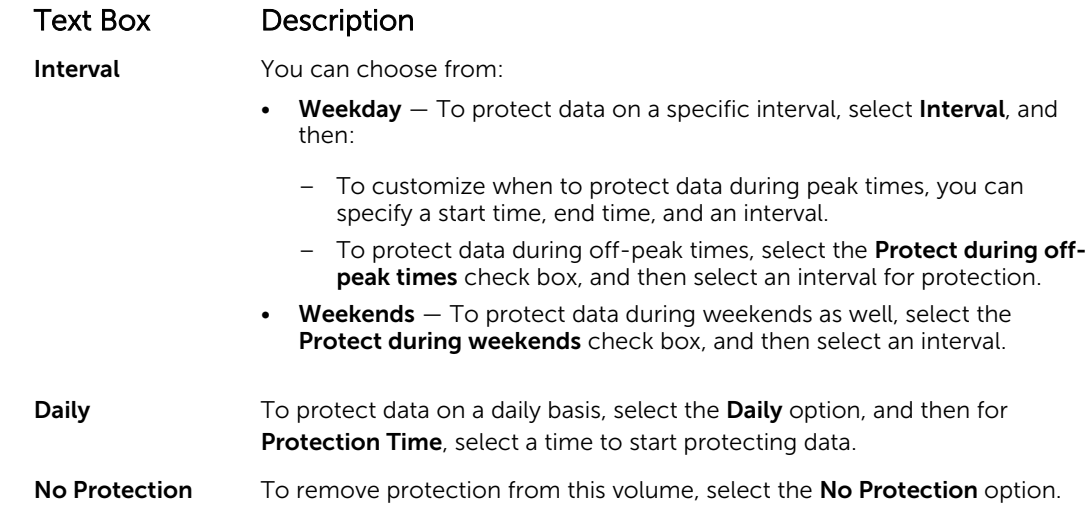

- 6. When you have made all necessary changes, click Save.
- 7. To enter custom settings for a node in the cluster, select a node, and then click the Settings link next to the node.
	- Repeat Step 5 to edit the protection schedule.

For more information on customizing nodes, see Protecting Nodes In A Cluster.

8. In the Protect Cluster dialog box, click Protect.

## Protecting nodes in a cluster

This topic describes how to protect the data on a cluster node or machine that has an AppAssure agent installed. When you add protection, you need to select a node from the list of available nodes as well as specify the host name and the user name and password of the domain administrator.

To protect nodes in a cluster:

- 1. After adding a cluster, navigate to that cluster, and click the Machines tab.
- 2. Click the Actions menu, and then click Protect Cluster Node.
- 3. In the Protect Cluster Node dialog box, select or enter as appropriate the following information, and then click **Connect** to add the machine or node.

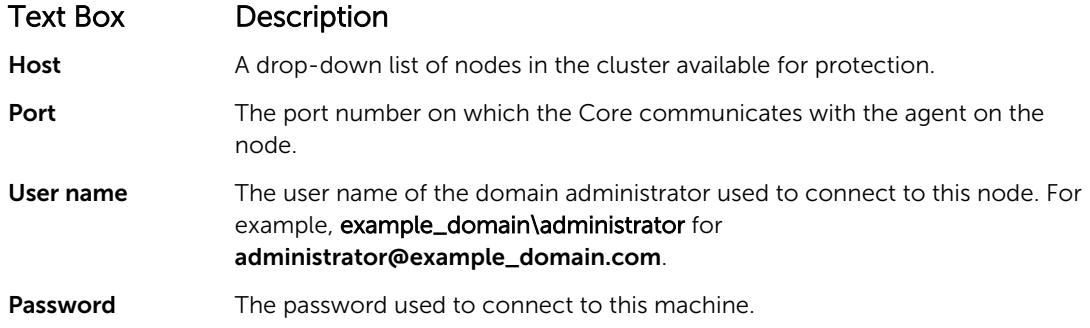

4. Click Protect to start protecting this machine with default protection settings.

NOTE: The default settings ensure that all volumes on the machine are protected with a schedule of every 60 minutes.

- 5. To enter custom settings for this machine, (for example, to change the Display name, add encryption, or customize the protection schedule), click Show Advanced Options.
- 6. Edit the following settings as needed, as described below.

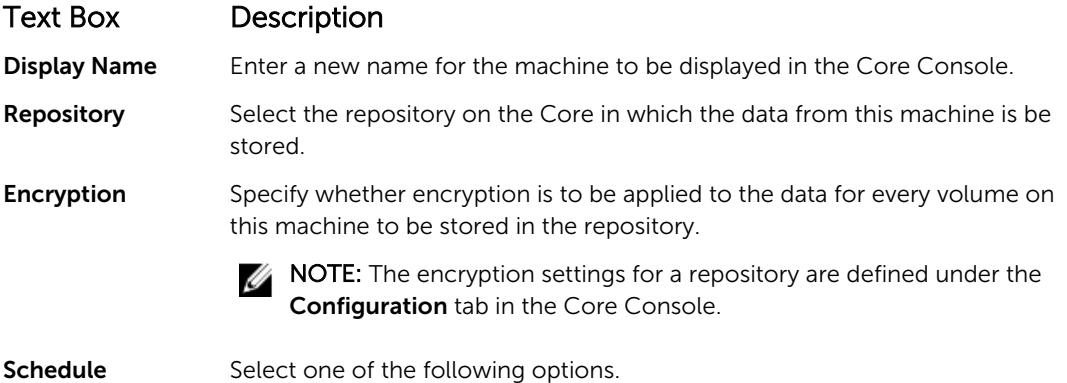

- Protect all volumes with default schedule.
- Protect specific volumes with custom schedule. Then, under Volumes, select a volume and click **Edit**. For information about setting custom intervals, see [Protecting A Cluster](#page-141-0) .

## Process of modifying cluster node settings

After you have added protection for cluster nodes, you can easily modify basic configuration settings for those machines or nodes (for example, display name, host name, and so on), protection settings (for example, changing the protection schedule for local volumes on the machine, adding or removing volumes, and pausing protection), and more.

To modify cluster node settings, you must perform the following tasks:

- 1. Do one of the following:
	- Navigate to the cluster that contains the node you want to modify, click the Machines tab, and select the machine or node that you want to modify.
	- Or, from the Navigation pane, under the Cluster heading, select the machine or node you want to modify.
- 2. To modify and view configuration settings, see [Viewing And Modifying Configuration Settings.](#page-81-0)
- 3. To configure notification groups for system events, see [Configuring Notification Groups For System](#page-82-0) [Events.](#page-82-0)
- 4. To customize retention policy settings, see [Customizing Retention Policy Settings.](#page-86-0)
- 5. To modify the protection schedule, see [Modifying Protection Schedules](#page-88-0).
- 6. To modify transfer settings, see [Modifying Transfer Settings](#page-89-0).

## Roadmap for configuring cluster settings

The roadmap for configuring cluster settings involves performing the following tasks:
- Modifying Cluster Settings
- Configuring Cluster Event Notifications
- Modifying the Cluster Retention Policy
- Modifying Cluster Protection Schedules
- Modifying Cluster Transfer Settings

### Modifying cluster settings

After adding a cluster, you can easily modify basic settings (for example, display name), protection settings (for example, protection schedules, adding or removing volumes, and pausing protection), and more.

To modify cluster settings:

- 1. Do one of the following:
	- In the Core Console, click the Machines tab, and then select the cluster that you want to modify.
	- In the left navigation area, select the cluster that you want to modify.
- 2. Click the **Configuration** tab.

The Settings page appears.

**3.** Click Edit to modify the settings on this page for the cluster described as follows:.

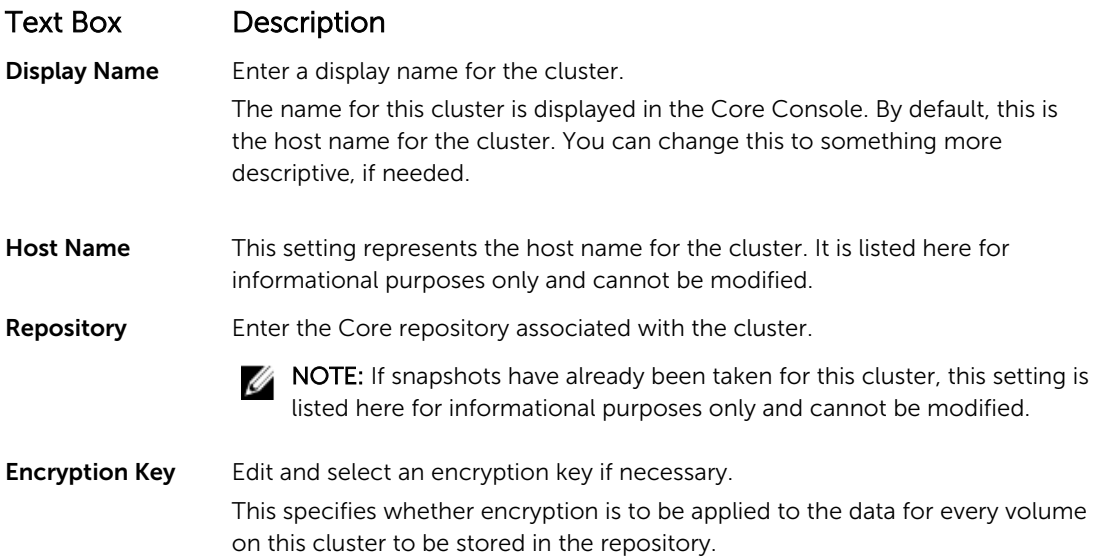

#### Configuring cluster event notifications

You can configure how system events are reported for your cluster by creating notification groups. These events could be system alerts or errors.

To configure cluster event notifications:

- 1. Do one of the following:
	- In the Core Console, click the Machines tab, and then select the cluster that you want to modify.
	- In the left navigation area, select the cluster that you want to modify.
- 2. Click the Configuration tab, and then click Events.

**3.** Select one of the options described in the following table.

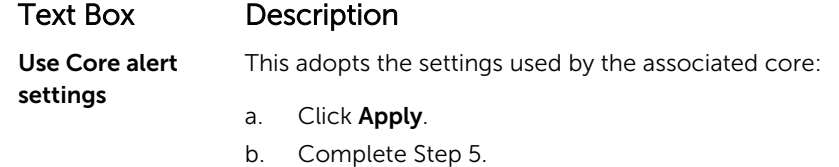

**Use Custom alert** This lets you configure custom settings. Proceed to Step 4. settings

4. If you select **Custom alert settings**, click **Add Group** to add a new notification group for sending a list of system events.

The **Add Notification Group** dialog box opens.

5. Add the notification options as described in the following table.

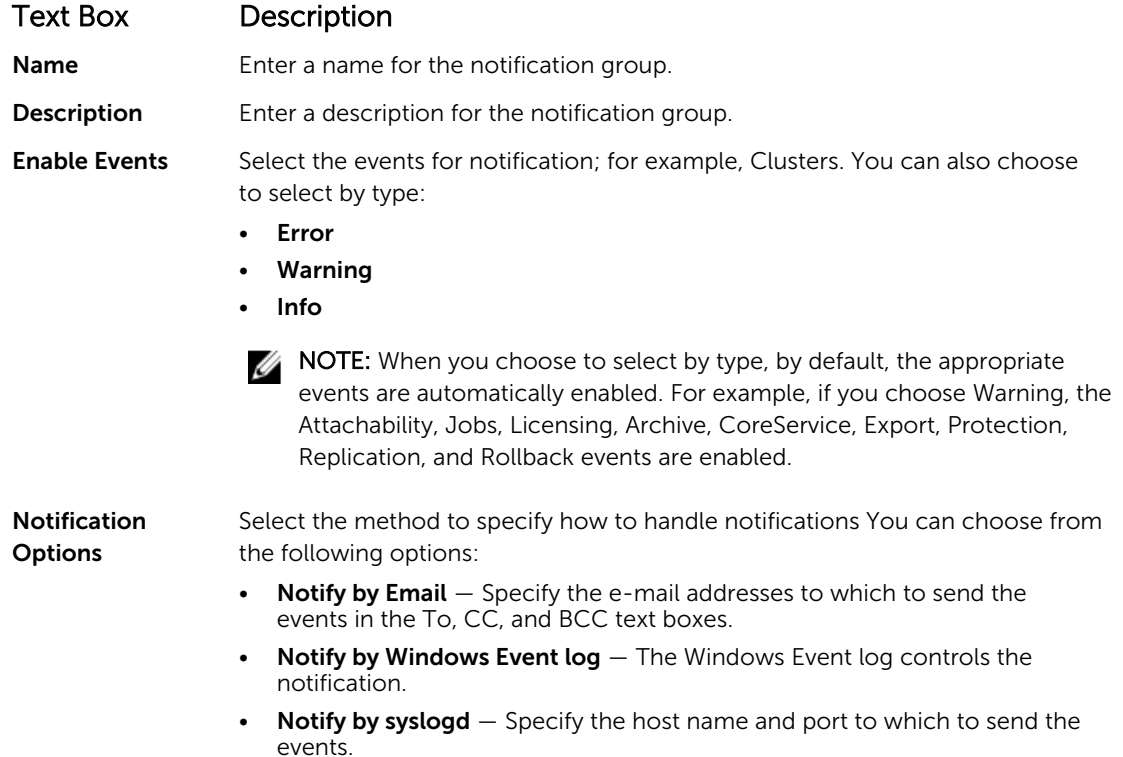

- 6. Click OK to save your changes, and then click Apply.
- 7. To edit an existing notification group, next to a notification group in the list, click Edit. The **Edit Notification Group** dialog box appears for you to edit the settings.

#### Modifying the cluster retention policy

The retention policy for a cluster specifies how long the recovery points for the shared volumes in the cluster are stored in the repository. Retention policies are used to retain backup snapshots for longer

periods of time and to help with management of these backup snapshots. The retention policy is enforced by a rollup process that helps in aging and deleting old backups.

- 1. Do one of the following:
	- In the Core Console, click the Machines tab, and then select the cluster that you want to modify.
	- In the left navigation area, select the cluster that you want to modify.
- 2. Click the Configuration tab, and then click Retention Policy.
- **3.** Select one of the options in the following table:

#### Text Box Description

Use Core default retention policy This adopts the settings used by the associated core. Click Apply.

Use Custom retention policy This lets you configure custom settings.

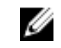

NOTE: If you selected Custom alert settings, follow the instructions for setting a custom retention policy as described in [Customizing Retention Policy Settings](#page-86-0), beginning with Step 4.

#### Modifying cluster protection schedules

You can modify the protection schedules only if your cluster has shared volumes. To modify cluster protection schedules:

- 1. Do one of the following:
	- In the Core Console, click the Machines tab, and then select the cluster that you want to modify.
	- In the left navigation area, select the cluster that you want to modify.
- 2. Click the Configuration tab, and then click Protection Settings.
- **3.** Follow the instructions for modifying the protection settings as described in Modifying Protection [Schedules,](#page-88-0) starting with Step 2.

#### Modifying cluster transfer settings

In AppAssure , you can modify the settings to manage the data transfer processes for a protected cluster.

NOTE: You can modify cluster transfer settings only if your cluster has shared volumes. U

There are three types of transfers in AppAssure:

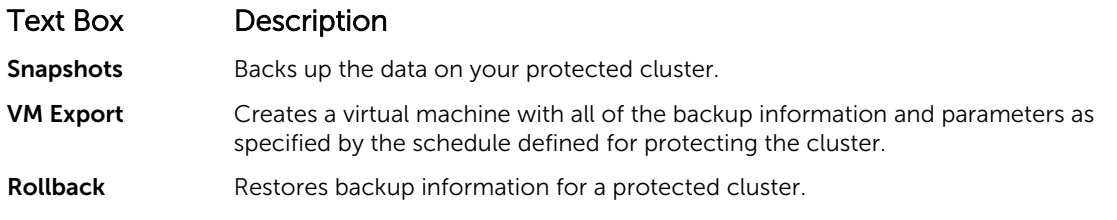

To modify cluster transfer settings:

- 1. Do one of the following:
	- In the Core Console, click the Machines tab, and then select the cluster that you want to modify.
	- In the left navigation area, select the cluster that you want to modify.
- 2. Click the **Configuration** tab, and then click Transfer Settings.

<span id="page-147-0"></span>3. Modify the protection settings as described in [Modifying Protection Schedules,](#page-88-0) beginning with Step  $\mathfrak{D}$ 

### Converting a protected cluster node to an agent

In AppAssure, you can convert a protected cluster node to an AppAssure agent so that it is still managed by the Core, but it is no longer part of the cluster. This is helpful, for example, if you want to remove the cluster node from the cluster but still keep it protected.

To convert a protected cluster node to an agent:

- 1. Do one of the following:
	- In the Core Console, click the **Machines** tab, and select the cluster that contains the machine that you want to convert. Click the Machines tab for the cluster.
	- From the left navigation area, select the cluster that contains the machine that you want to convert, and click the Machines tab.
- 2. Select the machine to convert, click the **Actions** drop-down menu at the top of the Machines tab. and click Convert to Agent.
- 3. To add the machine back to the cluster, select the machine, and then click the Summary tab, the Actions menu, and Convert to Node.

### Viewing server cluster information

#### Viewing cluster system information

To view cluster system information:

- 1. Do one of the following:
	- In the Core Console, click the Machines tab, and then select the cluster that you want to view.
	- In the left navigation area, select the cluster that you want to view.
- 2. Click the Tools tab.

The System Information page shows system details about the cluster such as name, included nodes with associated state and Windows versions, network interface information, and volume capacity information.

#### Viewing Cluster Events And Alerts

For information about viewing events and alerts for an individual machine or node in a cluster, see [Viewing Events And Alerts.](#page-139-0)

To view cluster events and alerts:

- 1. Do one of the following:
	- In the Core Console, click the Machines tab, and then select the cluster that you want to view.
	- In the left **Navigation** area, under **Clusters**, select the cluster that you want to view.
- 2. Click the Events tab.

A log displays all events for current tasks as well as any alerts for the cluster.

- 3. To filter the list of events, you can select or clear the Active, Complete, or Failed check boxes as appropriate.
- 4. In the Alerts table, click Dismiss All to dismiss all of the alerts in the list.

### Viewing summary information

To view summary information:

- 1. Do one of the following:
	- In the Core Console, click the Machines tab, and then select the cluster that you want to view.
	- In the left Navigation area, under Clusters, select the cluster that you want to view.
- 2. On the Summary tab, you can view such information as the cluster name, cluster type, quorum type (if applicable), and the quorum path (if applicable).

This tab also shows at-a-glance information about the volumes in this cluster, including size and protection schedule.

**3.** To refresh this information to the most current, click the **Actions** drop-down menu, and click Refresh Metadata.

For information about viewing summary and status information for an individual machine or node in the cluster, see [Viewing Machine Status And Other Details.](#page-100-0)

### Working with cluster recovery points

A recovery point, also referred to as a snapshot, is a point-in-time copy of the folders and files for the shared volumes in a cluster, which are stored in the repository. Recovery points are used to recover protected machines or to mount to a local file system. In AppAssure, you can view the lists of recovery points in the repository. Complete the steps in the following procedure to review recovery points.

NOTE: If you are protecting data from a DAG or CCR server cluster, the associated recovery points Ø do not appear at the cluster level. They are only visible at the node or machine level.

For information about viewing recovery points for individual machines in a cluster, see [Viewing Recovery](#page-108-0) **[Points](#page-108-0)** 

To work with cluster recovery points:

- 1. Do one of the following:
	- In the Core Console, click the Machines tab, and then select the cluster for which you want to view recovery points.
	- In the left navigation area, under Clusters, select the cluster for which you want to view recovery points.
- 2. Click the Recovery Points tab.
- 3. To view detailed information about a specific recovery point, click > next to a recovery point in the list to expand the view.

For information about the operations you can perform on the recovery points, see [Viewing A Specific](#page-108-0) [Recovery Point](#page-108-0).

- 4. Select a recovery point to mount. For information about how to mount a recovery point, see [Mounting A Recovery Point For A](#page-109-0)  [Windows Machine](#page-109-0), starting with Step 2.
- 5. To delete recovery points, see [Removing Recovery Points.](#page-111-0)

### Managing snapshots for a cluster

You can manage snapshots by forcing a snapshot or by pausing current snapshots. Forcing a snapshot lets you force a data transfer for the currently protected cluster. When you force a snapshot, the transfer starts immediately or is added to the queue. Only the data that has changed from a previous recovery

point transfers. If there is no previous recovery point, all data (the base image) on the protected volumes is transferred. When you pause a snapshot, you temporarily stop all transfers of data from the current machine.

For information about forcing snapshots for the individual machines in a cluster, see [Forcing A Snapshot](#page-112-0). For information about pausing and resuming snapshots for the individual machines in a cluster, see [Pausing And Resuming Protection](#page-112-0).

#### Forcing a snapshot for a cluster

To force a snapshot for a cluster:

- 1. Do one of the following:
	- In the Core Console, click the Machines tab, and then select the cluster for which you want to view recovery points.
	- In the left navigation area, under Clusters, select the cluster for which you want to view recovery points.
- 2. On the Summary tab, click the Actions drop-down menu, and then click Force Snapshot.

#### Pausing and resuming cluster snapshots

To pause and resume cluster snapshots:

- 1. Do one of the following:
	- In the Core Console, click the Machines tab, and then select the cluster for which you want to view recovery points.
	- In the left navigation area, under Clusters, select the cluster for which you want to view recovery points.
- 2. On the Summary tab, click the Actions drop-down menu, and then click Pause Snapshots.
- **3.** In the **Pause Protection** dialog box, select one of the options described as follows:

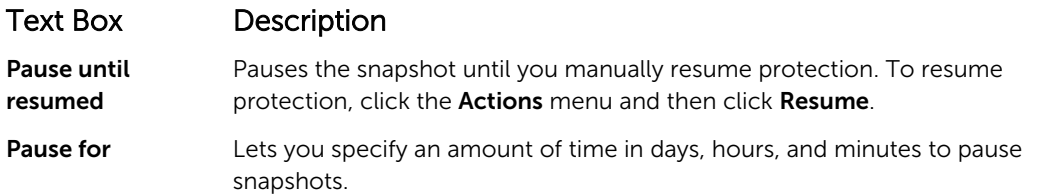

### Dismounting local recovery points

To dismount local recovery points:

- 1. Do one of the following:
	- In the Core Console, click the Machines tab, and then select the cluster for which you want to dismount recovery points
	- In the left navigation area, select the cluster for which you want to dismount recovery points.
- 2. On the Tools tab, under the Tools menu, click Mounts.
- 3. In the list of local mounts, do one of the following:
	- To dismount a single local mount, locate and select the mount for the recovery point you want to dismount, and then click **Dismount**.
	- To dismount all local mounts, click the Dismount All button.

# Performing a rollback for clusters and cluster nodes

A rollback is the process of restoring the volumes on a machine from recovery points. For a server cluster, you perform a rollback at the node, or machine, level. This section provides guidelines for performing a rollback for cluster volumes.

### Performing a rollback for CCR (Exchange) and DAG clusters

To perform a rollback for SCC (Exchange, SQL) clusters:

- 1. Turn off all nodes except one.
- 2. Perform a rollback using the standard AppAssure procedure for the machine as described in [Performing A Rollback](#page-129-0) and [Performing A Rollback For A Linux Machine By Using the Command Line.](#page-130-0)
- **3.** After the rollback is finished, mount all databases from the cluster volumes.
- 4. Turn on all other nodes.
- 5. For Exchange, navigate to the Exchange Management Console, and, for each database, perform the Update Database Copy operation.

#### Performing a rollback for SCC (Exchange, SQL) clusters

To perform a rollback for SCC (Exchange, SQL) clusters:

- 1. Turn off all nodes except one.
- 2. Perform a rollback using the standard AppAssure procedure for the machine as described in [Performing A Rollback](#page-129-0) and [Performing A Rollback For A Linux Machine By Using the Command Line.](#page-130-0)
- **3.** After the rollback is finished, mount all databases from the cluster volumes.
- 4. Turn on all other nodes one-by-one.

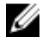

NOTE: You do not need to roll back the quorum disk. It can be regenerated automatically or by using cluster service functionality.

# Replicating cluster data

When you are replicating data for a cluster, you configure replication at the machine level for the individual machines in that cluster. You can also configure replication to replicate the recovery points for shared volumes. For example, if you have five agents that you want to replicate from source to target. For more information and instructions on replicating data, see [Replicating Agent Data On A Machine](#page-98-0).

### Removing a cluster from protection

To remove a cluster from protection:

- 1. Do one of the following:
	- In the Core Console, click the Machines tab, and then select the cluster that you want to remove
	- In the left navigation area, select the cluster that you want to remove to view the **Summary** tab.
- 2. Click the Actions drop-down menu, and then click Remove Machine.
- **3.** Select one of the following options.

#### Option Description

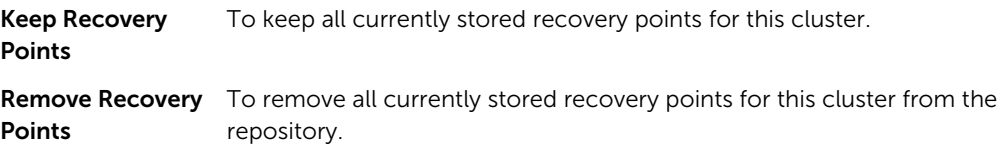

### Removing cluster nodes from protection

Complete the steps in the following procedures to remove cluster nodes from protection. If you just want to remove a node from the cluster, see [Converting A Protected Cluster Node To An Agent](#page-147-0). To remove a cluster node from protection.

- 1. Do one of the following:
	- In the Core Console, click the Machines tab, and then select the cluster that contains the node that you want to remove. On the Machines tab for the cluster, select the node that you want to remove.
	- In the left navigation area, under the related cluster, select the node that you want to remove.
- 2. Click the Actions drop-down menu and then click Remove Machine.
- **3.** Select one of the options described in the following table.

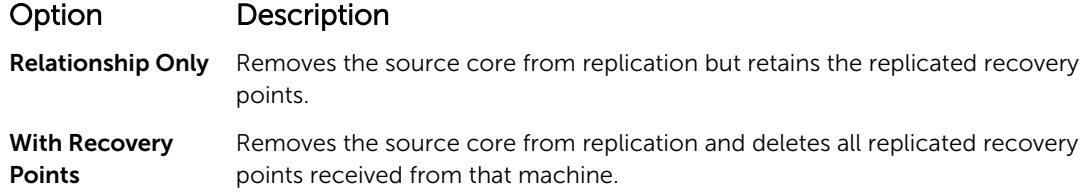

#### Removing all nodes in a cluster from protection

To remove all nodes in a cluster from protection:

- 1. Do one of the following:
	- In the Core Console, click the Machines tab, and select the cluster that contains the nodes that you want to remove, then click the Machines tab for the cluster.
	- From the left navigation area, select the cluster that contains the nodes that you want to remove, and then click the **Machines** tab.
- 2. Click the Actions drop-down menu at the top of the Machines tab and then click Remove Machines.
- **3.** Select one of the options described in the following table.

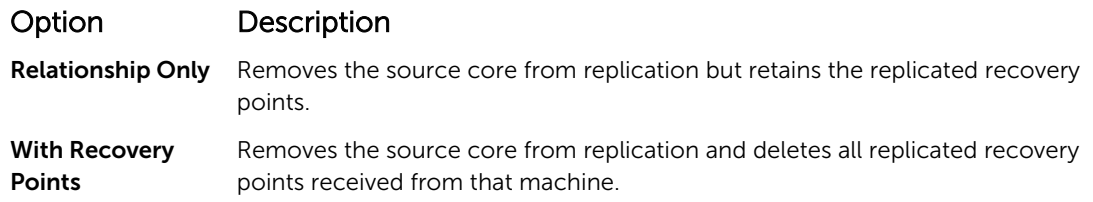

# Viewing a cluster or node report

You can create and view compliance and errors reports about AppAssure activities for your cluster and individual nodes. The reports include AppAssure activity information about the cluster, node, and shared volumes. For more information about AppAssure reporting, see [About Reports.](#page-153-0)

For more information about the exporting and printing options located in the reports toolbar, see [About](#page-153-0) [The Reports Toolbar](#page-153-0).

To view a cluster or node report:

- 1. Do one of the following:
	- In the Core Console, click the Machines tab, and then select the cluster or node for which you want to create a report.
	- In the left Navigation area, select the cluster or node for which you want to create a report.
- 2. Click the Tools tab and, under the Reports menu, select one of the following options:
	- Compliance Report
	- Errors Report

3. In the Start Time drop-down calendar, select a start date, and then enter a start time for the report.

NOTE: No data is available before the time the AppAssure Core or AppAssure Agent software was deployed.

- 4. In the **End Time** drop-down calendar, select an end date, and then enter an end time for the report.
- 5. Click Generate Report.

If the report spans multiple pages, you can click the page numbers or the arrow buttons at the top of the report results to page through the results.

The report results appear in the page.

- 6. To export the report results to one of the available format PDF, XLS, XLSX, RTF, MHT, HTML, TXT, CSV, or image – select the format for export from the drop-down list, and then do one of the following:
	- Click the first **Save** icon to export a report and save it to the disk.
	- Click the second **Save** icon to export a report and show it in a new Web browser window.
- 7. To print the report results, do one of the following:
	- Click the first **Printer** icon to print the entire report.
	- Click the second Printer icon to print the current page of the report.

# <span id="page-153-0"></span>Reporting

# About reports

Your DL Appliance lets you generate and view compliance, error, and summary information for multiple core and agent machines.

You can choose to view reports online, print reports, or export and save them in one of several supported formats. The formats from which you can choose are:

- PDF
- XLS
- XLSX
- RTF
- MHT
- HTML
- TXT
- CSV
- Image

# About the reports toolbar

The toolbar available for all reports lets you print and save in two different ways. The following table describes the print and save options.

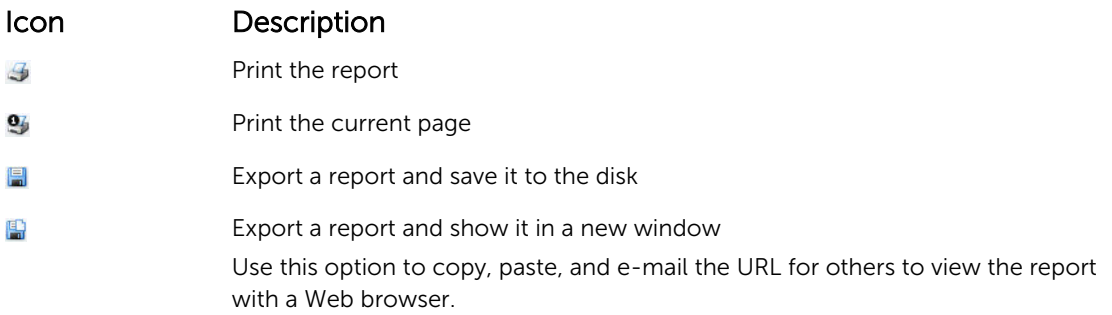

### About compliance reports

Compliance Reports are available for the Core and AppAssure Agent. They provide you with a way to view the status of jobs performed by a selected core or agent. Failed jobs appear in red text. Information in the Core Compliance Report that is not associated with an agent is blank.

Details about the jobs are presented in a column view that includes the following categories:

- Core
- Protected Agent
- Type
- Summary
- **Status**
- Error
- Start Time
- End Time
- Time
- Total Work

# About errors reports

Errors Reports are subsets of the Compliance Reports and are available for Cores and AppAssure Agents. Errors Reports include only the failed jobs listed in Compliance Reports and compile them into a single report that can be printed and exported.

Details about the errors are presented in a column view with the following categories:

- Core
- Agent
- Type
- Summary
- Error
- Start Time
- End Time
- Elapsed Time
- Total Work

.

# About the Core Summary Report

The Core Summary Report includes information about the repositories on the selected Core and about the agents protected by that core. The information is displayed as two summaries within one report.

#### Repositories summary

The Repositories portion of the Core Summary Report includes data for the repositories located on the selected core. Details about the repositories are presented in a column view with the following categories:

- Name
- Data Path
- Metadata Path
- Allocated Space
- Used Space
- Free Space

• Compression/Dedupe Ratio

#### Agents summary

The Agents portion of the Core Summary Report includes data for all agents protected by the selected core.

Details about the agents are presented in a column view with the following categories:

- Name
- Protected Volumes
- Total protected space
- Current protected space
- Change rate per day (Average, Median)
- Jobs Statistic (Passed, Failed, Canceled)

# Generating a report for a Core or agent

To generate a report for a core or agent:

- 1. Navigate to the Core Console and select the Core or the Agent for which you want to run the report.
- 2. Click the Tools tab.
- 3. From the Tools tab, expand Reports in the left navigation area.
- 4. In the left navigation area, select the report you want to run. The reports available depend on the selection you made in Step 1 and are described below.

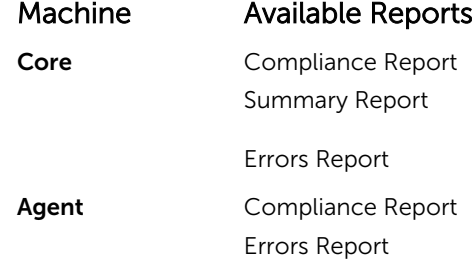

5. In the Start Time drop-down calendar, select a start date, and then enter a start time for the report.

NOTE: No data is available before the time the Core or the Agent was deployed.

- 6. In the End Time drop-down calendar, select an end date, and then enter an end time for the report.
- 7. For a Core Summary Report, select the All Time check box if you want the Start Time and the End Time to span the lifetime of the Core.
- 8. For a Core Compliance Report or a Core Errors Report, use the Target Cores drop-down list to select the Core for which you want to view data.
- 9. Click Generate Report.

After the report generates, you can use the toolbar to print or export the report.

# About the Central Management Console Core reports

Your DL Appliance lets you generate and view compliance, error, and summary information for multiple Cores. Details about the Cores are presented in column views with the same categories described in this section.

### Generating a report from the Central Management Console

To generate a report from the Central Management Console:

- 1. From the Central Management Console Welcome screen, click on the drop-down menu in the upper-right corner.
- 2. From the drop-down menu, click Reports and then select one of the following options:
	- Compliance Report
	- Summary Report
	- Failure Report
- **3.** From the left navigation area, select the Core or Cores for which you want to run the report.
- 4. In the Start Time drop-down calendar, select a start date, and then enter a start time for the report.

NOTE: No data is available before the time the Cores are deployed.

5. In the End Time drop-down calendar, select an end date, and then enter an end time for the report.

#### 6. Click Generate Report.

After the report generates, you can use the toolbar to print or export the report.

# 7 Completing a full recovery of the DL4300 Appliance

The data drives on the DL4300 Backup To Disk appliance are located in slots 0–11 and 14–17 and in RAID 6 format, they can sustain up to two drive failures without data loss. The operating system resides on drives 12 and 13, which are formatted as a RAID 1 virtual disk. If both of these disks fail, you must replace the drives and reinstall the necessary software for the appliance to function again. To complete a full recovery of the appliance, you must:

- Create a RAID 1 Partition for the Operating System
- Install the Operating System
- Run the Recovery and Update Utility
- Remount the Volumes

### Creating a RAID 1 partition for the operating system

CAUTION: It is essential that you perform these operations only on the RAID 1 virtual disks that contain the operating system. Do not perform these operations on the RAID 6 virtual disks that contain data.

To create a RAID 1 partition:

- 1. Ensure that the disks in slots 12 and 13 are known working disks.
- 2. Boot the DL4300 Backup to Disk appliance.
- **3.** When prompted during the boot process, press <Ctrl><R> The PERC BIOS Configuration Utility screen is displayed.
- 4. Highlight the controller at the top of the VD Management tab, and press <F2>, then select Create New VD.

NOTE: If the RAID-1 OS VD is already present, then fast-init the RAID-1 OS VD.

- 5. On the Virtual Disk Management page, select RAID 1 for RAID Level.
- 6. Select both disks in the Physical Disks box.

NOTE: The size of the virtual disk should not exceed 278.87 GB.

- 7. Enter a VD Name, such as "OS", that identifies the virtual disk as the one that contains the operating system.
- 8. Press <Tab> to move the cursor to Initialize and press <Enter>.

**NOTE:** The initialization performed at the stage is fast initialization.

9. Click OK to finalize the selection or Press <Ctrl><N> twice.

The Ctrl Mgt page displays.

10. Navigate to the Select boot device field and select the virtual disk that contains the operating system.

The capacity of this disk is approximately 278 GB.

- 11. Select Apply and press <Enter>.
- 12. Exit the PERC BIOS Configuration utility and press <Ctrl><Alt><Del> to reboot the system.

### Installing the operating system

Use the Unified Server Configurator - Lifecycle Controller Enabled (USC-LCE) utility on your appliance to recover the operating system:

- 1. Locate the operating system installation media.
- 2. Ensure you have a drive from which to run the media.

You can use a USB optical drive or a virtual media device. Virtual media is supported through iDRAC. For more information on setting up virtual media through iDRAC, see the User Guide for your system's iDRAC device.

If the installation media is corrupt or not readable, then USC may be unable to detect the presence of a supported optical drive. In this case, you may receive an error message stating that no optical drive is available. If the media is not valid (if it is the incorrect CD or DVD, for example), a message displays requesting that you insert the correct installation media.

- 3. Start USC by booting the system and pressing the <F10> key within 10 seconds of the Dell logo being displayed.
- 4. Click OS Deployment in the left pane.
- 5. Click Deploy OS in the right pane.
- 6. Select the relevant operating system and click Next.

USC extracts the drivers required by the operating system you selected. The drivers are extracted to an internal USB drive named OEMDRV.

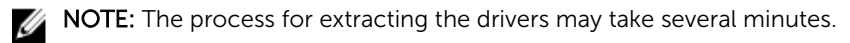

NOTE: All drivers copied by the OS Deployment wizard are removed after 18 hours. You must complete the operating system installation within 18 hours for the copied drivers to be available. To remove the drivers before the 18-hour period is over, reboot the system and press the <F10> key to re-enter USC. Using the <F10> key to cancel the operating system installation or to re-enter USC upon reboot removes the drivers during the 18-hour period.

7. After the drivers are extracted and USC prompts you, insert the operating system installation media.

NOTE: When installing the Microsoft Windows operating system, the extracted drivers are Ø automatically installed during the operating system installation.

### Running the recovery and update utility

To run the Recovery and Update Utility:

- 1. Download the Recovery and Update Utility from dell.com/support.
- 2. Copy the utility to the desktop of the DL4300 Backup to Disk appliance and extract the files.
- 3. Double-click launchRUU.
- 4. When prompted, click Yes to acknowledge that you are not running any of the listed processes.
- 5. Click Start when the Recovery and update utility screen displays.
- 6. When prompted to reboot, click OK.

The Windows Server Roles and Features, ASP .NET MVC3, LSI Provider, DL Applications, OpenManage Server Administrator and AppAssure Core Software are installed as part of the Recovery and Update Utility.

- 7. Reboot your system if prompted again.
- 8. After all services and applications are installed, click Proceed. The **AppAssure Appliance Recovery** wizard starts.
- 9. Complete the steps in the **Collecting Information and Configuring** phase of the AppAssure Appliance Recovery Wizard and then click Next. The Disk Recovery phase begins.
- 10. Click Next after viewing the warning about AppAssure services being shut down. The virtual disks for repositories and any virtual standby machines are restored and AppAssure services are restarted. The recovery is complete.

# Changing the host name manually

It is recommended that you select a host name during the initial configuration of the DL4300 Backup to Disk Appliance. If you change the hostname at a later time using Windows System Properties, you must perform the following steps manually to ensure that the new host name takes effect and the appliance functions properly:

- 1. Stop AppAssure Core service
- 2. Delete AppAssure server certificates
- 3. Delete Core server and registry keys
- 4. Change the display name in AppAssure
- 5. Update trusted sites in Internet Explorer

### Stopping the Core service

To stop AppAssure Core services:

- 1. Open Windows Server Manager.
- 2. In the tree on the left, select **Configuration**  $\rightarrow$  **Services.**
- 3. Right-click AppAssure Core Service, and select Stop.

### Deleting server certificates

To delete AppAssure server certificates:

- 1. Open a command line interface.
- 2. Type Certmgr and press <Enter>.
- 3. In the Certificate Manager window, select Trusted Root Certification Authorities → Certificates.
- 4. Delete any certificate for which the **Issue To** column displays the old host name, and the **Intended** Purpose column displays Server Authentication.

### Deleting Core server and registry keys

To delete core server and registry keys:

- 1. Open a command line interface.
- 2. Type regedit and press <Enter> top open the Registry editor.
- 3. In the tree, navigate to HKEY\_LOCAL\_MACHINE  $\rightarrow$  SOFTWARE  $\rightarrow$  AppRecovery and open the Core directory.
- 4. Delete the webServer and serviceHost directories.

## Launching the Core with the new host name

To launch the Core using the new host name that you created manually:

- 1. Start AppAssure Core services.
- 2. Right-click the AppAssure 5 Core icon on the desktop, and then click Properties.
- 3. Replace the old server name with the new <server name:8006>. For example, https://<servername>:8006/apprecovery/admin/Core.
- 4. Click OK, and then launch the AppAssure Core Console by using the AppAssure 5 Core icon.

### Changing the display name

To change the display name:

- 1. Log on to the AppAssure Console as administrator.
- 2. Select the Configuration tab, and then click the change button on the General bar.
- 3. Enter the new Display Name and click OK.

# Updating trusted sites in Internet Explorer

To update the trusted sites in Internet Explorer:

- 1. Open Internet Explorer.
- 2. If the File, Edit View, and other menus are not displayed, press <F10>.
- 3. Click the Tools menu, and select Internet Options.
- 4. In the Internet Options window, click the Security tab.
- 5. Click Trusted Sites and then click Sites.
- 6. In Add this website to the zone, enter https://[Display Name], using the new name you provided for the Display Name.
- 7. Click Add.
- 8. In Add this website to the zone, enter about: blank.
- 9. Click Add.
- 10. Click Close and then OK.

# Appendix A— scripting

# About powershell scripting

Windows PowerShell is a Microsoft .NET Framework-connected environment designed for administrative automation. AppAssure includes comprehensive client software development kits (SDKs) for PowerShell scripting that enables administrators to automate the administration and management of AppAssure resources by the execution of commands through scripts.

It lets administrative users execute user-provided PowerShell scripts at designated occurrences. For example, before or after a snapshot, attachability and mountability checks, and so on. Administrators can execute scripts from both the AppAssure Core and the agent. Scripts can accept parameters and the output of a script is written to core and agent log files.

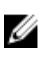

NOTE: For nightly jobs, preserve one script file and the JobType input parameter to distinguish between nightly jobs.

Script files are located in the %ALLUSERSPROFILE%\AppRecovery\Scripts folder:

- In Windows 7, the path to locate the **%ALLUSERSPROFILE%** folder is: C:\ProgramData.
- In Windows 2003, the path to locate the folder is: Documents and Settings\All Users\Application Data  $\lambda$ .

NOTE: Windows PowerShell is required and must be installed and configured prior to using and executing AppAssure scripts.

#### Powershell scripting prerequisites

Before using and executing the PowerShell scripts for AppAssure, you must have Windows PowerShell 2.0 installed.

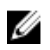

Ű

NOTE: Make sure to place the powershell.exe.config file in the PowerShell home directory. For example, C:\WindowsPowerShell\powershell.exe.

#### powershell.exe.config

```
<?xml version="1.0"?>
<configuration>
         <startup useLegacyV2RuntimeActivationPolicy="true">
         <supportedRuntime version="v4.0.30319"/>
<supportedRuntime version="v2.0.50727"/>
</startup>
</configuration>
```
### Testing scripts

If you want to test the scripts you plan to run, you can do so by using the PowerShell graphical editor, powershell\_ise. You also need to add the configuration file, powershell\_ise.exe.config to the same folder the configuration file, powershell.exe.config.

NOTE: The configuration file, powershell\_ise.exe.config must have the same content as that of the powershell.exe.config file.

CAUTION: If the pre-PowerShell or post-PowerShell script fails, the job also fails.

### Input parameters

All available input parameters are used in sample scripts. The parameters are described in the following tables.

 $\mathbb Z$  NOTE: Script files must possess the same name as the sample script files.

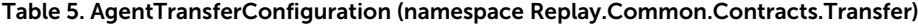

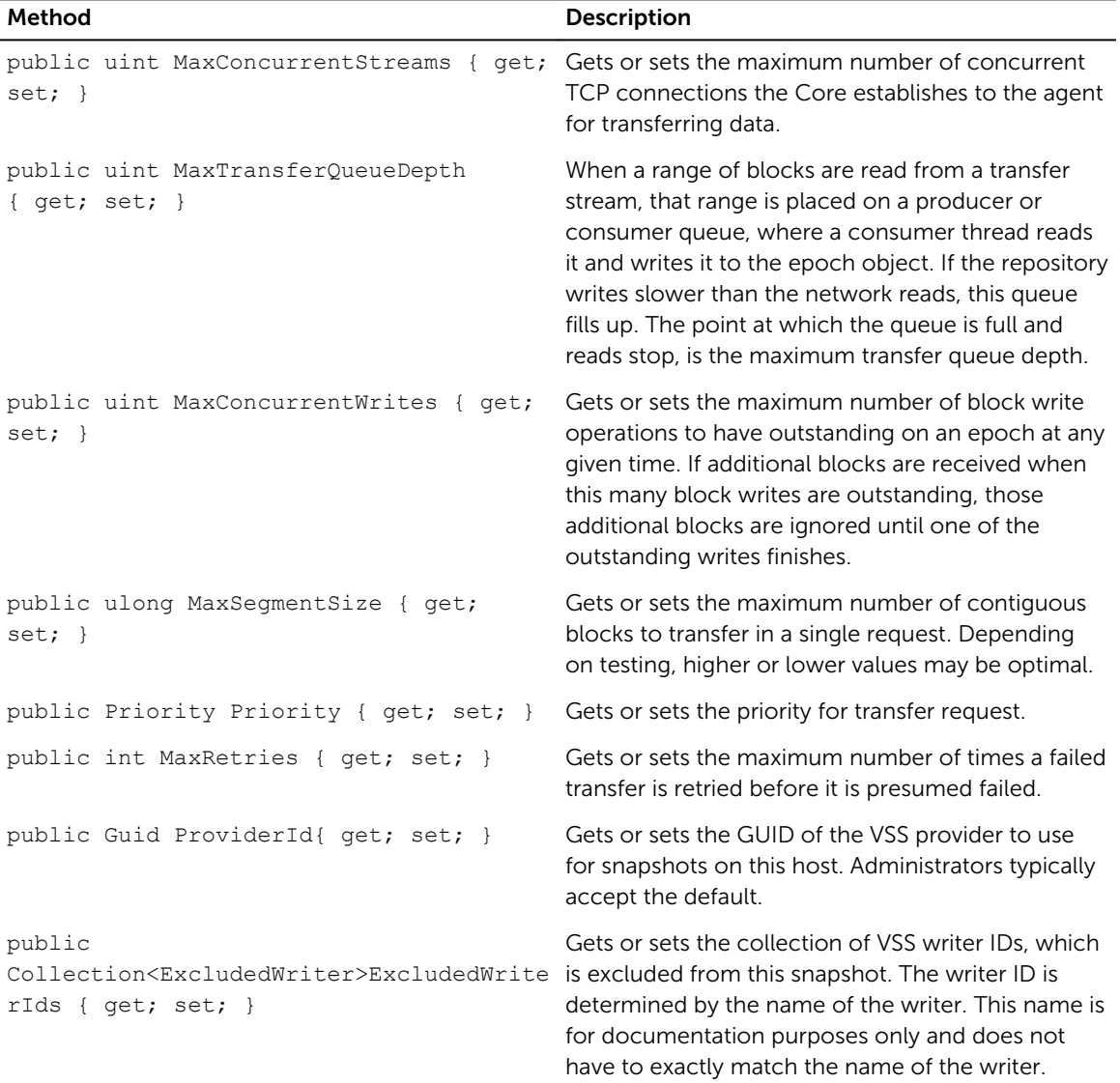

| Method                                                  | <b>Description</b>                                                                                                    |
|---------------------------------------------------------|----------------------------------------------------------------------------------------------------|
| public ushort TransferDataServerPort<br>{ $qet; set;$ } | Gets or sets a value containing the TCP port upon<br>which to accept connections from the Core for the<br>actual transfer of data from the agent to the Core.<br>The agent attempts to listen on this port, but if the<br>port is in use, the agent can use a different port<br>instead. The Core uses the port number specified<br>in the BlockHashesUri and BlockDataUri<br>properties of the VolumeSnapshotInfo object for<br>each snapped volume. |
| public TimeSpan SnapshotTimeout { get;<br>$set; \}$     | Gets or sets the amount of time to wait for a VSS<br>snapshot operation to complete before giving up<br>and timing out.                                                                                                    |
| public TimeSpan TransferTimeout { get;<br>$set:$ }      | Gets or sets the amount of time to wait for further<br>contact from the Core before abandoning the<br>snapshot.                                                                                                    |
| public TimeSpan NetworkReadTimeout<br>{ $qet; set;$ }   | Gets or sets the timeout for network read<br>operations related to this transfer.                                                                                                    |
| public TimeSpan NetworkWriteTimeout<br>{ $qet; set;$ }  | Gets or sets the timeout for network write<br>operations related to this transfer.                                                                                                    |

Table 6. BackgroundJobRequest (namespace Replay.Core.Contracts.BackgroundJobs)

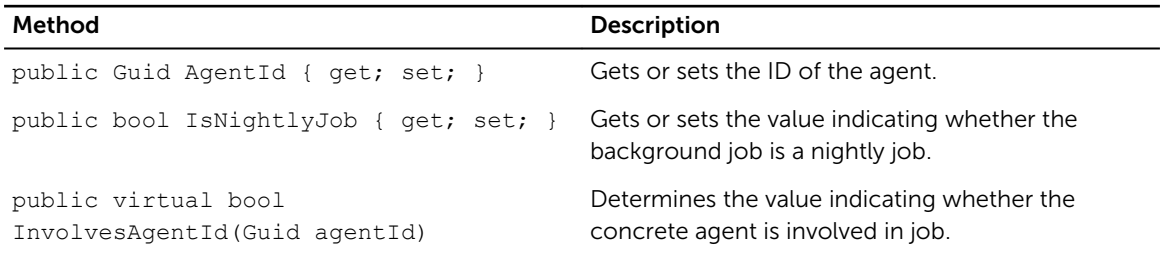

#### ChecksumCheckJobRequest (namespace Replay.Core.Contracts.Exchange.ChecksumChecks)

Inherits its values from the parameter, DatabaseCheckJobRequestBase.

DatabaseCheckJobRequestBase (namespace Replay.Core.Contracts.Exchange)

Inherits its values from the parameter, BackgroundJobRequest.

#### ExportJobRequest (namespace Replay.Core.Contracts.Export)

Inherits its values from the parameter, BackgroundJobRequest.

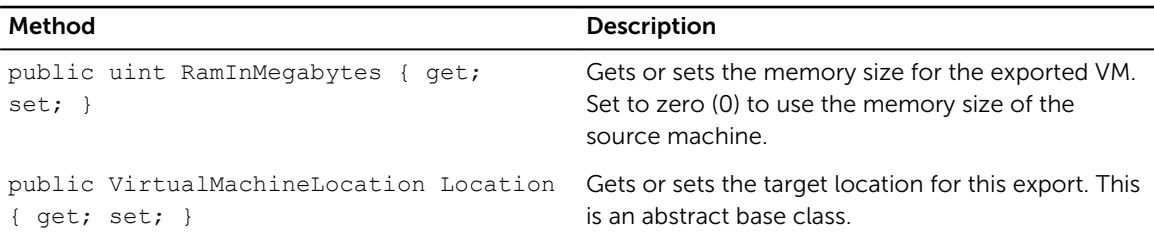

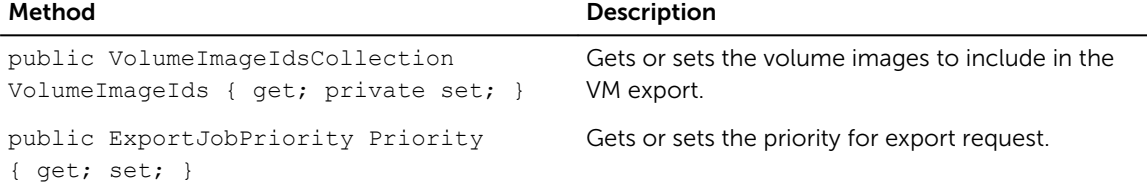

#### NightlyAttachabilityJobRequest (namespace Replay.Core.Contracts.Sql)

Inherits its values from the parameter, BackgroundJobRequest.

#### RollupJobRequest (namespace Replay.Core.Contracts.Rollup)

Inherits its values from the parameter, BackgroundJobRequest.

#### TakeSnapshotResponse (namespace Replay.Agent.Contracts.Transfer)

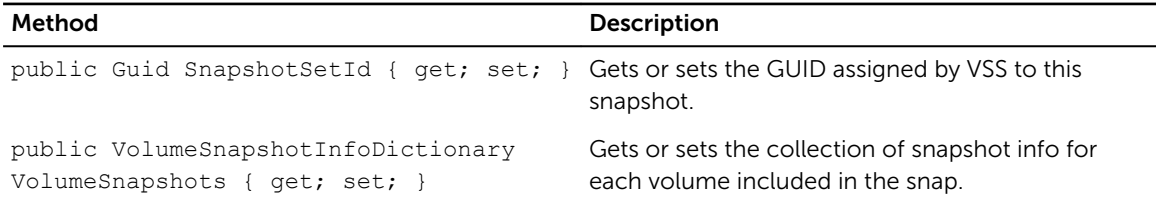

#### TransferJobRequest (namespace Replay.Core.Contracts.Transfer)

Inherits its values from the parameter, BackgroundJobRequest.

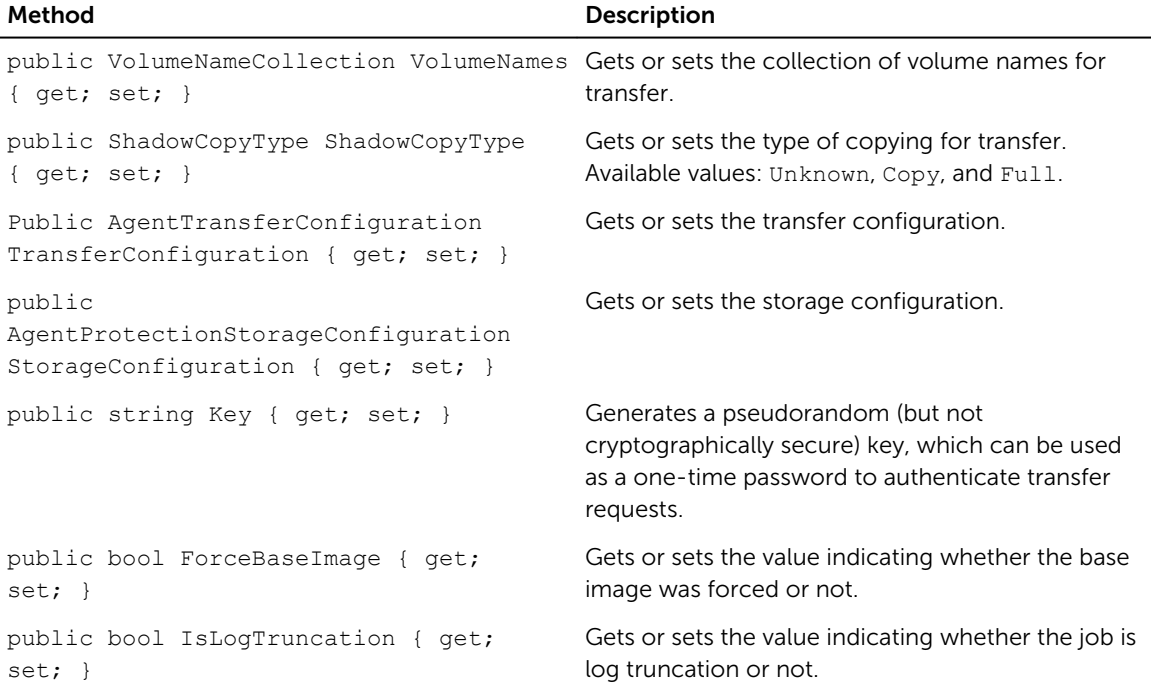

| Method                                                                                                    | <b>Description</b>                                                                                                    |
|----------------------------------------------------------------------------------------------------|----------------------------------------------------------------------------------------------------|
| public VolumeNameCollection VolumeNames Gets or sets the collection of volume names for<br>{ $qet; set;$ } | transfer.                                                                                                    |
| public ShadowCopyType ShadowCopyType<br>{ $get; set;$ }                                                    | Gets or sets the type of copying for transfer.<br>Available values: Unknown, Copy, and Full.                                                          |
| public AgentTransferConfiguration<br>TransferConfiguration { get; set; }                                   | Gets or sets the transfer configuration.                                                                                                    |
| public<br>AgentProtectionStorageConfiguration<br>StorageConfiguration { get; set; }                        | Gets or sets the storage configuration.                                                                                                    |
| public string Key { get; set; }                                                                            | Generates a pseudorandom (but not<br>cryptographically secure) key, which can be used<br>as a one-time password to authenticate transfer<br>requests. |
| public bool ForceBaseImage { get;<br>$set; \}$                                                             | Gets or sets the value indicating whether the base<br>image was forced.                                                                               |
| public bool IsLogTruncation { get;<br>$set; \}$                                                            | Gets or sets the value indicating whether the job is<br>a log truncation.                                                                             |
| public uint LatestEpochSeenByCore<br>{ $qet; set;$ }                                                       | Gets or sets latest epoch value.                                                                                                    |
| public Guid SnapshotSetId { get; set; }                                                                    | Gets or sets the GUID assigned by VSS to this<br>snapshot.                                                                                            |
| public VolumeSnapshotInfoDictionary<br>VolumeSnapshots { get; set; }                                       | Gets or sets the collection of snapshot info for<br>each volume included in the snap.                                                                 |

Table 7. TransferPostscriptParameter (namespace Replay.Common.Contracts.PowerShellExecution)

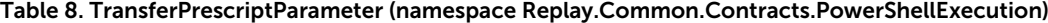

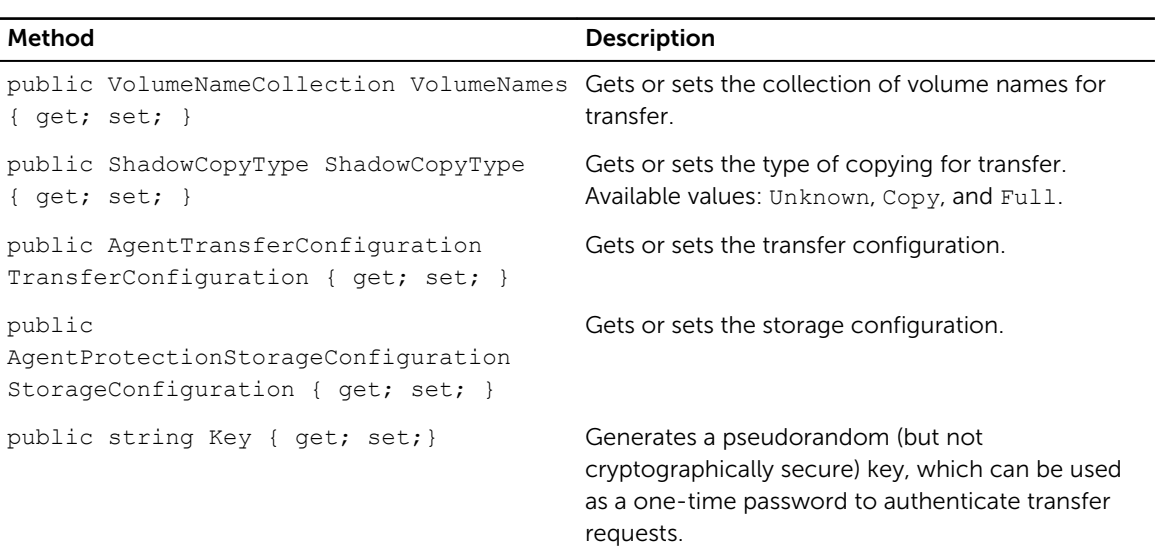

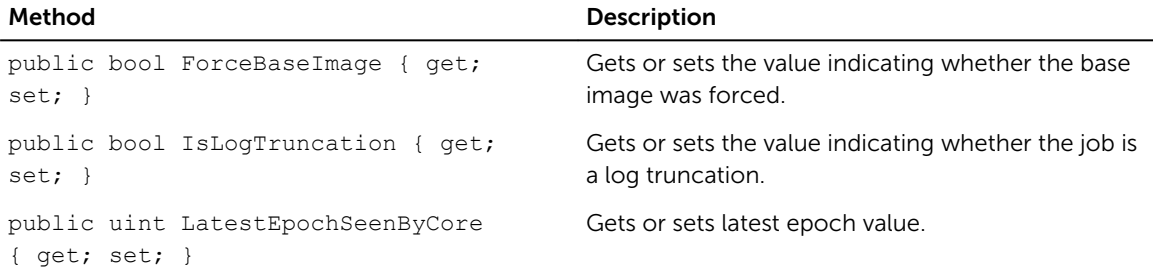

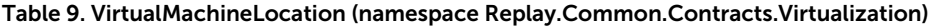

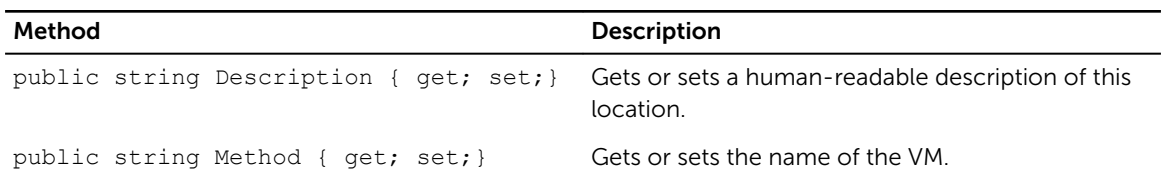

#### VolumeImageIdsCollection (namespace Replay.Core.Contracts.RecoveryPoints)

Inherits its values from the parameter, System.Collections.ObjectModel.Collection<string>.

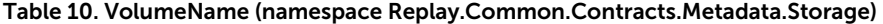

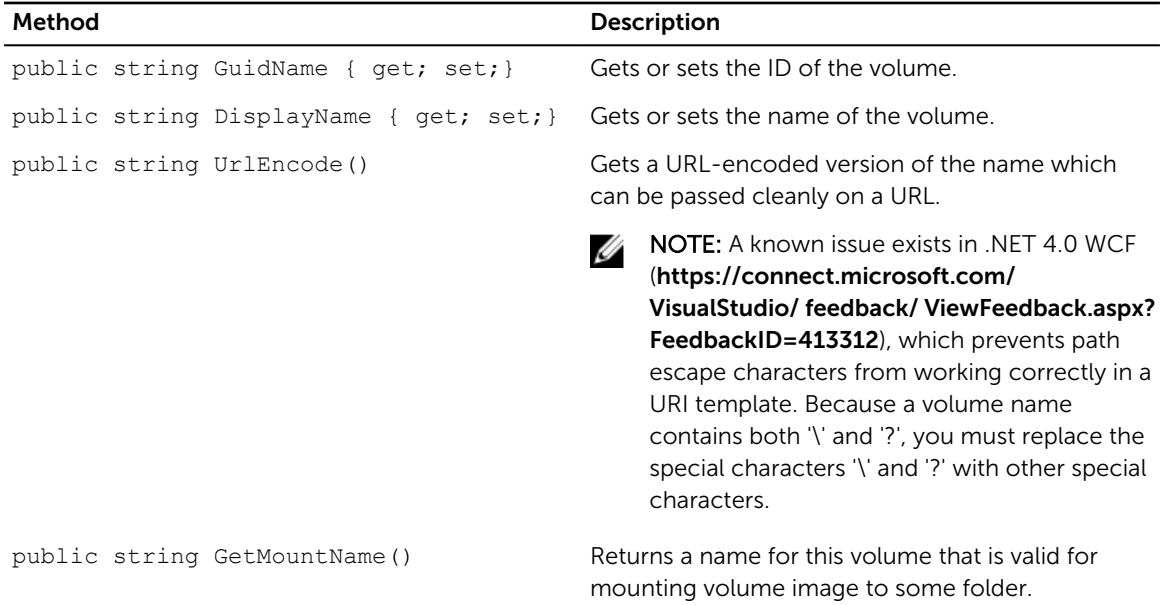

#### VolumeNameCollection (namespace Replay.Common.Contracts.Metadata.Storage)

Inherits its values from the parameter,

System.Collections.ObjectModel.Collection<VolumeName>.

| Method                                                                                    | <b>Description</b>                                                                                                    |
|-------------------------------------------------------------------------------------------|----------------------------------------------------------------------------------------------------|
| public override bool Equals (object obj) Determines whether this instance and a specified | object, which must also be a<br>VolumeNameCollection object, have the same<br>value. (Overrides Object. Equals (Object).) |
| public override int GetHashCode()                                                         | Returns the hash code for this<br>VolumeNameCollection. (Overrides<br>Object.GetHashCode().)                              |

Table 11. VolumeSnapshotInfo (namesapce Replay.Common.Contracts.Transfer)

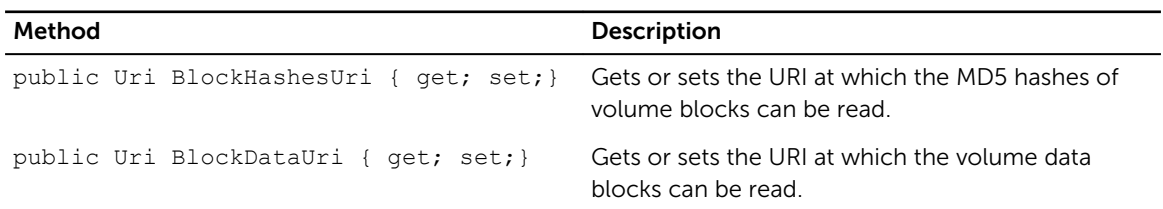

#### VolumeSnapshotInfoDictionary (namespace Replay.Common.Contracts.Transfer)

Inherits its values from the parameter, System.Collections.Generic.Dictionary<VolumeName, VolumeSnapshotInfo>.

#### Pretransferscript.ps1

The PreTransferScript is executed on the agent side prior to transferring a snapshot.

```
# receiving parameter from transfer job 
param([object]$TransferPrescriptParameter) 
# building path to Agent's Common.Contracts.dll and loading this assembly 
$regLM = [Microsoft.Win32.Registry]::LocalMachine 
$regLM = $regLM.OpenSubKey('SOFTWARE\Microsoft\Windows\CurrentVersion\Uninstall
\AppRecovery Agent 5') 
$regVal = $regLM.GetValue('InstallLocation') 
$regVal = $regVal + 'Common.Contracts.dll' 
[System.Reflection.Assembly]::LoadFrom($regVal) | out-null 
# Converting input parameter into specific object 
$TransferPrescriptParameterObject = $TransferPrescriptParameter -as 
[Replay.Common.Contracts.PowerShellExecution.TransferPrescriptParameter]; 
# Working with input object. All echo's are logged 
if($TransferPrescriptParameterObject -eq $null) { 
         echo 'TransferPrescriptParameterObject parameter is null' 
} 
else { 
         echo 
'TransferConfiguration:'$TransferPrescriptParameterObject.TransferConfiguration 
         echo 'StorageConfiguration:' 
$TransferPrescriptParameterObject.StorageConfiguration 
}
```
#### Posttransferscript.ps1

The PostTransferScript is executed on the agent side after transferring a snapshot.

```
 # receiving parameter from transfer job 
param([object] $TransferPostscriptParameter)
```

```
# building path to Agent's Common.Contracts.dll and loading this assembly 
$regLM = [Microsoft.Win32.Registry]::LocalMachine 
$regLM = $regLM.OpenSubKey('SOFTWARE\Microsoft\Windows\CurrentVersion\Uninstall
\AppRecovery Agent 5') 
$regVal = $regLM.GetValue('InstallLocation') 
$regVal = $regVal + 'Common.Contracts.dll' 
[System.Reflection.Assembly]::LoadFrom($regVal) | out-null 
# Converting input parameter into specific object 
$TransferPostscriptParameterObject = $TransferPostscriptParameter -as 
[Replay.Common.Contracts.PowerShellExecution.TransferPostscriptParameter]; 
# Working with input object. All echo's are logged 
if($TransferPostscriptParameterObject -eq $null) { 
        echo 'TransferPostscriptParameterObject parameter is null'
} 
else { 
echo 'VolumeNames:' $TransferPostscriptParameterObject.VolumeNames 
                echo 'ShadowCopyType:' 
$TransferPostscriptParameterObject.ShadowCopyType 
        echo 'ForceBaseImage:' 
$TransferPostscriptParameterObject.ForceBaseImage echo 
'IsLogTruncation:' $TransferPostscriptParameterObject.IsLogTruncation 
}
```
#### Preexportscript.ps1

The **PreExportScript** is executed on the Core side prior to any export job.

# receiving parameter from export job

```
param([object]$ExportJobRequest) 
# building path to Core's Common.Contracts.dll and loading this assembly 
$regLM = [Microsoft.Win32.Registry]::LocalMachine$regLM = 
$regLM.OpenSubKey('SOFTWARE\Microsoft\Windows\CurrentVersion\Uninstall
\AppRecovery Core 5') 
$regVal = $regLM.GetValue('InstallLocation') 
$regVal = $regVal + 'CoreService\Common.Contracts.dll' 
[System.Reflection.Assembly]::LoadFrom($regVal) | out-null 
# Converting input parameter into specific object 
$ExportJobRequestObject = $ExportJobRequest -as 
[Replay.Core.Contracts.Export.ExportJobRequest] 
# Working with input object. All echo's are logged 
if($ExportJobRequestObject -eq $null) { 
                 echo 'ExportJobRequestObject parameter is null' 
} 
else { 
                 echo 'Location:' $ExportJobRequestObject.Location 
                echo 'Priority:' $ExportJobRequestObject.StorageConfiguration
}
```
#### Postexportscript.ps1

The **PostExportScript** is executed on the Core side after any export job.

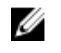

NOTE: There are no input parameters for the **PostExportScript** when used to execute once on the exported agent after initial startup. The regular agent contains this script in the PowerShell script folder as PostExportScript.ps1.

```
# receiving parameter from export job
```
param([object]\$ExportJobRequest)

```
# building path to Core's Common.Contracts.dll and loading this assembly 
$regLM = [Microsoft.Win32.Registry]::LocalMachine 
$regLM = $regLM.OpenSubKey('SOFTWARE\Microsoft\Windows\CurrentVersion\Uninstall
\AppRecovery Core 5') 
$regVal = $regLM.GetValue('InstallLocation') 
$regVal = $regVal + 'CoreService\Common.Contracts.dll' 
[System.Reflection.Assembly]::LoadFrom($regVal) | out-null 
$regVal2 = $regLM.GetValue('InstallLocation') 
$regVal2 = $regVal2 + 'CoreService\Common.Contracts.dll' 
# Converting input parameter into specific object 
$ExportJobRequestObject = $ExportJobRequest -as 
[Replay.Core.Contracts.Export.ExportJobRequest]
# Working with input object. All echo's are logged 
if($ExportJobRequestObject -eq $null) { 
             echo 'ExportJobRequestObject parameter is null' 
} 
else { 
             echo 'VolumeImageIds:' $ExportJobRequestObject.VolumeImageIds 
            echo 'RamInMegabytes:' $ExportJobRequestObject.RamInMegabytes
}
```
#### Prenightlyjobscript.ps1

The PreNightlyJobScript is executed before every nighty job on Core side. It has \$JobClassName parameter, that helps to handle those child jobs separately.

```
 # receiving parameters from Nightlyjob 
param([System.String]$JobClassMethod , [object]
$NightlyAttachabilityJobRequest, 
[object]$RollupJobRequest, [object]$Agents, [object]$ChecksumCheckJobRequest, 
[object]$TransferJobRequest, [int]$LatestEpochSeenByCore) 
# building path to Core's Common.Contracts.dll and loading this assembly 
$regLM = [Microsoft.Win32.Registry]::LocalMachine 
$regLM = $regLM.OpenSubKey('SOFTWARE\Microsoft\Windows\CurrentVersion\Uninstall
\AppRecovery Core 5') 
$regVal = $regLM.GetValue('InstallLocation') 
$regVal = $regVal + 'CoreService\Common.Contracts.dll' 
[System.Reflection.Assembly]::LoadFrom($regVal) | out-null
```

```
# Nightlyjob has four child jobs: NightlyAttachability Job, Rollup Job, 
Checksum Check Job and Log Truncation Job. All of them are triggering the 
script, and $JobClassMethod (contain job name that calls the script) helps to 
handle those child jobs separately
```

```
switch ($JobClassMethod) { 
# working with NightlyAttachability Job 
        NightlyAttachabilityJob { 
                $NightlyAttachabilityJobRequestObject = 
$NightlyAttachabilityJobRequest -as 
[Replay.Core.Contracts.Sql.NightlyAttachabilityJobRequest]; 
                echo 'Nightly Attachability job results:'; 
                if($NightlyAttachabilityJobRequestObject -eq $null) { 
                        echo 'NightlyAttachabilityJobRequestObject parameter is 
null'; 
 }
                else {
                            echo 'AgentId:' 
$NightlyAttachabilityJobRequestObject.AgentId;
                            echo 'IsNightlyJob:' 
$NightlyAttachabilityJobRequestObject.IsNightlyJob;
 }
                break;
}
# working with Rollup Job
RollupJob {
        $RollupJobRequestObject = $RollupJobRequest -as 
[Replay.Core.Contracts.Rollup.RollupJobRequest];
        echo 'Rollup job results:';
        if($RollupJobRequestObject -eq $null) {
        echo 'RollupJobRequestObject parameter is null';
 }
        else {
                    echo 'SimultaneousJobsCount:' 
$RollupJobRequestObject.SimultaneousJobsCount;
                   echo 'AgentId: ' $RollupJobRequestObject.AgentId;
                   echo 'IsNightlyJob:' $RollupJobRequestObject.IsNightlyJob;
 }
        $AgentsCollection = $Agents -as 
"System.Collections.Generic.List``1[System.Guid]"
 if($AgentsCollection -eq $null) {
            echo 'AgentsCollection parameter is null';
 }
        else {
                    echo 'Agents GUIDs:'
                    foreach ($a in $AgentsCollection) {
                        echo $a
 }
 }
        break;
}
# working with Checksum Check Job
        ChecksumCheckJob {
                $ChecksumCheckJobRequestObject = $ChecksumCheckJobRequest -as
[Replay.Core.Contracts.Exchange.ChecksumChecks.ChecksumCheckJobRequest];
               echo 'Exchange checksumcheck job results:';
                if($ChecksumCheckJobRequestObject -eq $null) {
                        echo 'ChecksumCheckJobRequestObject parameter is null';
 }
                else {
                            echo 'RecoveryPointId:' 
$ChecksumCheckJobRequestObject.RecoveryPointId;
```

```
 echo 'AgentId:' 
$ChecksumCheckJobRequestObject.AgentId;
                             echo 'IsNightlyJob:' 
$ChecksumCheckJobRequestObject.IsNightlyJob;
 }
                 break;
}
# working with Log Truncation Job
         TransferJob {
                 $TransferJobRequestObject = $TransferJobRequest -as
                 [Replay.Core.Contracts.Transfer.TransferJobRequest];
         echo 'Transfer job results:';
         if($TransferJobRequestObject -eq $null) {
                 echo 'TransferJobRequestObject parameter is null';
         }
         else {
                 echo 'TransferConfiguration:' 
$TransferJobRequestObject.TransferConfiguration;
               echo 'StorageConfiguration:'
$TransferJobRequestObject.StorageConfiguration;
 }
         echo 'LatestEpochSeenByCore:' $LatestEpochSeenByCore;
        break;
    }
}
```
#### Postnightlyjobscript.ps1

The PostNightlyJobScript is executed after every nightly job on Core side. It has \$JobClassName parameter, that helps to handle those child jobs separately.

```
 # receiving parameters from Nightlyjob 
param([System.String]$JobClassMethod , [object]
$NightlyAttachabilityJobRequest, [object]$RollupJobRequest, [object]$Agents, 
[object]$ChecksumCheckJobRequest, [object]$TransferJobRequest, [int]
$LatestEpochSeenByCore, [object]$TakeSnapshotResponse) 
# building path to Core's Common.Contracts.dll and loading this assembly
$regLM = [Microsoft.Win32.Registry]::LocalMachine
$regLM = $regLM.OpenSubKey('SOFTWARE\Microsoft\Windows\CurrentVersion\Uninstall
\AppRecovery Core 5')
$regVal = $regLM.GetValue('InstallLocation')
$regVal = $regVal + 'CoreService\Common.Contracts.dll'
[System.Reflection.Assembly]::LoadFrom($regVal) | out-null
$regVal2 = $regLM.GetValue('InstallLocation')
$regVal2= $regVal2 + 'CoreService\Core.Contracts.dll'
[System.Reflection.Assembly]::LoadFrom($regVal2) | out-null
# Nightlyjob has four child jobs: NightlyAttachability Job, Rollup Job,
```
Checksum Check Job and Log Truncation Job. All of them are triggering the script, and \$JobClassMethod (contain job name that calls the script) helps to handle those child jobs separately

switch (\$JobClassMethod) {

# working with NightlyAttachability Job

NightlyAttachabilityJob {

```
 $NightlyAttachabilityJobRequestObject = $NightlyAttachabilityJobRequest 
-as
[Replay.Core.Contracts.Sql.NightlyAttachabilityJobRequest];
        echo 'Nightly Attachability job results:';
         if($NightlyAttachabilityJobRequestObject -eq $null) {
                 echo 'NightlyAttachabilityJobRequestObject parameter is null';
         }
         else {
                 echo 'AgentId:' $NightlyAttachabilityJobRequestObject.AgentId;
                echo 'IsNightlyJob:
$NightlyAttachabilityJobRequestObject.IsNightlyJob;
 }
        break;
}
# working with Rollup Job
RollupJob {
         $RollupJobRequestObject = $RollupJobRequest -as 
[Replay.Core.Contracts.Rollup.RollupJobRequest];
         echo 'Rollup job results:';
         if($RollupJobRequestObject -eq $null) {
                echo 'RollupJobRequestObject parameter is null';
 }
         else {
                echo 'SimultaneousJobsCount:' 
$RollupJobRequestObject.SimultaneousJobsCount;
                echo 'AgentId: ' $RollupJobRequestObject.AgentId;
                echo 'IsNightlyJob:' $RollupJobRequestObject.IsNightlyJob;
 }
         $AgentsCollection = $Agents -as 
"System.Collections.Generic.List``1[System.Guid]"
         if($AgentsCollection -eq $null) {
                echo 'AgentsCollection parameter is null';
 }
         else {
                 echo 'Agents GUIDs:'
                 foreach ($a in $AgentsCollection) {
                 echo $a
 }
 }
         break;
}
# working with Checksum Check Job
         ChecksumCheckJob {
                 $ChecksumCheckJobRequestObject = $ChecksumCheckJobRequest -as
[Replay.Core.Contracts.Exchange.ChecksumChecks.ChecksumCheckJobRequest];
                echo 'Exchange checksumcheck job results:'
                 if($ChecksumCheckJobRequestObject -eq $null) {
                         echo 'ChecksumCheckJobRequestObject parameter is null';
 }
                 else {
                         echo 'RecoveryPointId:' 
$ChecksumCheckJobRequestObject.RecoveryPointId;
                        echo 'AgentId:' $ChecksumCheckJobRequestObject.AgentId;
                         echo 'IsNightlyJob:' 
$ChecksumCheckJobRequestObject.IsNightlyJob;
 }
        break;
     }
```

```
# working with Log Truncation Job
        TransferJob {
                $TransferJobRequestObject = $TransferJobRequest -as
[Replay.Core.Contracts.Transfer.TransferJobRequest];
                echo 'Transfer job results:';
                if($TransferJobRequestObject -eq $null) {
               echo 'TransferJobRequestObject parameter is null';
 }
                else {
                       echo 'TransferConfiguration:' 
$TransferJobRequestObject.TransferConfiguration;
                       echo 'StorageConfiguration:' 
$TransferJobRequestObject.StorageConfiguration;
 }
                echo 'LatestEpochSeenByCore:' $LatestEpochSeenByCore;
                $TakeSnapshotResponseObject = $TakeSnapshotResponse -as
[Replay.Agent.Contracts.Transfer.TakeSnapshotResponse];
                if($TakeSnapshotResponseObject -eq $null) {
                echo 'TakeSnapshotResponseObject parameter is null';
 }
                else {
                       echo 'ID of this transfer session:' 
$TakeSnapshotResponseObject.Id;
                      echo 'Volumes:' $TakeSnapshotResponseObject.Volumes;
 }
                break;
        }
}
```
# Sample scripts

The following sample scripts are provided to assist administrative users in executing PowerShell scripts. The sample scripts include:

- PreTransferScript.ps1
- PostTransferScript.ps1
- PreExportScript.ps1
- PostExportScript.ps1
- PreNightlyJobScript.ps1
- PostNightlyJobScript.ps1

# Getting help

# Finding documentation and software updates

In the AppAssure Core console there are direct links to AppAssure, Appliance documentation, and software updates. To access the links, click the Appliance tab, and then click Overall Status. Links to the software updates and documentation are located under the **Documentation** section.

# Contacting Dell

NOTE: If you do not have an active Internet connection, you can find contact information on your Ø purchase invoice, packing slip, bill, or Dell product catalog.

Dell provides several online and telephone-based support and service options. If you do not have an active Internet connection, you can find contact information on your purchase invoice, packing slip, bill, or Dell product catalog. Availability varies by country and product, and some services may not be available in your area. To contact Dell for sales, technical support, or customer-service issues, go to software.dell.com/support.

Free Manuals Download Website [http://myh66.com](http://myh66.com/) [http://usermanuals.us](http://usermanuals.us/) [http://www.somanuals.com](http://www.somanuals.com/) [http://www.4manuals.cc](http://www.4manuals.cc/) [http://www.manual-lib.com](http://www.manual-lib.com/) [http://www.404manual.com](http://www.404manual.com/) [http://www.luxmanual.com](http://www.luxmanual.com/) [http://aubethermostatmanual.com](http://aubethermostatmanual.com/) Golf course search by state [http://golfingnear.com](http://www.golfingnear.com/)

Email search by domain

[http://emailbydomain.com](http://emailbydomain.com/) Auto manuals search

[http://auto.somanuals.com](http://auto.somanuals.com/) TV manuals search

[http://tv.somanuals.com](http://tv.somanuals.com/)